# Oracle® Cloud Spolupráca na dokumentoch v službe Oracle Content Management

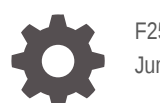

F25889-21 June 2021

**ORACLE** 

Oracle Cloud Spolupráca na dokumentoch v službe Oracle Content Management,

F25889-21

Copyright © 2019, 2021, spoločnosť Oracle a/alebo jej pobočky.

Hlavný autor: Bruce Silver

Prispievajúci autori: Sarah Bernau, Bonnie Vaughan, Ron van de Crommert, Jean Wilson

This software and related documentation are provided under a license agreement containing restrictions on use and disclosure and are protected by intellectual property laws. Except as expressly permitted in your license agreement or allowed by law, you may not use, copy, reproduce, translate, broadcast, modify, license, transmit, distribute, exhibit, perform, publish, or display any part, in any form, or by any means. Reverse engineering, disassembly, or decompilation of this software, unless required by law for interoperability, is prohibited.

The information contained herein is subject to change without notice and is not warranted to be error-free. If you find any errors, please report them to us in writing.

If this is software or related documentation that is delivered to the U.S. Government or anyone licensing it on behalf of the U.S. Government, then the following notice is applicable:

U.S. GOVERNMENT END USERS: Oracle programs (including any operating system, integrated software, any programs embedded, installed or activated on delivered hardware, and modifications of such programs) and Oracle computer documentation or other Oracle data delivered to or accessed by U.S. Government end users are "commercial computer software" or "commercial computer software documentation" pursuant to the applicable Federal Acquisition Regulation and agency-specific supplemental regulations. As such, the use, reproduction, duplication, release, display, disclosure, modification, preparation of derivative works, and/or adaptation of i) Oracle programs (including any operating system, integrated software, any programs embedded, installed or activated on delivered hardware, and modifications of such programs), ii) Oracle computer documentation and/or iii) other Oracle data, is subject to the rights and limitations specified in the license contained in the applicable contract. The terms governing the U.S. Government's use of Oracle cloud services are defined by the applicable contract for such services. No other rights are granted to the U.S. Government.

This software or hardware is developed for general use in a variety of information management applications. It is not developed or intended for use in any inherently dangerous applications, including applications that may create a risk of personal injury. If you use this software or hardware in dangerous applications, then you shall be responsible to take all appropriate fail-safe, backup, redundancy, and other measures to ensure its safe use. Oracle Corporation and its affiliates disclaim any liability for any damages caused by use of this software or hardware in dangerous applications.

Oracle and Java are registered trademarks of Oracle and/or its affiliates. Other names may be trademarks of their respective owners.

Intel and Intel Inside are trademarks or registered trademarks of Intel Corporation. All SPARC trademarks are used under license and are trademarks or registered trademarks of SPARC International, Inc. AMD, Epyc, and the AMD logo are trademarks or registered trademarks of Advanced Micro Devices. UNIX is a registered trademark of The Open Group.

This software or hardware and documentation may provide access to or information about content, products, and services from third parties. Oracle Corporation and its affiliates are not responsible for and expressly disclaim all warranties of any kind with respect to third-party content, products, and services unless otherwise set forth in an applicable agreement between you and Oracle. Oracle Corporation and its affiliates will not be responsible for any loss, costs, or damages incurred due to your access to or use of third-party content, products, or services, except as set forth in an applicable agreement between you and Oracle.

## Obsah

#### [Predslov](#page-8-0)

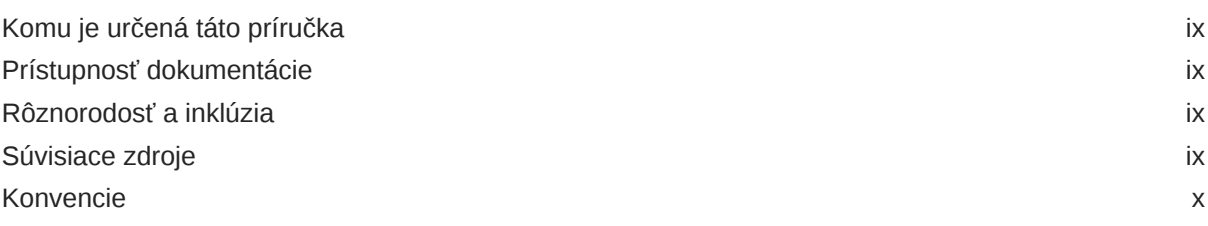

### 1 [Začíname](#page-10-0)

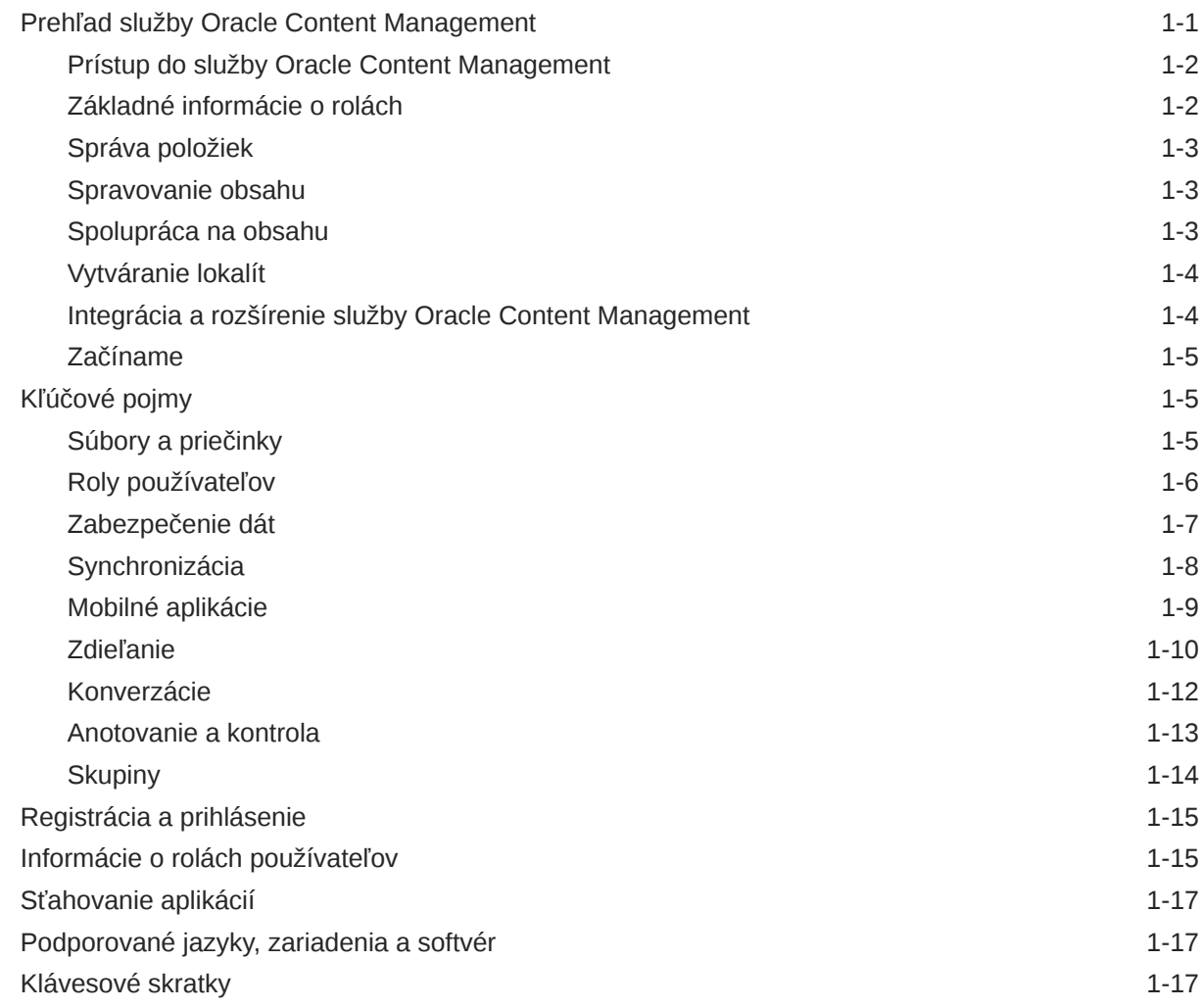

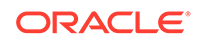

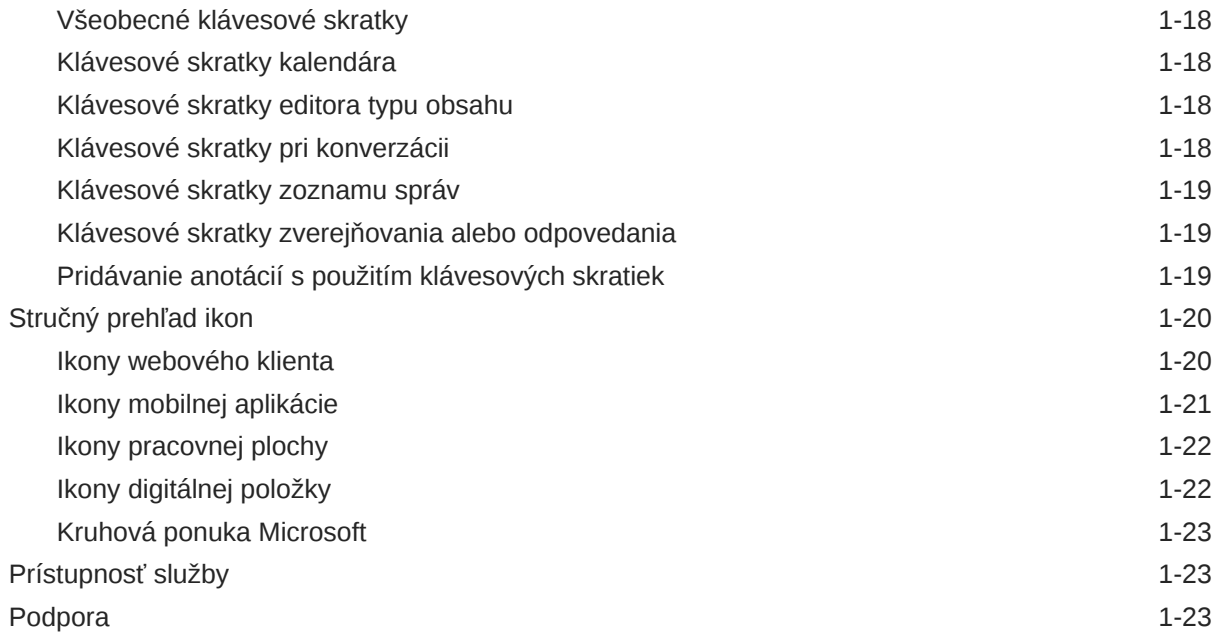

### 2 [Spravovanie súborov a priečinkov](#page-33-0)

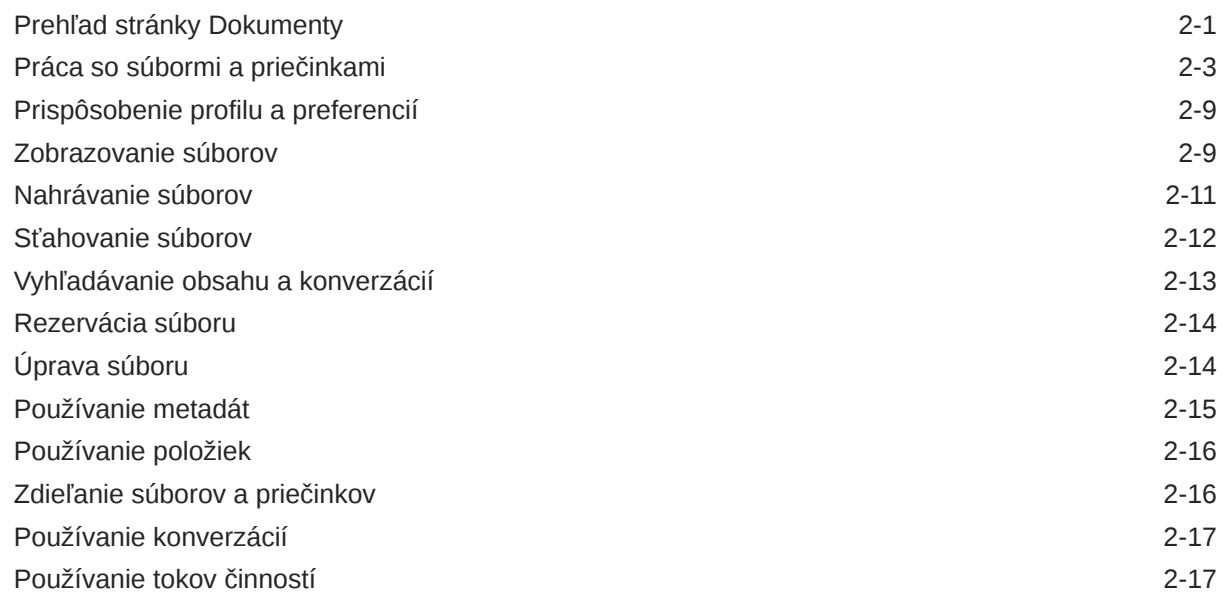

### 3 [Práca s počítačovou aplikáciou](#page-50-0)

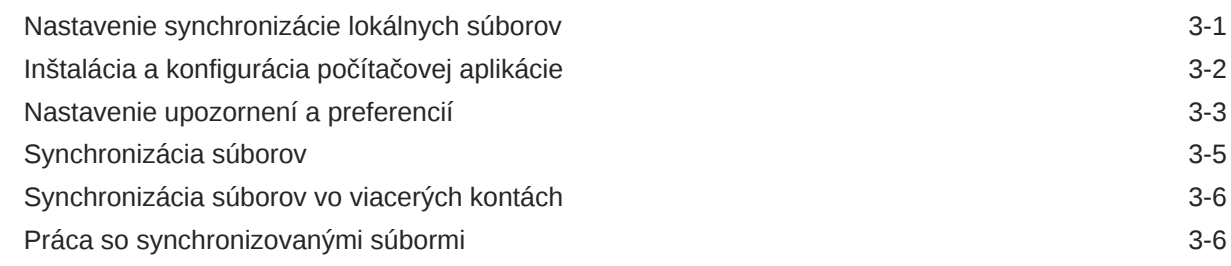

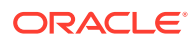

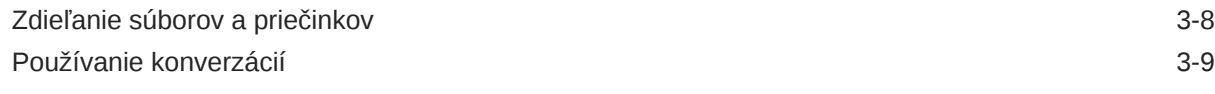

### 4 [Práca s balíkom Microsoft Office](#page-59-0)

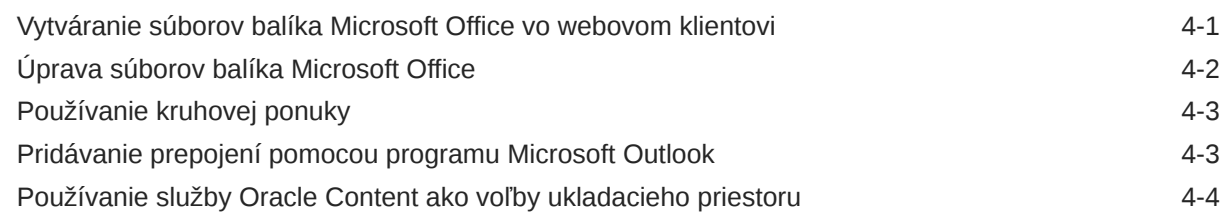

### 5 [Používanie mobilných aplikácií](#page-63-0)

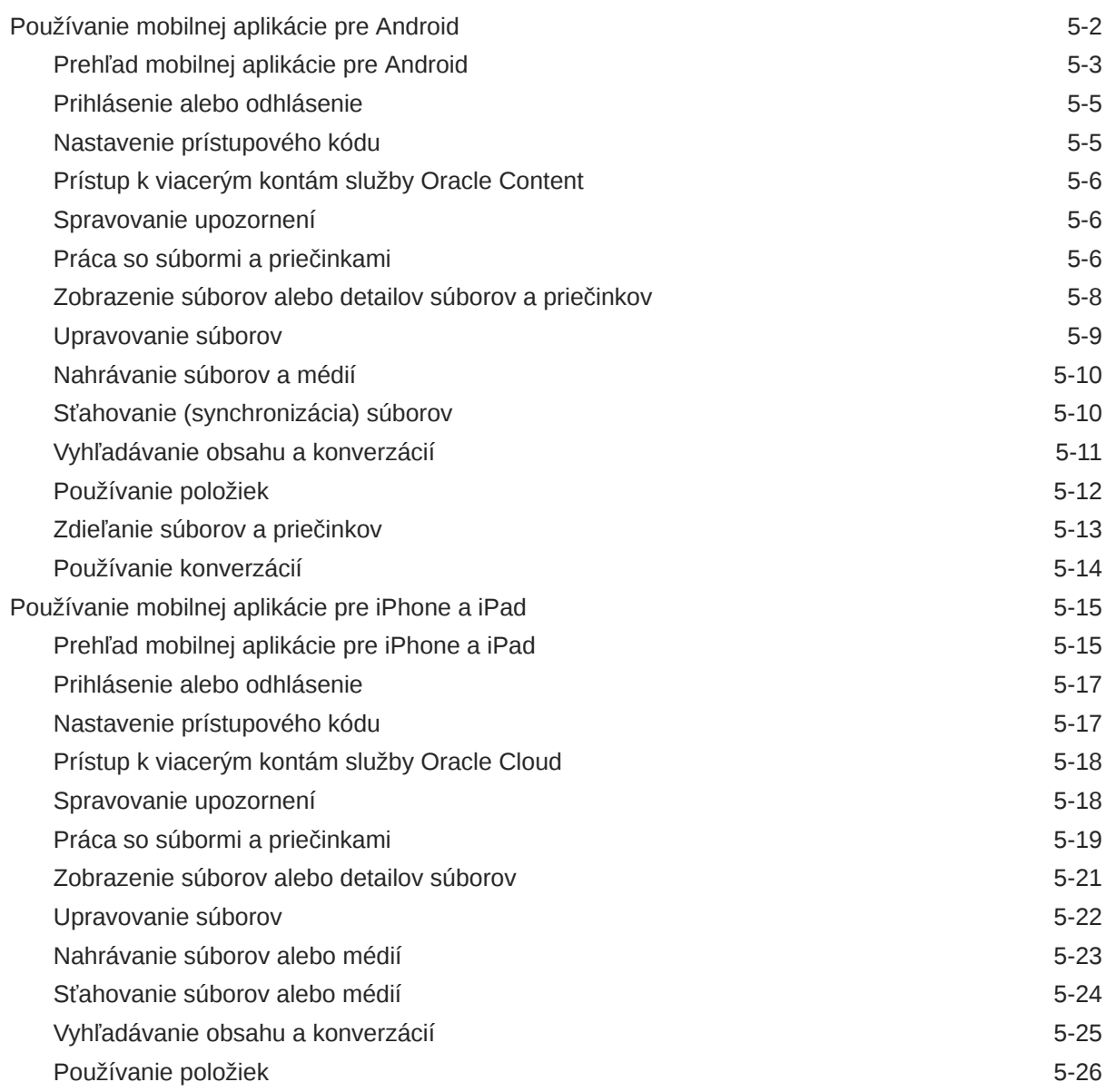

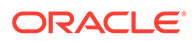

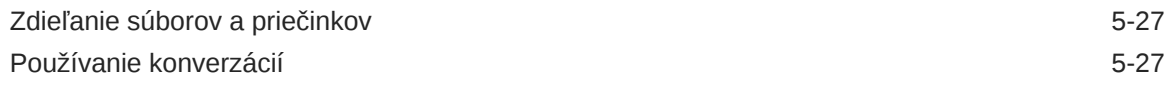

### 6 [Zdieľanie súborov a priečinkov](#page-91-0)

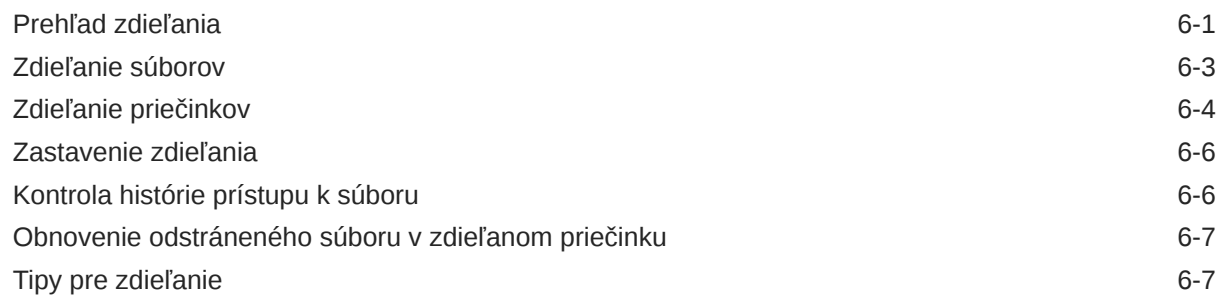

#### 7 [Používanie konverzácií](#page-99-0)

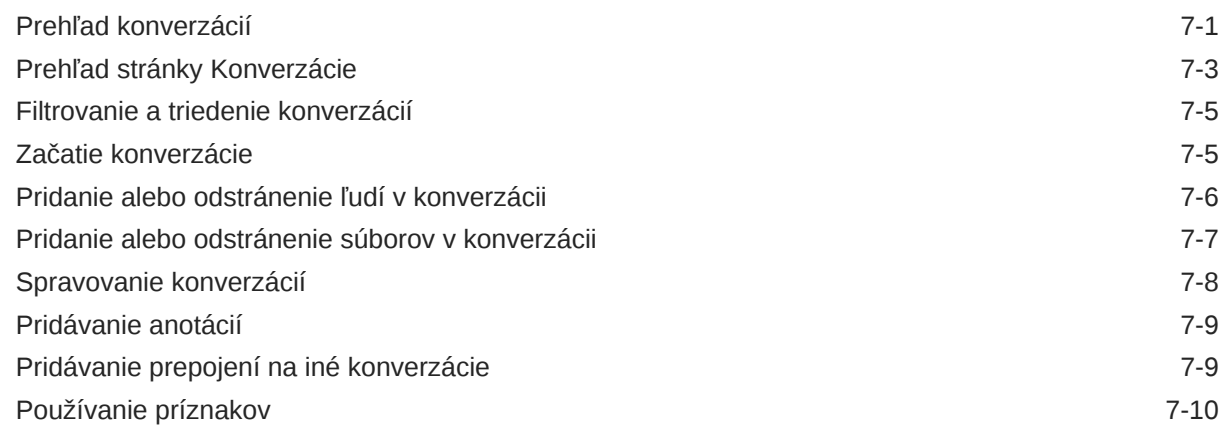

#### 8 [Používanie skupín](#page-109-0)

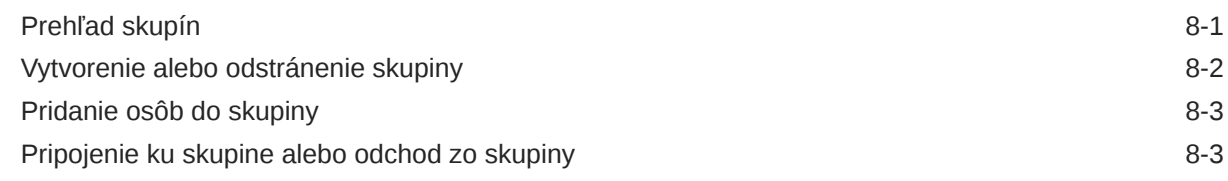

### 9 [Riešenie problémov](#page-113-0)

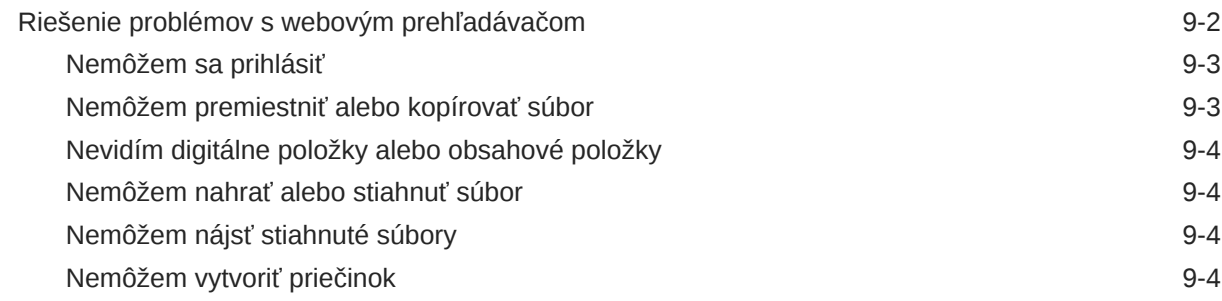

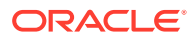

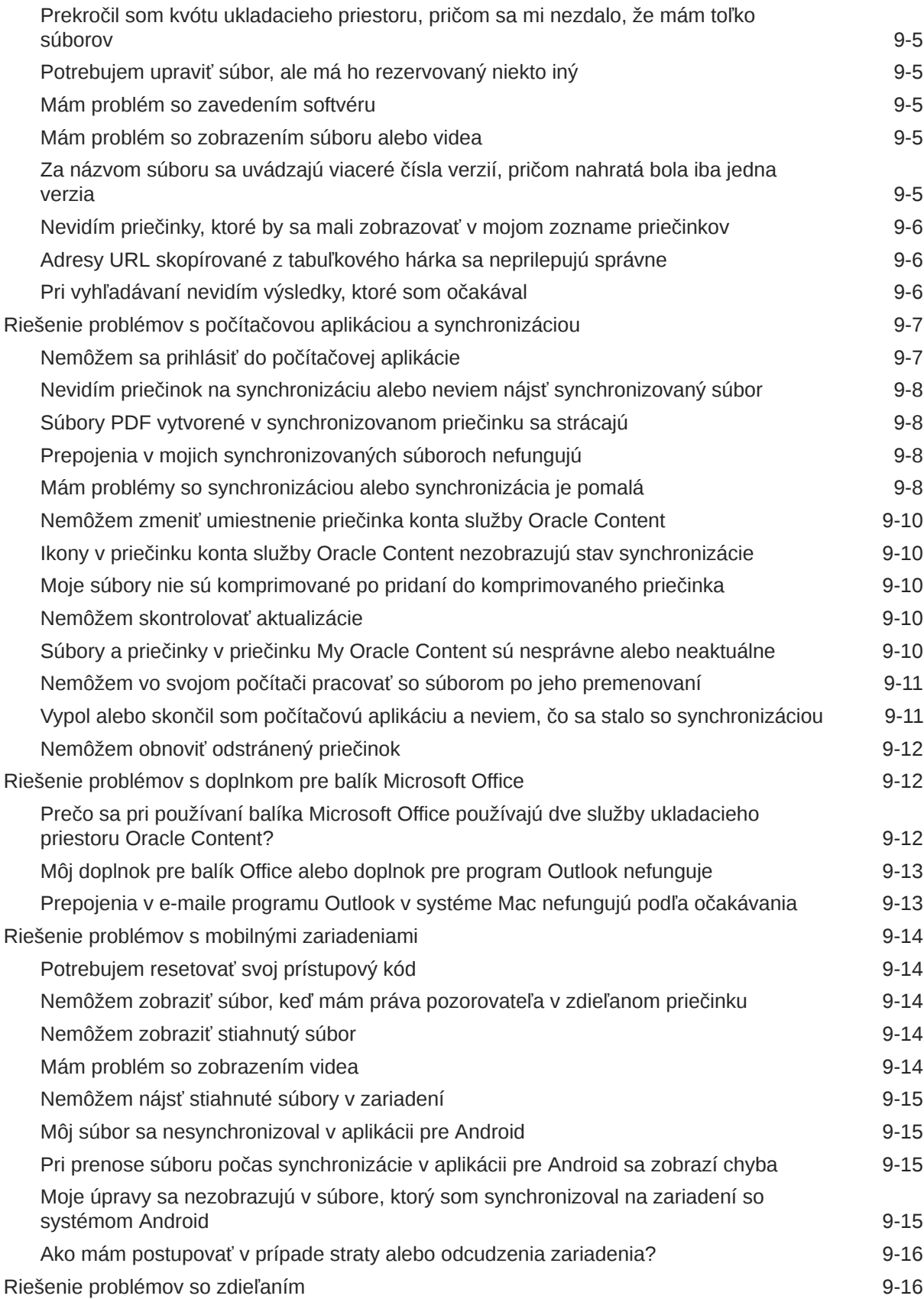

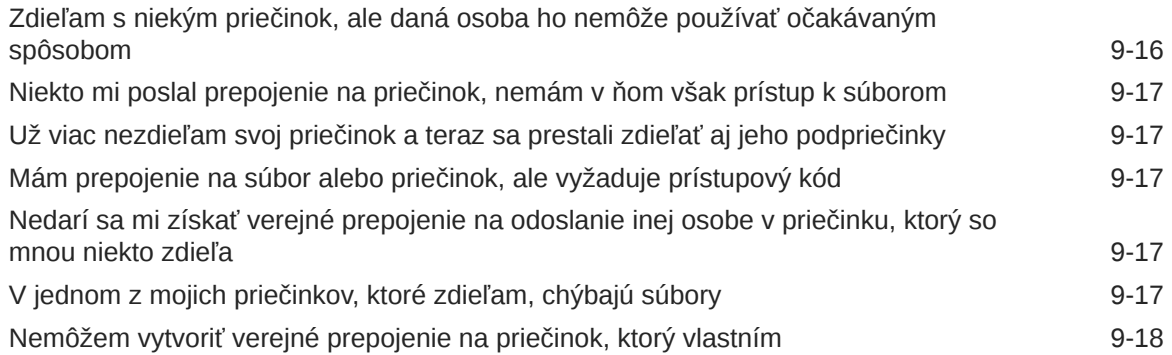

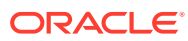

## <span id="page-8-0"></span>Predslov

Tento dokument popisuje, ako používať a spravovať obsah uložený v službe Oracle Cloud.

## Komu je určená táto príručka

Táto publikácia je určená pre používateľov systému Oracle Cloud, ktorí chcú pracovať so súbormi pomocou webového prehľadávača, prostredníctvom počítačovej aplikácie na synchronizáciu alebo mobilného zariadenia.

### Prístupnosť dokumentácie

Informácie o zjednodušení prístupu k produktom spoločnosti Oracle nájdete na stránke programu Oracle Accessibility<http://www.oracle.com/pls/topic/lookup?ctx=acc&id=docacc>.

#### **Prístup k technickej podpore spoločnosti Oracle**

Zákazníci spoločnosti Oracle, ktorí si kúpili technickú podporu, majú prístup k elektronickej technickej podpore prostredníctvom stránky My Oracle Support. Ďalšie informácie nájdete na stránke <http://www.oracle.com/pls/topic/lookup?ctx=acc&id=info>. Ak ste sluchovo postihnutí, viac informácií nájdete tu: [http://www.oracle.com/pls/topic/lookup?ctx=acc&id=trs.](http://www.oracle.com/pls/topic/lookup?ctx=acc&id=trs)

### Rôznorodosť a inklúzia

Spoločnosť Oracle sa plne zaväzuje podporovať rôznorodosť a inklúziu. Spoločnosť Oracle rešpektuje a oceňuje rôznorodosť svojich pracovníkov, ktorá posilňuje myšlienkové vedenie a inovatívnosť. V rámci našej iniciatívy budovať inkluzívnejšiu kultúru, ktorá pozitívne ovplyvní našich zamestnancov, zákazníkov a partnerov, pracujeme na odstraňovaní necitlivých výrazov z našich produktov a dokumentácie. Zároveň prihliadame aj na nevyhnutnosť zachovania kompatibility s existujúcimi technológiami našich zákazníkov a na potrebu zaistenia kontinuity služieb v rámci vývoja ponúk Oracle a odvetvových štandardov. Z dôvodu týchto technických obmedzení naša práca na odstraňovaní necitlivých výrazov stále prebieha a bude vyžadovať čas a externú spoluprácu.

### Súvisiace zdroje

Ak chcete získať ďalšie informácie, pozrite si nasledujúce zdroje informácií spoločnosti Oracle:

- *Getting Started with Oracle Cloud*
- *Managing Assets with Oracle Content Management*
- *Building Sites with Oracle Content Management*
- *Developing with Oracle Content Management As a Headless CMS*

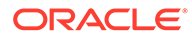

- <span id="page-9-0"></span>• *Administering Oracle Content Management*
- *Integrating and Extending Oracle Content Management*
- *What's New for Oracle Content Management*
- *Known Issues for Oracle Content Management*

### Konvencie

V tomto dokumente sa používajú nasledujúce textové konvencie:

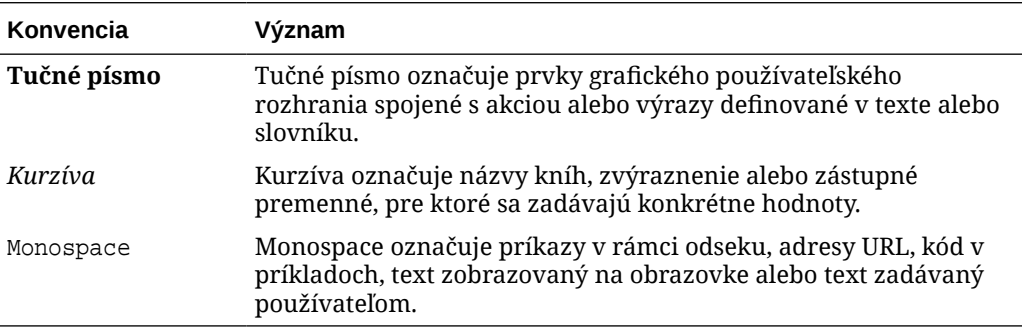

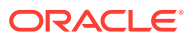

# <span id="page-10-0"></span>1 Začíname

Oracle Content Management je centrum obsahu v cloude, v ktorom môžete rýchlo a jednoducho spravovať obsah a digitálne položky.

- Čo je nové
- [Krátka prehliadka služby Oracle Content Management](http://www.oracle.com/pls/topic/lookup?ctx=cloud&id=cec-gt-get-started) (len v angličtine)
- Prehľad služby Oracle Content Management
- [Kľúčové pojmy](#page-14-0)
- [Registrácia a prihlásenie](#page-24-0)
- Správa hesla
- [Sťahovanie aplikácií](#page-26-0)
- [Podporované jazyky, zariadenia a softvér](#page-26-0)
- [Klávesové skratky](#page-26-0)
- [Stručný prehľad ikon](#page-29-0)
- [Prístupnosť služby](#page-32-0)
- [Podpora](#page-32-0)

### Prehľad služby Oracle Content Management

Oracle Content Management je obsahové centrum v cloude, ktoré slúži na správu obsahu všetkých kanálov a umožňuje poskytovať kvalitnejšie prostredie. Ponúka výkonné funkcie na správu spolupráce a toku činností, ktoré zjednodušujú vytváranie a poskytovanie obsahu a zvyšujú mieru angažovanosti zákazníkov a zamestnancov.

So službou Oracle Content Management môžete rýchlo spolupracovať interne aj externe na ľubovoľnom zariadení pri schvaľovaní obsahu a vytváraní kontextových prostredí. Vďaka vstavaným podnikovým nástrojom je vytváranie novej webovej skúsenosti s kvalitným obsahom hračka. Digitálne vzťahy so všetkými účastníkmi môžete riadiť pomocou tej istej obsahovej platformy a tých istých procesov. Zbavíte sa tým technických a organizačných úzkych miest a zbúrate prekážky, ktoré vám bránili vo vytváraní príťažlivejšej používateľskej skúsenosti.

#### **Poznámka:**

Vydanie Oracle Content Management Starter má len obmedzenú množinu funkcií. Ak chcete využívať výhody všetkých funkcií, prejdite na vydanie Premium.

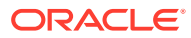

### <span id="page-11-0"></span>Prístup do služby Oracle Content Management

Po udelení prístupu do služby Oracle Content Management dostanete uvítací e-mail s adresou URL inštancie a vaším menom používateľa. Tieto informácie budete potrebovať na prihlásenie do služby, takže vám odporúčame bezpečne si ich uložiť.

K službe Oracle Content Management sa možno pripojiť rôznymi spôsobmi:

- Webové rozhranie poskytuje jednoduchý prístup z vášho obľúbeného webového prehľadávača. Umožňuje vám spravovať obsah v cloude, zdieľať súbory a priečinky s inými osobami, spúšťať konverzácie a zapájať sa do nich, vytvárať webové lokality (ak máte príslušné povolenia) a vykonávať mnoho ďalších činností.
- Počítačová aplikácia vám umožňuje synchronizovať súbory a priečinky medzi cloudom a vaším počítačom. Môžete synchronizovať svoje vlastné súbory aj súbory, ktoré s vami zdieľali iní, vďaka čomu budete mať vždy prístup k ich najnovším verziám.
- Doplnok pre balík Microsoft Office umožňuje prístup k funkciám služby Oracle Content Management priamo z aplikácií Microsoft Word, Excel, PowerPoint a Outlook.
- Mobilné aplikácie pre Android a iOS umožňujú jednoduchý prístup do služby z telefónu alebo iných mobilných zariadení. Tieto mobilné aplikácie si okamžite osvojíte, keďže vyzerajú a fungujú rovnako ako služba vo webovom prehľadávači. Umožňujú prístup k obsahu v cloude, vyhľadávať a triediť súbory a priečinky, zdieľať obsah a pracovať s konverzáciami.
- Rozhrania REST API a súpravy SDK poskytujú vývojárom výkonné nástroje na začlenenie funkcií služby Oracle Content Management do webových a mobilných aplikácií prostredníctvom vlastného kódu.

### Základné informácie o rolách

Dostupné funkcie služby Oracle Content Management závisia od roly, ktorá vám bola pridelená. V závislosti od vašej roly používateľa budete mať k dispozícii rozličné voľby. Štandardní používatelia môžu pracovať s dokumentmi, konverzáciami a lokalitami. Podnikoví používatelia majú prístup aj k položkám. Vývojári majú k dispozícii voľby na zostavovanie a prispôsobovanie častí webových lokalít, ako sú šablóny, motívy, komponenty a rozloženia. Administrátori majú k dispozícii voľby na konfiguráciu služby, jej integráciu s inými podnikovými aplikáciami a nastavenie depozitárov položiek.

V službe Oracle Content Management sú rôzne typy rol:

- **Roly v organizácii** vaša rola v rámci organizácie určuje úlohy, ktoré máte vykonávať, a ako budete používať funkcie.
- **Roly používateľov** od rol používateľov závisí, ktoré funkcie uvidíte v službe Oracle Content Management.
- **Roly prostriedkov** (povolenia) obsah, ktorý môžete vidieť, a úlohy, ktoré môžete vykonávať s prostriedkom, ako je napríklad dokument, obsahová položka, lokalita alebo šablóna, závisia od roly, ktorá vám bola pridelená, keď bol s vami prostriedok zdieľaný.

Ďalšie informácie...

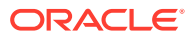

### <span id="page-12-0"></span>Správa položiek

Oracle Content Management ponúka výkonné možnosti na správu všetkých vašich položiek, ktoré môžete používať v rámci rôznych kanálov, ako sú webové lokality, marketingové materiály, e-mailové kampane, internetové obchody a blogy. Predstavuje obsahové centrum pre všetky položky, v ktorom ich môžete usporiadať do depozitárov a kolekcie a vytvárať pravidlá určujúce spôsob a miesto ich použitia.

K dispozícii je aj množstvo funkcií na správu a riadenie tokov činností, ktoré riadia vytváranie a schvaľovanie položiek a zároveň zabezpečujú, aby boli na používanie dostupné iba schválené verzie.

Položky možno jednoducho označiť značkami a filtrovať, aby ste mohli rýchlo nájsť potrebné položky a použiť ich na miestach, kde je ich použitie povolené. A funkcie zamerané na Inteligentný obsah budú automaticky označovať a navrhovať položky počas ich používania!

Vytvorte typy položiek, ktoré definujú, aké informácie je potrebné zhromaždiť, keď používatelia vytvárajú položky. *Typy digitálnych položiek* definujú vlastné atribúty potrebné pre digitálne položky (súbory, obrázky a videá). *Typy obsahu* zoskupujú rozličné časti obsahu do opakovateľne použiteľných jednotiek. Používatelia môžu následne vytvárať digitálne položky a obsahové položky na základe týchto typov položiek, čím sa zabezpečuje ich konzistentné použitie a prezentácia v rámci rôznych kanálov.

Ďalšie informácie...

#### Spravovanie obsahu

So službou Oracle Content Management môžete spravovať svoj obsah z jedného miesta v cloude, ku ktorému sa dostanete odkiaľkoľvek.

Súbory môžete zoskupiť do priečinkov a vykonávať bežné činnosti súvisiace so správou súborov (kopírovanie, presúvanie, odstraňovanie a ďalšie) podobne ako na lokálnom počítači. A keďže máte všetky súbory uložené v cloude, máte k nim prístup vždy a všade, a to aj z mobilných zariadení. Ak si nainštalujete počítačovú aplikáciu, všetok obsah sa môže automaticky synchronizovať do vášho lokálneho počítača, aby ste mali k dispozícii vždy najnovšie verzie položiek.

Ďalšie informácie...

### Spolupráca na obsahu

Keďže máte všetok obsah uložený v cloude, súbory alebo priečinky môžete jednoducho zdieľať a spolupracovať tak s inými osobami, či už v rámci svojej organizácie alebo mimo nej. Každá osoba, s ktorou zdieľate svoj obsah, bude mať prístup k najnovším informáciám, a to kedykoľvek a kdekoľvek ich potrebuje. Môžete udeliť prístup k celým priečinkom alebo poskytnúť prepojenia na konkrétne položky. Všetky prístupy k zdieľaným položkám sa zaznamenávajú, takže môžete monitorovať spôsob a čas prístupu k jednotlivým zdieľaným položkám.

Konverzácie v službe Oracle Content Management vám umožňujú spolupracovať s inými osobami diskutovaním o témach a pridávaním komentárov v reálnom čase. Môžete začať samostatnú konverzáciu o ľubovoľnej témy a pridať potrebné súbory. Alebo môžete začať konverzáciu o konkrétnom súbore, priečinku, položke alebo lokalite a rýchlo a jednoducho tak získať spätnú väzbu.

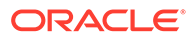

<span id="page-13-0"></span>Uchovávajú sa všetky správy, súbory a anotácie súvisiace s konverzáciou, vďaka čomu možno jednoducho sledovať a kontrolovať diskusiu. A navyše sú vaše konverzácie uložené v cloude, takže ich môžete zobraziť či sa do nich zapojiť odkiaľkoľvek, a to aj zo svojich mobilných zariadení.

Ďalšie informácie...

#### Vytváranie lokalít

V službe Oracle Content Management môžete rýchlo vytvárať a publikovať marketingové a komunitné webové lokality, ktoré budú od prvotného návrhu až po spustenie poskytovať atraktívny online obsah. Tento proces je plne integrovaný: obsah, možnosti spolupráce a kreativita sa spájajú do jednotného prostredia na tvorbu a publikovanie.

Vopred pripravené šablóny, komponenty, ktoré môžete jednoducho potiahnuť na pracovnú plochu, vzorové rozloženia stránok a motívy lokality vám umožnia rýchlo zostaviť lokalitu z vopred definovaných stavebných blokov. Vývojári môžu vytvárať aj vlastné šablóny, vlastné motívy alebo vlastné komponenty na vytváranie jedinečnej online skúsenosti.

YouTube videá, streamované videá, obrázky, nadpisy, odseky, prepojenia na sociálne siete a iné objekty lokality môžete pridať jednoduchým potiahnutím komponentov do vymedzených pozícií na stránke. Jediným tlačidlom môžete zmeniť motívy a firemnú identitu lokality, vďaka čomu získate optimalizované a konzistentné prostredie v celej svojej organizácii.

Môžete pracovať na jednej alebo viacerých aktualizáciách a zobraziť si ich ukážku na lokalite. Keď bude všetko pripravené, aktualizácie je možné publikovať jediným kliknutím.

Okrem vytvárania a publikovania lokalít v generátore lokalít podporuje služba Oracle Content Management aj vývoj tzv. "headless" lokalít pomocou rozhrania REST API, React JS, Node JS a iných webových technológií.

Ďalšie informácie...

#### Integrácia a rozšírenie služby Oracle Content Management

Služba Oracle Content Management je poskytovaná ako model PaaS (Oracle Platform-as-a-Service) a bez problémov spolupracuje s ďalšími službami Oracle Cloud.

Webové používateľské rozhranie môžete vložiť do webových aplikácií, aby používatelia mohli priamo pracovať s obsahom. Pomocou prostredia Application Integration Framework (AIF) môžete integrovať služby a aplikácie tretích strán do rozhrania Oracle Content Management cez vlastné akcie. Alebo si môžete vytvoriť vlastné konektory obsahu a obsah, ktorý ste už vytvorili v iných službách, preniesť do služby Oracle Content Management, kde ho môžete centrálne spravovať a potom používať v nových prostrediach v rámci viacerých kanálov.

K dispozícii máte širokú paletu nástrojov rozhrania REST API a súprav SDK na správu a poskytovanie obsahu a lokalít a na spoluprácu, pomocou ktorých môžete funkcie služby Oracle Content Management začleniť do webových aplikácií.

Máte možnosť vytvárať klientske aplikácie, ktoré používajú súpravy SDK s obsahom a položky z cloudu. Vyvíjajte vlastné integrácie s objektmi spolupráce alebo využívajte

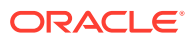

existujúce položky, kdekoľvek ich potrebujete. Máte prístup k celému obsahu a všetkým položkám a poskytovať ich v podobe optimalizovanej pre každý kanál, či už ide o poskytovanie cez webovú lokalitu, sieť CDN alebo mobilné aplikácie.

Ďalšie informácie...

#### <span id="page-14-0"></span>Začíname

Ak so službou Oracle Content Management len začínate a potrebujete pomoc, navštívte lokalitu [Oracle Help Center](http://www.oracle.com/pls/topic/lookup?ctx=cloud&id=content-cloud-getstarted), kde nájdete množstvo užitočných zdrojov, napríklad [dokumentácie](http://www.oracle.com/pls/topic/lookup?ctx=cloud&id=content-cloud-books), [videí,](http://www.oracle.com/pls/topic/lookup?ctx=cloud&id=content-cloud-videos) [riadených prehliadok](http://www.oracle.com/pls/topic/lookup?ctx=cloud&id=content-cloud-guidedtours) alebo [informácií pre vývojárov](http://www.oracle.com/pls/topic/lookup?ctx=cloud&id=content-cloud-headless).

A ak by ste potrebovali ďalšiu pomoc, môžete sa kedykoľvek obrátiť na [technickú podporu](https://support.oracle.com) a [komunitu.](https://cloudcustomerconnect.oracle.com/resources/f987e90cba/)

## Kľúčové pojmy

Oracle Content Management poskytuje množstvo nástrojov jednoduchých na používanie, ktoré vám umožnia spolupracovať na dokumentoch s inými používateľmi v rámci organizácie aj mimo nej. Oboznámte sa s niektorými kľúčovými pojmami z oblasti spolupráce na dokumentoch v službe Oracle Content Management:

- Súbory a priečinky
- [Roly používateľov](#page-15-0)
- [Zabezpečenie dát](#page-16-0)
- **[Synchronizácia](#page-17-0)**
- [Mobilné aplikácie](#page-18-0)
- [Zdieľanie](#page-19-0)
- **[Konverzácie](#page-21-0)**
- [Anotovanie a kontrola](#page-22-0)
- **[Skupiny](#page-23-0)**

#### Súbory a priečinky

Práca so súbormi v službe Oracle Content Management je do veľkej miery rovnaká ako v lokálnom počítači. Môžete ľahko zoskupovať súbory do priečinkov a vykonávať rôzne bežné operácie na správu obsahu, napríklad kopírovať, presúvať, premenúvať a odstraňovať súbory a priečinky. Ak synchronizujete obsah v cloude s lokálnym počítačom, štruktúra virtuálnych priečinkov sa replikuje vo vašom počítači. Zobrazí sa aj v mobilných aplikáciách vo vašom smartfóne alebo tablete.

[Ďalšie informácie.](#page-33-0)..

#### **Poznámka:**

Vydanie Oracle Content Management Starter nepodporuje spravovanie dokumentov, priečinkov a súborov. Ak chcete využívať všetky funkcie, odporúčame prejsť na Oracle Content Management vydanie Premium.

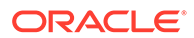

<span id="page-15-0"></span>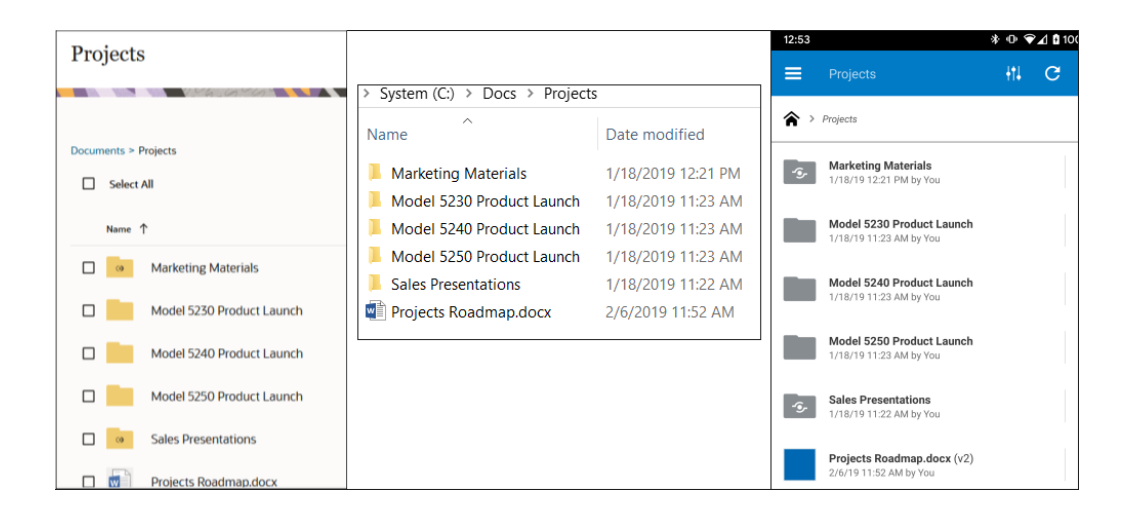

#### Roly používateľov

To, čo vidíte a čo môžete robiť v službe Oracle Content Management, závisí od spôsobu zdieľania prostriedkov a od roly, ktorá vám bola priradená. Roly priraďuje administrátor služby, teda osoba, ktorá spravuje všetky funkcie služby Oracle Content Management.

*Roly organizácie* určujú, ktoré úlohy má osoba v organizácii vykonávať. 0d *rol používateľa* zas závisí, ktoré funkcie osoba vidí pri používaní služby. A *roly a povolenia prostriedkov* riadia, čo môže osoba robiť s obsahovými položkami, so súbormi a podobne.

Zoznam niektorých bežných **rol organizácie**:

- **Anonymný používateľ**: osoba, ktorá používa verejnú webovú lokalitu alebo iné digitálne funkcie. Tento používateľ môže sťahovať dokumenty alebo nakupovať cez digitálny kanál.
- **Návštevník**: niekto, kto používa vašu webovú lokalitu, lokalitu pre mobilné zariadenia alebo iné digitálne funkcie, aby získal informácie o vašej spoločnosti. Návštevníci môžu pracovať s konkrétnymi zabezpečenými lokalitami, nakupovať a podobne.
- **Zamestnanec**: osoba, ktorá zdieľa dokumenty so svojimi spolupracovníkmi a prezerá si zdieľané dokumenty. Zároveň môže spolupracovať prostredníctvom konverzácií a vytvárať tímové alebo partnerské lokality pomocou vopred vytvorených šablón.
- **Prispievateľ do obsahu**: osoba píšuca články, ktoré sa majú publikovať na kanáli.
- **Administrátori**: *administrátori depozitárov* vytvárajú a udržiavajú depozitáre, ktoré sa používajú na ukladanie digitálnych položiek. *Administrátori lokalít* vytvárajú a spravujú lokality, či už podnikové, alebo štandardné. *Administrátori obsahu* kontrolujú odoslaný obsah a odosielajú obsah dodávateľom prekladov.
- **Vývojári**: vývojári vytvárajú a udržiavajú nástroje používané na webových lokalitách, napríklad šablóny, motívy a hárky štýlov. Tieto druhy úloh sú podrobne popísané v príručke *Developing with Oracle Content Management As a Headless CMS*.

Zoznam **rol používateľa**:

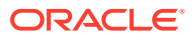

- <span id="page-16-0"></span>• **Administrátori** vrátane *administrátora cloudových kont*, *administrátora domén identity*, *administrátorov lokalít*, *administrátorov obsahu*, *administrátorov depozitárov*, *administrátorov ukladacích priestorov* a *administrátora oprávnení*.
- **Vývojári** vrátane *podnikových vývojárov* a *štandardných vývojárov*.
- **Používatelia** vrátane *štandardných používateľov*, *podnikových používateľov* a *používateľov integrácií*.
- **Návštevníci**

Zoznam **rol prostriedkov**:

- **Pozorovateľ**: človek, ktorý si môže prezerať obsah, ale nemôže ho upravovať ani sťahovať.
- **Osoba s právami na stiahnutie**: človek, ktorý môže stiahnuť priradený prostriedok a uložiť ho do osobného počítača.
- **Prispievateľ**: človek, ktorý môže prostriedok zobraziť, stiahnuť a upraviť.
- **Správca**: človek, ktorý má plnú kontrolu nad prostriedkami.

Ďalšie informácie...

### Zabezpečenie dát

Oracle Content Management používa na ochranu súborov v cloude riešenie s viacerými vrstvami:

- **Meno používateľa a heslo**: Na prístup k službe potrebujete konto používateľa. Kontá sú nastavované a spravované administrátorom služby, ktorý spravuje službu pre vašu organizáciu.
- **Šifrovanie súborov**: Súbory sú chránené technológiou SSL (Secure Sockets Layer). Súbory sú šifrované pri nahrávaní (na ceste) a počas uloženia (v pokoji) v cloude. To zabraňuje neoprávnenému používaniu súborov.
- **Kontrola prístupu**: Máte plnú kontrolu nad tým, kto môže mať prístup k vašim súborom. Môžete pridať spolupracovníkov ako členov priečinka a po pridaní týchto používateľov nastaviť ich prístupové práva. Okrem zdieľania priečinkov môžete zdieľať aj súbory pomocou prepojení. Ak pošlete prepojenie členovi priečinka, daná osoba sa môže prihlásiť a použiť súbor v službe. Ak pošlete prepojenie nečlenovi, danej osobe sa nezobrazujú ostatné súbory v danom priečinku.
- **Vyhľadávanie vírusov**: Ak nahráte súbory do cloudu, je možné ich kontrolovať pomocou antivírusového programu (ak administrátor nastavil túto voľbu). Ak sa zistia infikované súbory, presunú sa do karantény v koši, pričom špeciálna ikona označuje, že sú infikované.
- **Prístupové kódy na mobilných zariadeniach**: Ak používate súbory v mobilnom zariadení, môžete na zvýšenie ochrany nastaviť prístupový kód. Prístupový kód je štvorciferné číslo, ktoré určíte a spravujete vy na svojom zariadení a ktoré sa používa ako doplnok k menu používateľa a heslu. Všetky súbory, ktoré si stiahnete do zariadenia, sú šifrované a mimo aplikácie Oracle Content Management sú dostupné len v prípade, že si ich stiahnete do zariadenia.

Ďalšie informácie...

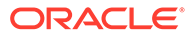

#### <span id="page-17-0"></span>**Synchronizácia**

Počítačová aplikácia Oracle Content Management pre systémy Windows a Mac umožňuje synchronizovať obsah služby Oracle Cloud so všetkými vašimi počítačmi a zariadeniami. Po nainštalovaní aplikácie zadajte informácie o svojom konte a vyberte priečinky, ktoré chcete synchronizovať. Po dokončení nastavení bude aplikácia pracovať na pozadí. Všetky cloudové priečinky, ktoré vyberiete na synchronizáciu, sa uložia lokálne do vášho počítača. Zmeny, ktoré vykonáte v lokálnych súboroch, sa automaticky synchronizujú so súbormi v cloude. A ak vykonáte zmeny v súboroch v cloude, tieto zmeny sa prejavia aj v kópiách vo vašom lokálnom počítači.

Synchronizovať môžete aj viacero kont služby Oracle Content Management a viacero počítačov. Táto obojsmerná synchronizácia zaručuje, že vaše súbory v cloude a v lokálnych počítačoch sú vždy aktuálne. Aktuálne sú aj súbory vo vašom mobilnom zariadení, takže vždy máte poruke tú najnovšiu verziu bez ohľadu na to, kde ste a aký počítač alebo mobilné zariadenie používate.

[Ďalšie informácie.](#page-50-0)..

#### **Poznámka:**

Vydanie Oracle Content Management Starter nepodporuje počítačové aplikácie a synchronizáciu. Ak chcete využívať výhody všetkých funkcií služby Oracle Content Management, prejdite na Oracle Content Management vydanie Premium.

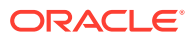

<span id="page-18-0"></span>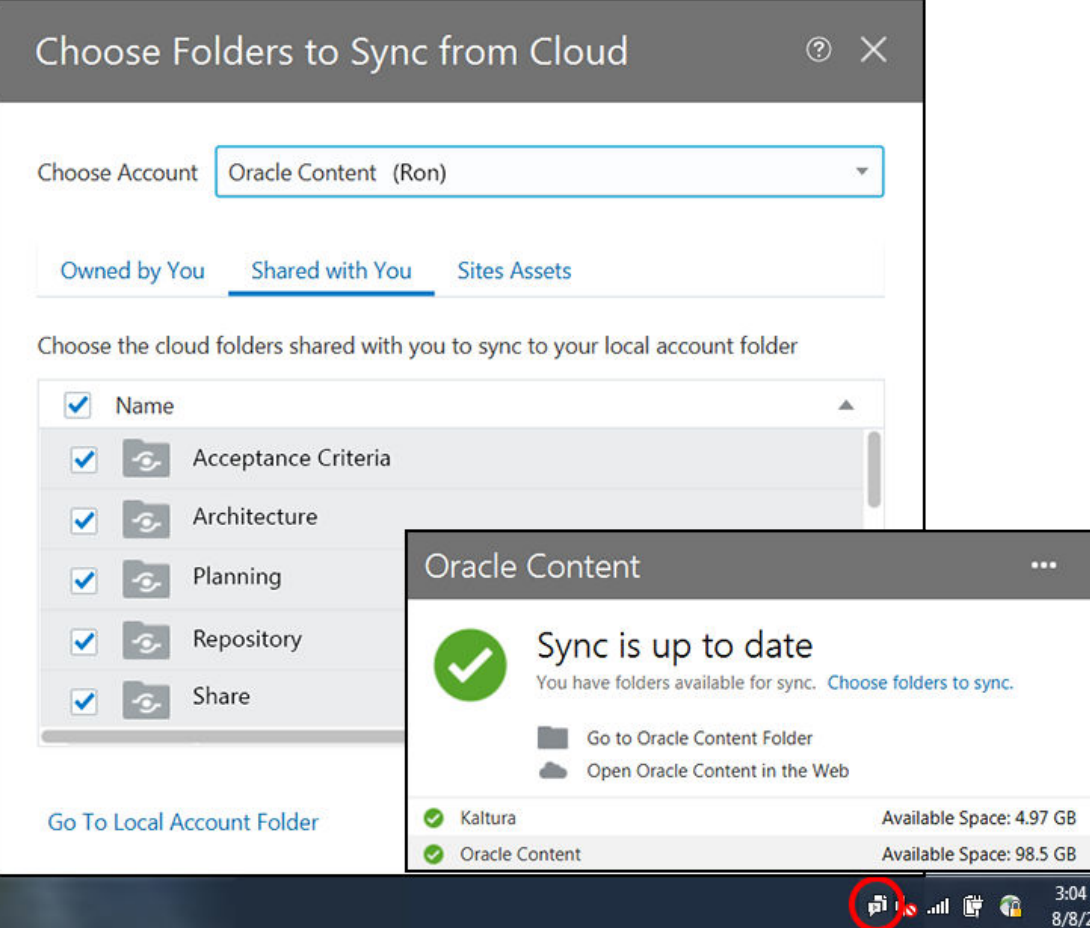

#### Mobilné aplikácie

Služba Oracle Content Management ponúka mobilné aplikácie, ktoré vám umožnia prístup ku všetkému obsahu v cloude zo smartfónu alebo tabletu so systémom Apple alebo Android.

Tieto mobilné aplikácie si okamžite osvojíte, keďže vyzerajú a fungujú rovnako ako služba, ktorú spúšťate z webového prehľadávača. Môžete pridať, premenovať, odstrániť a presunúť súbory a spravovať svoj obsah. Môžete tiež zdieľať obsah a používať konverzácie rovnako ako vo webovom prehľadávači. Všetky najnovšie súbory a diskusie budete mať neustále na dosah ruky bez ohľadu na to, kde sa práve nachádzate.

Mobilné aplikácie si môžete stiahnuť z webového rozhrania služby Oracle Content Management, prípadne priamo z obchodu [Apple App Store](https://apps.apple.com/gb/app/oracle-content/id890867943) alebo [Google Play.](https://play.google.com/store/apps/details?id=com.oracle.webcenter.cloud.documents.android)

[Ďalšie informácie.](#page-63-0)..

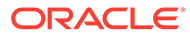

#### <span id="page-19-0"></span>**Poznámka:**

Vydanie Oracle Content Management Starter nepodporuje mobilné aplikácie. Ak chcete využívať výhody všetkých funkcií služby Oracle Content Management, prejdite na Oracle Content Management vydanie Premium.

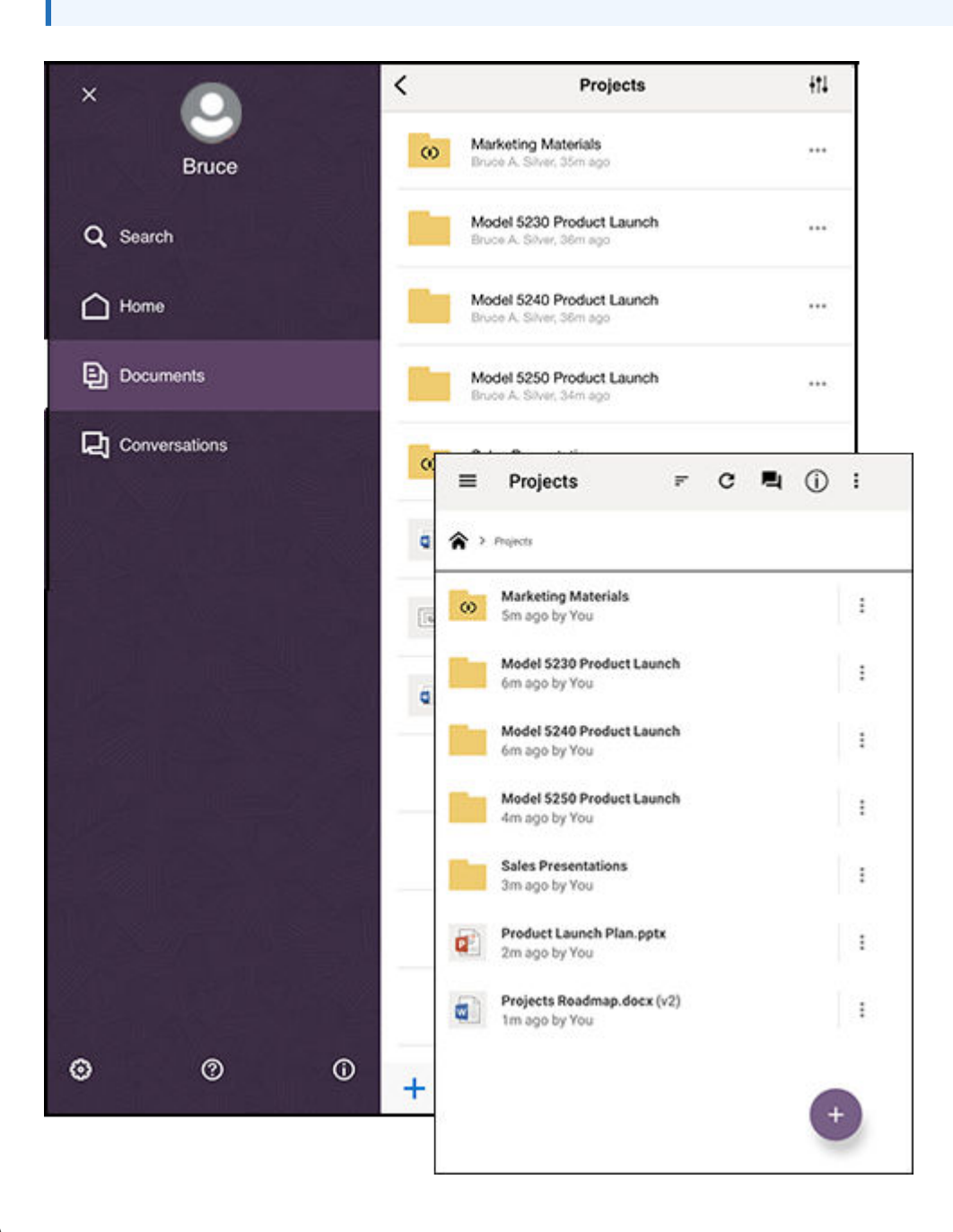

#### Zdieľanie

Keďže máte všetok obsah uložený v cloude, súbory alebo priečinky môžete jednoducho zdieľať, a spolupracovať tak s inými osobami, či už v rámci svojej organizácie alebo mimo nej. Každá osoba, s ktorou zdieľate svoj obsah, bude mať prístup k najnovším informáciám, a to kedykoľvek a kdekoľvek ich potrebuje.

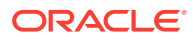

Ak chcete zdieľať celý priečinok, pridajte doň **členov**. Tým získajú prístup ku všetkému, čo sa nachádza v tomto priečinku a všetkých podpriečinkoch. Členovia budú mať k zdieľanému priečinku prístup po prihlásení do konta v službe Oracle Content Management.

Ďalším spôsobom, ako zdieľať obsah, je vytvoriť **prepojenia** na súbory alebo priečinky. Tieto prepojenia môžete poslať iným ľuďom, čím im poskytnete pohodlný prístup k svojmu obsahu. Prepojenia na zdieľané súbory vždy smerujú na najnovšie revízie, takže nikdy nebudú zastarané.

Môžete vytvárať **prepojenia iba pre členov**, ktoré môžu používať iba členovia priečinka prihlásení do svojho konta. Ak vytvoríte prepojenie na súbor iba pre členov, môžete vybrať, či sa príjemcom zobrazí súbor online vo webovom prehľadávači, alebo si ho stiahnu priamo bez zobrazenia. Príjemcovia sa pridávajú tak, že sa vyhľadajú ich mená alebo e-mailové adresy.

Môžete tiež vytvárať **verejné prepojenia** na súbory alebo priečinky. Používať ich môže ktokoľvek, dokonca aj osoba bez konta v službe Oracle Content Management. Administrátor služby môže obmedziť používanie verejných prepojení v závislosti od stratégií organizácie. Verejné prepojenia môžete aj vypnúť pre akýkoľvek priečinok, ktorý vlastníte (vo vlastnostiach priečinka).

Vy rozhodujete, čo môžu príjemcovia verejných prepojení robiť s vaším zdieľaným obsahom. Môžete ľuďom povoliť iba zobraziť zdieľané súbory online alebo sa môžete rozhodnúť, že si budú môcť súbory aj stiahnuť, upravovať ich a nahrať nové verzie. Svoje verejné prepojenia môžete pomenovať, aby ste dokázali ľahko identifikovať, ktoré prepojenia sa používajú na aké účely.

Ak chcete zvýšiť zabezpečenie, môžete obmedziť prístup iba na registrovaných používateľov služby Oracle Content Management. Môžete tiež vytvárať verejné prepojenia, ktorých platnosť automaticky uplynie ku konkrétnemu dátumu, alebo ich chrániť prístupovým kódom.

Všetky prístupy k zdieľaným položkám sa zaznamenávajú, takže môžete monitorovať spôsob a čas prístupu k jednotlivým zdieľaným položkám. Otvorte vlastnosti položky vo webovom prehľadávači na zobrazenie jej histórie prístupu. Zobrazia sa skutočné mená používateľov pre členské prepojenia a názvy prepojení pre verejné prepojenia.

[Ďalšie informácie.](#page-91-0)..

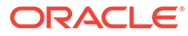

<span id="page-21-0"></span>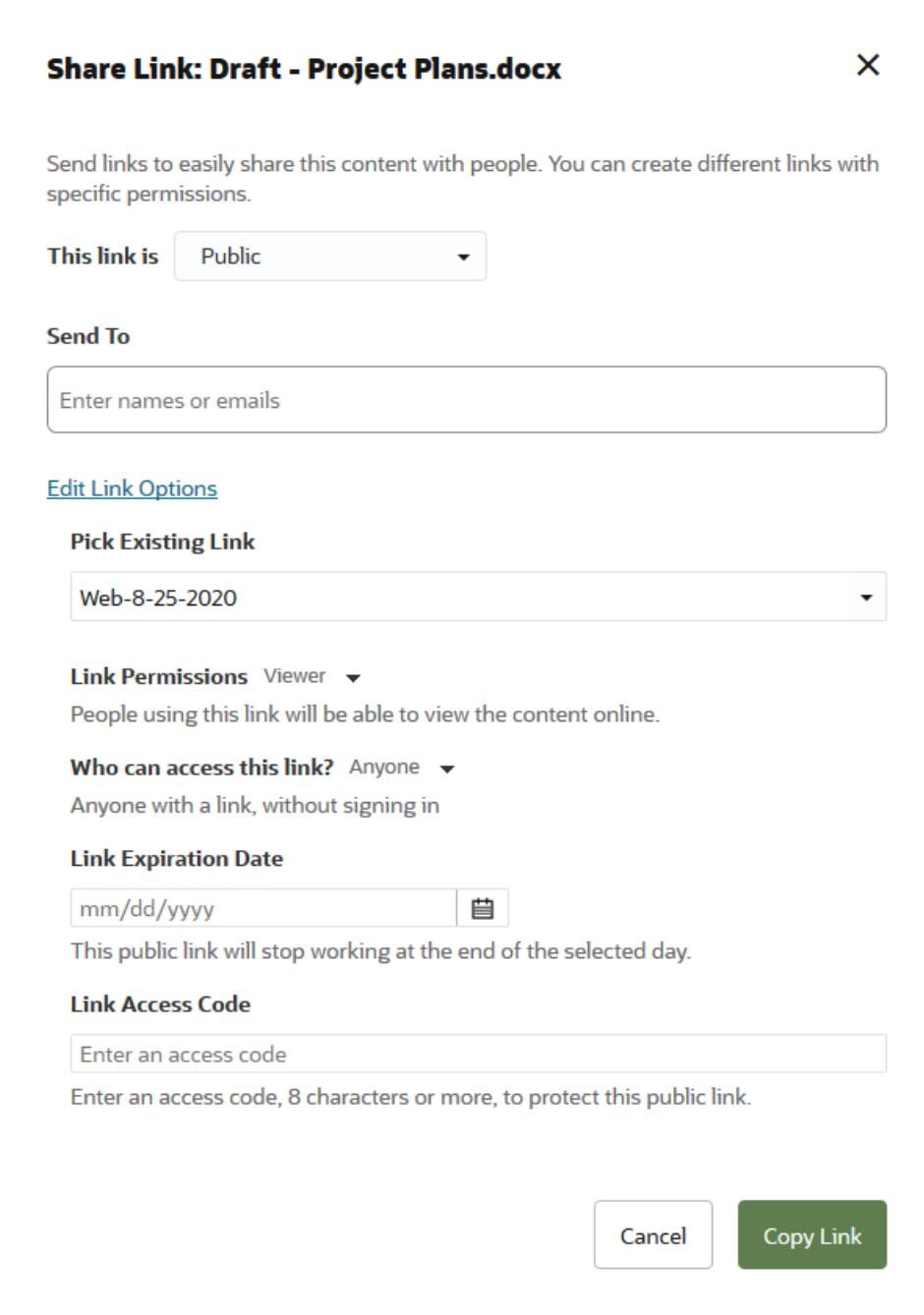

### Konverzácie

Konverzácie v službe Oracle Content Management vám umožňujú spolupracovať s inými osobami diskutovaním o témach a pridávaním komentárov v reálnom čase. Môžete začať konverzáciu o ľubovoľnej téme a pridať potrebné súbory. Alebo môžete začať konverzáciu o konkrétnom súbore, priečinku, položke alebo lokalite a rýchlo a jednoducho tak získať spätnú väzbu.

Stačí začať konverzáciu a pridať do nej ľudí kliknutím na ikonu + a napísaním ich mien. Všetci členovia môžu do konverzácie pridávať nové správy alebo odpovedať na existujúce správy. Môžete označiť aj komentáre, ktoré sa vám páčia. Ak chcete pridať

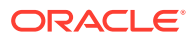

<span id="page-22-0"></span>správu, napíšte ju do rámčeka naspodku a kliknite na tlačidlo Zverejniť. Môžete použiť základné formátovanie ako tučné písmo, kurzívu a podčiarknutie.

Ak chcete upriamiť pozornosť iných ľudí na konkrétnu položku v konverzácii, môžete ju označiť príznakom. Ľudia následne dostanú e-mail s prepojením na položku alebo so žiadosťou o odpoveď.

Okrem zverejňovania správ môžete do konverzácie pridať aj súbor a požiadať o spätnú väzbu alebo tým podporiť diskusiu. Súbor pridáte kliknutím na ikonu kancelárskej sponky v dolnej časti obrazovky. Súbor môžete nahrať priamo z počítača alebo môžete použiť súbor, ktorý sa už v službe Oracle Content Management nachádza.

Uchovávajú sa všetky správy, súbory a anotácie súvisiace s konverzáciou, vďaka čomu možno jednoducho sledovať a kontrolovať diskusiu. A navyše sú všetky vaše konverzácie uložené v cloude, takže ich môžete zobraziť či sa do nich zapojiť odkiaľkoľvek, a to aj zo svojich mobilných zariadení.

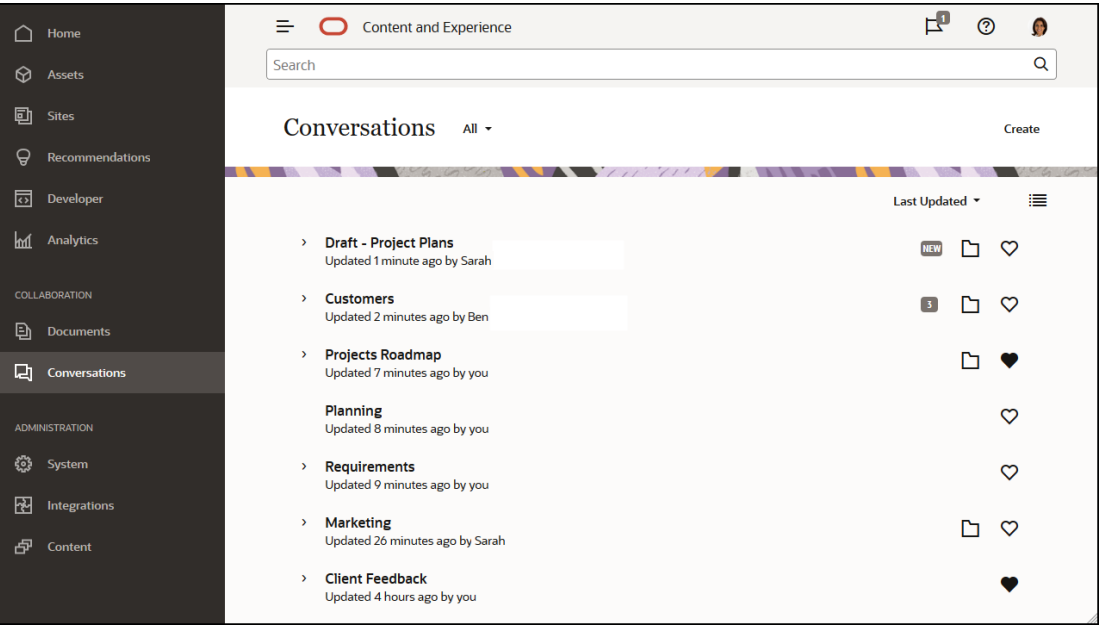

#### [Ďalšie informácie.](#page-99-0)..

#### Anotovanie a kontrola

Anotácie sú skvelým spôsobom, ako kontrolovať dokumenty alebo obrázky v reálnom čase a vyžiadať si spätnú väzbu od iných používateľov.

Anotácie možno ľahko pridať k akémukoľvek súboru, ku ktorému máte prístup v službe Oracle Content Management, buď ako súčasť konverzácie, alebo samostatne. Otvorte dokument alebo obrázok v prehliadači súborov a kliknite na ikonu špendlíka. Potom môžete označiť oblasť v prehliadači a pridať komentár. Ak už je súbor súčasťou konverzácie, váš komentár sa pridá do tejto konverzácie. Ďalší používatelia potom môžu komentár zobraziť a reagovať naň. V opačnom prípade sa vytvorí nová konverzácia týkajúca sa konkrétne súboru, ktorý ste anotovali.

Všetky anotácie a komentáre sa ukladajú v cloude, takže sa k nim dostanete aj z mobilnej aplikácie. Zo smartfónu alebo tabletu môžete dokonca aj priamo odpovedať na komentáre.

[Ďalšie informácie.](#page-107-0)..

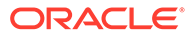

<span id="page-23-0"></span>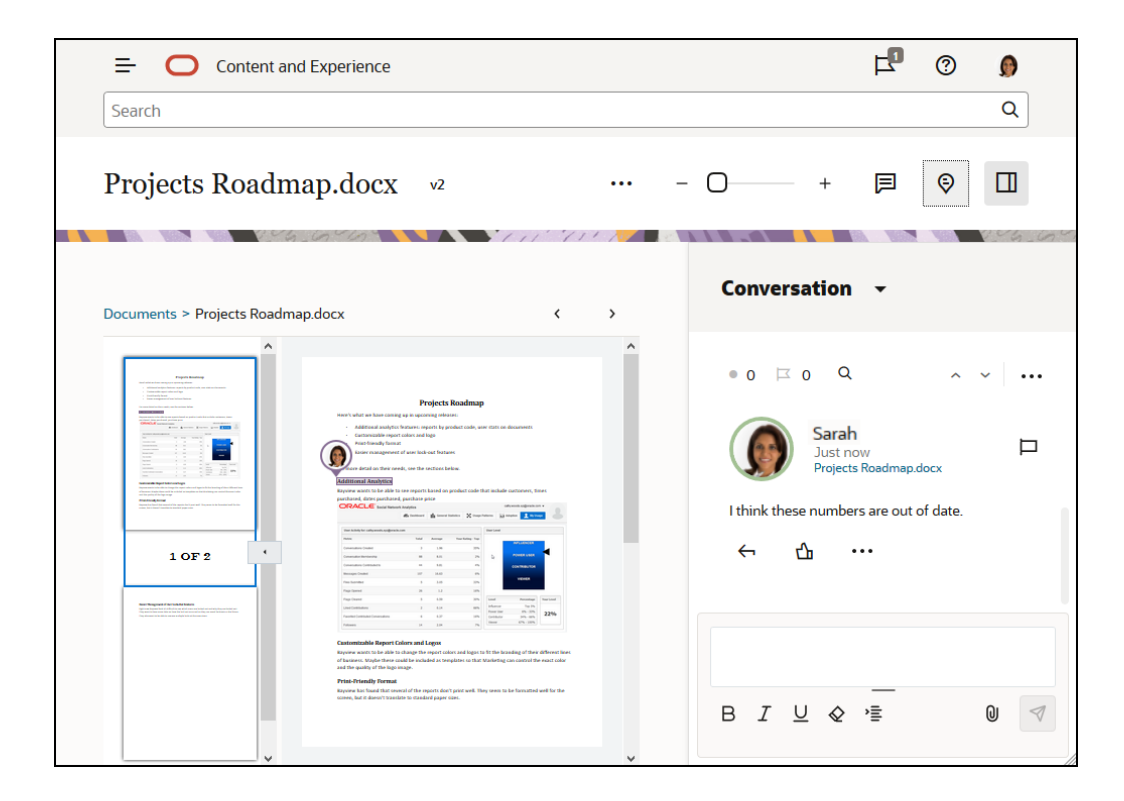

#### **Skupiny**

Skupiny v službe Oracle Content Management umožňujú rýchle zdieľanie a komunikáciu s viacerými ľuďmi naraz. Môžete napríklad zdieľať súbor so skupinou alebo pridať skupinu do konverzácie podobne ako v prípade jednotlivých používateľov. Každý člen skupiny potom bude mať prístup k tomuto zdieľanému súboru alebo konverzácii.

Administrátor služby môže nastaviť skupiny pre vašu organizáciu, ale môžete vytvárať aj vlastné skupiny. Do skupín sa môžete pridať a vytvoriť ich pomocou ponuky používateľa, ktorá je v pravom hornom rohu webového rozhrania služby Oracle Content Management.

Ak sa pridáte do existujúcej skupiny, budete zahrnutý do každého zdieľania, ktoré bude prebiehať v tejto skupine. Ak napríklad niekto pridá skupinu ako člena pre priečinok, budete mať prístup k tomuto priečinku.

Pri vytváraní môžete skupinu nastaviť ako **verejnú skupinu**, takže všetkým sa zobrazí v zozname verejných skupín. Ak chcete, môžete tiež povoliť používateľom pridávať samých seba do skupiny. To môže byť užitočné napríklad vtedy, keď chcete vytvoriť konverzáciu na získanie spätnej väzby od veľkého počtu ľudí.

**Súkromná skupina** umožňuje obmedziť členstvo, no aj ľudia, ktorí nie sú jej členmi, ju môžu nájsť a používať ako akúkoľvek inú skupinu na zdieľanie konverzácií alebo priečinkov. Môžete napríklad vytvoriť skupinu pre oddelenie predaja. Aj ľudia, ktorí nie sú v skupine, môžu túto skupinu použiť na spoluprácu s týmto oddelením.

Najprísnejšiu kontrolu poskytuje **uzavretá skupina**. Skupinu nebude vidieť nikto okrem jej aktuálnych členov a nikto sa do nej nebude môcť sám pridať. Povedzme, že určitý úzky okruh ľudí potrebuje prediskutovať nadchádzajúce zlúčenie. Skupina a jej konverzácie sú skryté pred každým okrem členov skupiny.

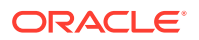

<span id="page-24-0"></span>Ľudia sa do skupiny pridávajú tak, že sa vyhľadajú ich mená alebo e-mailové adresy a priradia sa im príslušné roly. Ak máte rolu správcu v skupine, ktorú vlastní niekto iný, môžete do tejto skupiny pridávať ľudí.

[Ďalšie informácie.](#page-109-0)..

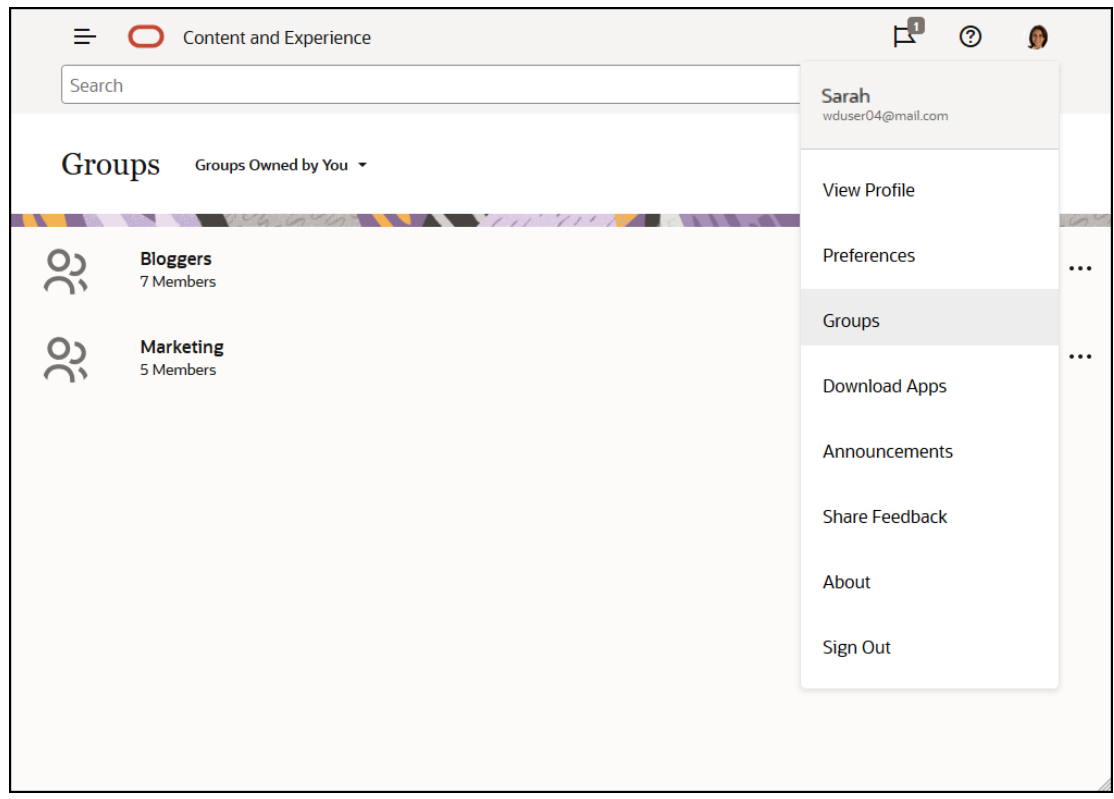

### Registrácia a prihlásenie

Vaša organizácia sa prihlási na odber služby Oracle Content Management a administrátor služby vo vašej organizácii pridá používateľov, ktorí do nej budú mať prístup. Ako používateľ potom dostanete uvítací e-mail s informáciami, ktoré potrebujete na používanie služby. Obsahuje vaše doklady (meno používateľa, heslo a doménu identity) a prístupové práva služby. Ďalej obsahuje webovú adresu (URL) služby. Ak ste nedostali e-mail, kontaktujte správcu služby, čo je osoba zodpovedajúca za spravovanie služby.

Najskôr prejdite na doručenú adresu URL služby a zadajte informácie o konte, ktoré ste dostali v uvítacom e-maile. Systém môže byť nastavený tak, aby ste sa prihlásili pomocou podnikových dokladov, alebo môžete mať samostatné konto pre službu. Všetko by malo byť uvedené v e-maile, ktorý ste dostali.

Ak nepoznáte adresu URL alebo informácie o konte, prípadne sa nemôžete prihlásiť, obráťte sa na administrátora služby, aby vám poskytol podrobnosti o konte alebo hesle. Administrátor služby je osoba, ktorá zodpovedá za správu služby pre vašu organizáciu.

### Informácie o rolách používateľov

To, čo vidíte a čo môžete robiť v službe Oracle Content Management, závisí od spôsobu zdieľania prostriedkov a od roly, ktorá vám bola priradená. Roly priraďuje administrátor služby, teda osoba, ktorá spravuje všetky funkcie služby Oracle Content Management.

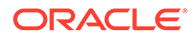

*Roly organizácie* určujú, ktoré úlohy má osoba v organizácii vykonávať. 0d *rol používateľa* zas závisí, ktoré funkcie osoba vidí pri používaní služby. A *roly a povolenia prostriedkov* riadia, čo môže osoba robiť s obsahovými položkami, so súbormi a podobne.

Zoznam niektorých bežných **rol organizácie**:

- **Anonymný používateľ**: osoba, ktorá používa verejnú webovú lokalitu alebo iné digitálne funkcie. Tento používateľ môže sťahovať dokumenty alebo nakupovať cez digitálny kanál.
- **Návštevník**: niekto, kto používa vašu webovú lokalitu, lokalitu pre mobilné zariadenia alebo iné digitálne funkcie, aby získal informácie o vašej spoločnosti. Návštevníci môžu pracovať s konkrétnymi zabezpečenými lokalitami, nakupovať a podobne.
- **Zamestnanec**: osoba, ktorá zdieľa dokumenty so svojimi spolupracovníkmi a prezerá si zdieľané dokumenty. Zároveň môže spolupracovať prostredníctvom konverzácií a vytvárať tímové alebo partnerské lokality pomocou vopred vytvorených šablón.
- **Prispievateľ do obsahu**: osoba píšuca články, ktoré sa majú publikovať na kanáli.
- **Administrátori**: *administrátori depozitárov* vytvárajú a udržiavajú depozitáre, ktoré sa používajú na ukladanie digitálnych položiek. *Administrátori lokalít* vytvárajú a spravujú lokality, či už podnikové, alebo štandardné. *Administrátori obsahu* kontrolujú odoslaný obsah a odosielajú obsah dodávateľom prekladov.
- **Vývojári**: vývojári vytvárajú a udržiavajú nástroje používané na webových lokalitách, napríklad šablóny, motívy a hárky štýlov. Tieto druhy úloh sú podrobne popísané v príručke *Developing with Oracle Content Management As a Headless CMS*.

#### Zoznam **rol používateľa**:

- **Administrátori** vrátane *administrátora cloudových kont*, *administrátora domén identity*, *administrátorov lokalít*, *administrátorov obsahu*, *administrátorov depozitárov*, *administrátorov ukladacích priestorov* a *administrátora oprávnení*.
- **Vývojári** vrátane *podnikových vývojárov* a *štandardných vývojárov*.
- **Používatelia** vrátane *štandardných používateľov*, *podnikových používateľov* a *používateľov integrácií*.
- **Návštevníci**

Zoznam **rol prostriedkov**:

- **Pozorovateľ**: človek, ktorý si môže prezerať obsah, ale nemôže ho upravovať ani sťahovať.
- **Osoba s právami na stiahnutie**: človek, ktorý môže stiahnuť priradený prostriedok a uložiť ho do osobného počítača.
- **Prispievateľ**: človek, ktorý môže prostriedok zobraziť, stiahnuť a upraviť.
- **Správca**: človek, ktorý má plnú kontrolu nad prostriedkami.

Ďalšie informácie...

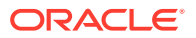

### <span id="page-26-0"></span>Sťahovanie aplikácií

Ak chcete získať počítačovú aplikáciu na synchronizáciu súborov, kliknite na svoje meno používateľa, keď prechádzate do služby Oracle Content Management v prehľadávači. Kliknite na položku **Stiahnuť aplikácie**. Môžete stiahnuť verziu pre systém Windows alebo verziu pre počítače Mac.

Mobilné aplikácie sú k dispozícii v obchode s aplikáciami ([Apple App Store](https://apps.apple.com/gb/app/oracle-content/id890867943) alebo [Google](https://play.google.com/store/apps/details?id=com.oracle.webcenter.cloud.documents.android) [Play](https://play.google.com/store/apps/details?id=com.oracle.webcenter.cloud.documents.android)). Aplikácie si môžete stiahnuť z obchodu alebo zo služby Oracle Content Management prostredníctvom prehľadávača v mobilnom zariadení. Ak to urobíte, zobrazí sa výzva na stiahnutie aplikácie.

## Podporované jazyky, zariadenia a softvér

Podľa predvoleného nastavenia sa jazyk webového rozhrania zhoduje s miestnym nastavením webového prehľadávača, ale toto nastavenie môžete prepísať v preferenciách používateľa. Kliknite na ponuku vedľa vášho mena používateľa, vyberte možnosť **Preferencie** a potom vyberte požadovaný jazyk. Zmena nastavenia jazyka sa prejaví až po vašom ďalšom prihlásení.

Jazyk používateľského rozhrania počítačových a mobilných aplikácií sa automaticky nastavuje podľa miestneho nastavenia používateľa nastaveného v operačnom systéme. Toto nastavenie jazyka v aplikáciách nie je možné prepísať.

Úplný zoznam nájdete v časti Podporovaný softvér, zariadenia, jazyky a formáty súborov v príručke *Administrácia služby Oracle Content Management*.

### Klávesové skratky

Počítačová aplikácia, mobilná aplikácia pre systém Android a rozhranie webového prehľadávača podporujú štandardné funkcie prístupnosti a pomocné technológie operačného systému, v ktorom sú spustené, ako sú napríklad klávesové skratky, hlasová asistencia a ďalšie funkcie. Podrobnosti nájdete v pomoci operačného systému.

Pri používaní prehľadávača Safari môže byť potrebné nakonfigurovať správanie kariet, ktoré nemusí byť predvolene nastavené. Prejdite do preferencií prehľadávača Safari a vyberte položku **Použiť Tab na zvýraznenie všetkých položiek na stránke**.

Správanie kariet môže byť potrebné nastaviť aj pri používaní prehľadávača Firefox v operačnom systéme macOS/OS X. Otvorte preferencie operačného systému a vyberte položku **Nastavenia klávesnice**. Vyberte kartu **Skratky**. V časti **Plný prístup klávesnice** nastavte možnosť **Všetkými ovládacími prvkami**.

Ak si chcete pozrieť všetky klávesové skratky vo webovom klientovi, stlačte otáznik (?). V dialógovom okne sa zobrazí zoznam dostupných skratiek.

Ak zvuk alebo video prehrávate v režime prístupnosti, nemôžete prejsť na panel akcií a vykonávať akcie, ako je napríklad zobrazenie vlastností. Používať môžete iba ovládacie prvky na prehrávanie alebo pozastavenie zvuku alebo videa. Ak chcete v súbore robiť aj iné akcie, vráťte sa do zoznamu súborov (klávesom Backspace alebo Esc), kde môžete so súborom vykonávať ďalšie akcie pomocou klávesnice.

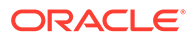

### <span id="page-27-0"></span>Všeobecné klávesové skratky

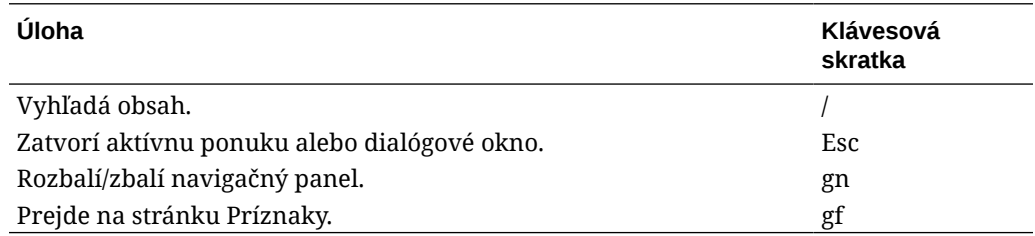

## Klávesové skratky kalendára

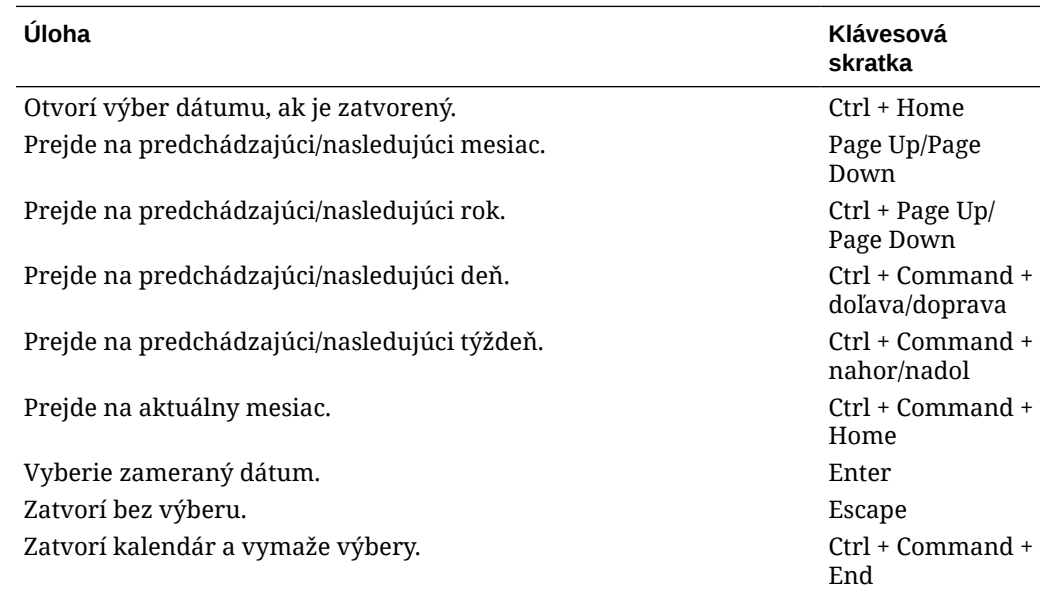

## Klávesové skratky editora typu obsahu

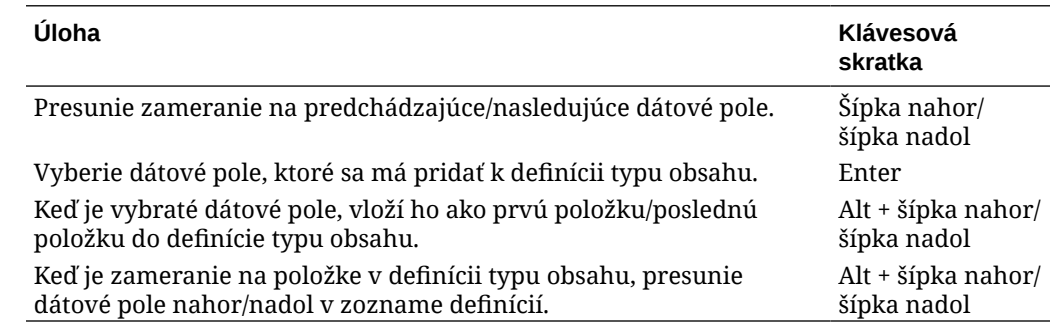

### Klávesové skratky pri konverzácii

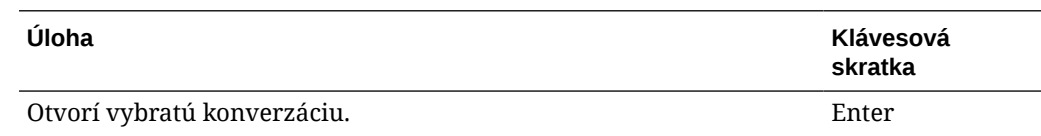

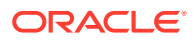

<span id="page-28-0"></span>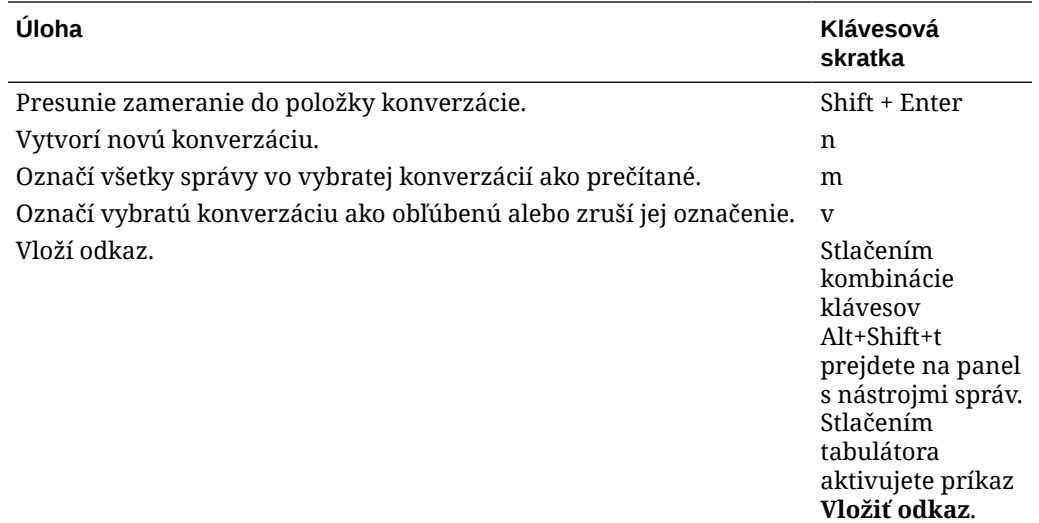

### Klávesové skratky zoznamu správ

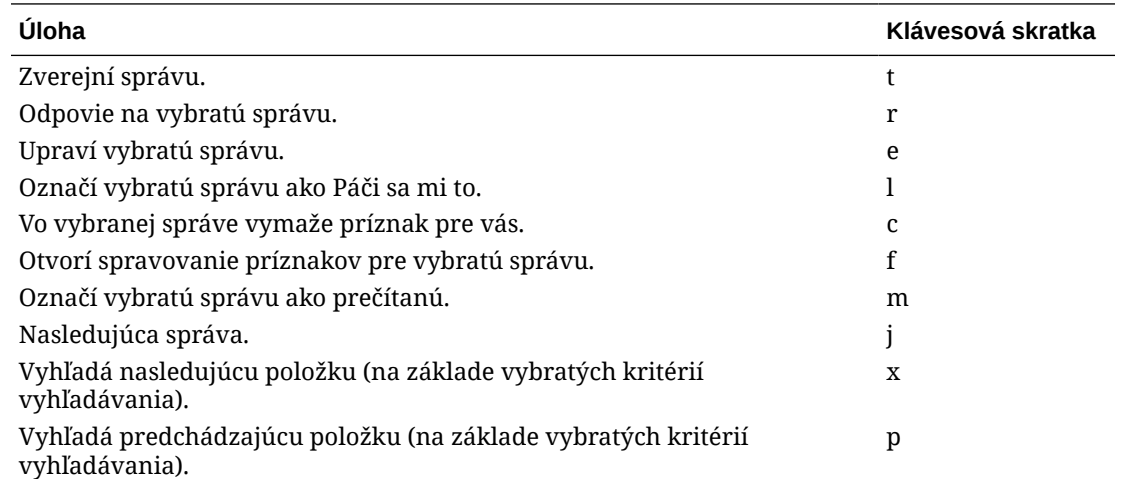

### Klávesové skratky zverejňovania alebo odpovedania

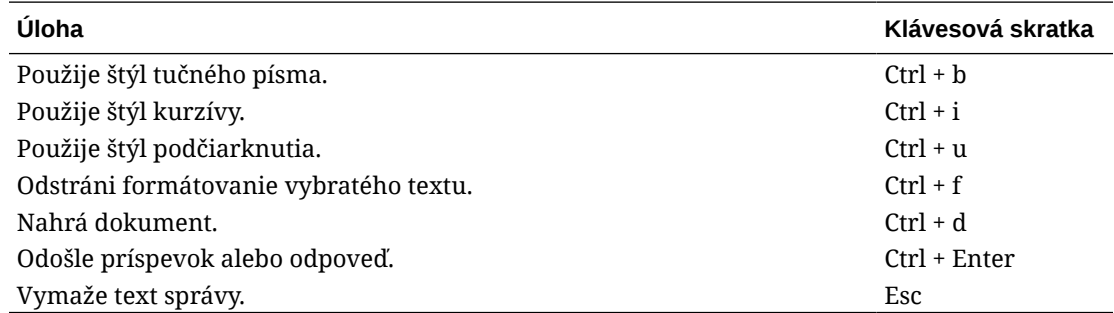

### Pridávanie anotácií s použitím klávesových skratiek

Ako pridať anotáciu k obrázku alebo súboru:

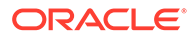

- <span id="page-29-0"></span>**1.** Otvorte ukážku súboru alebo obrázka, ktorý chcete anotovať.
- 2. Pomocou klávesu tabulátora prejdite na ikonu anotácie ( $\Xi$ ).
- **3.** Ikonu aktivujete klávesovou skratkou Shift+Enter alebo Shift+Space. K položke sa pridá anotácia a zobrazí sa kontextový panel s nástrojmi.
- **4.** Ak chcete anotáciu presunúť, použite klávesy so šípkami. Ak chcete zmeniť veľkosť štvorca anotácie, použite kombináciu klávesov Shift+kláves so šípkou.
- **5.** Pomocou tlačidla **OK** zatvorte rozbaľovacie okno s anotáciu a pomocou klávesnice pridajte text anotácie.

### Stručný prehľad ikon

Vo webovom prehľadávači a v počítačovej aplikácii sa používa niekoľko rôznych ikon.

- Ikony webového klienta
- [Ikony mobilnej aplikácie](#page-30-0)
- [Ikony pracovnej plochy](#page-31-0)
- [Ikony digitálnej položky](#page-31-0)
- [Kruhová ponuka Microsoft](#page-32-0)

#### Ikony webového klienta

Tu nájdete stručný prehľad ikon, ktoré môžete vidieť vo webovom klientovi.

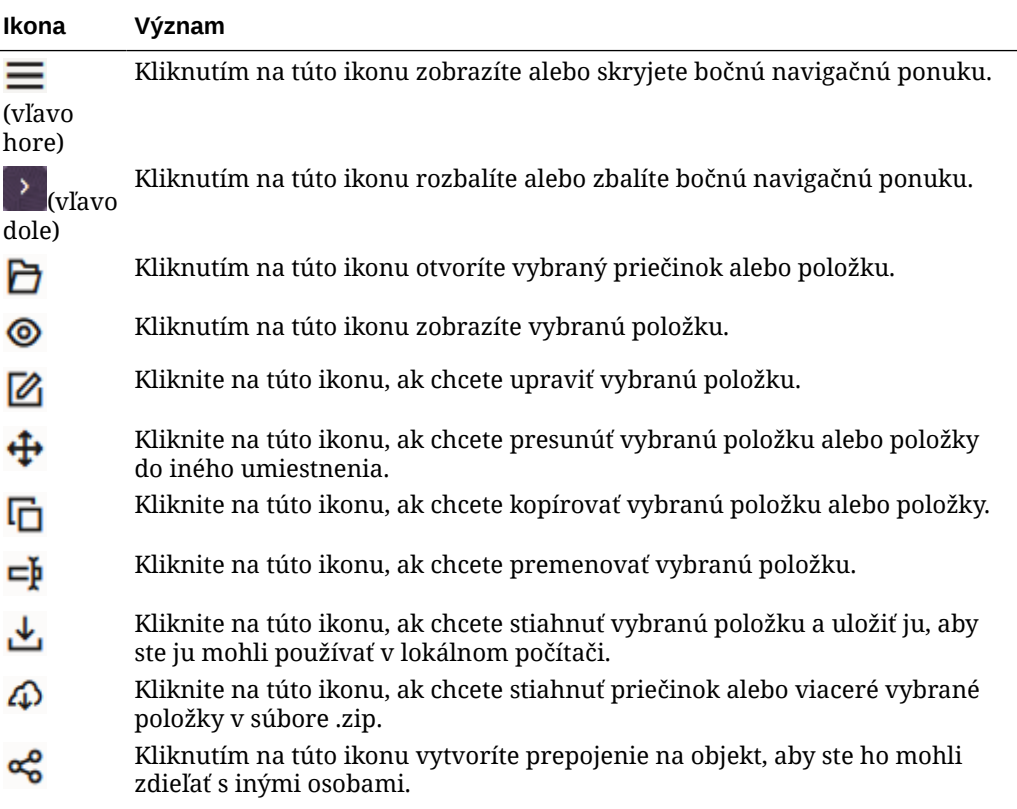

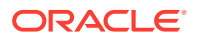

<span id="page-30-0"></span>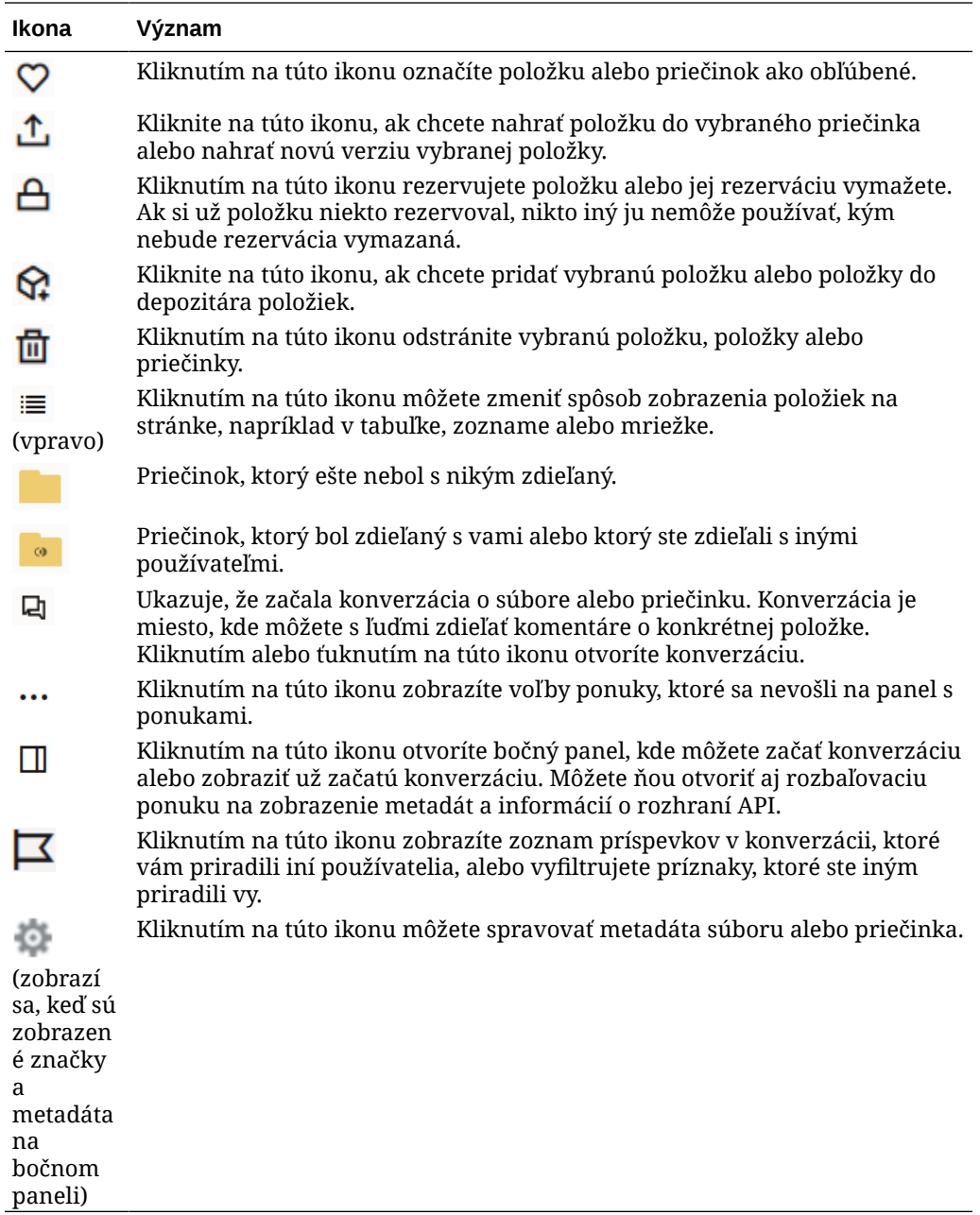

## Ikony mobilnej aplikácie

Tu nájdete stručný prehľad ikon, ktoré môžete vidieť v mobilnej aplikácii.

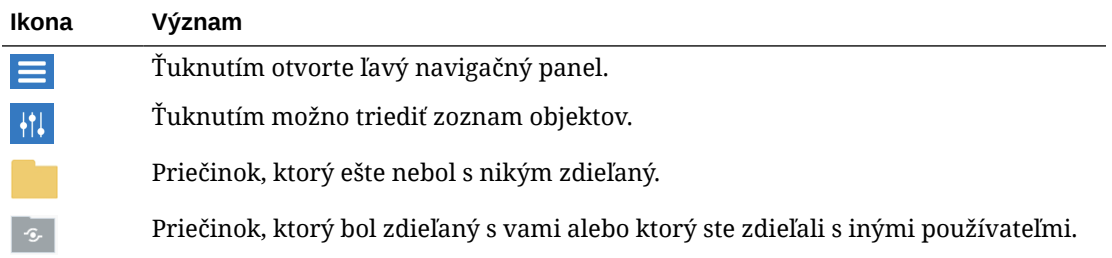

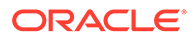

<span id="page-31-0"></span>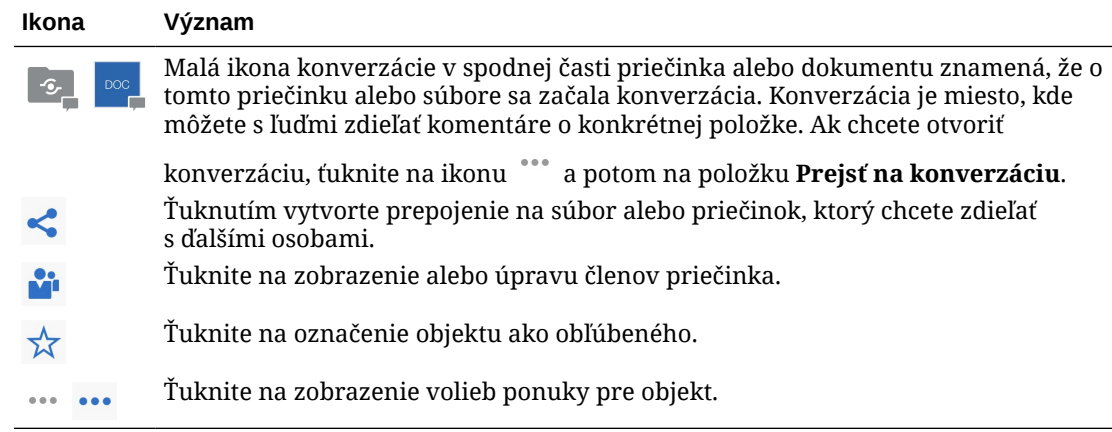

### Ikony pracovnej plochy

Tu je zoznam ďalších ikon, s ktorými sa môžete stretnúť pri používaní počítačovej aplikácie:

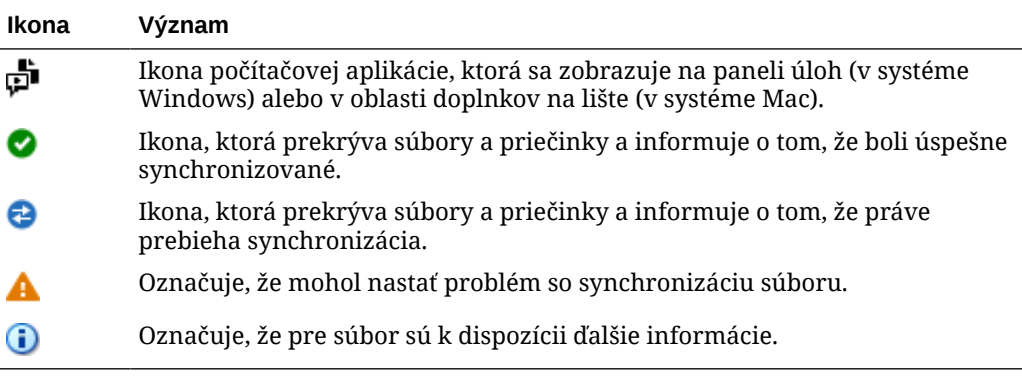

### Ikony digitálnej položky

Keď používate digitálne položky, stav položky je označený kruhom v dolnej časti dlaždice položky. Zobrazujú sa tieto stavy:

**•** Publikované **Schválené X** Zamietnuté • Koncept • Preložené • Kontroluje sa

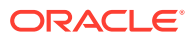

#### <span id="page-32-0"></span>Kruhová ponuka Microsoft

V balíku Microsoft Office 2010 a novších verziách možno nájsť kruhovú ponuku s rýchlym prístupom.

Ak používate balík Microsoft Office 2010 alebo novší, pri inštalácii počítačovej aplikácie sa automaticky nainštaluje kruhová ponuka s rýchlym prístupom. Táto ponuka sa zobrazí vždy, keď je aplikácia aktívna a pracujete so súborom balíka Microsoft Office, ktorý sa práve synchronizuje. Kliknutím na ľubovoľné miesto v tejto ponuke získate rýchly prístup k funkciám služby Oracle Content priamo zo súboru. Môžete zobraziť vlastnosti súboru, pracovať s rezerváciami alebo zdieľať súbor, zobraziť konverzácie priradené k súboru alebo otvoriť súbor v službe Oracle Content vo webovom prehľadávači.

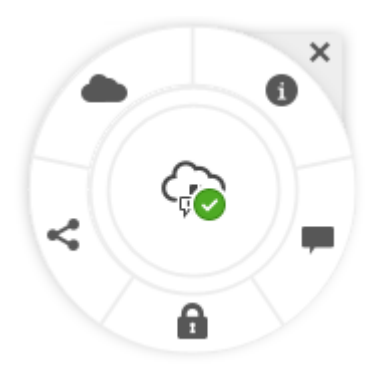

## Prístupnosť služby

Počítačová aplikácia, mobilná aplikácia pre systém Android a rozhranie webového prehľadávača podporujú štandardné funkcie prístupnosti a pomocné technológie operačného systému, v ktorom sú spustené, ako sú napríklad klávesové skratky, hlasová asistencia a ďalšie funkcie. Podrobnosti nájdete v pomoci operačného systému.

Klávesové skratky sú podrobne popísané v časti [Klávesové skratky](#page-26-0).

Informácie o zjednodušení prístupu k produktom spoločnosti Oracle nájdete na stránke programu Oracle Accessibility: <http://www.oracle.com/pls/topic/lookup?ctx=acc&id=docacc>.

## Podpora

Navštívte naše [fórum komunity](https://cloudcustomerconnect.oracle.com/resources/f987e90cba/), kde si môžete prezrieť témy a uverejniť otázky alebo nápady. V ponuke používateľa kliknite na prepojenie **Zdieľať pripomienky**.

Ak potrebujete ďalšiu pomoc, požiadajte administrátora služby (osobu, ktorá zodpovedá za správu služby Oracle Content Management vo vašej organizácii), aby na stránke [https://](https://support.oracle.com) [support.oracle.com](https://support.oracle.com) vytvoril žiadosť o podporu.

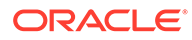

# <span id="page-33-0"></span>2 Spravovanie súborov a priečinkov

#### **Základné informácie**

- Prehľad stránky Dokumenty
- [Práca so súbormi a priečinkami](#page-35-0)
- [Prispôsobenie profilu a preferencií](#page-41-0)
- [Zobrazovanie súborov](#page-41-0)

#### **Práca so súbormi a priečinkami**

- [Vytváranie súborov balíka Microsoft Office vo webovom klientovi](#page-59-0)
- [Nahrávanie súborov](#page-43-0)
- [Sťahovanie súborov](#page-44-0)
- [Vyhľadávanie obsahu a konverzácií](#page-45-0)
- [Rezervácia súboru](#page-46-0)
- [Úprava súboru](#page-46-0)
- [Používanie metadát](#page-47-0)
- [Používanie položiek](#page-48-0)

#### **Spolupráca s ďalšími používateľmi**

- [Zdieľanie súborov a priečinkov](#page-48-0)
- [Používanie konverzácií](#page-49-0)
- [Používanie tokov činností](#page-49-0)

## Prehľad stránky Dokumenty

Na spoluprácu a zdieľanie obsahu v službe Oracle Content Management stačí pár kliknutí myšou. Nájdite si chvíľku a prečítajte si, ako a kde je možné nájsť všetko, čo potrebujete.

#### **Poznámka:**

Vydanie Oracle Content Management Starter má obmedzenú množinu funkcií a nepodporuje dokumenty ani počítačové a mobilné aplikácie. Ak chcete využívať výhody všetkých funkcií, prejdite na vydanie Premium.

Predvolene sa zobrazí **tabuľkové zobrazenie** stránky Dokumenty:

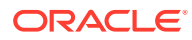

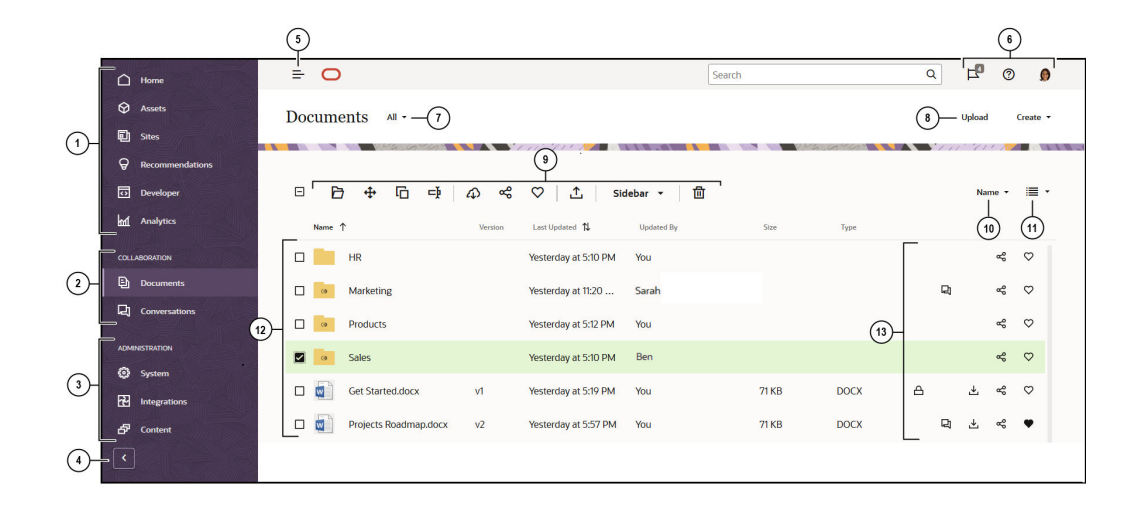

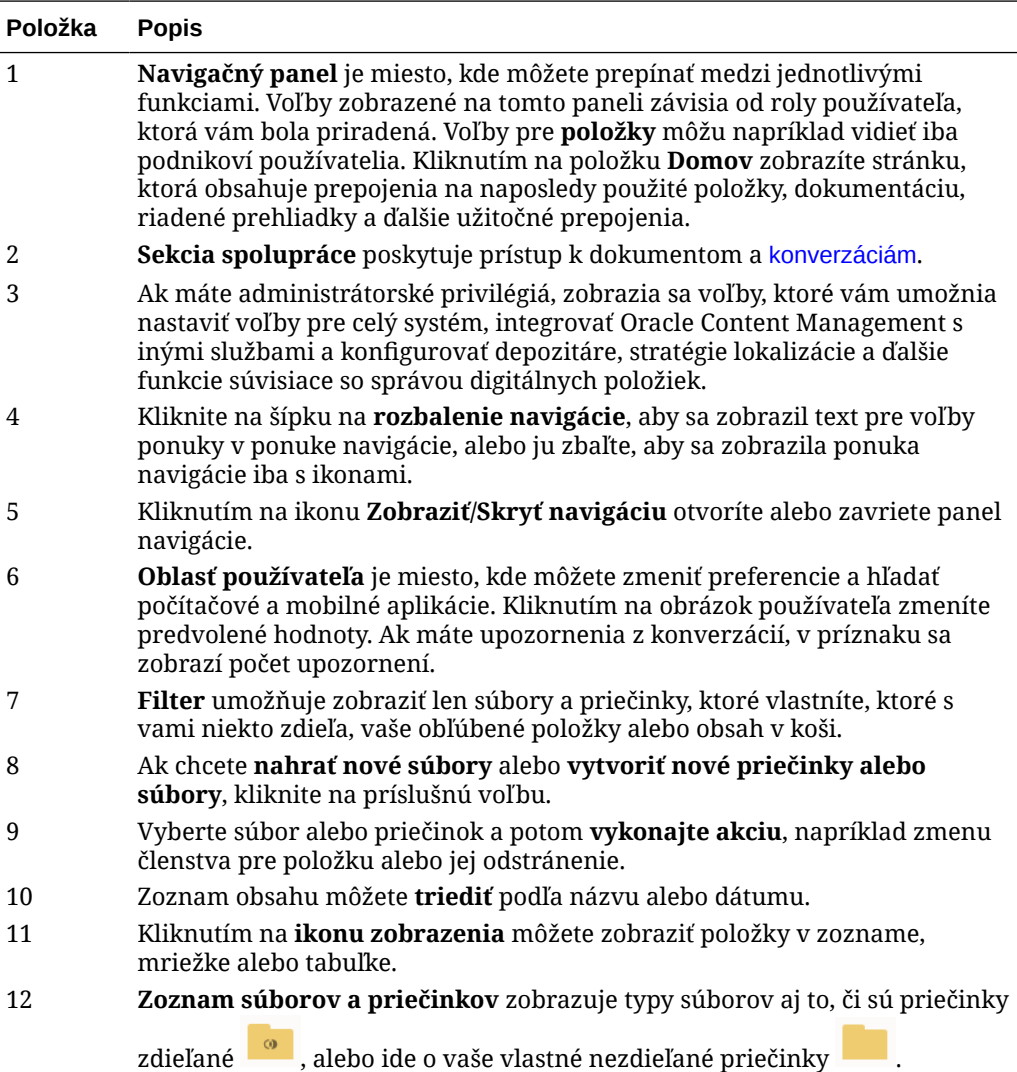

<span id="page-35-0"></span>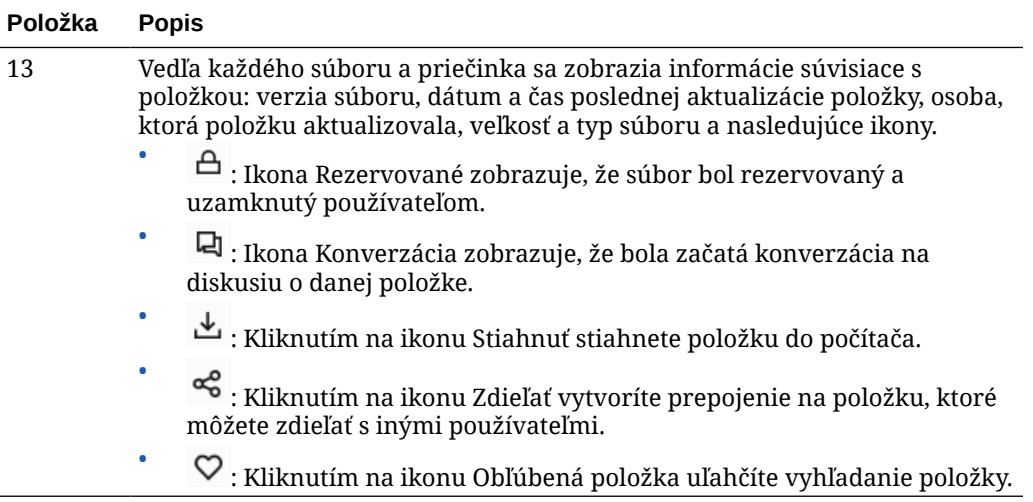

#### **Priečinky**

Keď otvoríte priečinok, uvidíte trochu iné akcie, ktoré môžete vykonávať.

- Prepojenie na priečinok vytvoríte kliknutím na položku **Zdieľať prepojenie**.
- Ak chcete do priečinka pridať členov, kliknite na položku **Členovia**. Poznámka: Priečinok s digitálnymi položkami zdieľať nemôžete.
- Kliknutím na položku **Nahrať** pridáte do priečinka nový obsah.
- Ak chcete vytvoriť podpriečinok, kliknite na položku **Vytvoriť**.
- Kliknutím na ikonu \*\*\* zobrazíte ďalšie voľby pre súbor alebo priečinok.
- Kliknutím na ikonu  $\Box$  otvoríte bočný panel, kde môžete začať alebo zobraziť konverzáciu o priečinku alebo položke, ktoré si prezeráte, alebo zobraziť metadáta položky.

### Práca so súbormi a priečinkami

Pracovať môžete s ľubovoľným typom súboru, ktorý povolí administrátor služby (osoba zodpovedná za správu služby Oracle Content Management). Môžete nahrávať a sťahovať dokumenty, videosúbory, obrázky a grafické prvky - t. j. všetky súbory, ktoré môžete potrebovať pre svoje projekty.

Hoci v tejto téme sa o tom nepíše, takisto môžete nahrať šablóny a ďalšie súbory potrebné pre webové lokality. Takými súbormi sú digitálne položky, napríklad obrázky alebo videá, ktoré môžete potrebovať na webovej lokalite. Tieto položky sa spravujú pomocou správcu digitálnych položiek. Môžete vytvárať aj obsahové položky, čo sú vlastne bloky obsahu založené na type obsahu vytvoreného administrátorom.

Táto téma sa zaoberá nasledujúcimi oblasťami:

- [Zmena zobrazenia stránky Dokumenty](#page-36-0)
- [Akcie priečinka](#page-36-0)
- [Akcie so súborom](#page-38-0)
- [Ikony súboru a priečinka](#page-40-0)

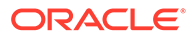
#### • [Kvóta ukladacieho priestoru](#page-40-0)

#### **Zmena zobrazenia stránky Dokumenty**

Zobrazenie stránky Dokumenty môžete zmeniť podľa svojich potrieb.

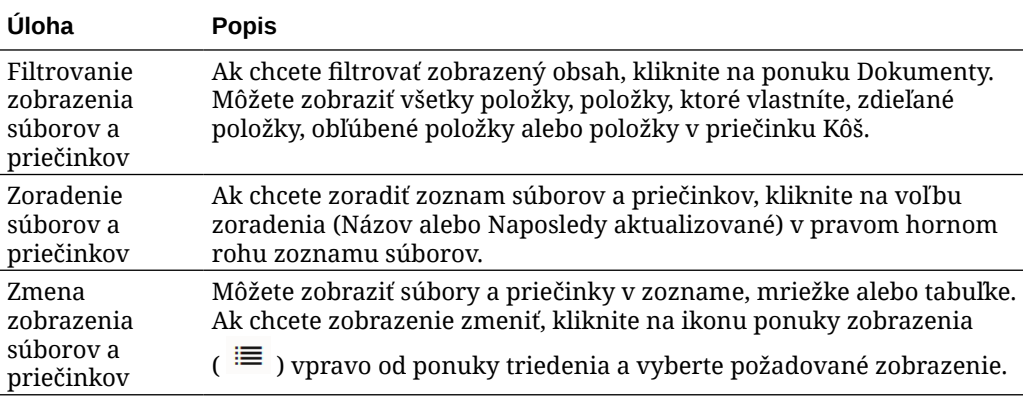

#### **Akcie priečinka**

Nasledujúca tabuľka obsahuje bežné akcie, ktoré môžete vykonať s priečinkami z panela s ponukami alebo z kontextovej ponuky. V závislosti od šírky okna prehľadávača sa môže stať, že na paneli s ponukami sa nezobrazia všetky voľby ponuky. Ak sa po výbere položky voľba nezobrazuje, kliknutím na položku **Ďalšie** na paneli s ponukami zobrazte voľby, ktoré sú skryté.

#### **Poznámka:**

Ak vám priradená rola neumožňuje vykonať určitú úlohu alebo ak určitú úlohu nemôžete vykonať z iného dôvodu, príslušná voľba ponuky nebude k dispozícii.

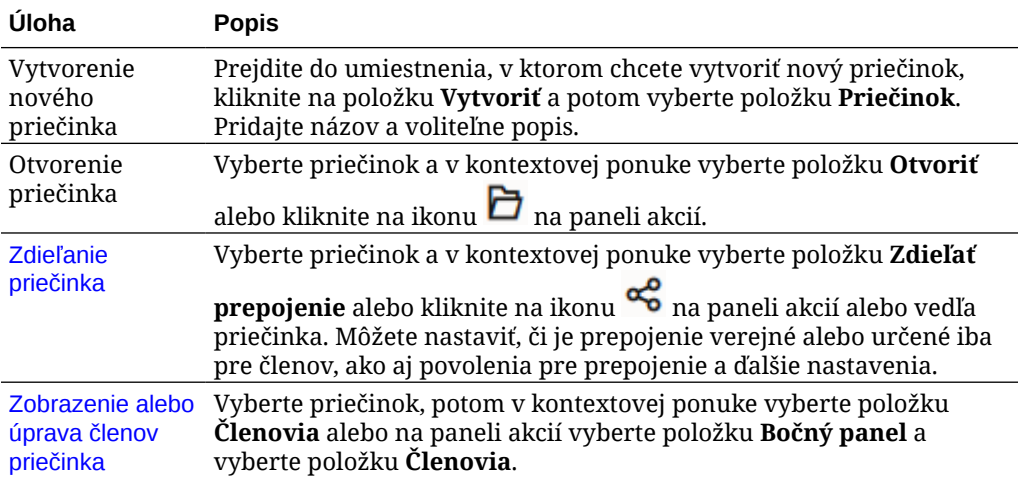

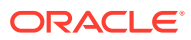

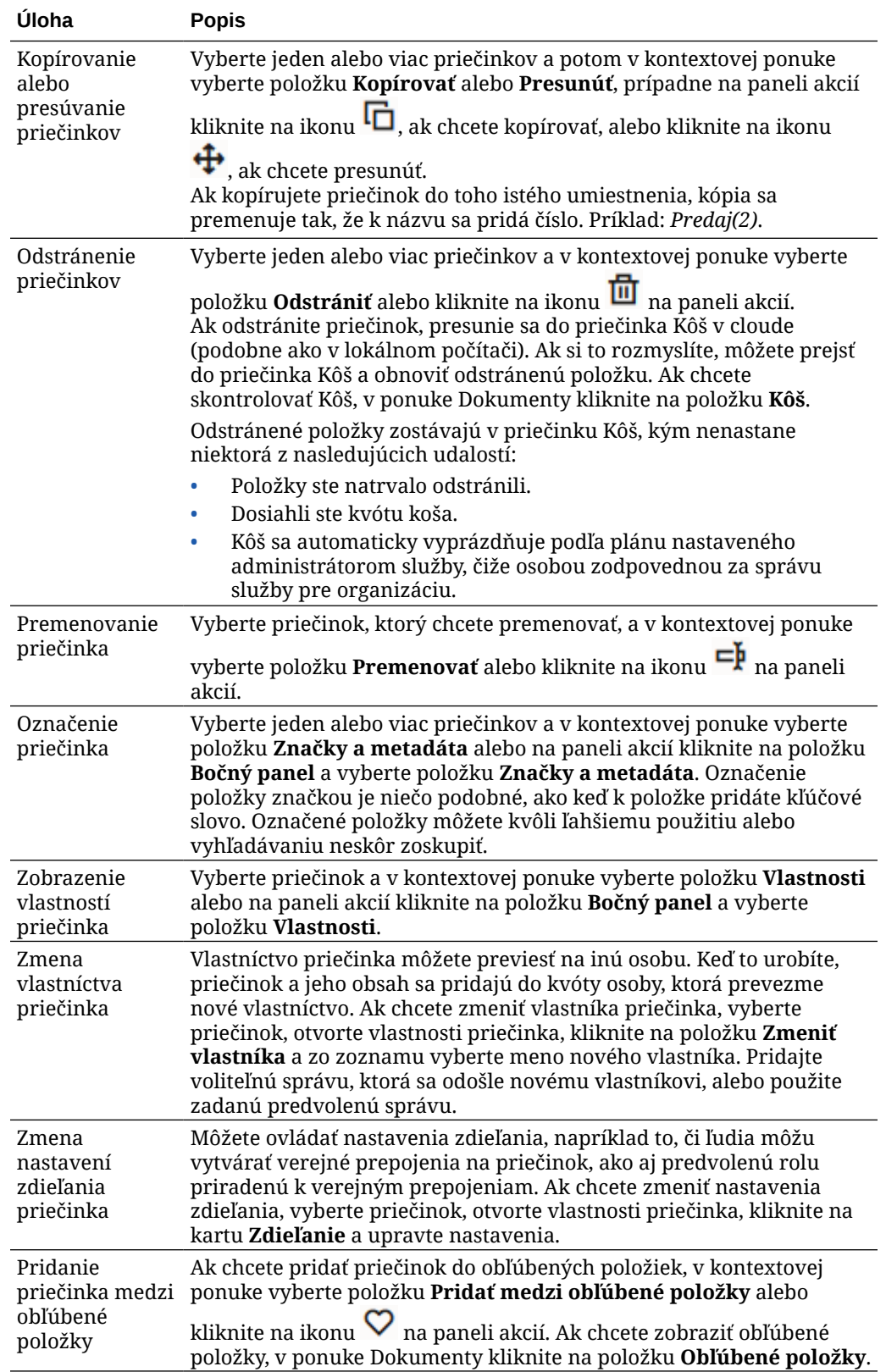

#### **Akcie so súborom**

Nasledujúca tabuľka obsahuje typické akcie, ktoré môžete vykonávať so súbormi na paneli akcií alebo v kontextovej ponuke. V závislosti od šírky okna prehľadávača sa môže stať, že na paneli akcií sa nezobrazia všetky voľby ponuky. Ak sa po výbere položky nezobrazí voľba, kliknutím na položku **Ďalšie** na paneli akcií zobrazíte skryté voľby. Niektoré akcie sú k dispozícii na bočnom paneli a dostanete sa k nim aj tak, že

buď kliknutím na ikonu  $\Box$  otvoríte bočný panel, alebo vyberiete položku **Bočný panel** na paneli akcií.

#### **Poznámka:**

Ak vám priradená rola používateľa neumožňuje vykonať určitú úlohu alebo ak úlohu nemôžete vykonať z iného dôvodu, daná akcia nebude k dispozícii na paneli akcií.

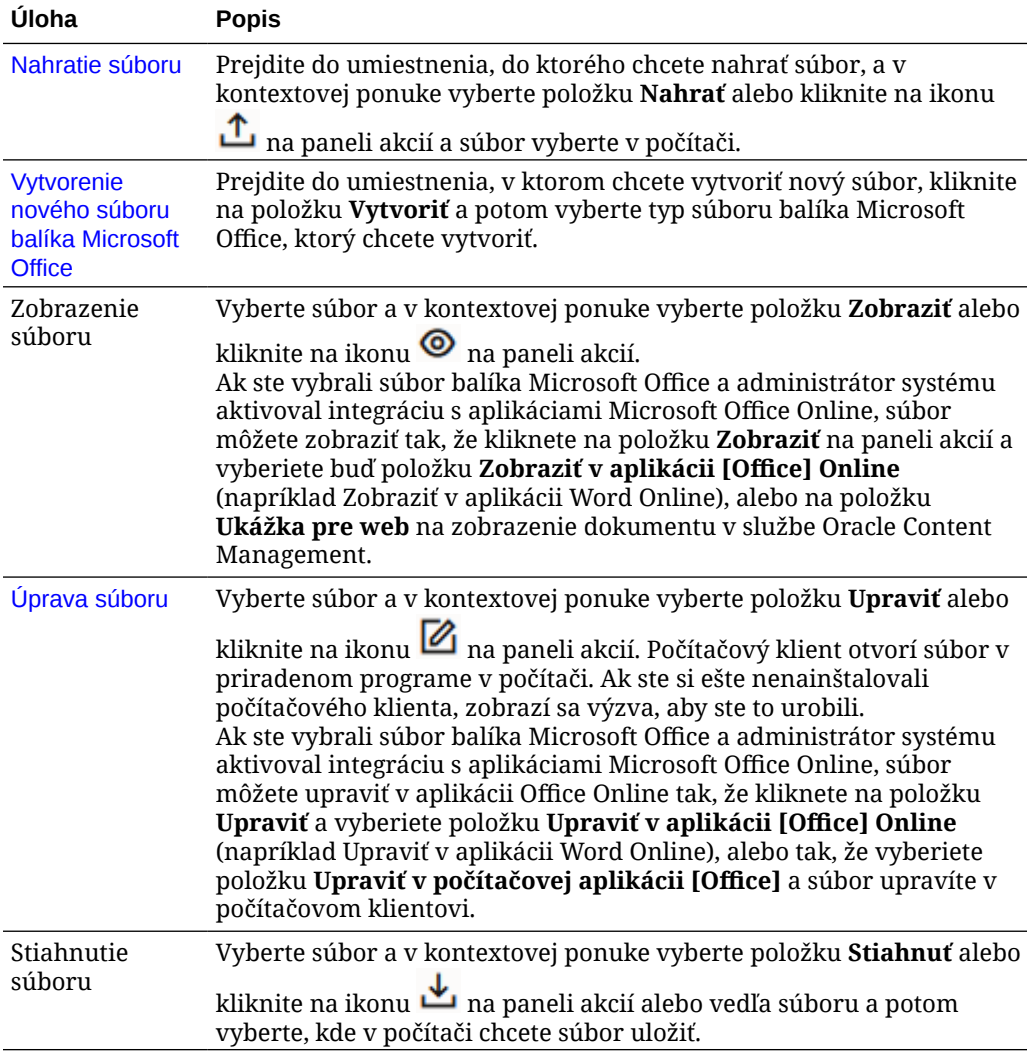

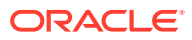

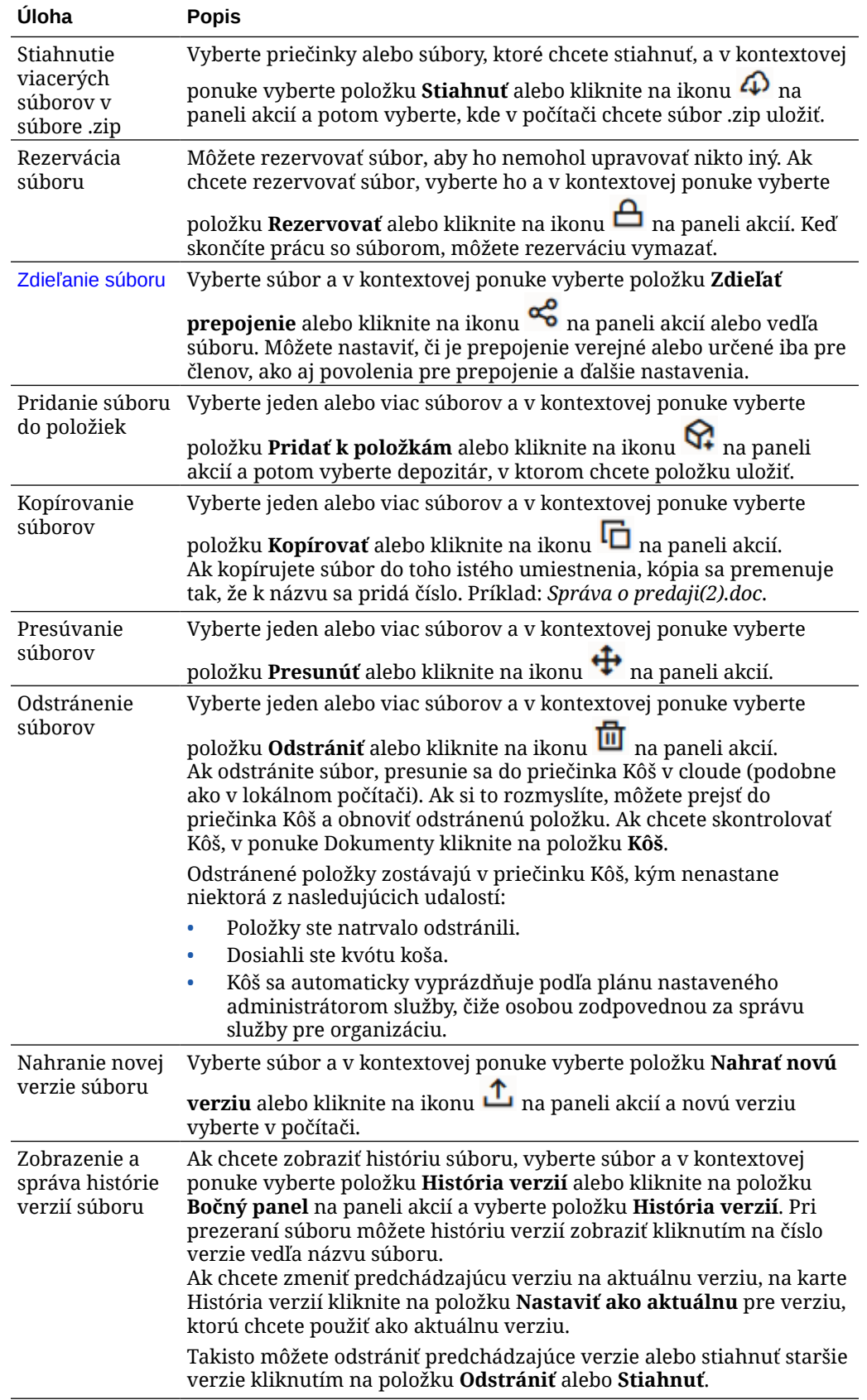

<span id="page-40-0"></span>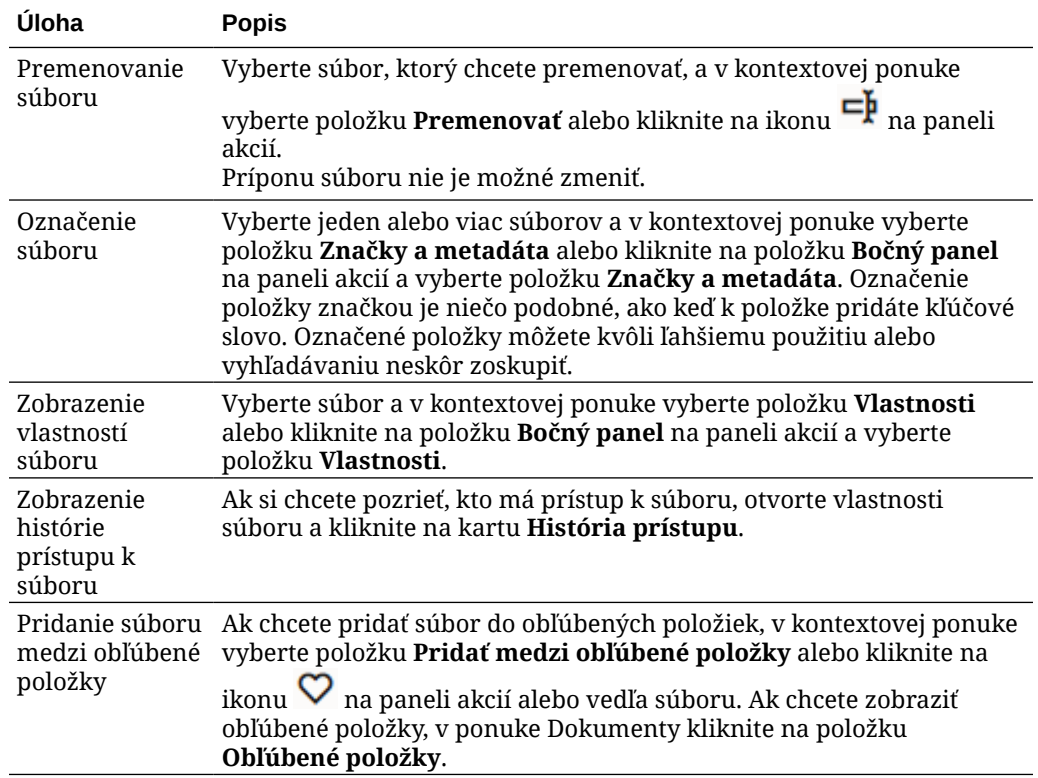

#### **Ikony súboru a priečinka**

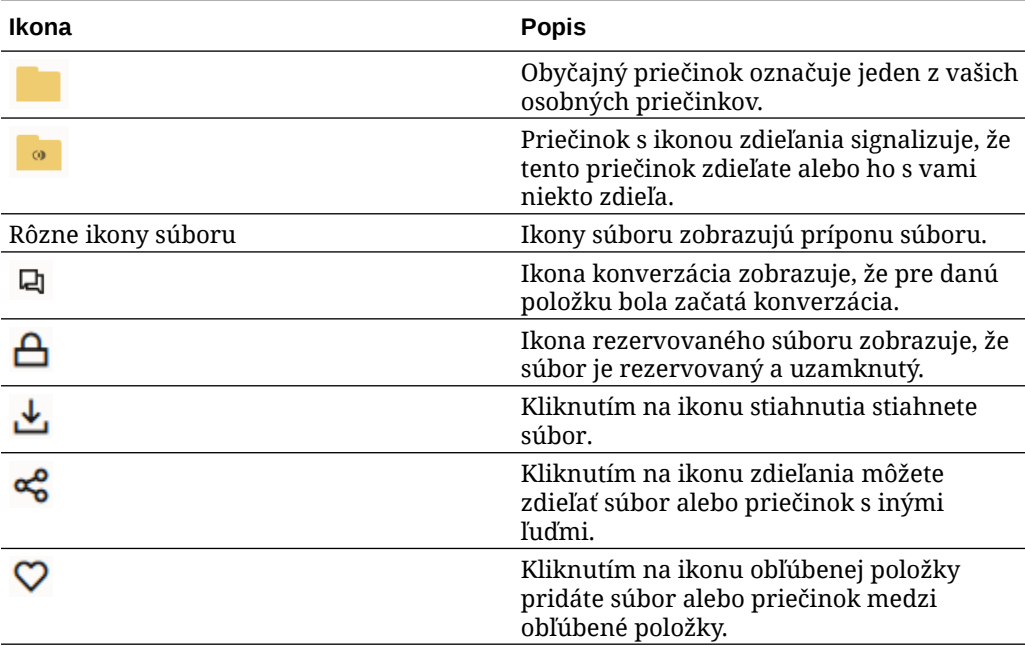

#### **Kvóta ukladacieho priestoru**

Za pridelenie **kvóty ukladacieho priestoru** je zodpovedný administrátor služby. Ak chcete zistiť, koľko máte ukladacieho priestoru:

- Vo webovom prehľadávači kliknite na svoje meno používateľa a potom na položku **Preferencie**. Vyberte položku **Dokumenty** z ponuky **Preferencie**.
- Na mobilnom zariadení ťuknutím na ikonu **Nastavenia** otvorte informácie o svojich nastaveniach.

Zobrazí sa vám maximum prideleného ukladacieho priestoru a doposiaľ využitý ukladací priestor. Váš kôš je zahrnutý do vašej používateľskej kvóty. Napríklad ak máte 1 GB súborov uložený a 1 GB súborov v koši, pričom vaša celková kvóta je 5 GB, zostávajú vám 3 GB.

Ak zdieľate priečinok a ľudia doň pridajú súbory, tieto súbory budú zahrnuté do vašej kvóty, pretože ide o váš priečinok. Ak s vami niekto zdieľa priečinok, obsah tohto priečinka nie je zahrnutý do vašej kvóty. Ak potrebujete viac ukladacieho priestoru, než momentálne máte, kontaktujte svojho administrátora služby.

### Prispôsobenie profilu a preferencií

Ak chcete zmeniť predvolené nastavenia konta, kliknite na obrázok používateľa a potom na položku **Preferencie**. V zozname vyberte preferované nastavenia.

- **Všeobecné**: Umožňuje zmeniť formát dátumu a jazyk.
- **Upozornenia**: Umožňuje zmeniť spôsob upozorňovania, keď vás niekto označí v konverzácii. Môžete dostávať aj denný výber činností.
- **Konverzácie**: Umožňuje zmeniť spôsob spravovania správ a voľby členstva v konverzáciách.
- **Dokumenty**: Môžete zobraziť kvótu ukladacieho priestoru a upozornenia, ktoré sa majú nastaviť pri určitom správaní dokumentov. V tejto časti môžete zadať, či povolíte verejné prepojenia na svoje súbory a priečinky a aká bude predvolená rola pre nové verejné prepojenia. Môžete nastaviť aj maximálnu rolu, ktorú povolíte pre všetky vytvorené verejné prepojenia. Celkové pravidlá zdieľania nastavuje pre celý systém administrátor služby, takže niektoré z týchto volieb nemusia byť k dispozícii.
- **Prepojené zariadenia**: V tejto časti sa zobrazujú všetky mobilné zariadenia alebo počítačové aplikácie, ktoré sú prepojené s vaším kontom. Ak zariadenia zmeníte alebo stratíte, môžete kliknutím na položku **Odobrať** ukončiť aktuálnu reláciu prihlásenia. Celý lokálny obsah uložený v zariadení pre dané konto sa odstráni.

Odobratie prístupu pre zariadenie ovplyvní len jedno konto, takže ak používate viaceré kontá a chcete zablokovať prístup so služby Oracle Content Management a odstrániť všetok lokálny obsah uložený v zariadení, musíte odobrať prístup samostatne pre každé konto.

• **Aplikácie**: Ak boli do služby pridané vlastné aplikácie, v tejto časti sa zobrazujú informácie o týchto aplikáciách.

Ak chcete zmeniť informácie vo svojom profile, kliknite na svoj obrázok používateľa, kliknite na položku **Zobraziť profil** a potom kliknite na položku **Upraviť profil**. Môžete upraviť svoje kontaktné informácie, zadať popis alebo definovať oblasti, v ktorých pracujete. Zmeny uložte kliknutím na položku **Aktualizovať**. Informácie z profilu sa zobrazujú na vašej nástenke. Keď vás niekto sleduje, môže si tieto informácie pozrieť.

### Zobrazovanie súborov

Ak chcete zobraziť súbor (napríklad dokument alebo obrázok), kliknutím na názov alebo miniatúru súboru otvorte prehliadač.

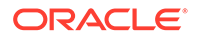

V závislosti od šírky okna prehľadávača sa môže stať, že na paneli s ponukami sa nezobrazia všetky voľby ponuky. Ak sa po výbere položky voľba nezobrazuje,

kliknutím na \*\*\* na paneli s ponukami zobrazíte skryté voľby.

#### **Poznámka:**

Ak vám priradená rola neumožňuje vykonať určitú úlohu alebo ak určitú úlohu nemôžete vykonať z iného dôvodu, príslušná voľba ponuky nebude k dispozícii.

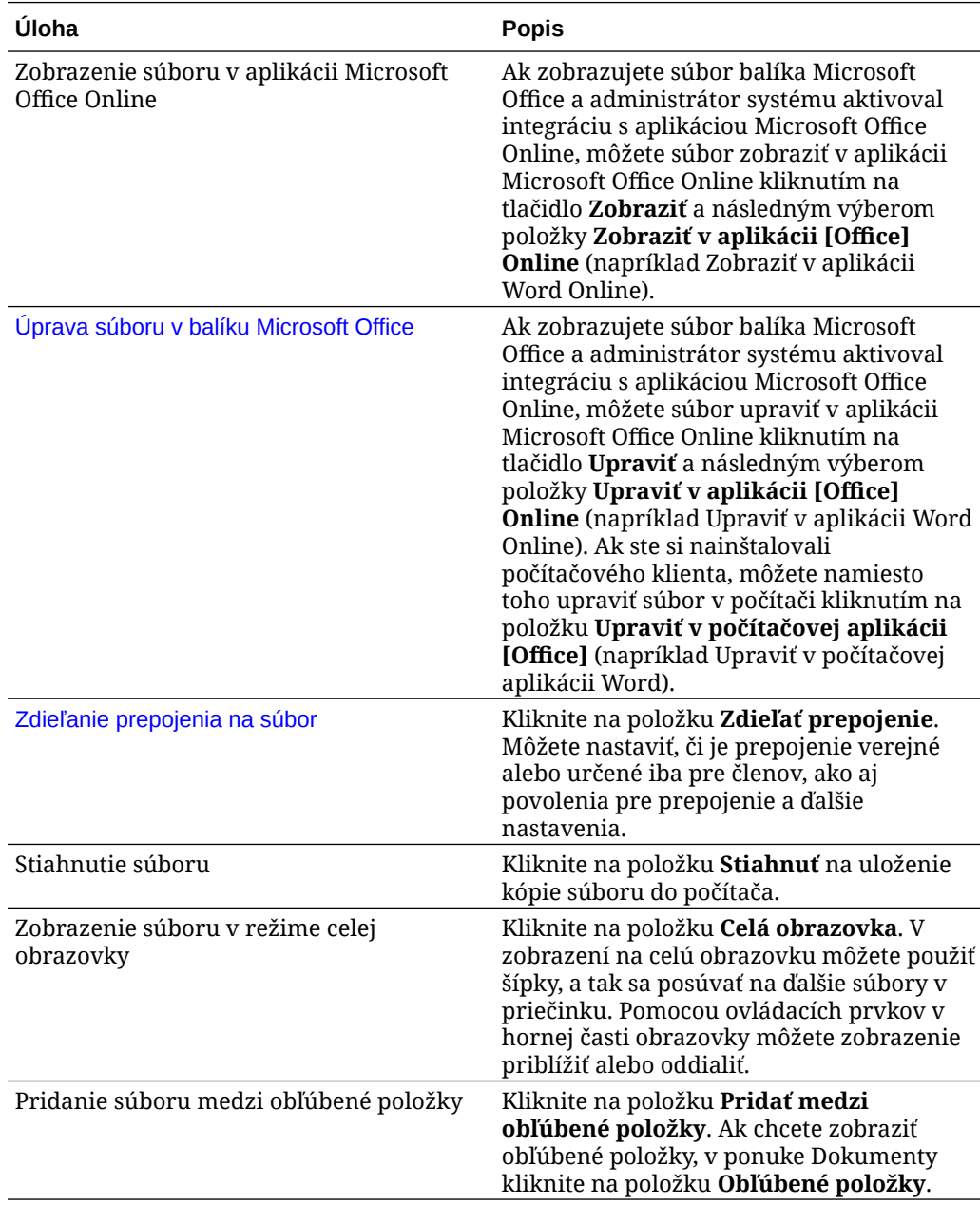

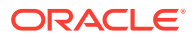

<span id="page-43-0"></span>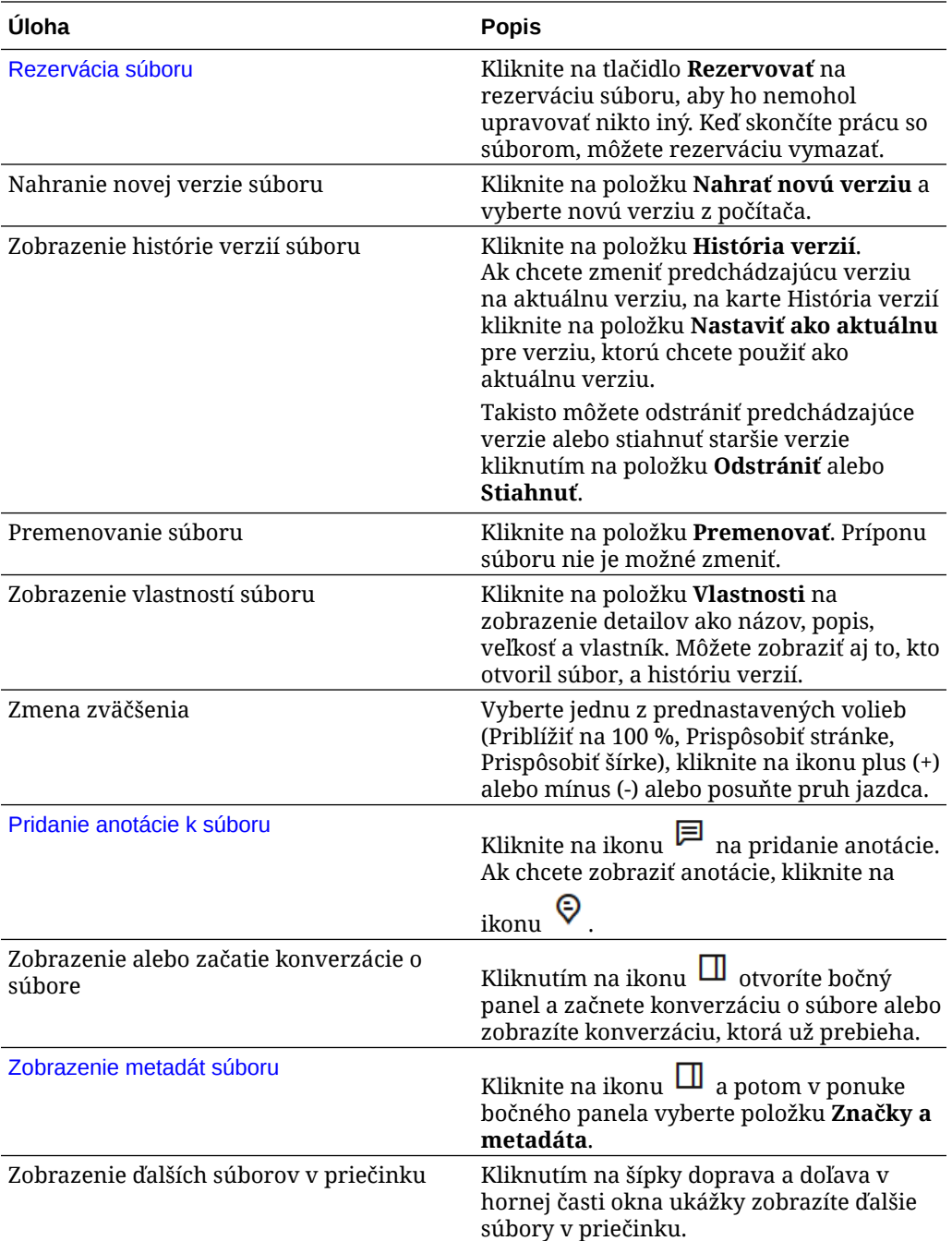

# Nahrávanie súborov

Existuje niekoľko spôsobov, ako kopírovať súbory z počítača do cloudu. Nahrávanie súborov pokračuje v pozadí, takže počas pridávania súborov môžete pokračovať v práci.

- Presuňte súbory z lokálneho počítača myšou do webového prehľadávača.
- Na paneli s ponukami kliknite na položku **Nahrať** a pridajte súbory do aktuálneho umiestnenia.

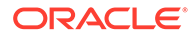

- Vyberte neotvorený priečinok a v kontextovej ponuke vyberte položku **Nahrať do tohto priečinka** alebo kliknite na ikonu<sup>na</sup> na paneli akcií.
- Môžete tiež vybrať súbor a potom v kontextovej ponuke vybrať položku **Nahrať**

**novú verziu** alebo môžete kliknúť na ikonu **na paneli** akcií.

Pri nahrávaní súborov je potrebné vziať do úvahy tieto skutočnosti:

- Pri nahrávaní súborov ich môžete označiť zadaním identifikačných kľúčových slov. Ak sa neskôr rozhodnete použiť danú položku ako digitálnu položku, môžete jednoducho vyhľadať príslušnú značku a pridať ju do kolekcie alebo priečinka digitálnych položiek.
- Veľkosť súborov na nahranie by nemala prekračovať 5 GB. Niektoré webové prehľadávače nedokážu spracovať súbory, ktoré sú väčšie než tento limit.
- Ak chcete pridať obsah celého priečinka, môžete použiť počítačovú aplikáciu. Stačí pridať priečinok do priečinka synchronizácie a obsah sa do služby Oracle Content Management pridá automaticky.
- Ak niekto s vami zdieľa priečinok, musíte mať v priečinku aspoň rolu Prispievateľ, aby ste v ňom mohli upravovať súbor. Keď upravíte súbor, do priečinka sa nahrá nová verzia súboru.
- Administrátor služby môže obmedziť druhy súborov, ktoré môžete nahrať. Ak sa chcete pozrieť, ktoré typy súborov nie sú povolené, otvorte ponuku používateľa. Kliknite na položku **Preferencie**. V časti Dokumenty sú uvedené všetky obmedzenia typov a veľkostí súborov (ak existujú). Typy súborov sú uvedené podľa prípon súborov, napríklad .mp3 alebo .exe.
- Ak chcete zrušiť nahrávanie, kliknite na prepojenie **Detaily** na informačnom paneli v hornej časti obrazovky počas nahrávania súboru. Kliknite na položku **X** pre súbor, ktorý chcete zrušiť.

### Sťahovanie súborov

Ak máte rolu s právami na stiahnutie súboru, súbor si môžete stiahnuť z cloudu do lokálneho počítača niekoľkými spôsobmi:

- Pri prezeraní súboru kliknite v prehliadači súborov na tlačidlo **Stiahnuť**.
- Pri prezeraní súborov v zozname, tabuľke alebo mriežke vyberte súbor a v

kontextovej ponuke vyberte položku Stiahnuť, prípadne kliknite na ikonu na paneli akcií alebo vedľa príslušnej položky.

Po stiahnutí sa súbor presunie do miesta stiahnutia nakonfigurovaného vo webovom prehľadávači, ale v závislosti od nastavení webového prehľadávača môžete vybrať aj iné miesto, do ktorého súbor stiahnete.

#### **Stiahnutie viacerých súborov**

Môžete naraz stiahnuť viacero súborov alebo priečinok obsahujúci viacero súborov. Ak chcete naraz stiahnuť viac ako jeden súbor alebo priečinok, vyberte súbory a priečinky

a v kontextovej ponuke vyberte položku **Stiahnuť** alebo kliknite na ikonu na paneli akcií. Pripraví sa súbor .zip s vybranými súbormi a priečinkami a následne sa automaticky stiahne.

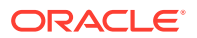

Ak priečinok obsahuje podpriečinky so súbormi, budú zahrnuté aj do súboru .zip. Ak vyberiete prázdny priečinok, ktorý neobsahuje žiadne súbory, nebude zahrnutý do súboru .zip.

Platia určité obmedzenia:

- Nemožno stiahnuť súbory .zip väčšie ako 2 GB.
- Súbory .zip nemôžu obsahovať viac ako 1 000 položiek.

#### **Poznámka:**

Dokument a priečinok, ktorý ho obsahuje, sa v súbore .zip považujú za samostatné položky, takže ak ste vybrali 4 priečinky, z ktorých každý obsahuje 250 dokumentov, v súbore .zip bude 1 004 položiek (4 priečinky + 1 000 dokumentov) a sťahovanie nebude úspešné.

### Vyhľadávanie obsahu a konverzácií

V hornej časti obrazovky zadajte hľadaný výraz, napríklad názov súboru, názov konverzácie, značku digitálnej položky alebo značku hashtag, a stlačte kláves **Enter** alebo kliknite na ikonu Vyhľadať. Ak chcete vyhľadávať iba v konkrétnom priečinku, otvorte ho a zadajte hľadaný výraz. Stačí zadať niekoľko znakov hľadaného výrazu a zobrazí sa zoznam možných zhôd oddelených podľa typu (dokumenty, konverzácie a pod.). Takto rýchlejšie nájdete, čo potrebujete. Nemusíte ani poznať celý hľadaný výraz.

Ak nemáte povolenie na zobrazenie určitej položky, nezobrazí sa vám vo výsledkoch vyhľadávania ani napriek tomu, že spĺňa kritériá vyhľadávania. Po zobrazení výsledkov vyhľadávania môžete výsledky používať štandardným spôsobom. Môžete pridávať súbory do priečinkov a príspevky do konverzácií, nahrávať súbory alebo zdieľať priečinky s ďalšími osobami.

#### **Tipy pre vyhľadávanie**

- Pri vyhľadávaní sa prehľadávajú názvy, obsah (napríklad slová v dokumente), prípony súborov, meno osoby, ktorá súbor naposledy modifikovala, a informácie o položke (napríklad popis priečinka). Prehľadávajú sa tiež metadáta súvisiace s položkou, značky pre digitálne položky, správy konverzácií, značky hashtag použité v konverzáciách a ľudia v konverzácii.
- Ak vyhľadávate položku, ktorá má v názve špeciálne znaky, položka sa nevráti v navrhovaných výsledkoch vyhľadávania pre dokumenty alebo priečinky.
- Vyhľadávať môžete aj viacero výrazov, a to tak, že výrazy oddelíte čiarkou alebo medzerou.
- Ak chcete vyhľadať slovné spojenie, uzavrite ho do dvojitých úvodzoviek. Napríklad "United States" vráti súbory obsahujúce presné slovné spojenie United States.
- Výsledky vyhľadávania môžete filtrovať kliknutím alebo ťuknutím na ponuku Výsledky. Môžete napríklad zobraziť len konverzácie alebo ľudí, ktorí spĺňajú kritériá vyhľadávania.
- Najnovšie výsledky vyhľadávania sa môžu zobraziť až po menšom časovom odstupe. Ak napríklad hľadáte výraz Report a potom pridáte ďalší dokument, ktorý obsahuje výraz Report, novší dokument sa vo výsledkoch vyhľadávania na niekoľko sekúnd neobjaví.

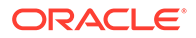

- <span id="page-46-0"></span>• Pri hľadaní sa nerozlišujú malé a veľké písmená. Znamená to, že hľadaním slova report sa nájdu rovnaké výsledky ako hľadaním slova Report.
- Môžete použiť nasledujúce operátory vyhľadávania. Operátory nerozlišujú malé a veľké písmená, takže NOT je rovnaký operátor ako not:
	- not alebo pomlčka (-). Napríklad Report2018,Report2019 -sales vráti Report2018 alebo Report2019, nie však položky obsahujúce kľúčové slovo sales.
	- or alebo čiarka. Napríklad Report2018 or Report2019 vráti rovnaké výsledky ako Report2018,Report2019.
	- and alebo medzera. Napríklad Report2018 and Report2019 vráti rovnaké výsledky ako Report2018 Report2019.

Operátor not má vyššiu prioritu než ostatné, pričom najnižšiu prioritu má operátor and. Napríklad vyhľadávanie Report2018 and Report2019 not Report2019 nevráti žiadne výsledky, pretože operátor not sa vyhodnotí ako prvý.

- Na zoskupovanie komplexných dopytov použite zátvorky. Môžete napríklad vyhľadať States and (not "United States").
- Ak máte viac ako 100 zdieľaných priečinkov (zdieľaných vami alebo s vami), globálne vyhľadávanie nemusí priniesť očakávané výsledky. Vyhľadávanie sa najprv vykonáva v obľúbených zdieľaných priečinkoch a potom v ostatných zdieľaných priečinkoch do maximálneho počtu 100. Ak chcete dosiahnuť lepšie výsledky vyhľadávania, môžete pred začiatkom vyhľadávania niektoré priečinky označiť ako obľúbené.
- Ak je súbor väčší ako 10 MB, nezahrnie sa do celotextového vyhľadávania (vyhľadávanie v obsahu súboru, nie iba v jeho metadátach). Položku môžete vyhľadať podľa jej celého názvu.

### Rezervácia súboru

Rezervácia súboru informuje ostatných používateľov o tom, že so súborom pracujete. Vyberte súbor, ktorý chcete rezervovať, a v kontextovej ponuke vyberte položku

**Rezervovať** alebo kliknite na ikonu  $\triangle$  na paneli akcií. Keď máte zobrazený súbor,

kliknite na ikonu \*\*\* a vyberte položku **Rezervovať**. Ikona rezervácie ( $\bigoplus$ ) sa pridá do riadka s informáciami súboru.

Iné osoby môžu vašu rezerváciu vymazať, ak potrebujú použiť daný súbor. Ak sa to stane, dostanete e-mail s informáciou o tom, kto vymazal vašu rezerváciu a kedy.

Ak sa niekto pokúsi nahrať novú verziu súboru, ktorý ste si rezervovali, zobrazí sa mu upozornenie, že ste si ho rezervovali. Ak je to však potrebné, môže vymazať túto rezerváciu a nahrať novú verziu. Ak nastavíte svoje preferencie pre upozorňovanie, pri výskyte danej udalosti dostanete e-mail.

# Úprava súboru

Súbory uložené v službe Oracle Content Management môžete upravovať. Ak máte nainštalovanú aj počítačovú aplikáciu Oracle Content Management, zmeny vykonané v súbore sa budú následne synchronizovať s ľubovoľným zariadením, ktoré je synchronizované s vaším kontom.

<span id="page-47-0"></span>Ak chcete upraviť súbor, vyberte ho v zozname súborov a v kontextovej ponuke vyberte

položku **Upraviť** alebo kliknite na ikonu na paneli akcií. Alebo môžete súbor zobraziť a na paneli s ponukami kliknúť na položku **Upraviť**. Zobrazí sa výzva, aby ste súbor otvorili pomocou počítačovej aplikácie Oracle Content Management alebo pomocou aplikácie Microsoft Online. Súbor sa otvorí pomocou softvéru nainštalovaného v počítači, ktorý umožňuje vykonávať úpravy (napríklad pomocou programu Microsoft Word pri úprave súboru .doc).

Ak administrátor systému aktivoval integráciu s aplikáciami Microsoft Office Online, môžete [upraviť súbory v balíku Microsoft Office alebo v aplikácii Microsoft Office Online](#page-60-0).

Po skončení úprav uložte súbor zvyčajným spôsobom. Ak sa už súbor synchronizuje, jeho najnovšia verzia sa zobrazí v priečinku a v ostatných zariadeniach. Ak ste súbor ešte nesynchronizovali, novosynchronizovaný súbor sa uloží do priečinka .download v priečinku Oracle Content na pracovnej ploche.

Pri úprave súborov berte ohľad na tieto skutočnosti:

- Veľkosť súborov by nemala prekračovať 5 GB. Niektoré webové prehľadávače nedokážu spracovať súbory, ktoré sú väčšie než tento limit.
- Ak niekto s vami zdieľa priečinok, musíte mať v priečinku aspoň rolu Prispievateľ, aby ste v ňom mohli upravovať súbor. Keď upravíte súbor, do priečinka sa nahrá nová verzia súboru.
- Pri každom automatickom uložení súboru sa vytvorí nová verzia súboru.

### Používanie metadát

*Metadáta* sa používajú na rýchlu kategorizáciu súborov a priečinkov pomocou ďalších popisov.

Administrátor služby mohol vytvoriť metadáta špecifické pre vašu organizáciu. Napríklad potrebujete sledovať, kedy je položka schválená ďalšími osobami a kto ju schválil. Mohli by sa preto vytvoriť metadáta s názvom Schválenie dokumentu, ktoré majú polia ako typ súboru, pôvodca súboru, schvaľovateľ a čas schválenia.

Potom môžete všetky súbory, ktoré boli schválené, presunúť do jedného priečinka a metadáta použiť pre daný priečinok. Všetky súbory v priečinku budú identifikované ako schválené. Upraviť môžete metadáta pre rôzne súbory tak, aby sa zobrazoval dátum ich schválenia, schvaľovateľ a ďalšie súvisiace údaje.

Osoby s [rolou prostriedku](#page-15-0) Vlastník, Správca alebo Prispievateľ môžu metadáta používať pre súbory a priečinky. Osoby s rolou prostriedku Pozorovateľ alebo S právami na stiahnutie si môžu pozrieť ľubovoľné nastavené metadáta.

Pre položky ukladané ako digitálne položky sa metadáta vytvárajú automaticky. Ďalšie metadáta môžu vytvárať len administrátori služby. Pri vývoji potrebných metadát preto spolupracujte s administrátorom.

Ako začať používať metadáta:

- **1.** Vyberte súbor alebo priečinok, do ktorého chcete pridať metadáta, a kliknutím na ikonu **U** otvorte bočný panel.
- **2.** V rozbaľovacej ponuke v podokne vyberte položku **Značky a metadáta**.
- **3.** Kliknutím na ikonu otvorte zoznam dostupných metadát.

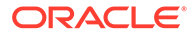

- **4.** Vyberte názov metadát, ktoré chcete použiť, a kliknite na tlačidlo **Uložiť**.
- **5.** Na bočnom paneli sa zobrazia polia, ktoré boli vytvorené pre metadáta. Zadajte požadované informácie. Upozorňujeme, že ak ide o metadáta pre priečinok, všetky zadané informácie sa použijú pre všetky súbory v danom priečinku. Pre hodnoty polí, ktoré môžu používatelia zadať, platia nasledujúce obmedzenia:
	- **Text**: maximálne 1 000 znakov. Nemôže obsahovať znaky # \* & | ? < > ^ ; { }  $() ' = + \; \; \;$
	- **Číslo**: maximálne 15 znakov. Musí to byť celé číslo, nie desatinné.
- **6.** Po skončení kliknite na tlačidlo **Uložiť**.

### Používanie položiek

Digitálne položky sú obrázky, dokumenty a videá spravované pomocou špeciálneho rozhrania. Správa digitálnych položiek je dostupná len pre podnikových používateľov.

Správa digitálnych položiek predstavuje spôsob, akým možno zoskupovať a spravovať všetky položky používané na jeden účel, napríklad na webovej lokalite alebo v nejakom konkrétnom projekte. Položky môžu zahŕňať grafiku alebo textové dokumenty. Sú uložené v depozitári, ktorý vytvárajú administrátori obsahu. Súbory (položky) môžete pridať do depozitára a spravovať vo svojom zobrazení položiek. Súbory môžete nahrať z počítača alebo môžete pridať súbory uložené v domovskom adresári. Položky môžete aj označiť, a to pridaním kľúčového slova pri pridávaní položky. To neskôr uľahčí ich hľadanie a triedenie.

Ak po kliknutí na ponuku Položky na navigačnom paneli nevidíte žiadne depozitáre, znamená to, že depozitáre s vami neboli zdieľané. Aby ľudia mohli depozitáre používať, administrátor obsahu ich musí zdieľať s jednotlivcami alebo skupinami. Ak žiadne depozitáre nevidíte, kontaktujte administrátora obsahu.

Digitálne položky a depozitáre sú podrobnejšie opísané v príručke *Spravovanie položiek v službe Oracle Content Management* a v kapitole Začíname s vytváraním lokalít v príručke *Vytváranie lokalít v službe Oracle Content Management*.

## Zdieľanie súborov a priečinkov

Môžete zdieľať jednotlivé súbory alebo celý priečinok.

Súbory je možné zdieľať len pomocou prepojenia na súbor. Prepojenie môžete odoslať e-mailom alebo môžete načítať prepojenie na súbor alebo priečinok a použiť ho, ako len chcete, napríklad v okamžitej správe alebo dokumente. Posielanie prepojení je užitočné vtedy, keď ľuďom potrebujete na požiadanie udeliť prístup. Jediný spôsob, akým môže príjemca získať prístup k súboru alebo priečinku, je pomocou daného prepojenia.

Môžete tiež pridať členov do priečinka a poskytnúť tak týmto osobám prístup k celému obsahu v priečinku. Je to užitočné, keď napríklad pracujete na veľkom projekte, pričom ľudia potrebujú sústavný prístup k informáciám.

Ďalšie informácie nájdete v časti [Zdieľanie súborov a priečinkov.](#page-91-0)

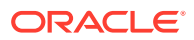

## Používanie konverzácií

Konverzácie vám umožňujú spolupracovať s ďalšími osobami zverejňovaním komentárov a diskutovaním o témach v reálnom čase. Môžete začať konverzáciu o konkrétnom dokumente alebo priečinku, prípadne vytvoriť nezávislú konverzáciu. Môžete tiež vytvárať anotácie, ktoré sú komentármi ku konkrétnym častiam súboru. Ďalšie podrobnosti nájdete v časti [Používanie](#page-99-0) [konverzácií.](#page-99-0)

## Používanie tokov činností

Ak je služba Oracle Process Cloud Service integrovaná s vašou službou, môžete pomocou nej inicializovať a sledovať toky činností a úlohy.

Ak chcete v procese používať priečinky v službe Oracle Content Management, príslušný priečinok musíte označiť ako priečinok, ktorý sa používa so službou Oracle Process Cloud Service. Priečinok je tiež potrebné zdieľať s osobou, ktorá iniciovala daný proces.

- **1.** Vyberte priečinok.
- **2.** V kontextovej ponuke vyberte položku **Vlastnosti** alebo na paneli akcií vyberte položku **Bočný panel** a potom vyberte položku **Vlastnosti**.
- **3.** Nastavte položku **Inicializovať proces pri príchode dokumentu** na možnosť **Áno**.
- **4.** Vyberte názov procesu v zozname. Ak je zoznam prázdny, obráťte sa na administrátora služby, ktorý zodpovedá za nastavenie tokov činností procesov.
- **5.** Kliknite na tlačidlo **Uložiť**.

Priečinok a jeho podpriečinky budú dostupné na používanie v rozhraní služby Oracle Process Cloud Service. Všetky súbory, ktoré sa zmenia v priečinku, alebo nové súbory nahrané do priečinka spúšťajú proces priradený k priečinku. Môžete prepísať zdedený proces pre podpriečinok, ale nemôžete deaktivovať priradenie k procesu.

Ďalšie informácie nájdete v príručke Getting Started with Oracle Process Cloud Service.

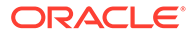

# <span id="page-50-0"></span>3 Práca s počítačovou aplikáciou

Počítačová aplikácia Oracle Content Management zabezpečuje synchronizáciu súborov a priečinkov v počítači so súbormi a priečinkami v cloude. Vaše aktuálne súbory budú vždy k dispozícii a ak používate viac ako jeden počítač, súbory môžete synchronizovať v každom z nich.

[Krátka prehliadka počítačovej aplikácie](http://www.oracle.com/pls/topic/lookup?ctx=cloud&id=cec-gt-desktop) (len v angličtine)

Používanie je jednoduché. Stačí [nainštalovať softvér klienta](#page-51-0) a nastaviť si konto.

[Synchronizácia súborov](#page-54-0). Môžete automaticky synchronizovať všetky priečinky, ktoré vlastníte (predvolený výber, keď prvýkrát inštalujete aplikáciu), alebo môžete zvoliť priečinky na synchronizáciu vrátane tých, ktoré s vami niekto zdieľa. Ak sa rozhodnete synchronizovať všetky priečinky, môže to v závislosti od počtu priečinkov chvíľu trvať.

[Práca so synchronizovanými súbormi.](#page-55-0) Synchronizované súbory môžete spravovať podobne ako akékoľvek iné súbory v počítači. Dokonca môžete priamo pridávať súbory a priečinky do priečinka na pracovnej ploche a tie sa potom pridajú do vášho cloudového konta. Môžete ich používať v prehľadávači alebo v mobilnom zariadení. Keď je klient pre synchronizáciu spustený, všetky vaše údaje sú aktuálne.

[Synchronizácia súborov z viacerých kont.](#page-55-0) Ak má vaša spoločnosť niekoľko kont služby Oracle Content Management, môžete byť členom aj viacerých služieb.

[Prijímanie upozornení](#page-52-0) vám umožní dostávať informácie o zmenách v konverzáciách, na ktorých sa aktívne zúčastňujete. Môžete prispôsobiť, aké upozornenia budete prijímať, aby ste mohli sledovať len tie konverzácie, ktoré sú pre vás dôležité.

Môžete [zdieľať súbory a priečinky](#page-57-0) a [spolupracovať s ďalšími používateľmi prostredníctvom](#page-58-0) [konverzácií](#page-58-0) podobným spôsobom, ako keď používate webový prehľadávač.

Ak sa vyskytnú nejaké problémy, pozrite si časť [Riešenie problémov.](#page-119-0)

### Nastavenie synchronizácie lokálnych súborov

Služba Oracle Content Management uchováva vaše súbory v bezpečí cloudu a zároveň umožňuje ich pohodlnú synchronizáciu s priečinkom lokálneho konta. Vďaka tomu môžete so súbormi pracovať priamo na svojom počítači. Funkcia je užitočná aj v týchto situáciách:

- keď cestujete a nemáte prístup do cloudu,
- keď pracujete na viacerých počítačoch,
- keď nahrávate priečinok s viacerými súbormi.

Ak chcete nastaviť synchronizáciu lokálnych súborov, najprv sa uistite, že [je nainštalovaná](#page-51-0) [synchronizácia s počítačom.](#page-51-0) Môže byť nainštalovaná vopred alebo môže byť potrebné stiahnuť si ju z cloudového konta služby Oracle Content Management a nainštalovať.

#### **Výber priečinkov na synchronizáciu medzi cloudom a priečinkom lokálneho konta**

Keď je klient synchronizácie s počítačom nainštalovaný, vytvorí sa priečinok konta, kde budú uložené lokálne kópie všetkých cloudových priečinkov, ktoré ste vybrali na synchronizáciu.

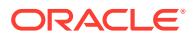

<span id="page-51-0"></span>Cloudové priečinky je potrebné explicitne vybrať na synchronizáciu kliknutím na ikonu

 v oblasti upozornení (Windows) alebo v oblasti doplnkov na lište (Mac) a výberom položky **Vybrať priečinky na synchronizáciu z cloudu**.

Priečinky zobrazené v dialógovom okne sa už nachádzajú vo vašom cloudovom konte. Predvolene sa automaticky synchronizujú všetky cloudové priečinky, ktoré vlastníte, ak však chcete vybrať na synchronizáciu zdieľané priečinky, ktoré nevlastníte, je potrebné kliknúť na kartu **Zdieľané s vami**.

Ak sa tu nenachádzajú žiadne priečinky, je potrebné ich skopírovať alebo vytvoriť lokálne v priečinku konta alebo v cloude pomocou webového prehľadávača.

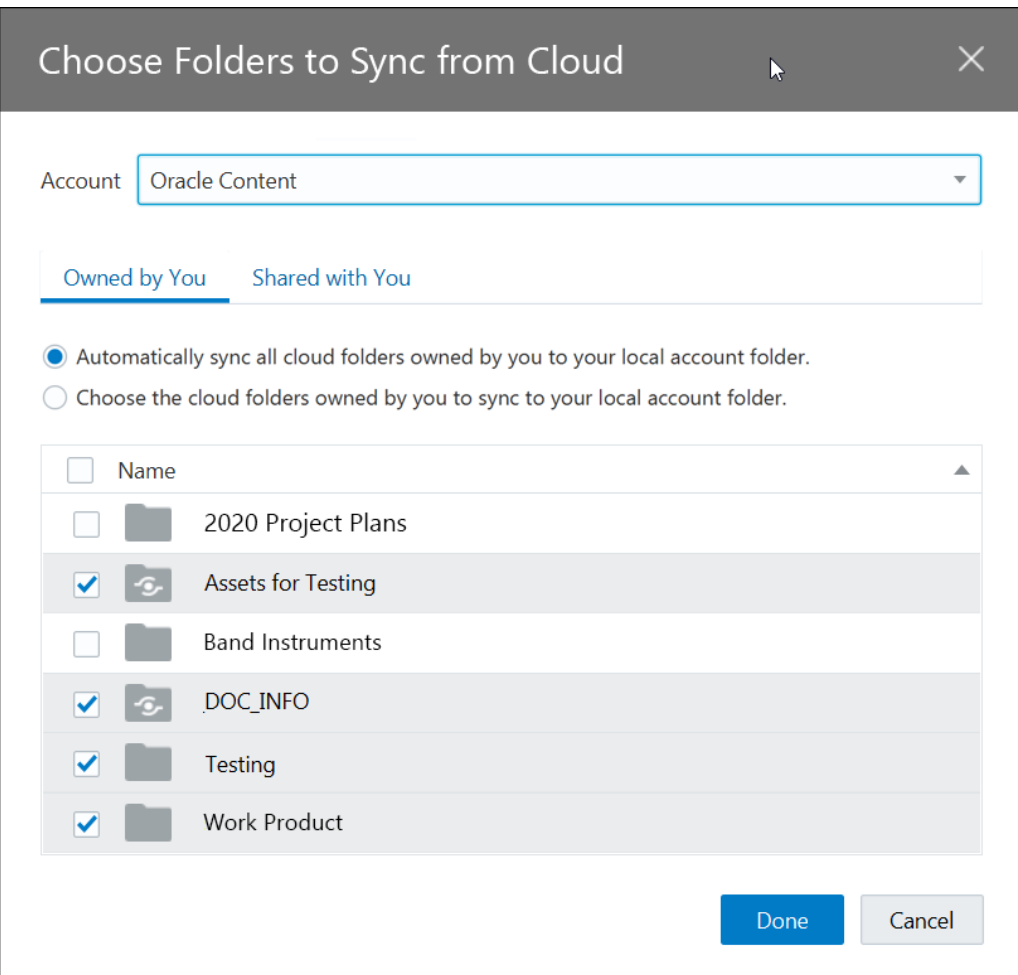

### Inštalácia a konfigurácia počítačovej aplikácie

Počítačová aplikácia už môže byť nainštalovaná vo vašom počítači. Ak áno, môže byť potrebné [nastaviť ju](#page-50-0). Ak nie, nainštalujte a nakonfigurujte počítačovú aplikáciu:

- **1.** Po prihlásení do webového klienta služby Oracle Content Management kliknite na svoj avatar používateľa vpravo hore a potom kliknite na položku **Stiahnuť aplikácie**.
- **2.** V prípade potreby vyberte príslušný operačný systém, kliknite na tlačidlo **Stiahnuť** a uložte súbor.

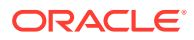

- <span id="page-52-0"></span>**3.** Poznačte si adresu URL servera. Po inštalácii aplikácie ju použijete na prihlásenie a na nastavenie svojho konta.
- **4.** Po dokončení sťahovania súbor otvorte a postupujte podľa pokynov na inštaláciu. Po dokončení inštalácie spustite aplikáciu.
- **5.** Zadajte adresu URL servera, ktorú ste si predtým poznačili. Zobrazí sa výzva na prihlásenie.

Vytvorí sa priečinok lokálneho konta s názvom konta. Ten bude miestom, kde budú umiestnené vaše synchronizované súbory.

Po úspešnom prihlásení nastavte svoje konto tak, že vyberiete [priečinky, ktoré chcete](#page-54-0) [synchronizovať.](#page-54-0)

Predvolene sa počítačová aplikácia automaticky spustí po zapnutí počítača. To môžete zmeniť v preferenciách.

### Nastavenie upozornení a preferencií

Existujú dva spôsoby, ako získať prístup k voľbám ponuky a aktualizovať preferencie alebo upozornenia:

- Kliknite pravým tlačidlom myši na ikonu  $\vec{P}$  v oblasti oznámení (Windows) alebo v oblasti ikon na lište (Mac).
- Kliknite na ikonu  $\overline{\mathbf{P}}$ a potom na ikonu

Ak chcete skontrolovať a zmeniť preferencie, v jednej z ponúk vyberte položku **Preferencie**. Môžete upraviť nasledujúce nastavenia:

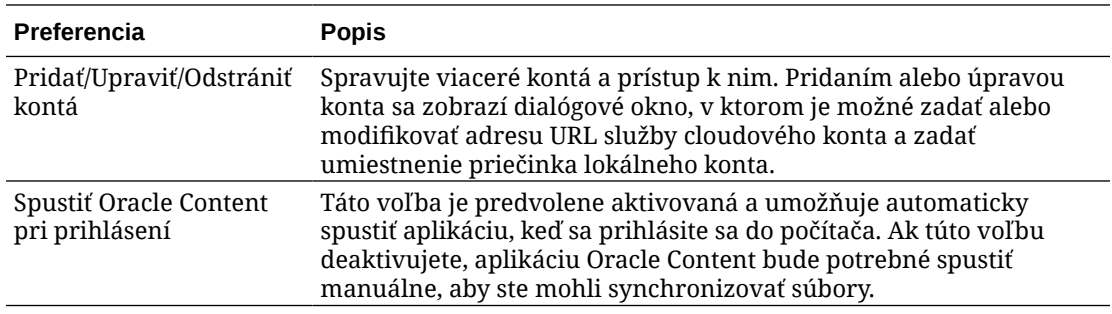

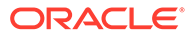

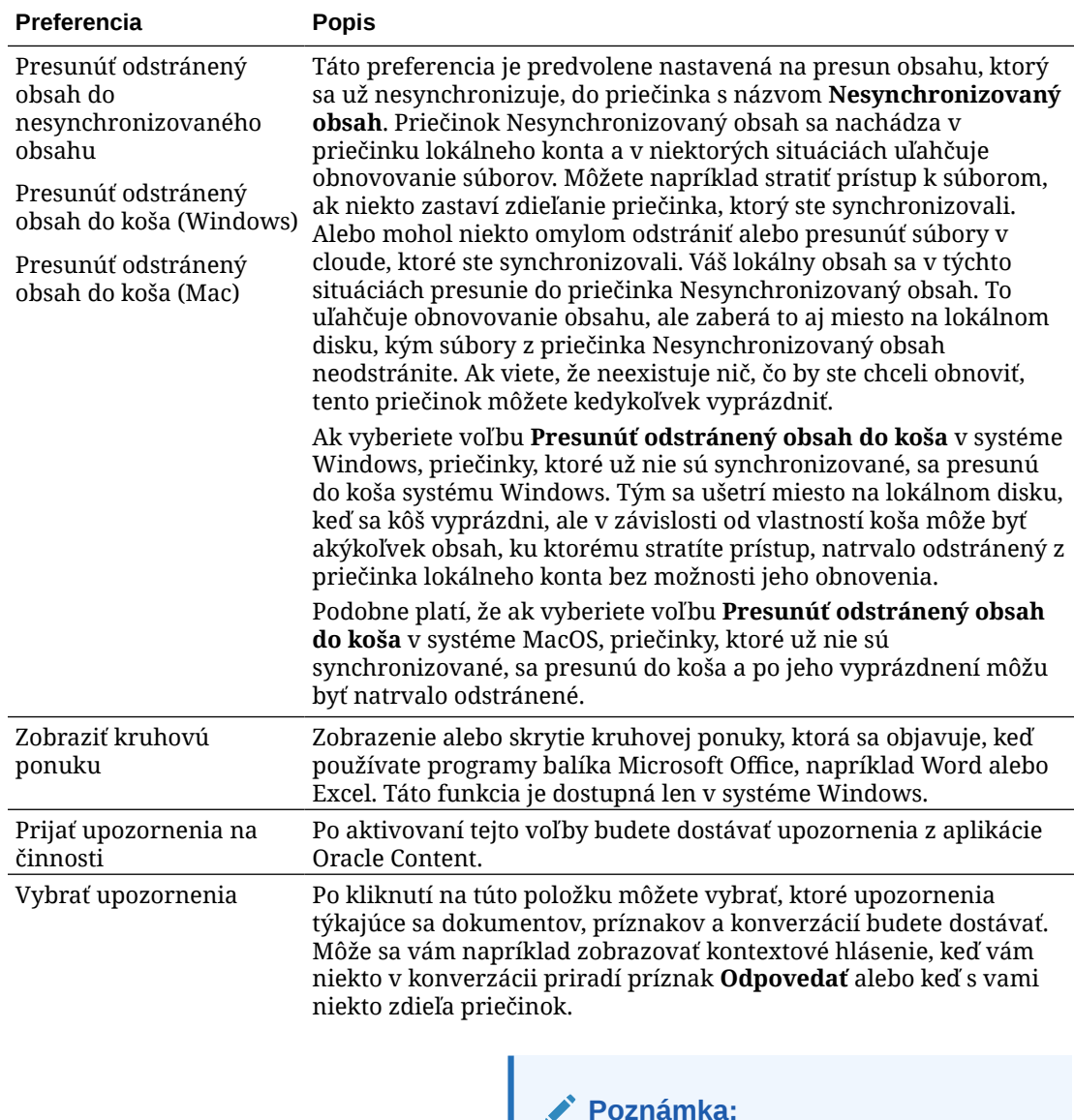

**Poznámka:**

Ak je to potrebné, môžete deaktivovať všetky upozornenia (napríklad počas konferenčného hovoru alebo webinára). Pravým tlačidlom myši kliknite na ikonu

 v oblasti upozornení (Windows) alebo v oblasti doplnkov na lište (Mac) a vyberte položku **Deaktivovať upozornenia**. Ak chcete upozornenia znova aktivovať, vyberte položku **Aktivovať upozornenia**.

### <span id="page-54-0"></span>Synchronizácia súborov

Keď prvýkrát nainštalujete aplikáciu, zobrazí sa výzva na výber priečinkov, ktoré sa majú synchronizovať.

Ak aplikáciu nainštalujete bez toho, aby ste prešli týmto procesom, môžete kedykoľvek

kliknúť na ikonu v<sup>i</sup> v oblasti oznámení (Windows) alebo v oblasti ikon na lište (Mac). Vyberte položku **Vybrať priečinky na synchronizáciu**.

Môžete automaticky synchronizovať všetky priečinky, ktoré vlastníte (predvolený výber, keď prvýkrát inštalujete aplikáciu), alebo môžete zvoliť priečinky na synchronizáciu vrátane tých, ktoré s vami niekto zdieľa. Ak zvolíte synchronizáciu všetkých priečinkov, dokončenie procesu synchronizácie môže nejaký čas trvať. Závisí to od počtu priečinkov. Nemusíte robiť nič viac. Počítačová aplikácia je softvér typu "set and forget". Bude spustená dovtedy, kým nezadáte príkaz na jej zastavenie.

Ak chcete, aby sa priečinok zobrazil v zozname priečinkov na synchronizáciu, v priečinku musíte mať minimálne rolu s právami na stiahnutie. Ak vytvárate webové lokality, môžete synchronizovať aj motívy, šablóny a ďalšie položky súvisiace s lokalitami. Potrebujete rolu správcu pre dané položky, aby sa tieto položky zobrazovali v zozname na synchronizáciu.

Pri prvom prihlásení sa na pracovnej ploche vytvoril priečinok s predvoleným názvom Oracle Content. Do tohto priečinka môžete pridávať súbory a priečinky, ktoré chcete synchronizovať s cloudom. Ak chcete zobraziť obsah priečinka v systéme Windows, dvakrát kliknite na ikonu priečinka na pracovnej ploche alebo kliknite na ikonu v oblasti oznámení a potom na položku **Prejsť do priečinka Oracle Content**. V počítači Mac otvorte kontextovú ponuku ikony v oblasti ikon na lište a potom kliknite na položku **Prejsť do priečinka Oracle Content**.

#### **Umiestnenie ukladacieho priestoru**

Ak máte len jedno konto, synchronizované súbory sú uložené v priečinkoch v priečinku Oracle Content v počítači. Ak ste členom viacerých služieb a synchronizujete viac než jedno konto, synchronizované súbory sa ukladajú v priečinku, ktorý pomenujete pri pridávaní jednotlivých kont.

Predvolené umiestnenie priečinka Oracle Content v systéme Windows je:

• C:\Users\*MENO\_POUŽÍVATEĽA*\Oracle Content-Accounts

Predvolené umiestnenie priečinka Oracle Content v počítači Mac je:

• /Users/*MENO\_POUŽÍVATEĽA*/Oracle Content-Accounts

Umiestnenie priečinka Oracle Content môžete zmeniť. Jedným z nasledujúcich spôsobov vyberte voľbu **Preferencie**:

- Kliknite pravým tlačidlom myši na ikonu v oblasti oznámení (Windows) alebo v oblasti ikon na lište (Mac).
- Kliknite na ikonu  $\overline{\mathbf{P}}$ a potom na ikonu

Vyberte priečinok konta, ktorý chcete použiť. Kliknite na položku **Upraviť** a potom na položku **Zmeniť umiestnenie**. Umiestnenie nie je možné premiestniť na externú jednotku.

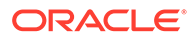

# <span id="page-55-0"></span>Synchronizácia súborov vo viacerých kontách

Vytvoriť môžete maximálne päť samostatných kont, ktoré môžete synchronizovať so všetkými svojimi kontami v službe Oracle Content Management.

V jednej z ponúk vyberte položku **Preferencie**:

- Kliknite pravým tlačidlom myši na ikonu 中 v oblasti oznámení (Windows) alebo v oblasti ikon na lište (Mac).
- Kliknite na ikonu  $\overline{P}$ a potom na ikonu

V ponuke Preferencie:

- **1.** Kliknite na tlačidlo **Pridať**.
- **2.** Zadajte adresu URL servera konta, ktoré chcete použiť.
- **3.** Zadajte meno používateľa a heslo nového konta.
- **4.** Pridajte názov konta. Názov konta sa použije pre priečinok vytvorený v počítači, ktorý bude obsahovať synchronizované súbory.

Po nastavení konta znova kliknite na ikonu  $\vec{P}$ . Vyberte položku **Vybrať priečinky na synchronizáciu**. Môžete automaticky synchronizovať všetky priečinky, ktoré vlastníte (predvolený výber, keď prvýkrát inštalujete aplikáciu), alebo môžete zvoliť priečinky na synchronizáciu vrátane tých, ktoré s vami niekto zdieľa. Ak zvolíte synchronizáciu všetkých priečinkov, dokončenie procesu synchronizácie môže nejaký čas trvať. Závisí to od počtu priečinkov.

## Práca so synchronizovanými súbormi

Mnohé úlohy synchronizácie možno spravovať pomocou kontextovej ponuky aplikácie v oblasti oznámení (Windows) alebo v oblasti ikon na lište (Mac). Stačí kliknúť pravým

tlačidlom myši na ikonu **poz**a zobrazia sa dostupné voľby.

Mnohé z týchto volieb sa zobrazia, aj keď kliknutím na ikonu volice dialógové

okno so stavom synchronizácie a ďalšími informáciami. Kliknutím na ikonu získate prístup k ďalším voľbám ponuky. Môžete tiež vybrať voľbu **Deaktivovať animácie** a zastaviť tak automatické aktualizovanie informácií v dialógovom okne.

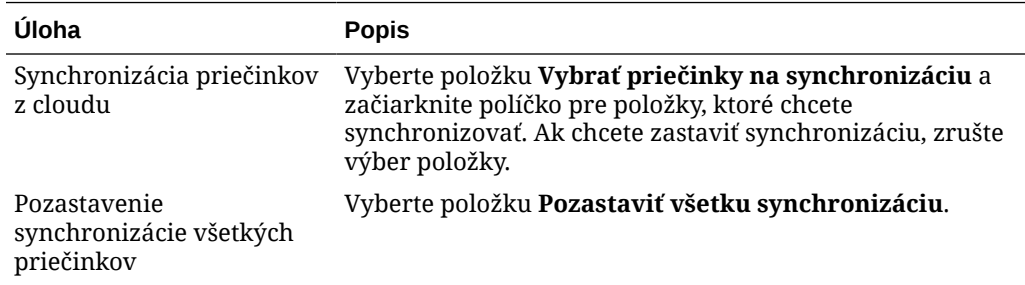

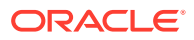

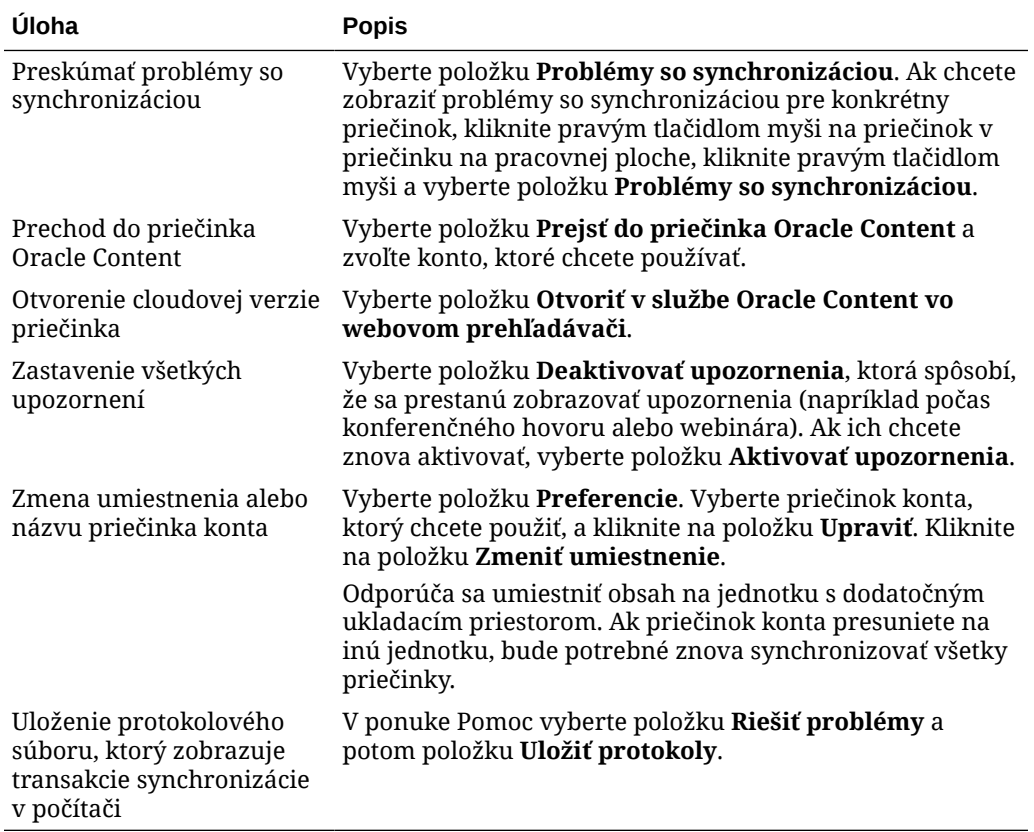

K nasledujúcim voľbám môžete prejsť tak, že vyhľadáte položku, ktorú chcete používať v priečinku Oracle Content na pracovnej ploche, a pravým tlačidlom myši kliknete na súbor alebo priečinok. Vyberte položku **Oracle Content** a potom vyberte príslušnú voľbu.

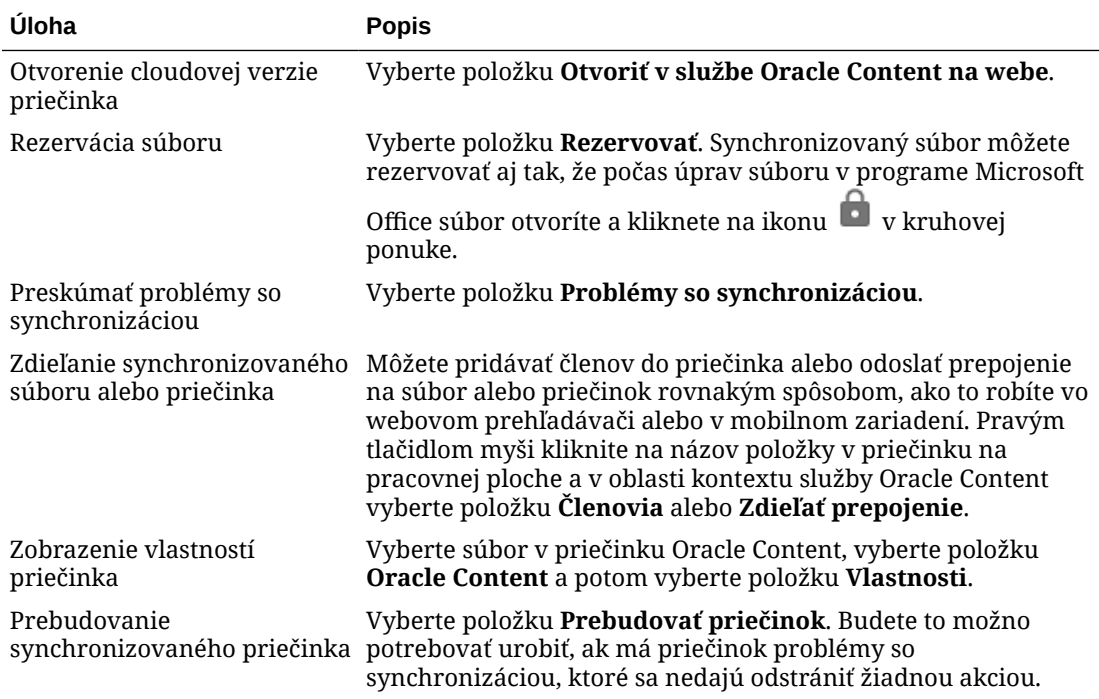

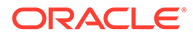

<span id="page-57-0"></span>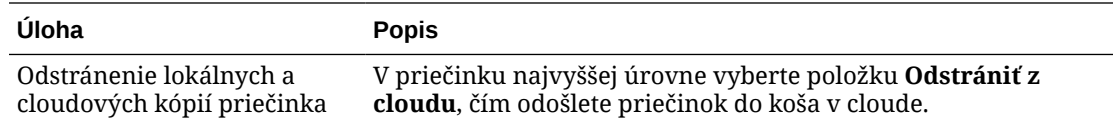

Väčšinou môžete nechať počítačovú aplikáciu vykonávať jej úlohy a vždy synchronizovať vaše súbory. Niekedy však môže byť vhodné synchronizáciu dočasne pozastaviť alebo ju úplne zastaviť.

- Kliknite pravým tlačidlom myši na ikonu د v oblasti oznámení (Windows) alebo v oblasti ikon na lište (Mac).
- Kliknite na ikonu  $\overline{P}$ a potom na ikonu

#### **Pozastavenie**

Synchronizáciu môžete pozastaviť, ak máte pomalé pripojenie a potrebujete zvýšiť výkon iných online úloh. Môžete napríklad pozastaviť synchronizáciu, keď je vaše pripojenie pomalé a video online školenia, ktoré sledujete, sa neprehráva plynule, alebo keď sa vám nedarí stiahnuť súbory.

Pomocou jedného z vyššie uvedených spôsobov otvorte ponuku synchronizácie a vyberte položku **Pozastaviť všetku synchronizáciu**. Ak chcete synchronizáciu obnoviť, vyberte položku **Obnoviť všetku synchronizáciu**.

Keď obnovíte synchronizáciu, uplatnia sa zmeny, ktoré ste vykonali počas pozastavenia. Akékoľvek kolidujúce zmeny v súboroch bude potrebné opraviť.

#### **Zastavenie**

Synchronizáciu priečinka môžete tiež úplne zastaviť. Kliknite ľavým alebo pravým

tlačidlom myši na ikonu **pu** a vyberte položku **Vybrať priečinky na synchronizáciu**. Zrušte výber priečinkov, ktorých synchronizáciu chcete zastaviť.

Ak zastavíte synchronizáciu priečinka v počítači, priečinok a jeho súbory sa odstránia z priečinka konta Oracle Content v danom počítači. O nič ste neprišli, pretože priečinok a jeho súbory zostávajú v cloude a vo všetkých ostatných počítačoch, ktoré ste synchronizovali. Neskôr môžete synchronizáciu priečinka spustiť znova.

### Zdieľanie súborov a priečinkov

Môžete zdieľať jednotlivé súbory alebo celý priečinok.

Súbory je možné zdieľať len pomocou prepojenia na súbor. Prepojenie môžete odoslať e-mailom alebo môžete načítať prepojenie na súbor alebo priečinok a použiť ho, ako len chcete, napríklad v okamžitej správe alebo dokumente. Posielanie prepojení je užitočné vtedy, keď ľuďom potrebujete na požiadanie udeliť prístup. Jediný spôsob, akým môže príjemca získať prístup k súboru alebo priečinku, je pomocou daného prepojenia.

Môžete tiež pridať členov do priečinka a poskytnúť tak týmto osobám prístup k celému obsahu v priečinku. Je to užitočné, keď napríklad pracujete na veľkom projekte, pričom ľudia potrebujú sústavný prístup k informáciám.

Ďalšie informácie nájdete v časti [Zdieľanie súborov a priečinkov.](#page-91-0)

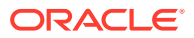

### <span id="page-58-0"></span>Používanie konverzácií

Konverzácie vám umožňujú spolupracovať s ďalšími osobami zverejňovaním komentárov a diskutovaním o témach v reálnom čase. Môžete začať konverzáciu o konkrétnom dokumente alebo priečinku, prípadne vytvoriť nezávislú konverzáciu. Môžete tiež vytvárať anotácie, ktoré sú komentármi ku konkrétnym častiam súboru. Ďalšie podrobnosti nájdete v časti [Používanie](#page-99-0) [konverzácií.](#page-99-0)

V priečinku Oracle Content na pracovnej ploche kliknite pravým tlačidlom myši na súbor alebo priečinok, ktorý chcete použiť pre konverzáciu. Vyberte položku **Oracle Content** a potom položku **Konverzácia**. Zadajte príspevok, čím začnete konverzáciu.

Konverzáciu môžete začať aj kliknutím na ikonu  $\Box$  v kruhovej ponuke, keď používate súbor balíka Office.

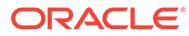

# <span id="page-59-0"></span>4 Práca s balíkom Microsoft Office

Pri inštalácii počítačovej aplikácie sa automaticky nainštaluje aj doplnok pre balík Microsoft Office 2010 alebo novší, takže so synchronizovanými súbormi budete môcť pracovať priamo v balíku Microsoft Office. Ak administrátor systému aktivoval integráciu s aplikáciou Microsoft Office Online, v aplikácii Microsoft Office Online môžete pracovať priamo z webového klienta.

Integrácia balíka Microsoft Office a aplikácie Microsoft Office Online umožňuje vykonávať tieto úlohy:

- vytvoriť nové súbory balíka Microsoft Office z webového klienta služby Oracle Content Management,
- [upraviť súbory balíka Microsoft Office](#page-60-0) uložené v službe Oracle Content Management,
- [používať kruhovú ponuku,](#page-61-0) ktorá sa zobrazí, keď pracujete v akomkoľvek synchronizovanom súbore balíka Microsoft Office, a umožňuje rýchly prístup k funkciám služby Oracle Content Management priamo z balíka Microsoft Office.
- Môžete [vkladať prepojenia](#page-61-0) na synchronizované dokumenty, priečinky alebo naposledy použité konverzácie do e-mailových správ aplikácie Outlook.
- Môžete [uložiť súbory](#page-62-0) priamo z balíka Microsoft Office do synchronizovaného počítačového priečinka.

#### **Poznámka:**

Ak balík Microsoft Office nainštalujete až po nainštalovaní počítačovej aplikácie, na získanie týchto funkcií bude potrebné nainštalovať počítačovú aplikáciu znovu. Doplnok sa nainštaluje len v prípade, že sa balík Microsoft Office nachádza v počítači. Ďalšie problémy nájdete v časti [Riešenie problémov](#page-124-0).

### Vytváranie súborov balíka Microsoft Office vo webovom klientovi

Môžete vytvárať nové súbory balíka Microsoft Office priamo z webového klienta služby Oracle Content Management.

Ako vytvoriť nový súbor balíka Microsoft Office:

- **1.** Vo webovom klientovi služby Oracle Content Management prejdite do umiestnenia, v ktorom chcete vytvoriť nový súbor, kliknite na položku **Vytvoriť** a vyberte, aký typ súboru balíka Microsoft Office chcete vytvoriť. Môžete vytvoriť súbor programu Word, PowerPoint alebo Excel.
- **2.** Zadajte názov a popis (voliteľné) súboru a potom kliknite na tlačidlo **Vytvoriť**.
- **3.** Ak ste sa ešte neprihlásili do účtu Microsoft Office Online, zobrazí sa výzva na prihlásenie.

Nový súbor sa uloží do priečinka služby Oracle Content Management, z ktorého ste súbor vytvorili. Ak sa chcete vrátiť do priečinka, kliknite na prepojenie na paneli s nástrojmi.

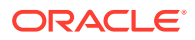

<span id="page-60-0"></span>Pri vytváraní súborov berte ohľad na tieto skutočnosti:

- Veľkosť súborov na nahranie by nemala prekračovať 5 GB. Niektoré webové prehľadávače nedokážu spracovať súbory, ktoré sú väčšie než tento limit.
- Ak niekto s vami zdieľa priečinok, musíte mať v priečinku aspoň rolu Prispievateľ, aby ste v ňom mohli vytvoriť súbor. Ak máte nižšiu rolu, voľbu na vytvorenie súboru neuvidíte.
- Pri každom automatickom uložení súboru sa vytvorí nová verzia súboru.

### Úprava súborov balíka Microsoft Office

Súbory balíka Microsoft Office môžete upravovať priamo z webového klienta Oracle Content Management.

Súbory balíka Microsoft Office uložené v službe Oracle Content Management možno upraviť viacerými spôsobmi:

- **Stiahnutie:** Vo webovom klientovi vyberte súbor, stiahnite si ho do počítača, upravte ho v príslušnom programe v počítači a potom nahrajte novú verziu do webového klienta.
- **Počítačový klient z webového prehľadávača:** Ak ste si nainštalovali počítačového klienta, môžete súbor upraviť priamo z webového klienta. Vo webovom klientovi vyberte súbor a kliknite na tlačidlo **Upraviť**. Počítačový klient otvorí súbor v priradenom programe v počítači. Po skončení úprav uložte súbor zvyčajným spôsobom. Ak už súbor synchronizujete, všetky zmeny vykonané v súbore sa synchronizujú so službou Oracle Content Management. Ak ste súbor ešte nesynchronizovali, novosynchronizovaný súbor sa uloží do priečinka **.download** v priečinku Oracle Content v počítači.
- **Počítačový klient z prieskumníka súborov:** Ak ste si nainštalovali počítačového klienta a synchronizovali súbor s počítačom, môžete synchronizovaný súbor upravovať priamo z prieskumníka súborov rovnako ako každý súbor. Súbor sa otvorí v príslušnom programe v počítači a všetky zmeny vykonané v súbore sa synchronizujú so službou Oracle Content Management.
- **Microsoft Office Online:** Ak administrátor systému aktivoval integráciu s aplikáciou Microsoft Office Online, môžete upravovať súbor v aplikácii Microsoft Office Online priamo z webového klienta. Vo webovom klientovi vyberte súbor a kliknite na položku **Upraviť v aplikácii [Office] Online** (napríklad Upraviť v aplikácii Word Online). Súbor sa otvorí v aplikácii Microsoft Office Online a všetky zmeny vykonané v súbore sa synchronizujú so službou Oracle Content Management.

Ak ste si nainštalovali počítačového klienta, môžete namiesto toho upraviť súbor v počítači kliknutím na položku **Upraviť v počítačovej aplikácii [Office]** (napríklad Upraviť v počítačovej aplikácii Word).

Pri úprave súborov berte ohľad na tieto skutočnosti:

- Veľkosť súborov by nemala prekračovať 5 GB. Niektoré webové prehľadávače nedokážu spracovať súbory, ktoré sú väčšie než tento limit.
- Ak niekto s vami zdieľa priečinok, musíte mať v priečinku aspoň rolu Prispievateľ, aby ste v ňom mohli upravovať súbor. Keď upravíte súbor, do priečinka sa nahrá nová verzia súboru.
- Pri každom automatickom uložení súboru sa vytvorí nová verzia súboru.

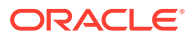

## <span id="page-61-0"></span>Používanie kruhovej ponuky

Ak máte v počítači nainštalovaný balík Microsoft Office 2010 alebo novší, pri inštalácii počítačovej aplikácie sa automaticky nainštaluje aj kruhová ponuka na rýchly prístup. Táto ponuka sa zobrazí vždy, keď je aplikácia aktívna a pracujete so súborom balíka Microsoft Office, ktorý sa práve synchronizuje. Kliknutím na ľubovoľné miesto v tejto ponuke získate rýchly prístup k funkciám služby Oracle Content priamo zo súboru. Môžete zobraziť vlastnosti súboru, pracovať s rezerváciami alebo zdieľať súbor, zobraziť konverzácie priradené k súboru alebo otvoriť súbor v službe Oracle Content vo webovom prehľadávači.

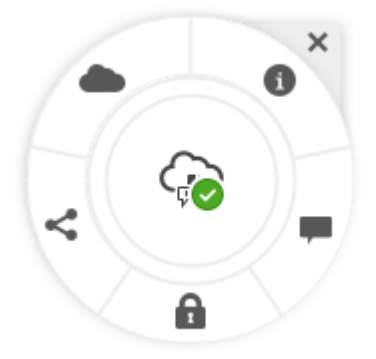

Ak chcete ponuku skryť, kliknite na tlačidlo X. Ak chcete ponuku obnoviť z balíka Microsoft Office, kliknite na položku **Súbor**, na položku **Oracle Content** a potom na položku **Preferencie**. Najskôr službu Oracle Content nastavte ako umiestnenie ukladacieho priestoru. Podrobnosti nájdete v časti [Používanie služby Oracle Content ako voľby ukladacieho](#page-62-0) [priestoru.](#page-62-0)

Ponuku môžete zobraziť alebo skryť aj tak, že v počítači kliknete pravým tlačidlom myši na ikonu počítačovej aplikácie v oblasti oznámení. Vyberte položku **Preferencie** a potom položku **Skryť kruhovú ponuku** alebo **Zobraziť kruhovú ponuku**.

## Pridávanie prepojení pomocou programu Microsoft Outlook

Po nainštalovaní počítačovej aplikácie sa nainštaluje doplnok pre program Microsoft Outlook, ktorý umožňuje jednoducho vkladať prepojenia na synchronizované dokumenty, priečinky alebo konverzácie do e-mailových správ.

- 1. Skontrolujte, či je aplikácia spustená. Ak to chcete overiť, skontrolujte ikonu p<sup>in</sup> na paneli úloh.
- **2.** Otvorte program Microsoft Outlook a vytvorte správu.
- **3.** Kliknite na položku **Vložiť prepojenie** na karte správy na páse s nástrojmi.
- **4.** Vyberte položku **Dokument**, **Priečinok** alebo **Konverzácia** (podľa toho, aký typ prepojenia chcete vložiť).
	- Ak pridávate prepojenie na dokument alebo priečinok, prejdite na položku v priečinku synchronizácie pre prepojenie, ktoré chcete vložiť. V dolnej časti obrazovky vyberte položku **Prepojenie člena** alebo **Verejné prepojenie**. Ak pridávate verejné prepojenie, môžete kliknúť na tlačidlo **Voľby prepojenia** a zmeniť povolenia pre prepojenie, názov prepojenia, dátum uplynutia platnosti alebo prístupový kód.
	- Ak pridávate prepojenie na konverzáciu, vyberte konverzáciu zo zoznamu naposledy používaných konverzácií.

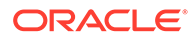

**5.** Kliknite na položku **Vložiť**. Názov konverzácie, dokumentu alebo priečinka sa pridá do e-mailovej správy ako prepojenie.

# <span id="page-62-0"></span>Používanie služby Oracle Content ako voľby ukladacieho priestoru

Ak používate balík Microsoft Office 2010 alebo novšie verzie, môžete pridať službu Oracle Content medzi umiestnenia na ukladanie obsahu v oblasti Backstage. Otvorte program balíka Microsoft Office, napríklad Word. Vyberte položku **Uložiť ako**, kliknite na položku **Konto** a potom kliknite na položku **Pridať službu**. Vyberte položku Oracle Content. Od tohto momentu sa konto služby Oracle Content bude zobrazovať ako miesto na paneloch **Otvoriť** a **Uložiť ako**, keď používate program balíka Office, napríklad Word alebo Excel.

Služba Oracle Content sa zobrazí aj ako voľba v ponuke Súbor v balíku Microsoft Office. Voľby ako ukladanie súborov, spolupráca a ďalšie tak môžete používať v balíku Microsoft Office.

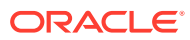

# 5 Používanie mobilných aplikácií

Prístup k súborom v cloude môžete získať z ľubovoľného miesta. Stačí použiť mobilnú aplikáciu v zariadení, aby ste zostali v kontakte so svojimi súbormi, nech už ste kdekoľvek.

Mobilné aplikácie pre systém Android a iOS majú takmer rovnakú funkcionalitu ako služba Oracle Content Management vo webovom prehľadávači. Máte prístup k obsahu, môžete vyhľadávať a triediť súbory a priečinky, zdieľať obsah a pracovať s konverzáciami.

Mobilné aplikácie sú k dispozícii v obchode s aplikáciami ([Google Play](https://play.google.com/store/apps/details?id=com.oracle.webcenter.cloud.documents.android) alebo [Apple App](https://apps.apple.com/gb/app/oracle-content/id890867943) [Store\)](https://apps.apple.com/gb/app/oracle-content/id890867943). Prístup do služby Oracle Content Management je možný aj prostredníctvom webového prehľadávača v mobilnom zariadení. Ak to urobíte, zobrazí sa výzva na stiahnutie aplikácie.

Po nainštalovaní mobilnej aplikácie ju môžete použiť na svojom zariadení so systémom [Android](#page-64-0) alebo [iPhone/iPad](#page-77-0).

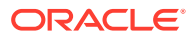

<span id="page-64-0"></span>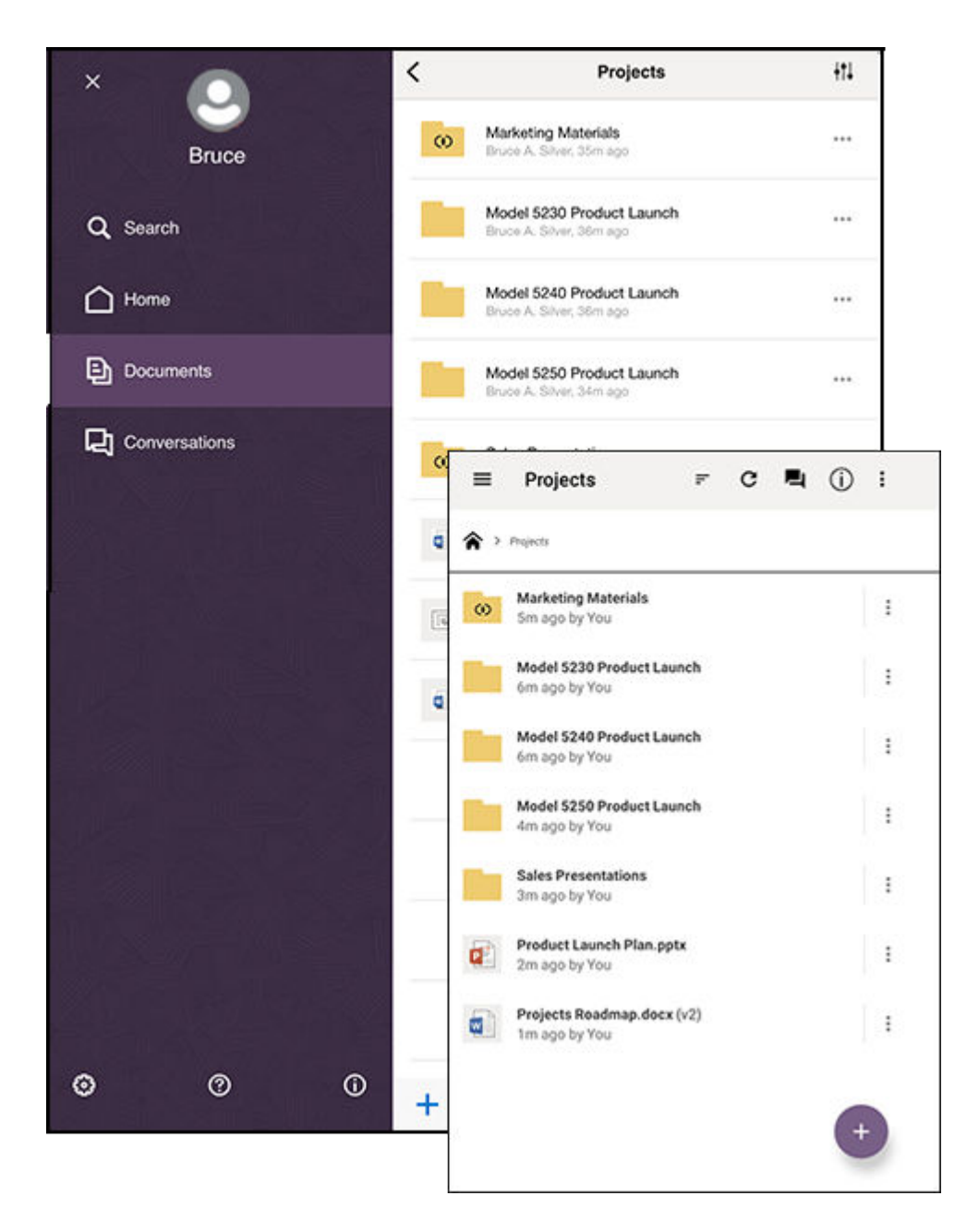

### Používanie mobilnej aplikácie pre Android

Prístup k súborom v cloude môžete získať z ľubovoľného miesta. Stačí použiť mobilnú aplikáciu v zariadení so systémom Android, aby ste zostali v kontakte so svojimi súbormi, nech už ste kdekoľvek.

Môžete si stiahnuť mobilnú aplikáciu Android z lokality [Google Play.](https://play.google.com/store/apps/details?id=com.oracle.webcenter.cloud.documents.android)

#### **Základné informácie**

- [Prehľad mobilnej aplikácie pre Android](#page-65-0)
- [Prihlásenie alebo odhlásenie](#page-67-0)
- [Nastavenie prístupového kódu](#page-67-0)

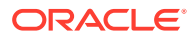

- <span id="page-65-0"></span>• [Prístup k viacerým kontám služby Oracle Content](#page-68-0)
- [Spravovanie upozornení](#page-68-0)

#### **Spravovanie obsahu**

- [Práca so súbormi a priečinkami](#page-68-0)
- [Zobrazenie súborov alebo detailov súborov a priečinkov](#page-70-0)
- [Upravovanie súborov](#page-71-0)
- [Nahrávanie súborov a médií](#page-72-0)
- [Sťahovanie \(synchronizácia\) súborov](#page-72-0)
- [Vyhľadávanie obsahu a konverzácií](#page-73-0)
- [Používanie položiek](#page-74-0)

#### **Spolupráca s ďalšími používateľmi**

- [Zdieľanie súborov a priečinkov](#page-75-0)
- [Používanie konverzácií](#page-76-0)

#### **Riešenie problémov**

• [Riešenie problémov s mobilnými zariadeniami](#page-126-0)

### Prehľad mobilnej aplikácie pre Android

Pomocou mobilnej aplikácie pre Android vám služba Oracle Content Management umožňuje spolupracovať a zdieľať obsah, aj keď ste na cestách. Nájdite si chvíľku a prečítajte si, ako a kde je možné nájsť všetko, čo potrebujete.

Keď spustíte mobilnú aplikáciu, najskôr sa zobrazí váš panel (domovská stránka) s personalizovanými informáciami a prepojeniami na vaše obľúbené dokumenty

a konverzácie. Ťuknutím na ikonu  $\equiv$  v ľavom hornom rohu zobrazíte navigačný panel, z ktorého môžete otvoriť svoje dokumenty, konverzácie alebo nastavenia.

Tu je na uľahčenie orientácie znázornená stránka Dokumenty v mobilnej aplikácii pre Android:

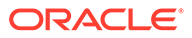

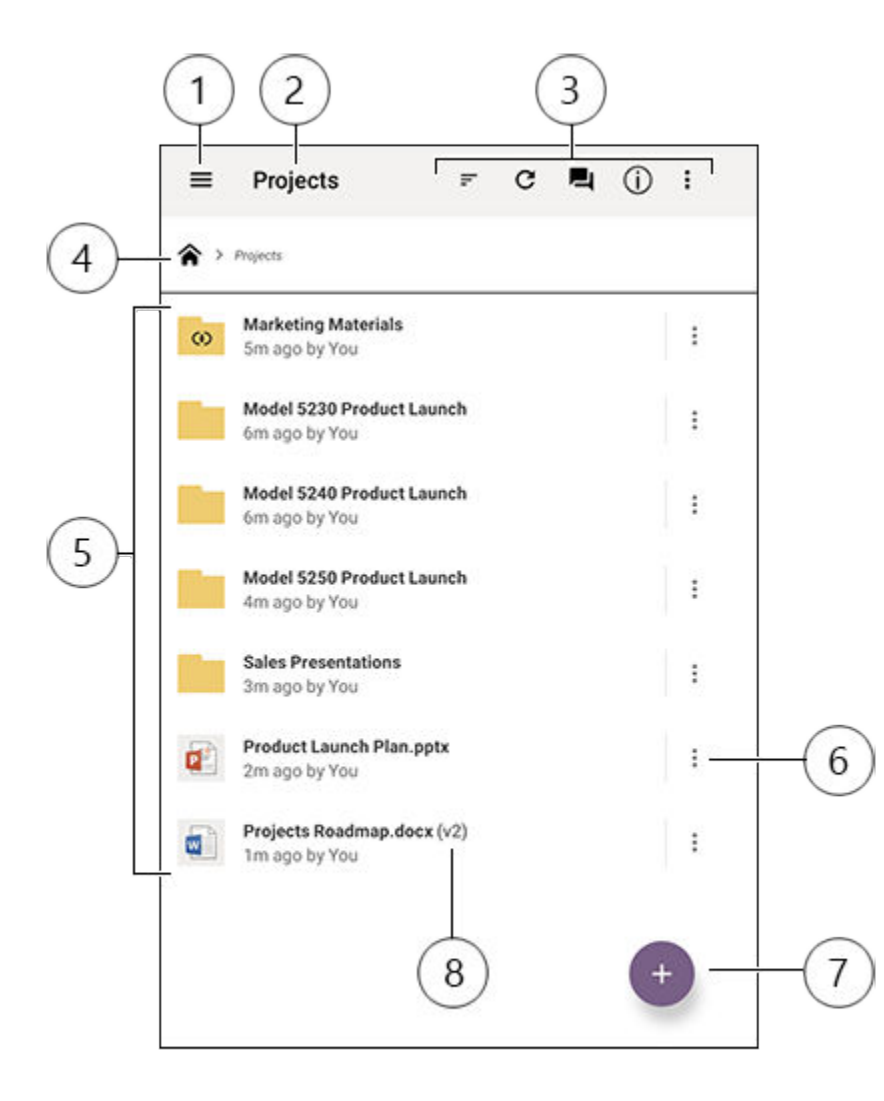

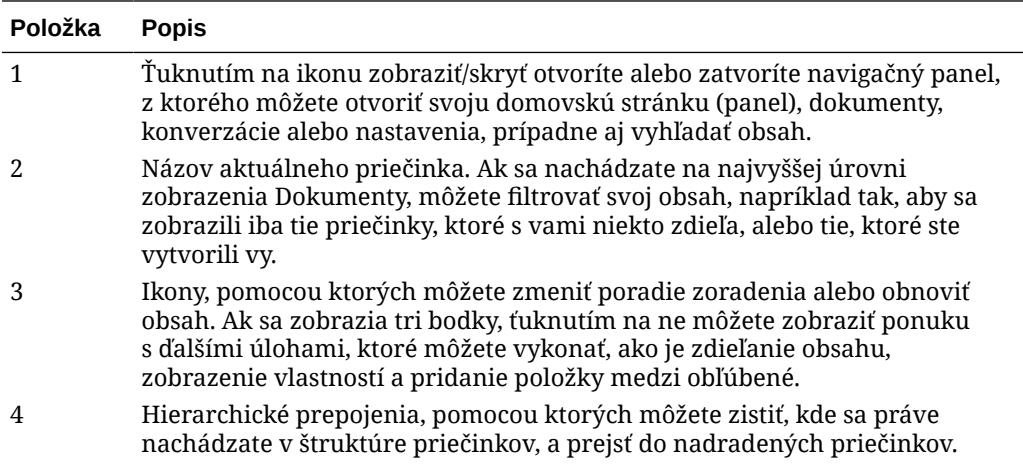

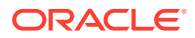

<span id="page-67-0"></span>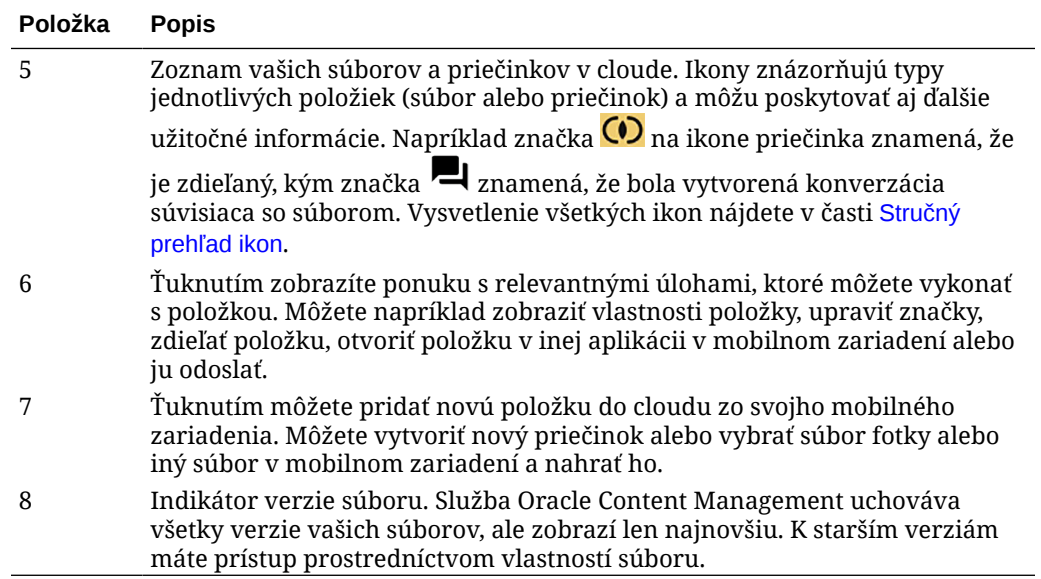

### Prihlásenie alebo odhlásenie

- **1.** Ťuknutím na ikonu aplikácie v zariadení otvoríte aplikáciu.
- **2.** Zadajte adresu URL služby Oracle Content Management. Nájdete ju v uvítacej e-mailovej správe, ktorú ste dostali, keď ste sa stali používateľom služby. Môžete ju však nájsť aj na stránke Stiahnuť aplikácie vo webovej aplikácii.
- **3.** Pri zobrazení výziev zadajte informácie o konte. Tieto informácie nájdete aj v uvítacej emailovej správe a na stránke Stiahnuť aplikácie.
- **4.** Ťuknite na položku **Prihlásiť sa**.

Ak nemáte konto, nespomínate si na uvítací e-mail alebo ste zabudli svoje prihlasovacie údaje, obráťte sa na administrátora služby, ktorý spravuje vaše cloudové kontá.

Vaše prihlásenie v zariadení zostane aktívne, kým sa neodhlásite alebo neskončí platnosť vašej relácie.

Ak sa chcete odhlásiť, otvorte navigačný panel, ťuknite na ikonu  $\ddot{\bullet}$  a potom na položku **Odhlásiť sa**.

### Nastavenie prístupového kódu

Prístupové kódy sú voliteľné štvorciferné čísla, ktoré môžete nastaviť na zamknutie aplikácie, ktorú práve nepoužívate.

Ak zariadenie určitý čas nepoužijete, musíte zadať prístupový kód. Nastavenie prístupového kódu je voliteľné, pomáha však zabrániť prístupu do aplikácie v prípade, keď je zariadenie ponechané aktívne a niekto by ho mohol použiť.

- **1.** Otvorte navigačný panel a potom ťuknutím na ikonu  $\ddot{\ddot{\bm{x}}}$  zobrazte nastavenia.
- **2.** V sekcii **Zabezpečenie** ťuknite na položku **Aktivovať prístupový kód**.
- **3.** Zadajte štyri číslice, ktoré sa majú použiť ako prístupový kód, a potom ich na potvrdenie zadajte znova. Ťuknite na tlačidlo **OK**.

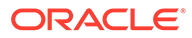

<span id="page-68-0"></span>**4.** Ťuknite na položku **Vyžadovať prístupový kód** a zvoľte čas, po uplynutí ktorého je nutné zadať prístupový kód.

Ak napríklad zvolíte možnosť Po 1 minúte a potom nepoužívate aplikáciu vyše jednej minúty, budete musieť zadať prístupový kód, aby ste mohli aplikáciu znova používať.

Ak chcete prístupový kód vypnúť, použite rovnaký postup, ale ťuknutím na položku **Aktivovať prístupový kód** vypnite prístupový kód.

Ak chcete zmeniť prístupový kód, použite ten istý postup, ale vyberte položku **Zmeniť prístupový kód**.

#### **Poznámka:**

Ak prístupový kód nastavíte tak, aby sa vyžadoval okamžite, výzva na jeho zadanie sa nezobrazí, ak aplikáciu minimalizujete a do 5 sekúnd ju zas obnovíte. Takéto správanie je na zariadení so systémom Android očakávané a neznamená, že prístupový kód nebol nastavený správne.

### Prístup k viacerým kontám služby Oracle Content

Môžete používať súbory z viacerých kont a pri používaní aplikácie môžete jednoducho prepínať medzi kontami. Ako pridať konto:

- **1.** Otvorte navigačný panel a potom ťuknite na ikonu
- **2.** Ťuknite na položku **Pridať konto**.
- **3.** Zadajte názov pre konto, adresu URL služby a svoje meno používateľa a heslo.
- **4.** Keď skončíte, ťuknite na tlačidlo **Pridať**.

Môžete pridať maximálne päť rôznych kont. Ak chcete prepínať medzi kontami, ťuknite na názov konta v dolnej časti navigačného panela.

### Spravovanie upozornení

V prispôsobeniach môžete zvoliť, ktoré typy upozornení budete prijímať, keď používate aplikáciu v zariadení:

- **1.** Otvorte navigačný panel a potom ťuknutím na ikonu  $\ddot{\bullet}$  zobrazte nastavenia.
- **2.** Ťuknite na názov konta, ktoré chcete prispôsobiť.
- **3.** Ťuknite na položku **Upozornenia bez vyžiadania** a vyberte požadovanú voľbu.

Vzhľad upozornení v zariadení môžete prispôsobiť tak, že prejdete do nastavení zariadenia a v zozname aplikácií vyberiete službu Oracle Content. Potom môžete zvoliť typy upozornení pre aplikáciu, napríklad zobrazovanie správ na uzamknutej obrazovke, v oblasti upozornení atď.

### Práca so súbormi a priečinkami

Ak chcete vytvoriť nový priečinok, prejdite do požadovaného umiestnenia v oblasti

Dokumenty a ťuknite na ikonu  $\ddot{\cdot}$ . Ťuknite na ikonu a potom zadajte názov

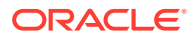

priečinka a voliteľný popis. V názve nemôžete použiť symboly, ako sú / \ ? alebo \*. Po skončení ťuknite na tlačidlo **OK**.

Ak chcete položku označiť ako obľúbenú, vyberte alebo otvorte ju, ťuknite na ikonu a potom na položku **Pridať medzi obľúbené položky**. Položku môžete označiť ako

obľúbenú aj na stránke vlastností položky ťuknutím na ikonu  $\sqrt{2}$ . Ak si chcete pozrieť zoznam obľúbených položiek, ťuknite na rozbaľovaciu ponuku vedľa hlavičky na stránke Dokumenty a vyberte položku **Obľúbené položky**.

Mnohé ďalšie akcie, ktoré potrebujete vykonať (napríklad kopírovanie alebo premiestnenie

súborov a priečinkov), je možné vykonať ťuknutím na ikonu  $\ddot{\cdot}$  alebo prechodom na stránku Vlastnosti. Môžete vykonať napríklad tieto akcie:

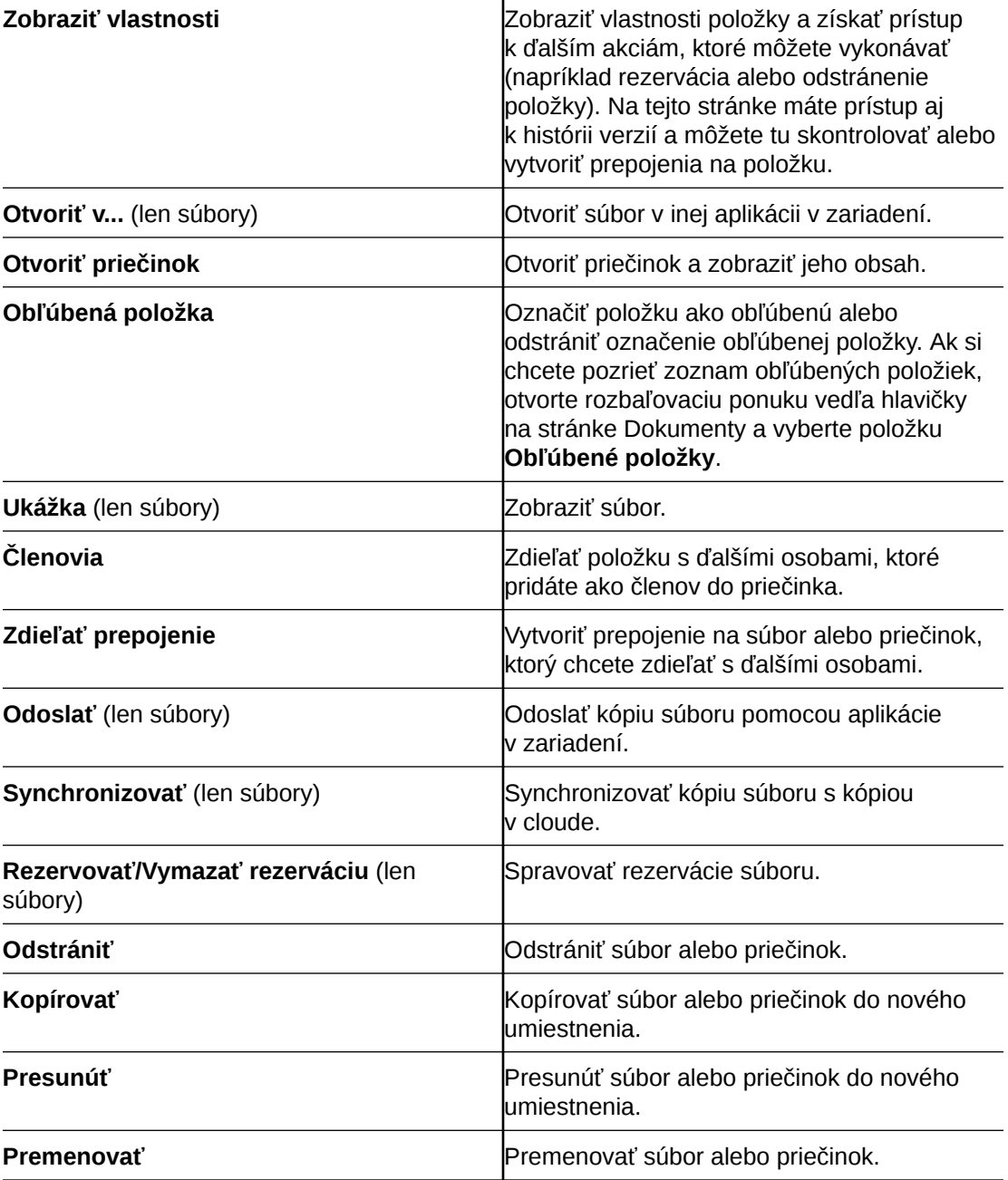

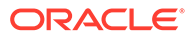

#### <span id="page-70-0"></span>**Tipy**

#### **Vytváranie položiek**

• Ak ste členom zdieľaného priečinka, nemusíte mať k dispozícii možnosť vytvoriť v zdieľanom priečinku podpriečinok.

#### **Odstránenie položiek**

- Ak chcete odstrániť zdieľaný priečinok alebo súbor v zdieľanom priečinku, možno to nebudete môcť urobiť, keďže pre vašu rolu to nemusí byť povolené. Ak máte v priečinku napríklad rolu Stiahnutie, súbory nemôžete odstraňovať.
- Odstránené položky sa premiestnia do priečinka Kôš. V tomto priečinku môžete danú položku natrvalo odstrániť alebo obnoviť. Položky zostávajú v koši, kým nenastane niektorá z nasledujúcich udalostí:
	- Položky ste natrvalo odstránili.
	- Dosiahli ste kvótu koša.
	- Kôš sa automaticky vyprázdnil v intervale, ktorý nastavil administrátor služby, čiže osoba zodpovedná za správu služby vo vašej organizácii.
	- Obnovíte položku z koša.

Ak si chcete pozrieť priečinok Kôš, prejdite na stránku Dokumenty a ťuknite na ponuku pod hlavičkou. Ťuknutím na položku **Kôš** zobrazíte jeho obsah.

#### **Kopírovanie položiek**

• Ak skopírujete súbor do pôvodného umiestnenia, uloží sa s číslom za názvom súboru označujúcim, že ide o kópiu. Ak už napríklad máte súbor s názvom *Status Report.docx*, nová kópia bude mať názov *Status Report(2).docx.*

#### **Rezervácia súborov**

- Keď si rezervujete súbor, ostatní používatelia budú vedieť, že súbor sa používa. Môžete si pozrieť vlastnosti daného súboru a zistiť tak, kto si položku rezervoval a kedy.
- Iné osoby môžu vašu rezerváciu vymazať, ak potrebujú použiť daný súbor. Ak sa to stane, dostanete e-mail s informáciou o tom, kto vymazal vašu rezerváciu a kedy.
- Ak sa niekto pokúsi nahrať novú verziu súboru, ktorý ste si rezervovali, môže vymazať rezerváciu a nahrať novú verziu. Ak sa to stane, dostanete upozornenie e-mailom.

### Zobrazenie súborov alebo detailov súborov a priečinkov

#### **Zobrazovanie súborov**

- **1.** Ťuknite na názov súboru v oblasti Dokumenty.
- **2.** Pri zobrazení viacstranového súboru ťuknutím kamkoľvek na obrazovku zobrazíte miniatúry strán v súbore. Ťuknutím na ľubovoľnú miniatúru zobrazíte danú stranu. Aktuálne číslo strany a celkový počet strán sa zobrazujú v dolnej časti obrazovky (napríklad 1/33). Ťuknutím na toto označenie prejdete na konkrétnu stranu.
- **3.** Stláčaním šípok doľava a doprava môžete prejsť na predchádzajúci alebo nasledujúci súbor v priečinku.

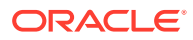

<span id="page-71-0"></span>Ak chcete použiť inú aplikáciu na zobrazenie súboru, ťuknite na ikonu • a potom ťuknite na položku **Otvoriť v...** Vyberte aplikáciu, ktorá sa má použiť. Aplikácie v zozname sú aplikácie nainštalované vo vašom zariadení, pomocou ktorých sa dá otvoriť daný súbor.

**Zobrazenie detailov súboru alebo priečinka**

Môže sa stať, že potrebujete zistiť, kedy bol určitý súbor vytvorený alebo kto ho vytvoril. Alebo chcete vedieť, kedy bol priečinok naposledy aktualizovaný a kto ho aktualizoval. Na

zobrazenie informácií o položke použite stránku Vlastnosti. Ťuknite na ikonu \* vedľa súboru alebo priečinka a potom na položku **Zobraziť vlastnosti** v ponuke akcií. Môžete tiež

ťuknúť na ikonu  $\mathbf U$  pri prezeraní súboru.

**Zobrazenie histórie verzií**

Služba Oracle Content Management uchováva všetky verzie súborov, ale zobrazuje len poslednú. Ak chcete zobraziť históriu verzií súboru, prejdite na stránku Vlastnosti a ťuknite na položku **História verzií**. Verzie súboru môžete odstraňovať alebo posielať e-mailom,

prípadne môžete nastaviť staršiu verziu ako aktuálnu verziu súboru. Ťuknite na ikonu • pre verziu, ktorú chcete používať, a vyberte uvedené voľby.

### Upravovanie súborov

Ak viete, že čoskoro budete offline (napríklad nastupujete do lietadla a používate režim Lietadlo), synchronizujte súbor, ktorý chcete používať. Tak môžete so súborom pracovať aj v prípade, že nemáte pripojenie na internet. Pozrite si časť [Sťahovanie \(synchronizácia\)](#page-72-0) [súborov.](#page-72-0) Takisto je vhodné súbor pred úpravami najprv rezervovať. Ostatní používatelia tak budú vedieť, že daný súbor sa používa.

Ak máte v mobilnom zariadení nainštalovanú aplikáciu Microsoft Word a máte predplatné služieb Microsoft Office 365, dokument môžete otvoriť priamo v službe Oracle Content a upravovať v aplikácii Word:

- **1.** V programe Word ťuknite na položku **Otvoriť**.
- **2.** Ťuknite na tlačidlo **Prehľadávať**. Zobrazí sa zoznam miest.
- **3.** V zozname vyberte konto služby Oracle Content, ktoré chcete použiť.
- **4.** Nájdite súbor, ktorý chcete upraviť.
- **5.** Po skončení úprav v súbore ťuknite na položku **Uložiť**, ak chcete súbor uložiť na pôvodnom mieste, alebo ťuknite na položku **Uložiť ako** a vyberte nové umiestnenie, buď v tom istom konte služby Oracle Content, prípadne v inom konte alebo umiestnení.

Súbory môžete upravovať aj pomocou iných aplikácií v zariadení:

- **1.** Nájdite súbor, ktorý chcete upraviť. Ak ste online, súbory môžete nájsť použitím položiek Prehľadávať, Obľúbené alebo Hľadať. Keď ste offline, môžete zvoliť súbory, ktoré ste synchronizovali.
- **2.** Ťuknite na ikonu  $\stackrel{1}{\cdot}$  a potom na položku **Otvoriť v...**
- **3.** Vyberte aplikáciu v zariadení, ktorú chcete použiť na úpravu súboru. Zobrazujú sa aplikácie, ktoré možno použiť na úpravu súboru daného typu.
- **4.** Upravte súbor podľa potreby a potom ťuknite na položku **Uložiť ako**, čím súbor uložíte lokálne vo svojom zariadení.

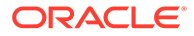
**5.** Keď ste online, môžete nahrať lokálnu kópiu súboru späť do služby Oracle Content z aplikácie na úpravy, ak je v nej k dispozícii voľba **Odoslať**. Stačí ťuknúť na položku **Odoslať** a vybrať službu Oracle Content ako umiestnenie.

### Nahrávanie súborov a médií

- **1.** Prejdite do umiestnenia v oblasti Dokumenty, do ktorého chcete pridať súbor.
- **2.** Ťuknite na ikonu .
- **3.** Ťuknite na ikonu
- **4.** Vyberte súbor v zariadení, ktorý chcete nahrať. Môžete pridať niekoľko značiek (oddelených čiarkami) a tiež upraviť názov súboru alebo pridať popis (ťuknite na

ikonu  $\vdots$  a potom na položku **Upraviť**).

Môžete tiež niečo odfotiť a fotografiu nahrať. Stačí ťuknúť na ikonu . Môžete vybrať ľubovoľné existujúce fotografie alebo môžete vytvoriť novú fotografiu a potom ju nahrať.

Súbory môžete nahrávať z jedného konta služby Oracle Content do druhého. Môžete mať napríklad dve kontá: Corporate a SalesDept. Môžete sa prihlásiť do svojho konta Corporate a potom vybrať voľbu na nahratie súboru. Potom môžete vybrať službu Oracle Content ako umiestnenie, z ktorého chcete vybrať súbor, vybrať konto SalesDept, vyhľadať súbor, ktorý chcete nahrať, a potom vybrať umiestnenie v konte Corporate, kam chcete súbor uložiť.

Niektoré aplikácie vám môžu poskytovať možnosť nahrať súbor priamo prostredníctvom aplikácie. Napríklad v niektorých aplikáciách je v ponuke k dispozícii voľba **Odoslať**, ktorá vám umožňuje vybrať v zariadení súbor a otvoriť ho. Potom môžete vybrať umiestnenie súboru a odoslať ho do služby Oracle Content, aby sa uložil v cloude.

### Sťahovanie (synchronizácia) súborov

Súbory, ktoré stiahnete (synchronizujete) so službou Oracle Content, sú dostupné aj v prípade, že práve nemáte pripojenie na internet. Môžete ísť napríklad na služobnú cestu a potrebujete vidieť alebo upraviť súbor v režime offline (napríklad počas letu). Synchronizovaním súboru získavate istotu, že k nemu budete mať prístup bez ohľadu na dostupnosť pripojenia. Keď synchronizujete súbor, stiahne sa do zabezpečenej oblasti v aplikácii Oracle Content a v mobilnej aplikácii ho budete môcť otvoriť aj bez pripojenia ku cloudu. Z bezpečnostných dôvodov tento súbor nie je prístupný mimo aplikácie Oracle Content, preto ho nenájdete v štandardnom priečinku sťahovania systému Android ani v inom priečinku v zariadení. Určujete tiež, ako a kedy sa aktualizuje lokálna kópia, aby ste mali k dispozícii najnovšiu verziu.

- **1.** Nájdite súbor, ktorý chcete synchronizovať.
- 2. Ťuknite na ikonu  $\ddot{\cdot}$  a potom ťuknite na položku **Zobraziť vlastnosti**.
- **3.** Ťuknite na položku **Synchronizovať**.

Ak si chcete pozrieť zoznam všetkých synchronizovaných súborov, ťuknite na ponuku v hlavičke stránky Dokumenty a potom na položku **Offline**.

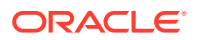

Ak chcete odstrániť synchronizovaný súbor, podržte prst na súbore, vyberte ho a potom ťuknite na ikonu odstránenia.

Ako okamžite synchronizovať vybraté súbory:

- **1.** Ťuknite na položku **Offline** v ponuke filtra pod hlavičkou.
- **2.** Ťuknite na ikonu .

Súbory v oblasti Offline sa aktualizujú tak, aby sa zhodovali s najnovšími verziami v cloude.

Môžete tiež ťuknúť na ikonu \* na obrazovke Offline a potom zvoliť zrušenie synchronizácie

všetkých súborov v zozname. Alebo môžete ťuknúť na ikonu \* pre individuálny súbor a v ponuke vybrať položku **Zrušiť synchronizáciu**. Ak zrušíte synchronizáciu súboru, jeho lokálna kópia sa odstráni zo zariadenia. V cloude však zostane bez zmeny.

Súbory sa môžu synchronizovať automaticky:

- 1. Ťuknite na položku<sup>\*\*\*</sup> na navigačnom paneli.
- **2.** Ťuknite na názov konta so súbormi, ktoré sa majú synchronizovať, a potom ťuknite na položku **Nastavenia synchronizácie**.
- **3.** Vyberte, akým spôsobom a ako často sa má vykonávať automatická synchronizácia.

### Vyhľadávanie obsahu a konverzácií

Konverzácie a súbory môžete prehľadávať tak, že ťuknete na položku **Vyhľadať** na navigačnom paneli. Môžete hľadať slovo v názve súboru alebo priečinka, alebo slovo, ktoré sa nachádza v súbore alebo v konverzácii. Môžete tiež vyhľadať ľubovoľné značky hashtag použité v konverzáciách, názvy konverzácií alebo značky použité v digitálnych položkách. Napíšte hľadané výrazy a potom ťuknite na kláves Enter.

Ak napríklad hľadáte slovo "report", nájdu sa súbory *Status Report 2019.xls* a *Report Logo.jpg*, ale tiež súbor *Writing Instructions.doc*, ak sa v danom dokumente alebo konverzácii nachádza slovo report. Výsledky môžete filtrovať podľa typu (napríklad podľa konverzácií alebo podľa súborov).

Po zobrazení výsledkov vyhľadávania môžete výsledky používať štandardným spôsobom. Môžete zobraziť ukážku súborov, pridávať súbory do priečinkov a príspevky do konverzácií, nahrávať súbory a zdieľať súbory alebo priečinky s ďalšími osobami.

### **Tipy pre vyhľadávanie**

- Pri vyhľadávaní sa prehľadávajú názvy, obsah (napríklad slová v dokumente), prípony súborov, meno osoby, ktorá súbor naposledy modifikovala, a informácie o položke (napríklad popis priečinka). Prehľadávajú sa tiež metadáta súvisiace s položkou, značky pre digitálne položky, správy konverzácií, značky hashtag použité v konverzáciách a ľudia v konverzácii.
- Ak vyhľadávate položku, ktorá má v názve špeciálne znaky, položka sa nevráti v navrhovaných výsledkoch vyhľadávania pre dokumenty alebo priečinky.
- Vyhľadávať môžete aj viacero výrazov, a to tak, že výrazy oddelíte čiarkou alebo medzerou.
- Ak chcete vyhľadať slovné spojenie, uzavrite ho do dvojitých úvodzoviek. Napríklad "United States" vráti súbory obsahujúce presné slovné spojenie United States.

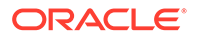

- Výsledky vyhľadávania môžete filtrovať kliknutím alebo ťuknutím na ponuku Výsledky. Môžete napríklad zobraziť len konverzácie alebo ľudí, ktorí spĺňajú kritériá vyhľadávania.
- Najnovšie výsledky vyhľadávania sa môžu zobraziť až po menšom časovom odstupe. Ak napríklad hľadáte výraz Report a potom pridáte ďalší dokument, ktorý obsahuje výraz Report, novší dokument sa vo výsledkoch vyhľadávania na niekoľko sekúnd neobjaví.
- Pri hľadaní sa nerozlišujú malé a veľké písmená. Znamená to, že hľadaním slova report sa nájdu rovnaké výsledky ako hľadaním slova Report.
- Môžete použiť nasledujúce operátory vyhľadávania. Operátory nerozlišujú malé a veľké písmená, takže NOT je rovnaký operátor ako not:
	- not alebo pomlčka (-). Napríklad Report2018,Report2019 -sales vráti Report2018 alebo Report2019, nie však položky obsahujúce kľúčové slovo sales.
	- or alebo čiarka. Napríklad Report2018 or Report2019 vráti rovnaké výsledky ako Report2018,Report2019.
	- and alebo medzera. Napríklad Report2018 and Report2019 vráti rovnaké výsledky ako Report2018 Report2019.

Operátor not má vyššiu prioritu než ostatné, pričom najnižšiu prioritu má operátor and. Napríklad vyhľadávanie Report2018 and Report2019 not Report2019 nevráti žiadne výsledky, pretože operátor not sa vyhodnotí ako prvý.

- Na zoskupovanie komplexných dopytov použite zátvorky. Môžete napríklad vyhľadať States and (not "United States").
- Ak máte viac ako 100 zdieľaných priečinkov (zdieľaných vami alebo s vami), globálne vyhľadávanie nemusí priniesť očakávané výsledky. Vyhľadávanie sa najprv vykonáva v obľúbených zdieľaných priečinkoch a potom v ostatných zdieľaných priečinkoch do maximálneho počtu 100. Ak chcete dosiahnuť lepšie výsledky vyhľadávania, môžete pred začiatkom vyhľadávania niektoré priečinky označiť ako obľúbené.
- Ak je súbor väčší ako 10 MB, nezahrnie sa do celotextového vyhľadávania (vyhľadávanie v obsahu súboru, nie iba v jeho metadátach). Položku môžete vyhľadať podľa jej celého názvu.

### Používanie položiek

*Položky* sú objekty, ktoré chcete zoskupiť a spoločne používať na webovej lokalite alebo v iných projektoch. Môžu zahŕňať grafiku, text, video alebo iné typy súborov.

Nižšie uvádzame stručný prehľad používania položiek v mobilnom zariadení.

### **Práca s položkami**

Položku môžete schváliť, zamietnuť alebo k nej môžete pridať komentár zo svojho mobilného zariadenia. Schválenie položiek môže zmeniť len stav alebo môže byť súčasťou toku činností, ktorý mení stav automaticky (ak administrátori služby a obsahu nakonfigurovali službu Oracle Content Management tak, aby používala ďalšie voľby toku činností).

### **Schválenie alebo zamietnutie položiek**

ORACLE®

V zobrazení domovskej stránky sa položky, ktoré vyžadujú jednoduché schválenie, zobrazujú na dlaždici **Schválenia**, a položky, ktoré vyžadujú schválenie toku činností, sa zobrazujú na dlaždici **Úlohy toku činností**. Položky zobrazíte ťuknutím na dlaždicu.

#### **Schválenia**

Ťuknite na položku na kontrolu v zozname položiek čakajúcich na schválenie. Ak má položka viacero strán, ťuknutím na číslo strany otvoríte pás s miniatúrami, pomocou ktorého môžete prejsť na inú stranu alebo zobraziť viacero strán. Ak chcete zobraziť zoznam vlastností

položky, ťuknite na ikonu $\overline{\mathbf{U}}$ 

Keď bude všetko nastavené, ťuknutím na ikonu schváľte položku. Ak ju chcete

zamietnuť, ťuknite na ikonu  $\mathbb{X}$ .

Položky môžete rýchlo schváliť alebo zamietnuť aj priamo zo zoznamu položiek na schválenie. Potiahnutím položky v zozname doprava ju schválite a potiahnutím doľava ju zamietnete.

### **Úlohy toku činností**

V zozname položiek čakajúcich na schválenie sa zobrazuje termín (ak existuje), ukážka položky, detaily položky a úloha toku činností.

Ak chcete začať pracovať na úlohe toku činností, ťuknite na názov úlohy alebo na ikonu  $\sim$ . Vyberte akciu, môžete pridať aj komentár, a ťuknite na tlačidlo **Odoslať**.

S položkou môžete pracovať, aj keď si ju práve prezeráte. Stačí ťuknúť na ikonu v v dolnej časti obrazovky.

Ďalšie informácie o toku činností nájdete v časti Používanie tokov činností v príručke *Managing Assets with Oracle Content Management*.

### **Komentovanie položiek pri kontrole**

Ak chcete uverejniť komentár pri kontrole položky, zobrazte položku a ťuknite na ikonu

na zobrazenie nástrojov anotácie. Keď sa zobrazí panel s nástrojmi, ťuknite na ikonu  $\top$  na paneli s nástrojmi a potom na položku, aby sa anotácia umiestnila na konkrétne miesto konkrétnej stránky. Tým sa otvorí konverzácia položky, kde môžete zverejniť komentár.

Ťuknite na ikonu na paneli s nástrojmi a ťuknutím a potiahnutím vyberte oblasť položky, ktorá sa má zvýrazniť a anotovať.

Ťuknite na ikonu  $\bar{I}$  na paneli s nástroimi a vyberte osobu, ktorej príspevky sa majú zobraziť.

Keď je anotácia umiestnená na položku, ťuknutím na ikonu vzvýraznite príspevok priradený k anotácii. Môžete tiež ťuknúť na príspevok v konverzácii na zobrazenie anotácie priradenej k príspevku.

### Zdieľanie súborov a priečinkov

Priamo vo svojom mobilnom zariadení môžete zdieľať jednotlivé súbory alebo celé priečinky.

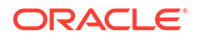

Vytvorením prepojení na súbory a priečinky ich môžete zdieľať v cloude priamo zo svojho mobilného zariadenia. Potom môžete zdieľaním týchto prepojení poskytnúť iným osobám prístup k svojmu obsahu. Vy určujete, čo môžu iné osoby spraviť s vašimi zdieľanými súbormi alebo priečinkami: len zobraziť položku online, stiahnuť si ju alebo ju upraviť. Môžete tiež nastaviť dátum platnosti prepojenia alebo prístupový kód. Po vytvorení prepojenia ho môžete zdieľať ľubovoľným spôsobom, napríklad pridaním prepojenia do e-mailu alebo jeho odoslaním v textovej správe.

Môžete tiež zdieľať priečinky pridaním členov do priečinkov. Príslušní ľudia tým získajú prístup k obsahu v priečinku a jeho podpriečinkoch. Je to užitočné, keď napríklad pracujete na veľkom projekte, pričom ľudia potrebujú sústavný prístup k informáciám.

Ďalšie informácie nájdete v časti [Zdieľanie súborov a priečinkov.](#page-91-0)

### Používanie konverzácií

Konverzácie vám umožňujú spolupracovať s ďalšími osobami zverejňovaním komentárov a diskutovaním o témach v reálnom čase. Môžete začať konverzáciu o konkrétnom dokumente alebo priečinku, prípadne vytvoriť nezávislú konverzáciu. Môžete tiež vytvárať anotácie, ktoré sú komentármi ku konkrétnym častiam súboru.

Ako začať alebo zobraziť konverzáciu o súbore alebo priečinku:

- **1.** Nájdite súbor alebo priečinok, ktorý chcete použiť pre konverzáciu.
- **2.** Ťuknite na ikonu :
- **3.** Ťuknite na položku **Prejsť na konverzáciu**. Ak konverzácia ešte neexistuje, vytvorí sa pre vás nová.
- **4.** Teraz môžete začať pridávať komentáre do konverzácie. Ak chcete pridať členov do konverzácie, je potrebné pridať členov do priečinka alebo do priečinka, v

ktorom je súbor uložený. Otvorte konverzáciu, ťuknite na ikonu \* a potom ťuknite na položku **Členovia**. Ťuknite na položku **Zobraziť členov priečinka** a podľa potreby pridajte ľudí do priečinka.

Ako začať konverzáciu, ktorá je nezávislá od súboru alebo priečinka:

- **1.** Na navigačnom paneli ťuknite na položku **Konverzácie**.
- **2.** Ťuknite na ikonu **19.** Vytvorí sa nová prázdna konverzácia.
- **3.** Pridajte názov konverzácie.
- **4.** Ťuknite na tlačidlo **OK**.
- **5.** Ak chcete do konverzácie pridať členov, otvorte konverzáciu, ťuknite na ikonu

a potom ťuknite na položku **Členovia**. Ťuknite na ikonu **a vyberte ľudí, ktorých** chcete pridať do konverzácie.

Ak ste začali konverzáciu o priečinku, bude potrebné pridať ľudí ako členov do daného priečinka. Nemôžete ich pridať počas konverzácie.

Ak chcete do konverzácie pridať obsah, ťuknite na ikonu  $\ddot{\bullet}$  a môžete pridať príspevok, nahrať súbor zo zariadenia, pridať fotku alebo pridať súbor, ktorý už existuje v službe Oracle Content.

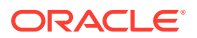

## Používanie mobilnej aplikácie pre iPhone a iPad

Prístup k súborom v cloude môžete získať z ľubovoľného miesta. Stačí použiť mobilnú aplikáciu v iPade alebo iPhone. Budete tak mať k dispozícii všetky súbory bez ohľadu na to, kde sa práve nachádzate.

Môžete si stiahnuť mobilnú aplikáciu iOS z lokality [Apple App Store](https://apps.apple.com/gb/app/oracle-content/id890867943).

### **Základné informácie**

- Prehľad mobilnej aplikácie pre iPhone a iPad
- [Prihlásenie alebo odhlásenie](#page-79-0)
- [Nastavenie prístupového kódu](#page-79-0)
- [Prístup k viacerým kontám služby Oracle Cloud](#page-80-0)
- [Spravovanie upozornení](#page-80-0)

### **Spravovanie obsahu**

- [Práca so súbormi a priečinkami](#page-81-0)
- [Zobrazenie súborov alebo detailov súborov](#page-83-0)
- [Upravovanie súborov](#page-84-0)
- [Nahrávanie súborov alebo médií](#page-85-0)
- [Sťahovanie súborov alebo médií](#page-86-0)
- [Vyhľadávanie obsahu a konverzácií](#page-87-0)
- [Používanie položiek](#page-88-0)

### **Spolupráca s ďalšími používateľmi**

- [Zdieľanie súborov a priečinkov](#page-89-0)
- [Používanie konverzácií](#page-89-0)

### **Riešenie problémov**

• [Riešenie problémov s mobilnými zariadeniami](#page-126-0)

### Prehľad mobilnej aplikácie pre iPhone a iPad

Pomocou mobilnej aplikácie pre iPhone a iPad vám služba Oracle Content Management umožňuje spolupracovať a zdieľať obsah, aj keď ste na cestách. Nájdite si chvíľku a prečítajte si, ako a kde je možné nájsť všetko, čo potrebujete.

Keď spustíte mobilnú aplikáciu, najskôr sa zobrazí váš panel (domovská stránka) s personalizovanými informáciami a prepojeniami na vaše obľúbené dokumenty

a konverzácie. Ťuknutím na ikonu  $\equiv$  v ľavom hornom rohu zobrazíte navigačný panel, z ktorého môžete otvoriť svoje dokumenty, konverzácie alebo nastavenia.

Tu je na uľahčenie orientácie znázornená stránka Dokumenty v mobilnej aplikácii v iPade:

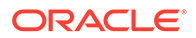

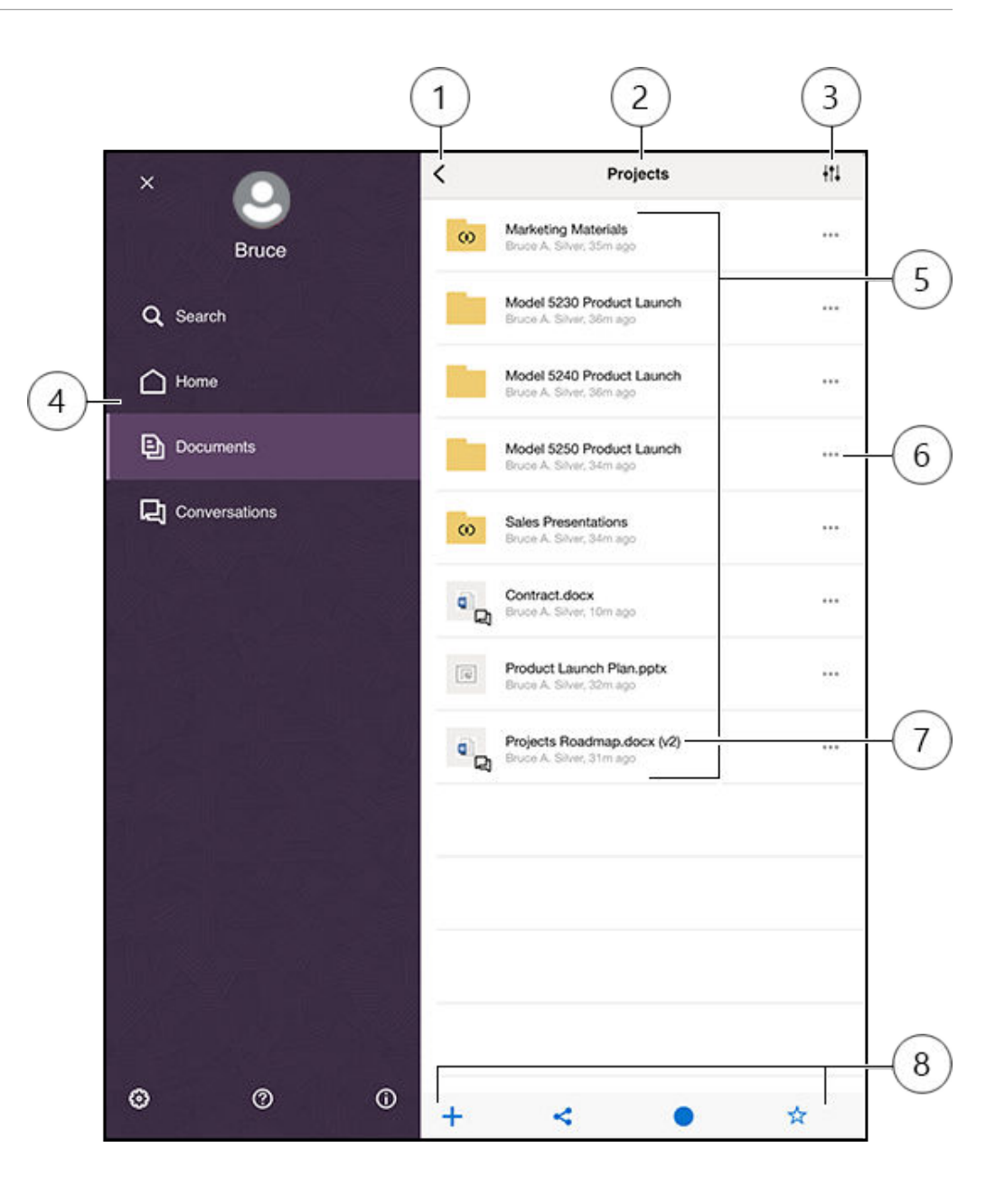

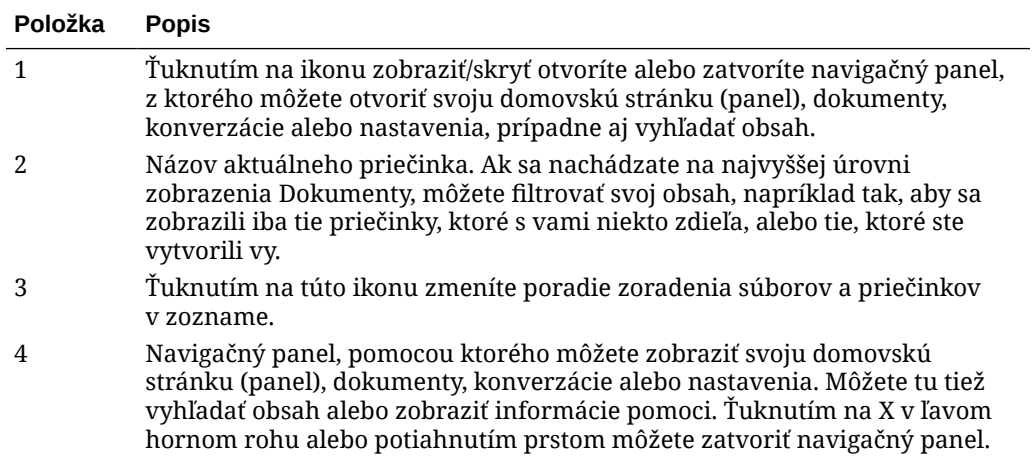

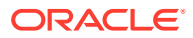

<span id="page-79-0"></span>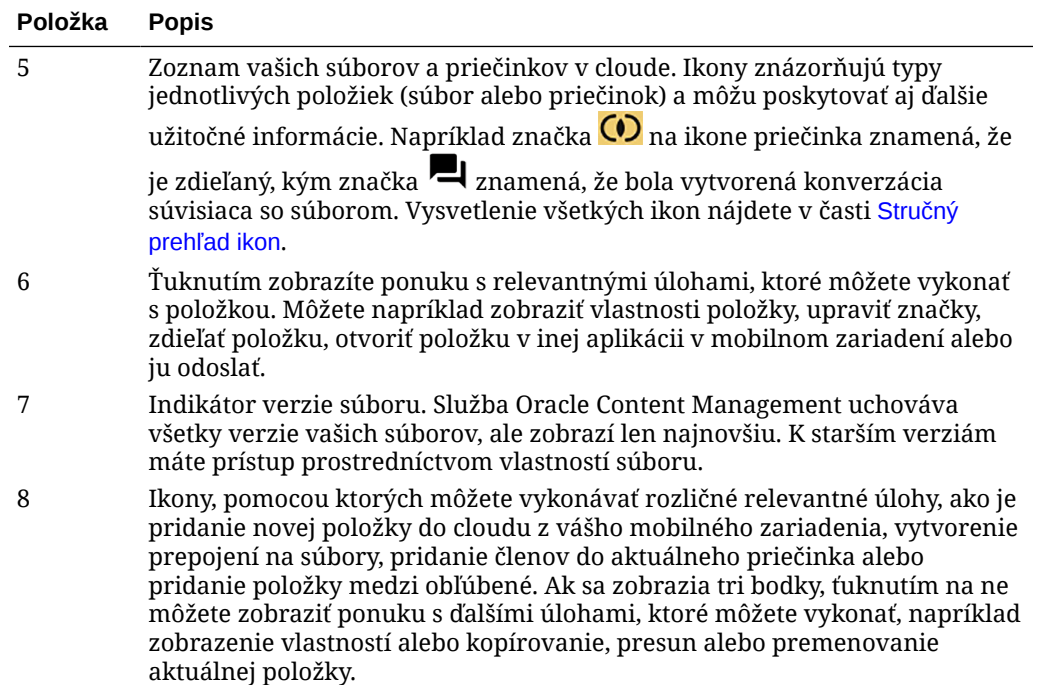

### Prihlásenie alebo odhlásenie

- **1.** Ťuknutím na ikonu aplikácie v zariadení otvoríte aplikáciu.
- **2.** Zadajte adresu URL služby Oracle Content Management. Nájdete ju v uvítacej e-mailovej správe, ktorú ste dostali, keď ste sa stali používateľom služby. Môžete ju však nájsť aj na stránke Stiahnuť aplikácie vo webovej aplikácii.
- **3.** Pri zobrazení výziev zadajte informácie o konte. Tieto informácie nájdete aj v uvítacej emailovej správe a na stránke Stiahnuť aplikácie.
- **4.** Ťuknite na položku **Prihlásiť sa**.

Ak nemáte konto, nespomínate si na uvítací e-mail alebo ste zabudli svoje prihlasovacie údaje, obráťte sa na administrátora služby, ktorý spravuje vaše cloudové kontá.

Vaše prihlásenie v zariadení zostane aktívne, kým sa neodhlásite alebo neskončí platnosť vašej relácie.

Ak sa chcete odhlásiť, otvorte navigačný panel a ťuknite na ikonu  $\ddot{\bullet}$ , a potom na položku **Odhlásiť sa**.

### Nastavenie prístupového kódu

Prístupové kódy sú voliteľné štvorciferné čísla, ktoré môžete nastaviť na zamknutie aplikácie, ktorú práve nepoužívate.

Ak zariadenie určitý čas nepoužijete, musíte zadať prístupový kód. Nastavenie prístupového kódu je voliteľné, pomáha však zabrániť prístupu do aplikácie v prípade, keď je zariadenie ponechané aktívne a niekto by ho mohol použiť.

**1.** Otvorte navigačný panel a potom ťuknutím na ikonu  $\ddot{\mathbf{x}}$  zobrazte nastavenia.

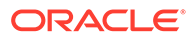

- <span id="page-80-0"></span>**2.** V časti Zabezpečenie ťuknite na položku **Uzamknutie prístupovým kódom** a potom na položku **Zapnúť prístupový kód**.
- **3.** Zadajte štyri číslice, ktoré sa majú použiť ako prístupový kód, a potom ich na potvrdenie zadajte znova.
- **4.** Ťuknite na položku **Vyžadovať prístupový kód** a vyberte dobu, po ktorej uplynutí bude potrebné zadať prístupový kód. Ak napríklad zvolíte možnosť Po 1 minúte a potom nepoužívate aplikáciu vyše jednej minúty, budete musieť zadať prístupový kód, aby ste mohli aplikáciu znova používať.

Ak máte v zariadení aktivovanú funkciu Touch ID alebo Face ID, môžete ju použiť na odomknutie prístupu do aplikácie. Po nastavení prístupového kódu aktivujte vhodné voľby na obrazovke uzamknutia prístupovým kódom.

Ak chcete prístupový kód vypnúť, použite rovnaký postup, ale ťuknite na položku **Vypnúť prístupový kód** na vypnutie prístupového kódu.

Ak chcete zmeniť prístupový kód, použite ten istý postup, ale vyberte položku **Zmeniť prístupový kód**.

### Prístup k viacerým kontám služby Oracle Cloud

Môžete používať súbory z viacerých kont služby Oracle Content a pri používaní aplikácie môžete jednoducho prepínať medzi kontami. Ako pridať konto:

- **1.** Otvorte navigačný panel a potom ťuknutím na ikonu  $\ddot{\bullet}$  zobrazte nastavenia.
- **2.** Ťuknite na položku **Pridať nové konto**.
- **3.** Zadajte názov pre konto. Ťuknite na položku **Ďalej**.
- **4.** Zadajte meno používateľa a heslo a potom ťuknite na tlačidlo **Ďalej**.
- **5.** Ťuknite na položku **Pripojiť**. Teraz ste sa pripojili k novému kontu.

Môžete pridať maximálne 5 kont. Ak chcete prepínať kontá, ťuknite na názvy kont v dolnej časti navigačného panela. Ťuknite na niektorý z názvov konta, ktoré sa zobrazujú, a prepnite kontá.

### Spravovanie upozornení

V prispôsobeniach môžete zvoliť, ktoré typy upozornení budete prijímať, keď používate aplikáciu v zariadení.

- **1.** Otvorte navigačný panel a potom ťuknutím na ikonu  $\ddot{\bullet}$  zobrazte nastavenia.
- **2.** Ťuknite na názov konta, ktoré chcete prispôsobiť.
- **3.** Ťuknite na položku **Upozornenia bez vyžiadania**. Môžete vypnúť všetky upozornenia alebo môžete zvoliť konkrétne upozornenia, ktoré chcete prijímať. Napríklad sa môžete rozhodnúť, že budete prijímať len upozornenia, keď vám niekto priradí príznak Odpovedať alebo keď vás niekto pridá do konverzácie.

Vzhľad upozornení v zariadení môžete prispôsobiť tak, že prejdete do nastavení zariadenia a v zozname aplikácií vyberiete položku Content. Potom môžete zvoliť typy upozornení pre aplikáciu, napríklad zobrazovanie správ na uzamknutej obrazovke, v oblasti upozornení atď.

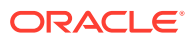

### <span id="page-81-0"></span>Práca so súbormi a priečinkami

So súbormi a priečinkami môžete pracovať v oblasti Dokumenty. Ak chcete zobraziť oblasť Dokumenty, otvorte navigačný panel a potom ťuknite na položku **Dokumenty**.

Súbory si môžete zobraziť aj v aplikácii Súbory v umiestnení služby Oracle Content, ale môžete vykonávať len akcie podporované aplikáciou Súbory. Nebude napríklad možné nahrať súbor, keď máte zobrazené umiestnenie služby Oracle Content v aplikácii Súbory.

Ak chcete vytvoriť priečinok, prejdite do požadovaného umiestnenia v oblasti Dokumenty,

ťuknite na ikonu a potom na položku **Vytvoriť priečinok**. Zadajte názov priečinka a voliteľný popis. V názve nemôžete použiť symboly, ako sú / \ ? alebo \*. Potom ťuknite na tlačidlo **OK**.

Ak chcete nahrať súbor, prejdite do požadovaného umiestnenia v oblasti Dokumenty, ťuknite

na ikonu <sup>+</sup> a potom na položku **Nahrať médiá alebo súbory**. Kliknutím na niektorú ikonu vyberte typ nahrávaného súboru alebo média, vyberte súbor a potom ťuknite na tlačidlo **Hotovo**.

Keď je zobrazený zoznam súborov a priečinkov, ťuknutím na ikonu \*\*\* a potom na príslušnú akciu môžete vykonať nasledujúce akcie:

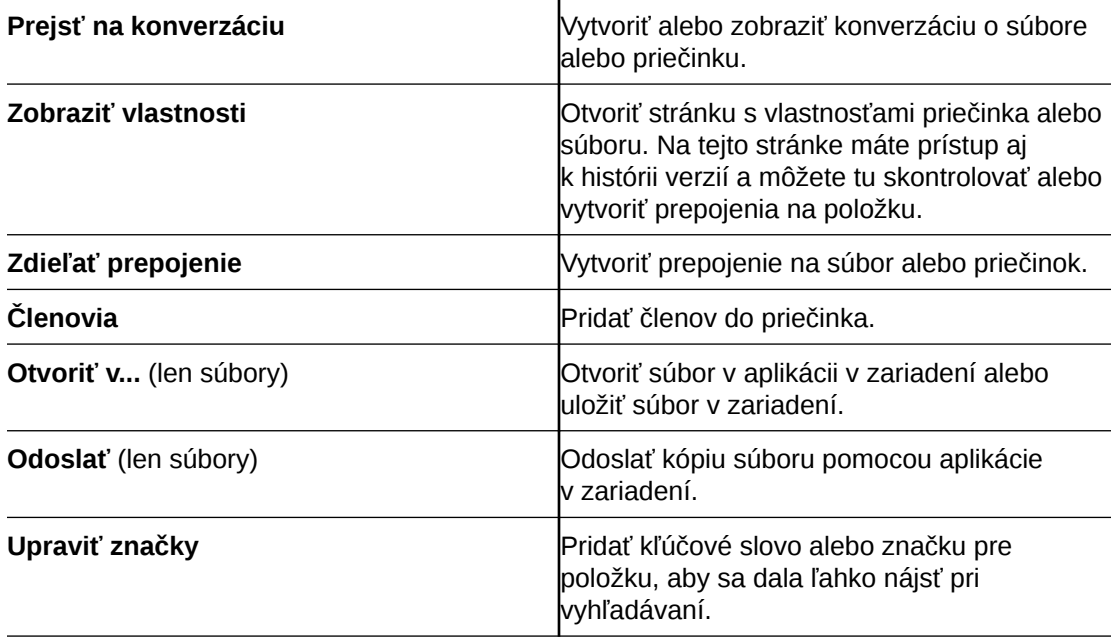

Keď sú zobrazené vlastnosti súboru alebo priečinka, môžete vykonať nasledujúce akcie:

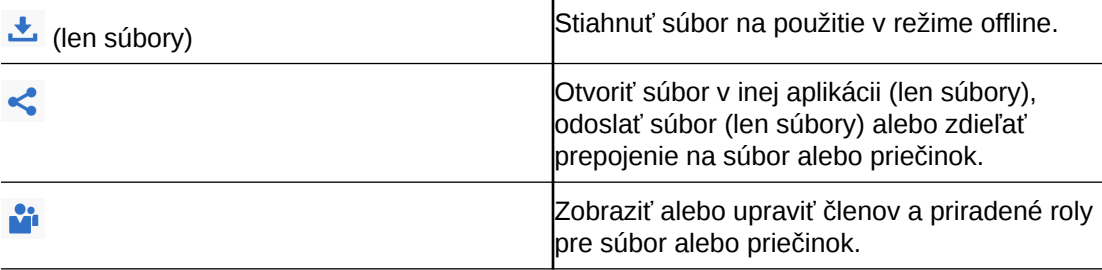

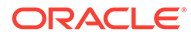

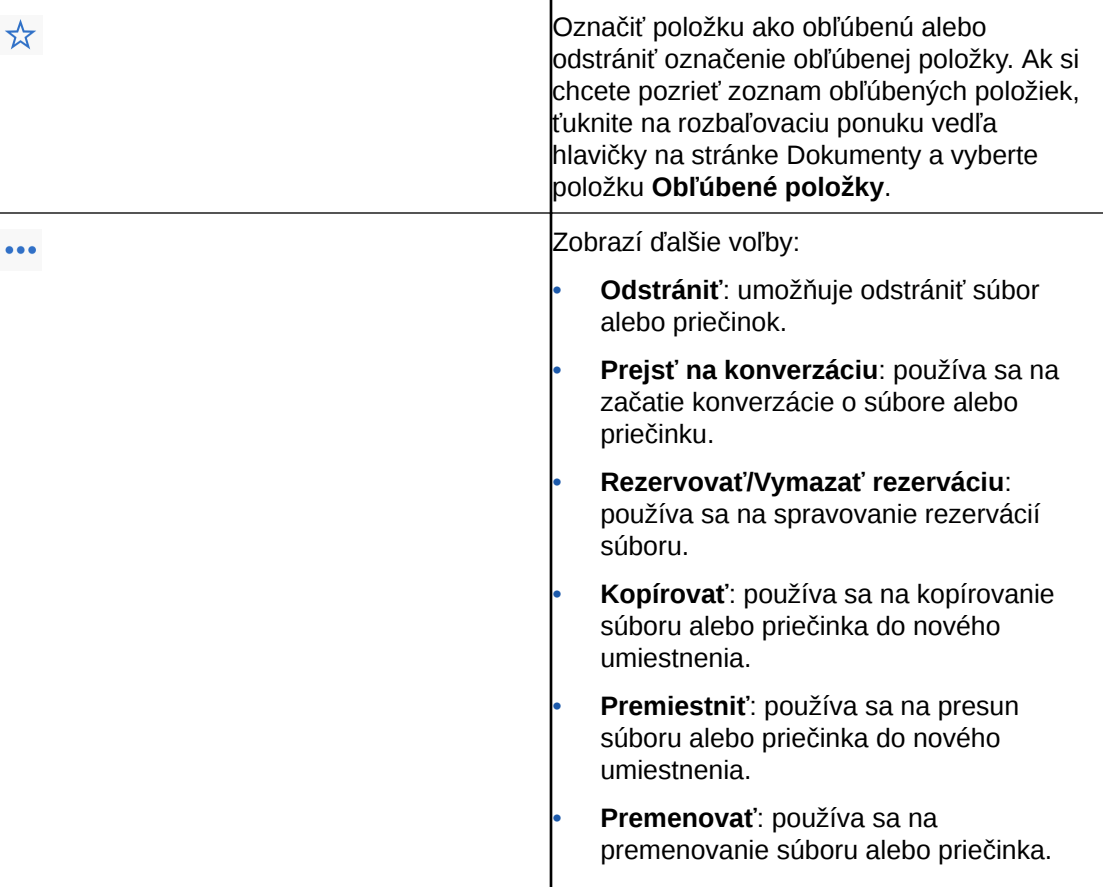

Podržaním prsta na súbore alebo priečinku a následným výberom súborov, ktoré chcete spravovať, môžete vykonať ďalšie akcie a spravovať viacero súborov a priečinkov naraz. Použite voľby v dolnej časti obrazovky:

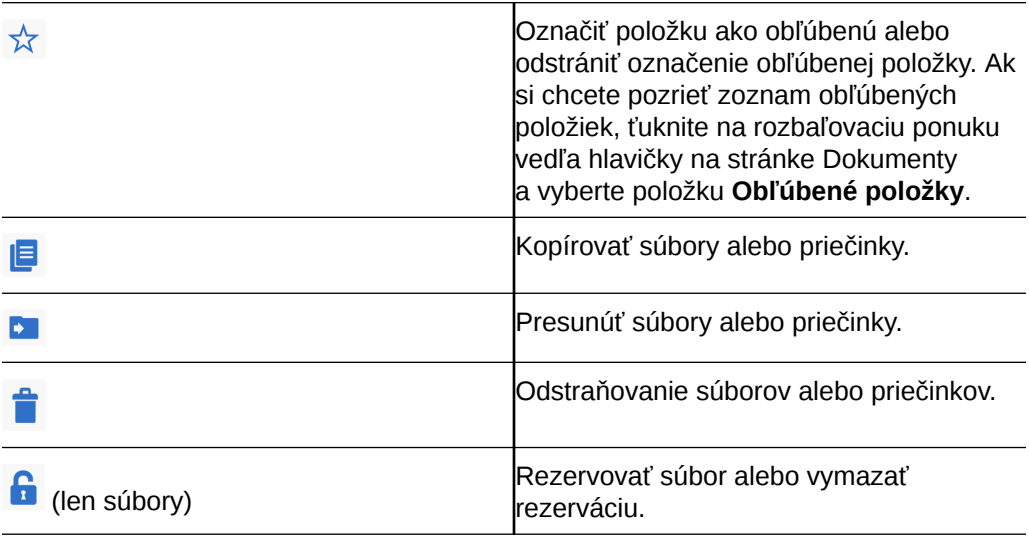

### **Tipy**

**Odstránenie položiek**

- <span id="page-83-0"></span>• Ak chcete odstrániť zdieľaný priečinok alebo súbor v zdieľanom priečinku, možno to nebudete môcť urobiť, keďže pre vašu rolu to nemusí byť povolené. Ak máte v priečinku napríklad rolu Stiahnutie, súbory nemôžete odstraňovať.
- Odstránené položky sa premiestnia do priečinka Kôš. V tomto priečinku môžete danú položku natrvalo odstrániť alebo obnoviť. Položky zostávajú v koši, kým nenastane niektorá z nasledujúcich udalostí:
	- Položky ste natrvalo odstránili.
	- Dosiahli ste kvótu koša.
	- Kôš sa automaticky vyprázdnil v intervale, ktorý nastavil administrátor služby, čiže osoba zodpovedná za správu služby vo vašej organizácii.
	- Obnovíte položku z koša.

### **Kopírovanie položiek**

• Ak skopírujete súbor do pôvodného umiestnenia, uloží sa s číslom za názvom súboru označujúcim, že ide o kópiu. Ak už napríklad máte súbor s názvom *Status Report.docx*, nová kópia bude mať názov *Status Report(2).docx.*

### **Rezervácia súborov**

- Ak chcete rezervovať súbor, dlho podržte názov súboru a potom súbor vyberte. Ťuknite na ikonu Rezervované v dolnej časti obrazovky.
- Iné osoby môžu vašu rezerváciu vymazať, ak potrebujú použiť daný súbor. Ak sa to stane, dostanete e-mail s informáciou o tom, kto vymazal vašu rezerváciu a kedy.
- Ak sa niekto pokúsi nahrať novú verziu súboru, ktorý ste si rezervovali, môže vymazať rezerváciu a nahrať novú verziu. Ak sa to stane, dostanete upozornenie e-mailom.

### Zobrazenie súborov alebo detailov súborov

Ak chcete zobraziť položku, ťuknite na názov súboru alebo fotky. Ak chcete zobraziť video alebo počúvať zvukový záznam, ťuknite na názov položky a potom použite ovládacie prvky na spustenie, zastavenie alebo preskakovanie na rôzne miesta vo videu. Môžete si prezerať videá vo formátoch .mp4, .m4v a .mov. Podporované sú zvukové formáty .mp3, .aac, .wav (pre hlasové poznámky iPhonu) a .mov. Niektoré formáty .mov nemusia byť zobraziteľné.

Pri prezeraní viacstranového súboru sa v dolnej časti obrazovky zobrazujú miniatúry strán súboru. Zobrazuje sa číslo aktuálnej strany a celkový počet strán (napríklad 1 z 33). Ťuknutím na toto označenie prejdete na konkrétnu stranu.

### **Zobrazenie detailov**

Môže sa stať, že potrebujete zistiť, kedy bol určitý súbor vytvorený alebo kto ho vytvoril. Alebo chcete vedieť, kedy bol priečinok naposledy aktualizovaný a kto ho aktualizoval.

- **1.** Vyhľadajte súbor alebo priečinok.
- 2. Ťuknite na ikonu \*\*\* a potom ťuknite na položku **Zobraziť vlastnosti**.

Ťuknite na rozbaľovaciu ponuku vedľa hlavičky Vlastnosti na zobrazenie histórie revízií súboru a prepojení, ktoré boli vytvorené pre súbor. Ak prezeráte vlastnosti priečinka, ťuknutím na rozbaľovaciu ponuku získate prístup k obrazovkám Členovia a Prepojenia.

Pri zobrazení vlastností položky môžete vykonávať viacero bežných úloh, ako je napríklad stiahnutie súboru, odoslanie alebo zdieľanie položky alebo zobrazenie členov zdieľajúcich

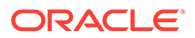

položku. Ťuknutím na ikonu \*\*\* v dolnej časti stránky Vlastnosti zobrazíte ďalšie akcie, ktoré môžete vykonať, ako je kopírovanie alebo premenovanie položky.

### <span id="page-84-0"></span>Upravovanie súborov

Ak máte v zariadení aplikáciu, pomocou ktorej možno upraviť konkrétny typ súboru, môžete v nej otvoriť súbor z priečinka Oracle Content a upraviť ho.

Ako upraviť súbor z priečinka Oracle Content:

- **1.** Otvorte súbor, ktorý chcete upraviť.
- **2.** Je vhodné si súbor pred úpravami najprv rezervovať. Ostatní používatelia tak budú vedieť, že daný súbor sa používa. Na paneli s nástrojmi v dolnej časti ťuknite

na položku a potom na položku **Rezervovať**.

- **3.** Ťuknite na položku , potom na položku **Otvoriť v...** a vyberte aplikáciu vo svojom zariadení, ktorú chcete použiť na úpravu súboru. Zobrazujú sa aplikácie, ktoré možno použiť na úpravu súboru daného typu.
- **4.** Upravte súbor podľa potreby.
- **5.** V závislosti od aplikácie vybranej na úpravu súboru môže byť potrebné použiť voľbu ponuky v tejto aplikácii, napríklad voľbu **Otvoriť v programe...**, **Odoslať kópiu** alebo inú voľbu zdieľania súborov (napríklad Umiestnenie súborov) na odoslanie súboru do služby Oracle Content. Ak ste offline, po opätovnom pripojení môžete použiť niektorú z týchto volieb.
- **6.** Prejdite do priečinka, v ktorom chcete súbor uložiť. Môžete ho uložiť v jeho starom umiestnení (a vytvoriť novú verziu) alebo ho môžete uložiť ako nový súbor v inom umiestnení.
- **7.** Ťuknite na položku **Nahrať** na skopírovanie súboru do služby Oracle Content.

Ak viete, že čoskoro budete offline (ak napríklad nastupujete do lietadla a budete používať režim Lietadlo), stiahnite si súbor, ktorý chcete upraviť. Tak môžete so súborom pracovať aj v prípade, že nemáte pripojenie na internet.

- **1.** Zobrazte súbor, ktorý chcete upraviť.
- **2.** Na paneli s nástrojmi v dolnej časti ťuknite na položku **a** potom na položku **Uložiť na prácu offline**.

Ak máte nainštalovanú aplikáciu Microsoft Word a máte predplatné služieb Microsoft Office 365, môžete otvoriť dokument z priečinka Oracle Content a upravovať ho priamo v aplikácii Word.

Pred úpravami súboru je potrebné aktivovať priečinok Oracle Content ako platné umiestnenie v aplikácii Súbory v systéme iOS.

- **1.** V programe Word ťuknite na položku **Otvoriť** a potom na položku **Ďalšie**.
- **2.** Ťuknite na tlačidlo **Prehľadávať**.
- **3.** V dialógovom okne Miesta zapnite voľbu Oracle Content.

Ako upraviť súbor pomocou programu Microsoft Word:

- **1.** V programe Word ťuknite na položku **Otvoriť**.
- **2.** Ťuknite na položku **Ďalšie**, a potom na položku **Miesta**.

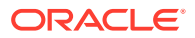

- <span id="page-85-0"></span>**3.** V zozname vyberte konto služby Oracle Content, ktoré chcete použiť.
- **4.** Nájdite súbor, ktorý chcete upraviť.
- **5.** Po skončení úprav v súbore ťuknite na položku **Uložiť**, ak chcete súbor uložiť na pôvodnom mieste, alebo ťuknite na položku **Uložiť ako** a vyberte iné miesto v službe Oracle Content.

### Nahrávanie súborov alebo médií

Súbory alebo médiá môžete nahrať do služby Oracle Content viacerými spôsobmi.

- Nahranie súborov v aplikácii Content
- Nahranie súborov z telefónu do iných aplikácií
- [Nahranie súborov z jedného účtu Oracle Content do druhého](#page-86-0)

### **Poznámka:**

Ak ste členom zdieľaného priečinka, je možné, že nebudete môcť pridávať súbory do zdieľaného priečinka. Závisí to od roly, ktorá vám bola pridelená, keď vás niekto pridal do priečinka. Ak nemôžete vykonať určitú akciu, znamená to, že daná akcia nie je k dispozícii.

### **Nahranie súborov v aplikácii Content**

- **1.** Prejdite na miesto, t. j. do priečinka alebo konverzácie, kam chcete nahrať súbor alebo fotografiu.
- **2.** Ťuknite na ikonu  $\pm$ .
- **3.** Ťuknite na položku **Nahrať médiá alebo súbory**:
- **4.** Vyberte, čo chcete nahrať:
	- Ťuknite na ikonu , ak chcete nahrať fotku alebo nasnímať novú fotku a nahrať ju.
	- Ťuknite na ikonu , ak chcete zaznamenať a nahrať hlasovú správu.
	- Ťuknite na ikonu , ak chcete vybrať súbor z iného miesta, napríklad z Disku Google alebo z iného účtu Oracle Content.
- **5.** Vyberte položku, ktorú chcete nahrať. Naraz môžete nahrať maximálne 25 položiek.
- **6.** V prípade potreby upravte názov položky a zadajte voliteľný popis.
- **7.** Zadajte voliteľné značky pre položku. Značka je ako kľúčové slovo, ktoré pomáha kategorizovať súbory. Ak nahráte viacero položiek, na všetky súbory sa použijú rovnaké značky.
- **8.** Keď skončíte, ťuknite na tlačidlo **Pridať** alebo **Zverejniť**.

#### **Nahranie súborov z telefónu do iných aplikácií**

Do služby Oracle Content môžete pridať fotografie z fotogalérie, súbory z aplikácie súborov, ako aj súbory z iných aplikácií. Otvorte galériu a vyberte fotografie, ktoré chcete pridať.

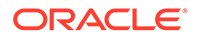

<span id="page-86-0"></span>Ťuknite na ikonu **□** a ako miesto vyberte službu Oracle Content. Vyhľadajte konto a priečinok, ktoré chcete použiť, ťuknite na položku **Vybrať** a potom ťuknite na položku **Nahrať**. Môžete tiež pridať značky k položkám, ktoré plánujete použiť ako digitálne položky.

#### **Nahranie súborov z jedného účtu Oracle Content do druhého**

Súbory môžete nahrávať z jedného konta služby Oracle Content do druhého. Môžete mať napríklad dve kontá: Corporate a SalesDept. Môžete sa prihlásiť do svojho konta Corporate a potom vybrať voľbu na nahratie súboru. Potom môžete vybrať službu Oracle Content ako umiestnenie, z ktorého chcete vybrať súbor, vybrať konto SalesDept, vyhľadať súbor, ktorý chcete nahrať, a potom vybrať umiestnenie v konte Corporate, kam chcete súbor uložiť.

### Sťahovanie súborov alebo médií

Keď stiahnete súbor, môžete ho použiť aj v prípade, že nemáte pripojenie ku cloudu. Ak ste napríklad na cestách a v zariadení musíte nastaviť režim Lietadlo, môžete si napriek tomu zobraziť a upravovať súbor, ktorý bol uložený na používanie offline v aplikácii Content alebo ktorý máte uložený v zariadení.

K dispozícii sú dva spôsoby stiahnutia súboru:

- Uloženie súboru na používanie offline v aplikácii Content
- Uloženie súboru lokálne v zariadení

#### **Uloženie súboru na používanie offline v aplikácii Content**

- **1.** Vyhľadajte súbor, otvorte ho a pozrite si ho.
- **2.** Ťuknite na ikonu . Vyberte položku **Uložiť na prácu offline**.
- **3.** Keď sa zobrazí výzva, stiahnite súbor.

Stiahnuté súbory sú šifrované a uložené v oblasti Offline v aplikácii. Ak si chcete pozrieť zoznam stiahnutých súborov, otvorte rozbaľovaciu ponuku v hlavičke na stránke Dokumenty a ťuknite na položku **Offline**.

Ak chcete odstrániť stiahnutý súbor, podržte prst na súbore, vyberte ho a potom

ťuknite na ikonu .

#### **Uloženie súboru lokálne v zariadení**

1. Vyhľadajte súbor, ťuknite na ikonu<sup>\*\*\*</sup> a potom ťuknite na položku Otvoriť v...

Súbor môžete uložiť, aj keď ho máte otvorený, a to ťuknutím na ikonu  $\leq a$  potom na položku **Otvoriť v...**

- **2.** Ťuknite na položku **Uložiť do súborov**.
- **3.** Vyberte umiestnenie, kam sa má súbor uložiť, a ťuknite na tlačidlo **Uložiť**. Ak chcete mať možnosť používať súbor, keď ste offline, uložte ho lokálne v zariadení. Keď uložíte súbor lokálne v zariadení, môžete si ho pozrieť v aplikácii Súbory.

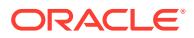

### <span id="page-87-0"></span>Vyhľadávanie obsahu a konverzácií

Konverzácie a súbory môžete prehľadávať tak, že ťuknete na položku **Vyhľadať** na navigačnom paneli. Môžete hľadať slovo v názve súboru alebo priečinka, alebo slovo, ktoré sa nachádza v súbore alebo v konverzácii. Môžete tiež vyhľadať ľubovoľné značky hashtag použité v konverzáciách, názvy konverzácií alebo značky použité v digitálnych položkách. Napíšte hľadané výrazy a potom ťuknite na kláves Enter.

Ak napríklad hľadáte slovo "report", nájdu sa súbory *Status Report 2019.xls* a *Report Logo.jpg*, ale tiež súbor *Writing Instructions.doc*, ak sa v danom dokumente alebo konverzácii nachádza slovo report. Výsledky môžete filtrovať podľa typu (napríklad podľa konverzácií alebo podľa súborov).

Po zobrazení výsledkov vyhľadávania môžete výsledky používať štandardným spôsobom. Môžete zobraziť ukážku súborov, pridávať súbory do priečinkov a príspevky do konverzácií, nahrávať súbory a zdieľať súbory alebo priečinky s ďalšími osobami.

### **Tipy pre vyhľadávanie**

- Pri vyhľadávaní sa prehľadávajú názvy, obsah (napríklad slová v dokumente), prípony súborov, meno osoby, ktorá súbor naposledy modifikovala, a informácie o položke (napríklad popis priečinka). Prehľadávajú sa tiež metadáta súvisiace s položkou, značky pre digitálne položky, správy konverzácií, značky hashtag použité v konverzáciách a ľudia v konverzácii.
- Ak vyhľadávate položku, ktorá má v názve špeciálne znaky, položka sa nevráti v navrhovaných výsledkoch vyhľadávania pre dokumenty alebo priečinky.
- Vyhľadávať môžete aj viacero výrazov, a to tak, že výrazy oddelíte čiarkou alebo medzerou.
- Ak chcete vyhľadať slovné spojenie, uzavrite ho do dvojitých úvodzoviek. Napríklad "United States" vráti súbory obsahujúce presné slovné spojenie United States.
- Výsledky vyhľadávania môžete filtrovať kliknutím alebo ťuknutím na ponuku Výsledky. Môžete napríklad zobraziť len konverzácie alebo ľudí, ktorí spĺňajú kritériá vyhľadávania.
- Najnovšie výsledky vyhľadávania sa môžu zobraziť až po menšom časovom odstupe. Ak napríklad hľadáte výraz Report a potom pridáte ďalší dokument, ktorý obsahuje výraz Report, novší dokument sa vo výsledkoch vyhľadávania na niekoľko sekúnd neobjaví.
- Pri hľadaní sa nerozlišujú malé a veľké písmená. Znamená to, že hľadaním slova report sa nájdu rovnaké výsledky ako hľadaním slova Report.
- Môžete použiť nasledujúce operátory vyhľadávania. Operátory nerozlišujú malé a veľké písmená, takže NOT je rovnaký operátor ako not:
	- not alebo pomlčka (-). Napríklad Report2018,Report2019 -sales vráti Report2018 alebo Report2019, nie však položky obsahujúce kľúčové slovo sales.
	- or alebo čiarka. Napríklad Report2018 or Report2019 vráti rovnaké výsledky ako Report2018,Report2019.
	- and alebo medzera. Napríklad Report2018 and Report2019 vráti rovnaké výsledky ako Report2018 Report2019.

Operátor not má vyššiu prioritu než ostatné, pričom najnižšiu prioritu má operátor and. Napríklad vyhľadávanie Report2018 and Report2019 not Report2019 nevráti žiadne výsledky, pretože operátor not sa vyhodnotí ako prvý.

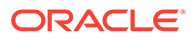

- <span id="page-88-0"></span>• Na zoskupovanie komplexných dopytov použite zátvorky. Môžete napríklad vyhľadať States and (not "United States").
- Ak máte viac ako 100 zdieľaných priečinkov (zdieľaných vami alebo s vami), globálne vyhľadávanie nemusí priniesť očakávané výsledky. Vyhľadávanie sa najprv vykonáva v obľúbených zdieľaných priečinkoch a potom v ostatných zdieľaných priečinkoch do maximálneho počtu 100. Ak chcete dosiahnuť lepšie výsledky vyhľadávania, môžete pred začiatkom vyhľadávania niektoré priečinky označiť ako obľúbené.
- Ak je súbor väčší ako 10 MB, nezahrnie sa do celotextového vyhľadávania (vyhľadávanie v obsahu súboru, nie iba v jeho metadátach). Položku môžete vyhľadať podľa jej celého názvu.

### Používanie položiek

*Položky* sú objekty, ktoré chcete zoskupiť a spoločne používať na webovej lokalite alebo v iných projektoch.

Nižšie uvádzame stručný prehľad používania položiek v mobilnom zariadení.

### **Práca s položkami**

Položku môžete schváliť, zamietnuť alebo k nej môžete pridať komentár zo svojho mobilného zariadenia. Schválenie položiek môže zmeniť len stav alebo môže byť súčasťou toku činností, ktorý mení stav automaticky (ak administrátori služby a obsahu nakonfigurovali službu Oracle Content Management tak, aby používala ďalšie voľby toku činností).

### **Schválenie alebo zamietnutie položiek**

V zobrazení domovskej stránky sa položky, ktoré vyžadujú jednoduché schválenie, zobrazujú na dlaždici **Schválenia**, a položky, ktoré vyžadujú schválenie toku činností, sa zobrazujú na dlaždici **Úlohy toku činností**. Položky zobrazíte ťuknutím na dlaždicu.

### **Schválenia**

Ťuknite na položku na kontrolu v zozname položiek čakajúcich na schválenie. Ak má položka viacero strán, ťuknutím na číslo strany otvoríte pás s miniatúrami, pomocou ktorého môžete prejsť na inú stranu alebo zobraziť viacero strán. Ak chcete zobraziť

zoznam vlastností položky, ťuknite na ikonu  $\dot{\mathbf{U}}$ .

Keď bude všetko nastavené, ťuknutím na ikonu schváľte položku. Ak ju chcete

zamietnuť, ťuknite na ikonu

Položky môžete rýchlo schváliť alebo zamietnuť aj priamo zo zoznamu položiek na schválenie. Potiahnutím položky v zozname doprava ju schválite a potiahnutím doľava ju zamietnete.

### **Úlohy toku činností**

V zozname položiek čakajúcich na schválenie sa zobrazuje termín (ak existuje), ukážka položky, detaily položky a úloha toku činností.

Ak chcete začať pracovať na úlohe toku činností, ťuknite na názov úlohy alebo na

ikonu . Vyberte akciu, môžete pridať aj komentár, a ťuknite na tlačidlo **Odoslať**.

ORACLE

<span id="page-89-0"></span>S položkou môžete pracovať, aj keď si ju práve prezeráte. Stačí ťuknúť na ikonu v v dolnej časti obrazovky.

Ďalšie informácie o toku činností nájdete v časti Používanie tokov činností v príručke *Managing Assets with Oracle Content Management*.

#### **Komentovanie položiek pri kontrole**

Ak chcete uverejniť komentár pri kontrole položky, zobrazte položku a ťuknite na ikonu

na zobrazenie nástrojov anotácie. Keď sa zobrazí panel s nástrojmi, ťuknite na ikonu  $\blacksquare$  na paneli s nástrojmi a potom na položku, aby sa anotácia umiestnila na konkrétne miesto konkrétnej stránky. Tým sa otvorí konverzácia položky, kde môžete zverejniť komentár.

Ťuknite na ikonu na paneli s nástrojmi a ťuknutím a potiahnutím vyberte oblasť položky, ktorá sa má zvýrazniť a anotovať.

Ťuknite na ikonu na paneli s nástrojmi a vyberte osobu, ktorej príspevky sa majú zobraziť.

Keď je anotácia umiestnená na položku, ťuknutím na ikonu v zvýraznite príspevok priradený k anotácii. Môžete tiež ťuknúť na príspevok v konverzácii na zobrazenie anotácie priradenej k príspevku.

### Zdieľanie súborov a priečinkov

Priamo vo svojom mobilnom zariadení môžete zdieľať jednotlivé súbory alebo celé priečinky.

Vytvorením prepojení na súbory a priečinky ich môžete zdieľať v cloude priamo zo svojho mobilného zariadenia. Potom môžete zdieľaním týchto prepojení poskytnúť iným osobám prístup k svojmu obsahu. Vy určujete, čo môžu iné osoby spraviť s vašimi zdieľanými súbormi alebo priečinkami: len zobraziť položku online, stiahnuť si ju alebo ju upraviť. Môžete tiež nastaviť dátum platnosti prepojenia alebo prístupový kód. Po vytvorení prepojenia ho môžete zdieľať ľubovoľným spôsobom, napríklad pridaním prepojenia do e-mailu alebo jeho odoslaním v textovej správe.

Môžete tiež zdieľať priečinky pridaním členov do priečinkov. Príslušní ľudia tým získajú prístup k obsahu v priečinku a jeho podpriečinkoch. Je to užitočné, keď napríklad pracujete na veľkom projekte, pričom ľudia potrebujú sústavný prístup k informáciám.

Ďalšie informácie nájdete v časti [Zdieľanie súborov a priečinkov.](#page-91-0)

### Používanie konverzácií

Konverzácie vám umožňujú spolupracovať s ďalšími osobami zverejňovaním komentárov a diskutovaním o témach v reálnom čase. Môžete začať konverzáciu o konkrétnom dokumente alebo priečinku, prípadne vytvoriť nezávislú konverzáciu. Môžete tiež vytvárať anotácie, ktoré sú komentármi ku konkrétnym častiam súboru.

Ako vytvoriť alebo zobraziť konverzáciu o konkrétnom súbore alebo priečinku:

- **1.** Nájdite súbor alebo priečinok, ktorý chcete použiť pre konverzáciu.
- **2.** Ťuknite na ikonu \*\*\*

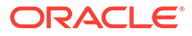

**3.** Ťuknite na položku **Prejsť na konverzáciu**. Ak konverzácia ešte neexistuje, vytvorí sa pre vás nová.

Ako vytvoriť konverzáciu, ktorá je nezávislá od súboru alebo priečinka:

- **1.** Otvorte navigačný panel a potom ťuknite na položku **Konverzácie**.
- **2.** Ťuknite na ikonu +. Vytvorí sa nová prázdna konverzácia.
- **3.** Pridajte názov konverzácie.
- **4.** Ťuknite na položku **Vytvoriť**.

Ako pridať členov do konverzácií:

- 1. Otvorte konverzáciu a na paneli členov ťuknite na ikonu **1.**
- **2.** Ťuknite na ikonu
- **3.** Začnite písať meno osoby, ktorú chcete pridať. Zobrazí sa zoznam mien zodpovedajúcich zadaným písmenám. Vyberte osoby zo zoznamu a ťuknite na položku **Pridať**.

Ak ste začali konverzáciu o priečinku, bude potrebné pridať ľudí ako členov do daného priečinka. Nemôžete ich pridať počas konverzácie.

Ak chcete pridať príspevok do konverzácie, otvorte konverzáciu, napíšte správu do poľa správy a potom ťuknite na tlačidlo **Zverejniť**.

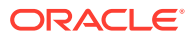

# <span id="page-91-0"></span>6 Zdieľanie súborov a priečinkov

V prípade potreby môžete jednoducho zdieľať súbory a priečinky s ďalšími osobami a určiť, kto má prístup a čo môžu používatelia s obsahom robiť.

- [Krátka prehliadka zdieľania](http://www.oracle.com/pls/topic/lookup?ctx=cloud&id=cec-gt-sharing) (len v angličtine)
- Prehľad zdieľania
- [Zdieľanie súborov](#page-93-0)
- [Zdieľanie priečinkov](#page-94-0)
- [Zastavenie zdieľania](#page-96-0)
- [Kontrola histórie prístupu k súboru](#page-96-0)
- [Obnovenie odstráneného súboru v zdieľanom priečinku](#page-97-0)
- [Tipy pre zdieľanie](#page-97-0)
- [Riešenie problémov so zdieľaním](#page-128-0)

[Video](http://apexapps.oracle.com/pls/apex/f?p=44785:265:0::::P265_CONTENT_ID:29724)

## Prehľad zdieľania

Niekedy je potrebné spolupracovať s ďalšími ľuďmi a zdieľať informácie, ale vždy pri tom chcete mať istotu, že prístup k týmto informáciám budú mať len tie správne osoby. Používaný typ zdieľania závisí od toho, čo chcete zdieľať:

- **Súbory:** Môžete vytvoriť prepojenie a príjemcovi ho poslať e-mailom alebo ho môžete použiť v okamžitej správe, v dokumente alebo v inej aplikácii. Posielanie prepojení je užitočné vtedy, keď ľuďom potrebujete na požiadanie udeliť prístup ku konkrétnym súborom. Jediný spôsob, ako sa príjemca dostane k súboru, je cez prepojenie. Nižšie sú popísané verejné prepojenia a prepojenia členov.
- **Priečinky**: Môžete poslať prepojenie na priečinok alebo môžete pridať ľudí alebo skupiny ako členov príslušného priečinka. Keď do priečinka pridáte členov, príslušní ľudia alebo skupiny budú mať prístup k celému obsahu priečinka. Je to užitočné, keď napríklad pracujete na veľkom projekte, pričom ľudia potrebujú sústavný prístup k informáciám.

Ak zdieľate priečinky s inými osobami, ktorým dáte povolenie na pridávanie obsahu do priečinka, aj tento obsah sa započítava do vašej kvóty ukladacieho priestoru. Napríklad ak váš priečinok obsahuje 500 MB súborov a po jeho zdieľaní iní používatelia pridajú ďalších 300 MB súborov, do vašej kvóty sa započítava 800 MB.

Ak máte prístup k viac ako 100 priečinkom (ktoré vlastníte alebo ktoré s vami niekto zdieľa), výsledky vyhľadávania budú neúplné, pretože vyhľadávania sú obmedzené na 100 priečinkov.

Administrátor služby zodpovedá za správu služby Oracle Content Management vo vašej organizácii. Táto osoba nastavuje množstvo ukladacieho priestoru, ktoré môžete použiť. Ak potrebujete viac ukladacieho priestoru, než momentálne máte, kontaktujte svojho administrátora služby.

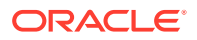

Priradením rol môžete určiť, čo môžu ľudia spraviť s vaším zdieľaným obsahom. Pri pridávaní členov do priečinkov určíte ich rolu v tomto priečinku. Môžete povoliť iba zobrazenie dokumentov alebo môžete rozhodnúť, že ľudia ich budú môcť upravovať a nahrávať nové verzie. Použiť možno nasledujúce roly:

- **Pozorovateľ**: Pozorovatelia si môžu zobraziť súbory a priečinky, ale nemôžu nič meniť.
- **S právami na stiahnutie**: Používatelia s právami na stiahnutie môžu sťahovať súbory a ukladať si ich v počítači.
- **Prispievateľ**: Prispievatelia môžu súbory aj meniť, aktualizovať, odstraňovať a nahrávať nové súbory.
- **Správca**: Správcovia majú všetky privilégiá iných rol a môžu pridávať a odstraňovať iné osoby ako členov.

### **Poznámka:**

Ak administrátor systému aktivoval integráciu s aplikáciou Microsoft Office Online, pozorovatelia uvidia iba ukážku súboru vo webovom klientovi, používatelia s právami na stiahnutie môžu zobraziť súbor aj v aplikácii Microsoft Office Online a prispievatelia a správcovia môžu v aplikácii Microsoft Office Online súbor aj upraviť.

Existuje aj rola Vlastník so všetkými povoleniami na správu priečinka vrátane odstránenia priečinka.

Prispievatelia a Správcovia môžu odstraňovať obsah a podpriečinky. Ak sa odstráni zdieľaná položka, zobrazí sa v priečinkoch Kôš osoby, ktorá položku vlastní, a osoby, ktorá ju odstránila.

Pri spolupráci s partnermi a externými dodávateľmi môžete poskytnúť zabezpečené verejné prepojenia k súborom, aby každý mal tú správnu úroveň prístupu. V záujme vyššieho zabezpečenia tiež môžete nastaviť prístupové kódy a dátumy uplynutia platnosti prepojení. Môžete si tiež udržiavať prehľad sledovaním, kto a kedy získal prístup k jednotlivým zdieľaným súborom.

[Krátka prehliadka zdieľania](http://www.oracle.com/pls/topic/lookup?ctx=cloud&id=cec-gt-sharing) (len v angličtine).

### **Verejné prepojenia**

Verejné prepojenie poskytuje prístup k danému konkrétnemu súboru alebo priečinku a k žiadnym iným.

Administrátor služby môže deaktivovať používanie verejných prepojení a nastaviť, kto má prístup k týmto prepojeniam (ktokoľvek alebo len registrovaní používatelia).

Keď vytvárate verejné prepojenie, pridáte mu názov, aby ste ho mohli sledovať, ak bolo použité. Pridať môžete aj hlásenie s prepojením a pre pripojenie vybrať príslušné povolenia. Tie určujú, čo môže príjemca s prepojením robiť. Maximálnu rolu pre verejné prepojenia môžete upraviť v preferenciách, ku ktorým získate prístup z webového prehľadávača. Aj administrátor služby môže obmedziť roly, ktoré budú povolené pre verejné prepojenia. Roly sú rovnaké ako tie, ktoré sa používajú pri pridávaní členov do priečinkov (Pozorovateľ, S právami na stiahnutie alebo Prispievateľ).

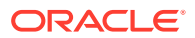

<span id="page-93-0"></span>Ak administrátor povolil túto funkciu, pri vytváraní verejného prepojenia môžete vybrať, či môže byť príjemcom prepojenia **Ktokoľvek**, čo znamená, že ho môžete poslať aj osobám, ktoré nemajú konto v službe Oracle Content Management, prípadne môžu byť príjemcami len **Všetci registrovaní používatelia**, čiže osoby, ktoré majú konto.

Môžete zadať aj voliteľný dátum uplynutia platnosti, kedy verejné prepojenie prestane fungovať, a prístupový kód. Prístupové kódy fungujú pre verejné prepojenie ako heslá. Vy nastavíte prístupový kód a osoba, ktorá dostane prepojenie a bude ho chcieť použiť, bude musieť zadať príslušný kód. Kód funguje ako dodatočné bezpečnostné opatrenie pre akékoľvek verejné prepojenie, ktoré pošlete. Osobe, ktorá dostala prepojenie, budete musieť poslať aj prístupový kód, aby prepojenie mohla používať. Inak nebude mať prístup k obsahu priradenému k prepojeniu.

#### **Prepojenia členov**

Osoba, ktorá bude chcieť použiť tento typ prepojenia, musí byť členom priečinka a musí sa prihlásiť do konta služby Oracle Content Management. Keď použijete prepojenie člena, môžete vybrať položku **Prístup online**, čo príjemcovi umožní zobraziť daný súbor alebo priečinok. Pri zdieľaní súboru môžete použiť aj prepojenie **Priame stiahnutie**. Príjemca tak bude môcť súbor stiahnuť bez toho, aby ho musel zobraziť.

### Zdieľanie súborov

Môžete zdieľať prepojenie na súbor, cez ktoré sa ľudia dostanú iba k danému súboru. K ostatným súborom v priečinku nebudú mať prístup. Niektoré aplikácie dokonca umožňujú preposlať súbor priamo ďalšej osobe. Voľbu odoslania súboru inej osobe majú napríklad mobilné zariadenia.

#### **Vytváranie prepojení**

- **Prehľadávač**:
	- **1.** Vyberte súbor a v kontextovej ponuke vyberte položku **Zdieľať prepojenie** alebo kliknite na ikonu **com** na paneli akcií.

- **2.** Vyberte typ prepojenia (členské alebo verejné). Členské prepojenia nemožno vytvárať pre súbory v hlavnom priečinku. **Poznámka:** Ak vytvoríte členské prepojenie, prístup k súboru je založený na role používateľa pre priečinok. Ak vytvoríte verejné prepojenie, prístup k súboru je založený na role, ktorú administrátor nastavil ako predvolenú pre celý systém, alebo na nastavení pre nadradený priečinok. Rola je zobrazená v dolnej časti dialógového okna. Ak chcete zmeniť rolu, kliknite na položku **Upraviť voľby prepojenia** a vyberte novú rolu.
- **3.** Ak chcete poslať prepojenie e-mailom, zadajte mená a e-mailové adresy príslušných používateľov.
- **4.** Naspodku dialógového okna sa zobrazujú voľby prepojenia, napríklad typ prístupu k tomuto priečinku, a v prípade verejných prepojení aj uplynutie platnosti. Ak chcete tieto voľby zmeniť, kliknite na položku **Upraviť voľby prepojenia**.
	- Pre členské prepojenia môžete vybrať, či sa súbor otvorí online alebo sa stiahne do počítača používateľa. Ak vyberiete otvorenie online, prístup používateľa bude založený na jeho role pre nadradený priečinok.
	- Pre verejné prepojenia môžete vybrať predtým vytvorené verejné prepojenie, zmeniť povolenie, vybrať, či bude mať prístup k súboru každý alebo iba

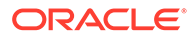

registrovaní používatelia, nastaviť dátum uplynutia platnosti a prístupový kód na obmedzenie prístupu k prepojeniu.

<span id="page-94-0"></span>Prepojenie môžete skopírovať a použiť ho inde alebo môžete zadať e-mailovú adresu a odoslať ho niekomu priamo s vysvetľujúcou poznámkou.

- **Počítačová aplikácia**: Vyberte súbor v priečinku Oracle Content a kliknite naň pravým tlačidlom myši. Ak použijete voľbu **Kopírovať prepojenie** v sekcii kontextu služby Oracle Content, môžete rýchlo vytvoriť predvolené verejné prepojenie a skopírovať ho do schránky na neskoršie použitie. Alebo môžete vybrať položku **Zdieľať prepojenie**. Otvorí sa dialógové okno, v ktorom môžete vytvoriť prepojenie členov alebo verejné prepojenie. Alebo môžete otvoriť emailový program a prepojenie odoslať v e-mailovej správe. Pri vytváraní verejného prepojenia môžete použiť predvolené hodnoty alebo môžete kliknúť na položku **Upraviť voľby prepojenia** a nastaviť prístupový kód, dátum uplynutia platnosti a ďalšie parametre. Vytvorené prepojenie môžete skopírovať a použiť ho na inom mieste.
- **Mobilné zariadenie**: Ťuknite na ikonu (v systéme Android) alebo na ikonu • (v systéme iOS). Ťuknite na položku **Zdieľať prepojenie**. Ťuknite na položku **Vybrať existujúce prepojenie**. Otvorí sa zoznam dostupných prepojení a prepojení členov. Ak používate prepojenie člena, môžete si vybrať aplikáciu, ktorá sa má použiť na stiahnutie daného súboru, alebo prepojenie skopírovať a použiť v inej aplikácii. Ak chcete vytvoriť nové verejné prepojenie, zadajte potrebné detaily. Po vytvorení prepojenia kliknite na položku **Vytvoriť** a vyberte aplikáciu, ktorá sa má použiť na zdieľanie prepojenia.

Pozrite si časť [Prehľad zdieľania](#page-91-0), kde nájdete podrobnosti o členských a verejných prepojeniach.

### **Konfigurácia prístupu k prepojeniam**

Ak chcete konfigurovať prístup k prepojeniam na priečinky, v počítačovej aplikácii alebo v prehľadávači prejdite na vlastnosti priečinka. Potom kliknite na položku **Zdieľanie** a upravte hodnoty podľa potreby:

- Ak chcete zakázať verejné prepojenia pre konkrétny priečinok a jeho položky, deaktivujte voľbu verejných prepojení.
- Ak chcete zmeniť rolu, ktorá je automaticky priradená používateľom pri vytvorení verejného prepojenia, v rozbaľovacom zozname vyberte novú rolu. Možno ste pre väčšinu priečinkov vybrali predvolenú rolu Pozorovateľ, ale pre jeden priečinok chcete použiť predvolenú rolu Stiahnutie. To vám umožňuje prispôsobiť správanie prepojenia pre jednotlivé priečinky.

## Zdieľanie priečinkov

Priečinok môžete zdieľať tak, že naň odošlete prepojenie alebo doň pridáte členov. Pri priečinkoch fungujú prepojenia rovnako ako pri súboroch. Keď pridáte skupinu alebo osobu ako člena, získa prístup k celému obsahu priečinka.

Váš administrátor môže konfigurovať nastavenia verejných prepojení, stanoviť, či máte povolené vytvárať verejné prepojenia, určiť predvolené a maximálne povolenia pre prepojenia a nastaviť, či prepojeniam uplynie platnosť. Ak sa niektoré voľby popísané nižšie nezobrazujú, kontaktujte administrátora.

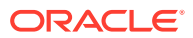

### **Vytváranie prepojení na priečinky**

Prepojenia na priečinky možno zdieľať iba s jednotlivcami, nie so skupinami.

- **Prehľadávač**:
	- **1.** Vyberte priečinok a v kontextovej ponuke kliknite na položku **Zdieľať prepojenie** alebo kliknite na ikonu **com** na paneli akcií.
	- **2.** Vyberte typ prepojenia (členské alebo verejné). **Poznámka:** Ak vytvoríte členské prepojenie, prístup k priečinku a jeho položkám je založený na role používateľa pre priečinok. Ak vytvoríte verejné prepojenie, prístup k priečinku a jeho položkám je založený na role, ktorú administrátor nastavil ako predvolenú pre celý systém, alebo na nastavení pre nadradený priečinok. Rola je zobrazená v dolnej časti dialógového okna. Ak chcete zmeniť rolu, kliknite na položku **Upraviť voľby prepojenia** a vyberte novú rolu.
	- **3.** Ak chcete poslať prepojenie e-mailom, zadajte mená a e-mailové adresy príslušných používateľov.
	- **4.** Naspodku dialógového okna sa zobrazujú voľby prepojenia, napríklad typ prístupu k tomuto priečinku, a v prípade verejných prepojení aj uplynutie platnosti. Pri vytváraní verejného prepojenia môžete zmeniť tieto voľby kliknutím na položku **Upraviť voľby prepojenia**. Môžete vybrať predtým vytvorené verejné prepojenie, zmeniť povolenie, nastaviť dátum uplynutia platnosti a prístupový kód na obmedzenie prístupu k prepojeniu.

Pri vytváraní členského prepojenia môžete zmeniť typ prístup používateľa tak, že zmeníte roly členov pre priečinok.

- **Počítačová aplikácia**: V priečinku Oracle Content vyberte priečinok a kliknite naň pravým tlačidlom myši. Ak použijete voľbu **Kopírovať prepojenie** v sekcii kontextu Oracle Content, môžete rýchlo vytvoriť predvolené verejné prepojenie a skopírovať ho do schránky pre prípadné neskoršie použitie. Alebo môžete vybrať položku **Zdieľať prepojenie**. Otvorí sa dialógové okno, v ktorom môžete vytvoriť prepojenie členov alebo verejné prepojenie. Alebo môžete otvoriť e-mailový program a prepojenie odoslať v emailovej správe. Pri vytváraní verejného prepojenia môžete použiť predvolené hodnoty alebo môžete kliknúť na položku **Upraviť voľby prepojenia** a nastaviť prístupový kód, dátum uplynutia platnosti a ďalšie parametre. Akékoľvek prepojenie, ktoré vytvoríte, môžete skopírovať a použiť ho na inom mieste.
- **Mobilné zariadenie**: Ťuknite na ikonu  $\cdot$  (v systéme Android) alebo na ikonu \*\*\* (v systéme iOS). Ťuknite na položku **Zdieľať prepojenie**. Ťuknite na položku **Vybrať existujúce prepojenie**. Otvorí sa zoznam dostupných prepojení a prepojení členov. Ak chcete vytvoriť nové prepojenie, zadajte potrebné detaily. Po vytvorení prepojenia kliknite na položku **Vytvoriť** a vyberte aplikáciu, ktorá sa má použiť na zdieľanie prepojenia.

Zvoľte druh prepojenia, ktoré chcete použiť.

### **Konfigurácia prístupu k prepojeniam**

Ak chcete konfigurovať prístup k prepojeniam pre priečinok a jeho obsah, v počítačovej aplikácii alebo v prehľadávači prejdite na vlastnosti priečinka. Potom kliknite na položku **Zdieľanie** a upravte hodnoty podľa potreby:

• Ak chcete zakázať verejné prepojenia pre tento priečinok a jeho položky, deaktivujte voľbu verejných prepojení.

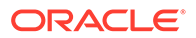

<span id="page-96-0"></span>• Ak chcete zmeniť rolu, ktorá je automaticky priradená používateľom pri vytvorení verejného prepojenia, v rozbaľovacom zozname vyberte novú rolu. Možno ste pre väčšinu priečinkov vybrali predvolenú rolu Pozorovateľ, ale pre jeden priečinok chcete použiť predvolenú rolu Stiahnutie. To vám umožňuje prispôsobiť správanie prepojenia pre jednotlivé priečinky.

### **Pridanie členov priečinka**

- Prehľadávač: vyberte priečinok, na paneli akcií vyberte položku **Bočný panel** a potom položku **Členovia**. Kliknite na položku **Pridať členov**.
- Počítačová aplikácia: V priečinku Oracle Content vyberte priečinok, kliknite naň pravým tlačidlom myši a v sekcii kontextu Oracle Content vyberte položku **Členovia**.
- Mobilné zariadenie: Ťuknite na ikonu (v systéme Android) alebo na ikonu •

(v systéme iOS). Ťuknite na položku **Členovia** alebo na ikonu .

Zadajte ľudí alebo skupiny, ktoré chcete pridať, a voliteľné hlásenie. Potom vyberte rolu, ktorú budú mať členovia v priečinku. Ak pridáte skupinu, všetci jej členovia budú mať rovnakú rolu.

## Zastavenie zdieľania

Ak chcete odstrániť seba alebo jednu osobu z priečinka, prejdite do ponuky priečinka Členovia.

- V kontextovej ponuke v prehľadávači vyberte položku **Členovia** alebo na paneli akcií vyberte položku **Bočný panel** a potom vyberte položku **Členovia**.
- Ak používate počítačovú aplikáciu, prejdite do priečinka Oracle Content. Pravým tlačidlom myši kliknite na priečinok, ktorý chcete použiť, a vyberte položku **Členovia**.
- V zariadení iPad alebo iPhone ťuknite na ikonu . Ťuknite na položku **Členovia**.
- V zariadení so systémom Android ťuknite na ikonu . Ťuknite na položku **Členovia**.

Vyberte meno a zo zoznamu vedľa vášho mena alebo mena danej osoby vyberte položku **Odstrániť**. Ak odstránite seba ako člena a znova budete chcieť získať prístup k priečinku, budete musieť požiadať vlastníka priečinka, aby vás do priečinka opätovne pridal.

Zastavenie zdieľania celého priečinka:

- Odstráňte všetkých jednotlivcov z priečinka alebo
- *Obsah* priečinka presuňte do nového priečinka. Ak priečinok presuniete na nové miesto, spolu s priečinkom sa presunú aj informácie o členstve.

## Kontrola histórie prístupu k súboru

Ak si chcete pozrieť históriu prístupu k súboru, v kontextovej ponuke vyberte položku **Vlastnosti** alebo na paneli akcií vyberte položku **Bočný panel** a potom vyberte

položku **Vlastnosti**. Pri prezeraní súboru kliknite na ikonu \*\*\* a potom kliknite na

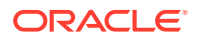

<span id="page-97-0"></span>položku **Vlastnosti**. Ak si chcete pozrieť celú aktivitu pre daný súbor, kliknite na položku **História prístupu**.

V zozname sa zobrazí čas prístupu k súboru, spôsob prístupu k súboru (napríklad pomocou prepojenia) a príslušný používateľ, ako aj činnosť, ktorá sa vykonala, napríklad stiahnutie alebo zobrazenie. Ak verejné prepojenie použil niekto, kto nie je členom priečinka, zobrazí sa názov prepojenia.

## Obnovenie odstráneného súboru v zdieľanom priečinku

Súbory z tohto priečinka môžu odstrániť osoby s rolou Správca alebo Prispievateľ v priečinku, ktorý zdieľate. Ak niekto odstráni súbor, nájdete ho v priečinku Kôš. Môžete vybrať súbor v priečinku Kôš a potom kliknúť na položku **Obnoviť**.

Administrátor služby (osoba zodpovedná za správu služby Oracle Content Management vo vašej organizácii) môže nastaviť, ako dlho sa budú položky uchovávať v koši. Ak sa kôš automaticky vyprázdni, súbor môže byť natrvalo odstránený.

## Tipy pre zdieľanie

- Ak zdieľate priečinok, rola zdieľania sa použije aj v jeho podpriečinkoch za predpokladu, že nezmeníte príslušné práva.
- Administrátor služby môže vo vašej službe povoliť alebo zakázať používanie verejných prepojení pre službu a nastaviť, kto môže prijímať tieto prepojenia (ktokoľvek alebo len registrovaní používatelia).
- Keď s vami niekto zdieľa priečinok, priradí sa vám rola. Nemusíte mať možnosť vykonávať určité akcie, napríklad nahratie alebo odstránenie, keďže to pre vašu rolu nemusí byť povolené. Ak nejakú akciu nemôžete urobiť, znamená to, že daná položka ponuky nie je k dispozícii. Ak máte napríklad v priečinku rolu Pozorovateľ, voľba **Stiahnuť** nebude k dispozícii, ak používate webový prehľadávač, a priečinok nebude k dispozícii na synchronizáciu, ak používate klienta pre synchronizáciu. Ak si chcete overiť svoju rolu, pozrite si zoznam členov v priečinku. Vaša rola je uvedená vedľa vášho mena.
- Ak chcete zdieľať podpriečinky, nemusíte zdieľať aj nadradený priečinok. Môžete mať napríklad nadradený priečinok s názvom *Aktuálne projekty* a v tomto priečinku môžete mať podpriečinky s názvami *Program zliav*, *Mesačný bulletin* atď. Podpriečinok *Program zliav* alebo *Mesačný bulletin* môžete zdieľať s inými osobami aj bez zdieľania priečinka *Aktuálne projekty*.
- Jedna osoba môže mať rôzne roly pre každý podpriečinok v nezdieľanom nadradenom priečinku. Napríklad podpriečinok *Program zliav* môžete zdieľať s Ľubošom tak, že mu priradíte rolu Prispievateľ pre tento priečinok. Priečinok *Mesačný bulletin* zas môžete zdieľať s Ľubošom tak, že mu priradíte rolu Pozorovateľ pre súbory v tomto priečinku.
- Ak zdieľate nadradený priečinok, ktorý vlastníte, podpriečinkom môžete priradiť vyššie práva, ale nemôžete im priradiť nižšie práva. Čo to znamená:
	- Ak rola priradená na úrovni nadradeného priečinka je vyššia než rola priradená na úrovni podpriečinka, na všetky podpriečinky sa použije najvyššia rola.
	- Ak rola priradená na nadradenej úrovni je nižšia než rola priradená na úrovni podpriečinka, rola pre podpriečinok sa nezmení.

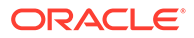

• Ak máte prístup k viac ako 100 priečinkom (ktoré vlastníte alebo ktoré s vami niekto zdieľa), výsledky vyhľadávania budú neúplné, pretože vyhľadávania sú obmedzené na 100 priečinkov.

# 7 Používanie konverzácií

Keď vytvoríte konverzácie, môžete v nich diskutovať o priečinkoch a jednotlivých súboroch, čo vám umožní rýchlo spolupracovať s ďalšími používateľmi.

- [Krátka prehliadka konverzácií](http://www.oracle.com/pls/topic/lookup?ctx=cloud&id=cec-gt-conversations) (len v angličtine)
- Prehľad konverzácií
- [Prehľad stránky Konverzácie](#page-101-0)
- [Filtrovanie a triedenie konverzácií](#page-103-0)
- [Začatie konverzácie](#page-103-0)
- [Pridanie alebo odstránenie ľudí v konverzácii](#page-104-0)
- [Pridanie alebo odstránenie súborov v konverzácii](#page-105-0)
- [Spravovanie konverzácií](#page-106-0)
- [Pridávanie anotácií](#page-107-0)
- [Pridávanie prepojení na iné konverzácie](#page-107-0)
- [Používanie príznakov](#page-108-0)

[Video](http://apexapps.oracle.com/pls/apex/f?p=44785:265:0::::P265_CONTENT_ID:11731)

### Prehľad konverzácií

Konverzácie vám umožňujú spolupracovať s ďalšími osobami zverejňovaním komentárov a diskutovaním o témach v reálnom čase.

Keď vytvoríte konverzáciu, môžete v nej diskutovať o konkrétnom dokumente, priečinku, položke, kolekcii alebo lokalite. Môžete tiež vytvoriť samostatnú konverzáciu na diskusiu o ľubovoľnej téme. Členovia konverzácie môžu pridávať komentáre, odpovedať na ne a označovať, že sa im páčia. Ďalej môžu [pridávať prílohy,](#page-105-0) [vytvárať anotácie](#page-107-0) k súvisiacim dokumentom a lokalitám a [pridaním príznakov](#page-108-0) upozorniť ostatných na položku alebo komentár.

Na pridanie kľúčových slov do konverzácií môžete použiť značky hashtag (#). Značka hashtag v správe označuje zmysluplný výraz alebo tému a umožňuje ľahko zoskupiť celý obsah, ktorý súvisí s daným výrazom alebo témou.

[Stránka Konverzácie](#page-101-0) obsahuje všetky konverzácie, ku ktorým máte prístup. Tu môžete rýchlo vytvoriť novú samostatnú konverzáciu, zobraziť existujúcu konverzáciu, pozrieť si, koľko neprečítaných správ je v konverzácii, odpovedať na najnovšiu správu v konverzácii alebo označiť, že sa vám páči.

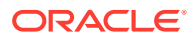

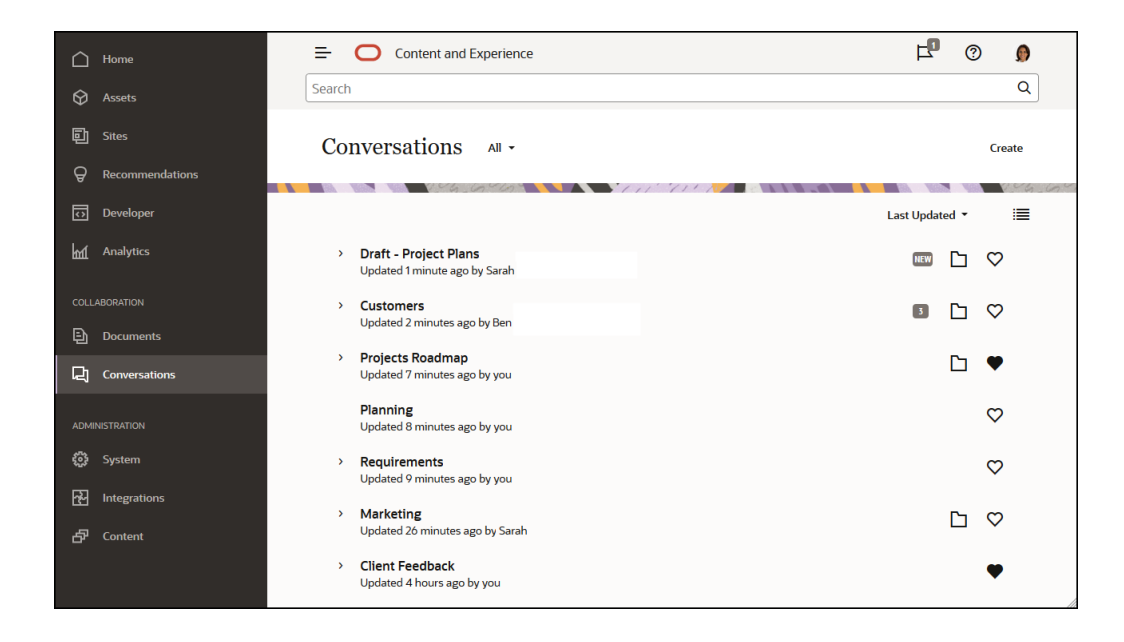

Pri zobrazení zoznamu objektov hneď vidíte, či je k objektu priradená konverzácia, pretože sa pri ňom zobrazuje ikona konverzácie.

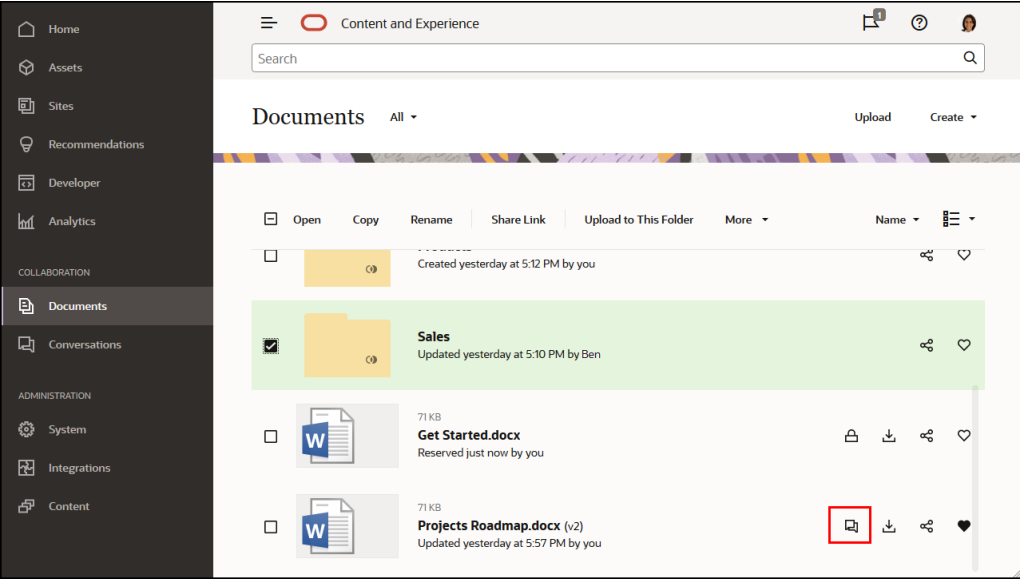

Keď máte zobrazený objekt, môžete kliknúť na ikonu  $\Box$  a otvoriť bočný panel, na ktorom môžete začať konverzáciu alebo sa do nejakej zapojiť.

### **Poznámka:**

Ak ste predtým zobrazili iné informácie, napríklad metadáta, informácie o rozhraní API alebo preklady, možno bude potrebné prepnúť späť na konverzáciu pomocou voľby v rozbaľovacej ponuke podokna.

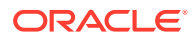

<span id="page-101-0"></span>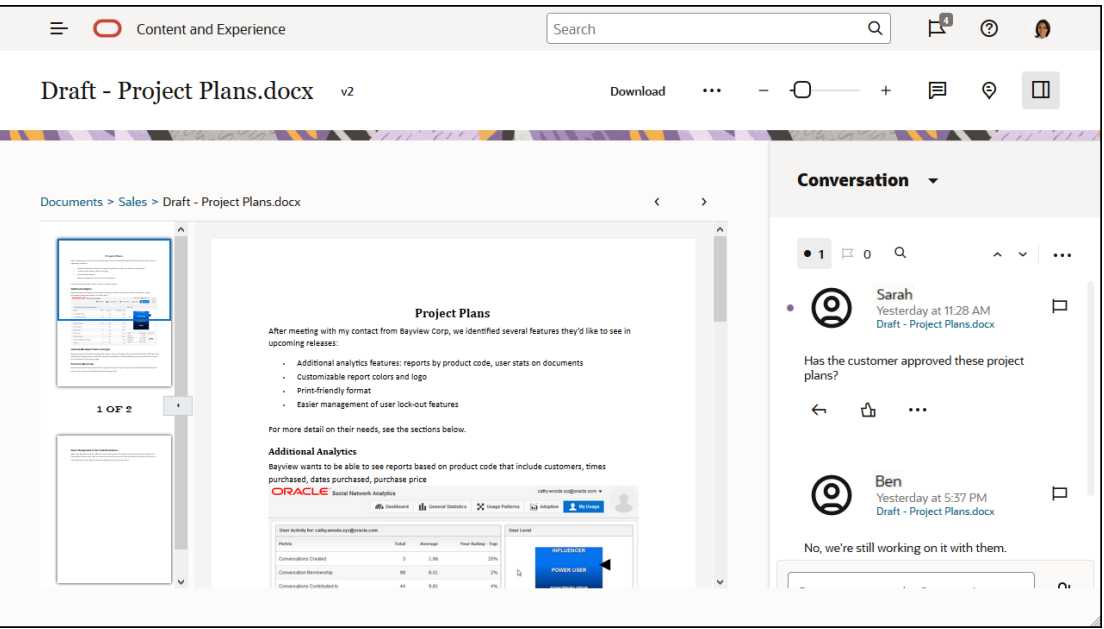

### **Členstvo v konverzáciách**

Keď je konverzácia priradená k súboru, priečinku, lokalite, položke alebo kolekcii, členovia patriaci k danej položke môžu zverejňovať komentáre, ktoré uvidia všetci členovia. Znamená to, že danú položku môže vidieť a komentovať celý tím. Každý, koho pridáte ako člena, si môže konverzáciu zobraziť a pridávať do nej príspevky. Na role osoby ako člena pritom nezáleží. Ak si nejaká osoba môže prezerať obsah, môže si pozrieť aj súvisiacu konverzáciu a prispievať do nej. Ak niekoho odstránite ako člena, stratí tiež prístup k danej konverzácii.

Keď vytvoríte samostatnú konverzáciu, je potrebné [pridať členov do konverzácie.](#page-104-0) Tí budú môcť zverejňovať komentáre v konverzácii a odpovedať na komentáre ostatných členov. Môžu tiež pridávať dokumenty a zdieľať ich s ostatnými ľuďmi v konverzácii.

## Prehľad stránky Konverzácie

Služba Oracle Content Management vám umožňuje spolupracovať prostredníctvom konverzácií. Nájdite si chvíľku a prečítajte si, ako a kde je možné nájsť všetko, čo potrebujete.

Na začiatku sa na stránke Konverzácie zobrazuje nasledujúci obsah:

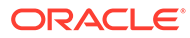

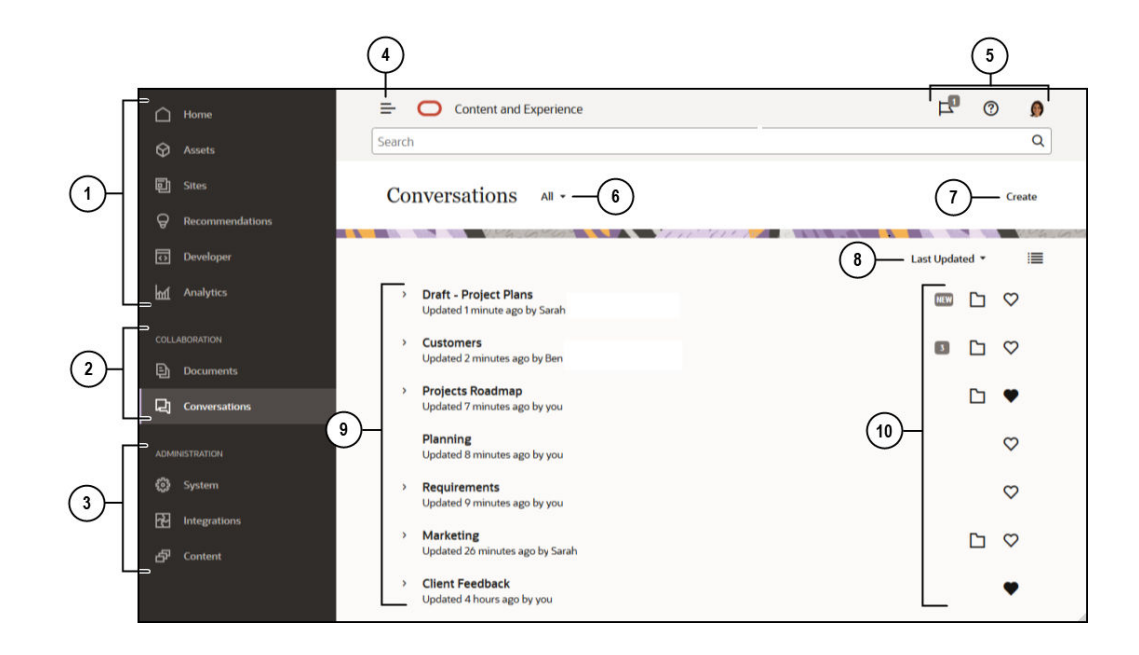

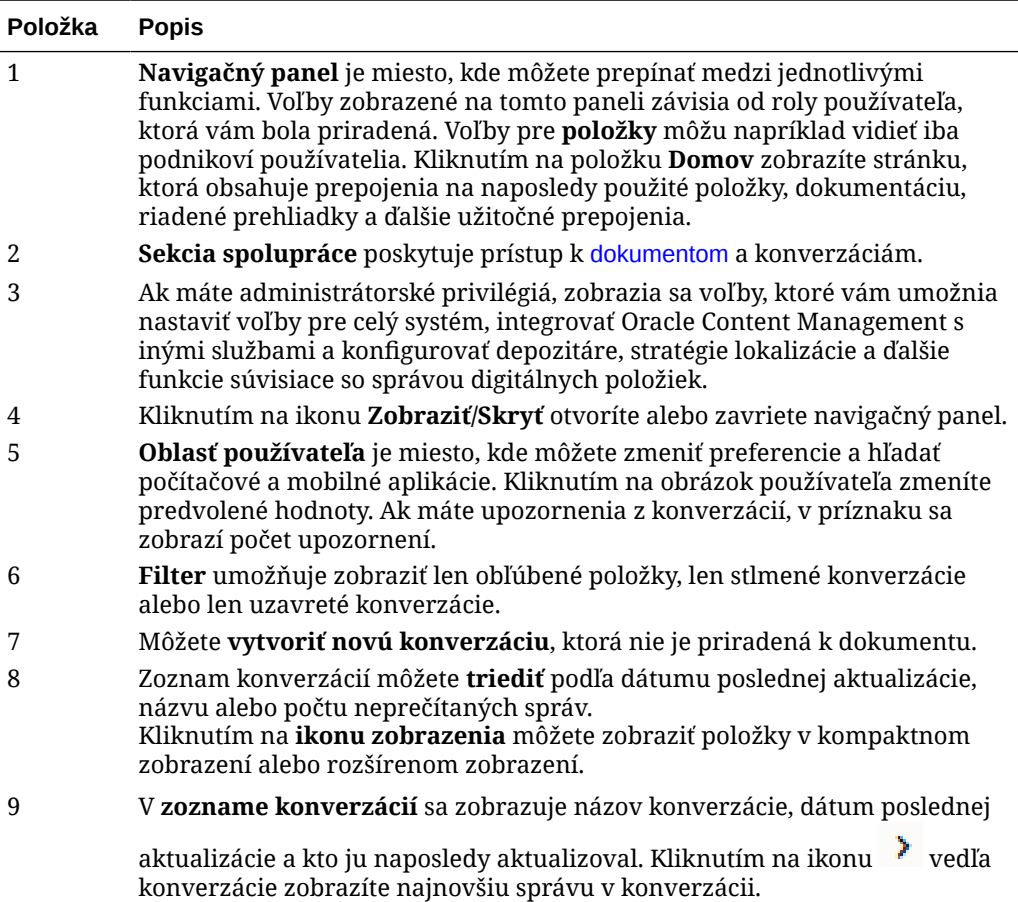

<span id="page-103-0"></span>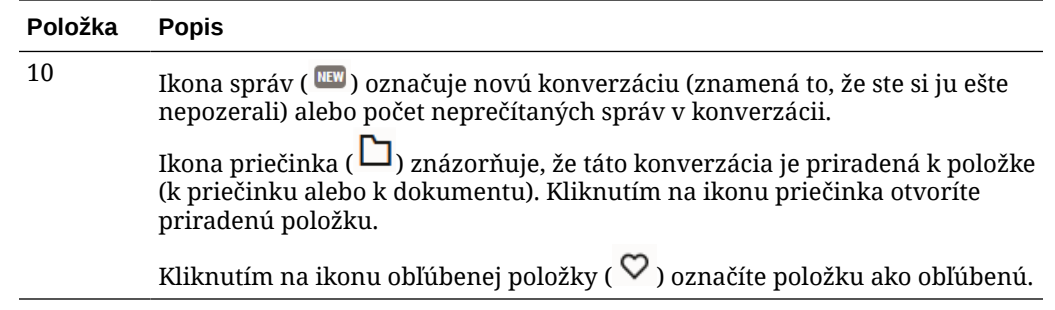

## Filtrovanie a triedenie konverzácií

#### **Vo webovom prehľadávači**

Kliknite na položku **Konverzácie**. Ak chcete filtrovať konverzácie, v rozbaľovacom zozname v hornej časti vyberte, čo chcete zobraziť. Môžete napríklad zobraziť len stlmené konverzácie alebo konverzácie, ktoré sú uzavreté.

Ak chcete zoznam triediť, vyberte niektorú z volieb v ponuke v pravom hornom rohu obrazovky. Zoznam môžete triediť podľa času aktualizácie, názvu alebo podľa toho, či konverzácie obsahujú neprečítané správy.

#### **V mobilnom zariadení**

Na navigačnom paneli ťuknite na položku **Konverzácie**. Ak chcete filtrovať konverzácie, v rozbaľovacom zozname v hornej časti vyberte, čo chcete zobraziť. Môžete napríklad zobraziť len stlmené konverzácie alebo konverzácie, ktoré sú označené ako obľúbené.

Ak chcete zoznam triediť, ťuknite na ikonu triedenia v hornom rohu obrazovky a vyberte požadované voľby triedenia.

## Začatie konverzácie

Môžete začať konverzáciu, ktorá súvisí s digitálnou položkou, súborom alebo priečinkom, alebo môžete začať nezávislú konverzáciu.

Ako začať konverzáciu o položke, súbore alebo priečinku:

- **1.** Otvorte položku, ktorú chcete použiť.
- **2.** Kliknite na ikonu
- **3.** Konverzáciu začnite zverejnením správy v podokne konverzácie.

Ak chcete začať súkromnú konverzáciu s jednou osobou, kliknite na obrázok osoby v konverzácii. Kliknite na položku **Individuálne**, čím začnete konverzáciu s touto osobou.

Ako začať nezávislú konverzáciu s cieľom spolupráce s inými osobami:

- **1.** Na bočnom navigačnom paneli kliknite na položku **Konverzácie**.
- **2.** Kliknite na položku **Vytvoriť** a zadajte názov konverzácie.

Ak chcete do konverzácie pridať príspevok, v podokne konverzácie napíšte komentár a kliknite na tlačidlo **Zverejniť**.

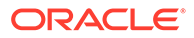

## <span id="page-104-0"></span>Pridanie alebo odstránenie ľudí v konverzácii

Ak chcete pridať ľudí do konverzácie o súbore alebo priečinku, pridajte osobu ako člena do priečinka alebo pridajte priečinok, v ktorom je súbor uložený. Po pridaní osoby ako člena získa táto osoba prístup ku konverzácii.

Ak pracujete s nezávislými konverzáciami (ide o konverzácie, ktoré neboli vytvorené o dokumente alebo priečinku), môžete osoby pridať priamo do konverzácie. Keď do konverzácie pridáte osobu, získa práva na spravovanie danej konverzácie. Znamená to, že môže pridať ďalších členov, premenovať konverzáciu alebo ju dokonca zavrieť.

Môžete si pozrieť stav činnosti osoby v konverzácii, v ktorej je daná osoba členom. Stav používateľa signalizuje farebný krúžok okolo jeho obrázka:

- Plný zelený krúžok okolo obrázka označuje, že používateľ je prihlásený a práve používa svoje konto.
- Trojštvrtinový žltý krúžok okolo obrázka znamená, že používateľ je prihlásený, ale práve nepoužíva svoje konto.
- Polovičný sivý krúžok okolo obrázka používateľa znamená, že používateľ je offline a nie je prihlásený.

Keď si pozeráte stav v prehľadávači, ikona pohybujúcej sa ceruzky v pravom dolnom rohu obrázka signalizuje, že osoba zadáva obsah v aktuálnej konverzácii.

#### **Webový prehľadávač**

Ako pridať ľudí do nezávislej konverzácie vo webovom prehľadávači:

- **1.** Otvorte konverzáciu.
- **2.** Kliknite na ikonu  $\Theta$
- **3.** V dialógovom okne Zdieľať kliknite na položku **Pridať členov**. Začnite zadaním mien alebo e-mailových adries ľudí, ktorých chcete pridať. Vyberte mená zo zoznamu a kliknite na tlačidlo **Pridať**.

Osobu v konverzácii (vrátane seba) môžete rýchlo odstrániť tak, že kliknete na obrázok osoby na paneli členstva a potom vyberiete položku **Odstrániť z**

**konverzácie**. Môžete tiež kliknúť na ikonu  $\Theta$  a potom kliknúť na tlačidlo Odstrániť pod menom osoby, ktorú chcete odstrániť.

Ak chcete niekoho odstrániť z konverzácie vytvorenej v súbore alebo priečinku, je potrebné odstrániť danú osobu ako člena z priečinka, v ktorom je súbor uložený. Tým sa odoberie prístup používateľa k súboru aj jeho konverzácii.

#### **iPhone/iPad**

Ak chcete pridať niekoho z konverzácie, ťuknite na ikonu ... Ťuknite na ikonu ... Na paneli vyhľadávania zadajte meno alebo jeho časť. Vyberte osobu v zozname a ťuknite na tlačidlo **Hotovo**.

Ak chcete z konverzácie niekoho odstrániť, ťuknite na ikonu \*\*\* vedľa mena osoby. Ťuknite na položku **Odstrániť člena**.

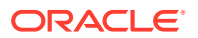

### <span id="page-105-0"></span>**Zariadenia so systémom Android**

Otvorte konverzáciu, ťuknite na ikonu <sup>#</sup> a potom ťuknite na položku **Členovia**. Ak chcete

pridať nových členov, ťuknite na ikonu .  $\mathbb{F}_+$  . Na paneli vyhľadávania zadajte meno alebo jeho časť. Vyberte osobu v zozname a ťuknite na tlačidlo **Pridať**. Ak chcete z konverzácie niekoho odstrániť, ťuknite na jeho obrázok a potom ťuknite na položku **Odstrániť z konverzácie**.

## Pridanie alebo odstránenie súborov v konverzácii

Súbory môžete pridávať do nezávislej konverzácie ako prílohy správ alebo ako individuálne položky bez správy. Neexistujú žiadne obmedzenia typov súboru, ktoré môžete pridať. Ukážky súborov sú obmedzené na prvých 100 strán a pre niektoré typy súborov nemožno zobraziť ukážku.

#### **Vo webovom prehľadávači**

- **1.** Otvorte konverzáciu, v ktorej chcete pridať súbor.
- **2.** Kliknite na ikonu
- **3.** Vyberte miesto, v ktorom je súbor uložený, buď v počítači, alebo v službe Oracle Content Management. Prejdite na súbor, vyberte ho a kliknite na tlačidlo **Zverejniť**.
- **4.** Spolu so súborom môžete pridať správu alebo môžete jednoducho kliknúť na tlačidlo **Zverejniť** a pridať len súbor.

#### **V iPhone alebo iPade**

- **1.** Otvorte konverzáciu v iPhone alebo iPade.
- **2.** Ťuknite na ikonu .
- **3.** Ťuknite na položku **Vybrať z priečinka** a pridajte súbor z konta služby Oracle Content. Ťuknite na položku **Nahrať médiá alebo súbory** a:
	- Vyberte fotku alebo video z položiek uložených v zariadení.
	- Nahrajte hlasovú správu, ktorá sa pridá do konverzácie.
	- Nahrajte súbor. Vyberte umiestnenie, v ktorom je súbor uložený (napríklad Disk Google alebo iné konto služby Oracle Content). Vyberte súbor a potom vyberte miesto, na ktorom ho chcete v službe Oracle Content uložiť.
- **4.** Ťuknite na položku **Upraviť** a zmeňte názov alebo pridajte voliteľný popis.
- **5.** Ťuknite na položku **Zverejniť**.

#### **V zariadení so systémom Android**

- **1.** Otvorte konverzáciu, do ktorej chcete pridať dokument.
- **2.** Ťuknite na ikonu .
- **3.** Vyberte položku, ktorá sa pridá do konverzácie.
	- Vyberte fotografiu alebo video uložené v zariadení.

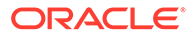

- <span id="page-106-0"></span>• Nahrajte súbor. Vyberte umiestnenie, v ktorom je súbor uložený (napríklad Disk Google alebo iné konto služby Oracle Content). Vyberte súbor a potom vyberte miesto, na ktorom ho chcete vo svojom konte uložiť.
- Vyberte súbor, ktorý sa už nachádza v službe Oracle Content. Prejdite do umiestnenia, v ktorom je súbor uložený, a vyberte súbor.
- **4.** Vyberte miesto v službe Oracle Content, na ktorom chcete položku uložiť.
- 5. Ťuknite na ikonu •, potom ťuknite na položku **Upraviť** a zmeňte názov alebo pridajte voliteľný popis.
- **6.** Ťuknite na tlačidlo **Hotovo**.

## Spravovanie konverzácií

Keď máte zobrazenú konverzáciu, môžete ju spravovať kliknutím na ikonu \*\*\* . Ak

máte zobrazenú konverzáciu priradenú k položke, kliknite na ikonu \*\*\* v podokne

Konverzácia. Ak máte zobrazenú nezávislú konverzáciu, kliknite na ikonu \*\*\* na paneli s nástrojmi Konverzácia.

- **Označiť všetky ako prečítané** (zobrazí sa, keď máte neprečítané správy): Všetky príspevky v konverzácii môžete označiť ako prečítané. Počet prečítaných príspevkov sa zobrazuje v zozname konverzácií.
- **Pridať medzi obľúbené položky**: Konverzáciu môžete pridať do zoznamu svojich obľúbených položiek alebo ju odtiaľ odstrániť.
- **Zdieľať konverzáciu**: Konverzáciu môžete zdieľať tak, že do nej pridáte členov alebo na ňu pošlete prepojenie.
- **Nahrať dokument**: Umožňuje pridať do konverzácie dokument.
- **Premenovať konverzáciu**: Umožňuje zmeniť názov konverzácie.
- **Stlmiť konverzáciu** alebo **Zrušiť stlmenie konverzácie**: Keď konverzáciu stlmíte, skryje sa v zozname konverzácií a prestanete o nej dostávať správy v emailovom výbere, ak ste si objednali jeho odber.
- **Zavrieť konverzáciu** alebo **Otvoriť konverzáciu**: Po zatvorení konverzácie už ľudia do nej nebudú môcť pridávať nové správy a odstráni sa aj z ich zoznamu konverzácií.
- **Vyradiť konverzáciu** (zobrazí sa, iba ak ste jediným členom konverzácie): Konverzáciu vytvorenú nezávisle od súboru alebo priečinka môžete vyradiť. Konverzácia sa po vyradení odstráni zo zoznamu konverzácií u vás aj u ostatných členov.
- **Zobraziť správy o členstve** alebo **Skryť správy o členstve** (zobrazí sa iba v nezávislých konverzáciách): Tieto typy správ zobrazujú informácie o pridaní ľudí do konverzácie a o tom, kto ich pridal.
- **Nastaviť jazyk konverzácie**: Nastavenie jazyka môžete prispôsobiť potrebám konkrétnych konverzácií. Stačí, keď v zozname vyberiete príslušný jazyk.

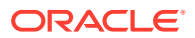

## <span id="page-107-0"></span>Pridávanie anotácií

Anotácie môžete použiť na pridávanie komentárov o konkrétnej časti súboru alebo položky, keď si ju zobrazíte vo webovom prehľadávači. Ak napríklad kolega nahrá prezentáciu, môžete ju rýchlo prejsť a pridať komentár na stránku 2, stránku 7 a stránku 10 s poznámkami o aspektoch prezentácie. Alebo ak niekto pridá fotografiu do kolekcie, ktorá sa používa v niektorom z vašich projektov, pred použitím fotografie môžete vytvoriť konverzáciu a pridať anotácie o danej fotografii. Kolekcie a digitálne položky sú dostupné pre podnikových používateľov. Štandardní používatelia vo svojom navigačnom paneli tieto voľby neuvidia.

Anotácia sa zobrazí v podokne konverzácie ako príspevok. Ak napríklad pridáte anotáciu do súboru s názvom Detaily nového projektu.pptx, anotácia sa zobrazí v podokne konverzácie ako príspevok s textom *prostredníctvom Detaily nového projektu.pptx* pod dátumom a časom anotácie.

Každý člen priečinka, v ktorom je súbor uložený, alebo člen kolekcie, v ktorej sa používa, si môže pozrieť anotácie k súborom. Nezáleží na tom, akú rolu má osoba ako člen priečinka. Na pridanie anotácie musí mať používateľ rolu Stiahnutie, Prispievateľ alebo Správca.

Keď k položke pridáte anotáciu, táto anotácia sa zobrazí len v kontexte depozitára, kde je daná položka uložená. Predpokladajme napríklad, že máte fotografiu bicykla v kolekcii *Cyklista*. Táto fotografia je momentálne uložená v priečinku Bicykel, ale používa sa v depozitári. Ak k fotografii v depozitári *Cyklista* pridáte anotáciu, táto anotácia sa v priečinku Bicykel nezobrazí.

- **1.** Zobrazte súbor, do ktorého chcete pridať komentár.
- **2.** Kliknite na ikonu
	- Ak chcete zvýrazniť text a zanechať komentár k zvýraznenej oblasti, podržte stlačené pravé tlačidlo myši a potiahnutím kurzora vyberte oblasti. Uvoľnite tlačidlo a pridajte komentár v podokne Konverzácia.
	- Ak chcete vložiť komentár na nejaké miesto v súbore, prejdite do oblasti, kde chcete pridať komentár. Kliknite na miesto a potom pridajte komentár v podokne Konverzácia.
- **3.** Kliknutím na položku **Zverejniť** uložte anotáciu.

Po pridaní anotácie do súboru sa začne konverzácia o danom súbore a ostatné osoby môžu súbor komentovať.

Ak chcete zobraziť anotácie, kliknite na ikonu  $\bigotimes$ .

## Pridávanie prepojení na iné konverzácie

Počas písania príspevku do konverzácie vám môže prísť vhod pridanie prepojenia na inú konverzáciu.

- **1.** Otvorte konverzáciu, v ktorej chcete zverejniť správu. Môže ísť o nezávislú konverzáciu alebo konverzáciu vytvorenú pre dokument alebo priečinok.
- **2.** Zadajte text do poľa správy. Ak používate prehľadávač, pod textovým poľom sú k dispozícii voľby formátovania.
- **3.** Kliknite alebo ťuknite na ikonu <sup>。</sup>

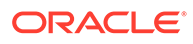
- **4.** Vyhľadajte konverzáciu alebo vyberte niektorú z konverzácií v zozname Nedávne. Prepojenie na túto konverzáciu sa pridá do tela správy.
- **5.** V závislosti od toho, ako ste nastavili svoje preferencie, kliknite na tlačidlo **Zverejniť** alebo stlačte kláves Enter.

# Používanie príznakov

Príznaky predstavujú spôsob, ako používateľa upozorniť na určitú položku, napríklad správu alebo súbor. V závislosti od priority, ktorú priradíte, môžete rýchlo upútať pozornosť ostatných.

Ak chcete priradiť príznak, zobrazte položky v konverzácii a kliknite na ikonu  $\Box$ vpravo od položky. Potom vyberte osobu, ktorá sa má označiť, a úroveň priority. Jednotlivým osobám môžete priradiť rôzne priority príznaku.

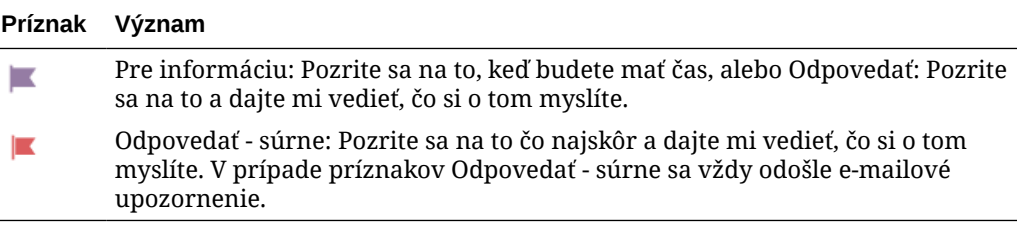

Celkový počet príznakov sa zobrazuje v hlavičke  $(\overline{F})$ . Kliknite na ikonu počtu príznakov, ak si chcete rýchlo pozrieť príznaky priradené vám aj všetky príznaky, ktoré ste priradili iným osobám.

Na stránke Príznaky môžete filtrovať príznaky tak, aby sa zobrazili príznaky priradené vám alebo príznaky, ktoré ste priradili vy iným osobám. Môžete ich filtrovať aj podľa typu príznaku. Príznaky môžete triediť podľa dátumu príznaku alebo dátumu správy.

Na stránke Príznaky môžete vykonať nasledujúce akcie:

- Ak chcete zobraziť správu v konverzácii, kliknite na správu.
- Ak chcete odpovedať na správu, kliknite na ikonu  $\leftarrow$ .
- Ak chcete označiť, že sa vám správa páči, kliknite na ikonu
- Ak chcete príznak vymazať, kliknite na ikonu príznaku. Kliknite na tlačidlo **Vymazať** alebo ťuknite na tlačidlo **X**. Osobe, ktorá nastavila príznak, sa môže odoslať e-mail v závislosti od toho, ako má nastavené upozornenia.

Ak chcete dosiahnuť, aby príznaky **upútali pozornosť ostatných**, používajte ich uvážlivo. Odoslanie veľkého množstva upozornení na označenie naraz alebo neustále zahlcovanie príjemcov týmito upozorneniami znižuje ich účinok.

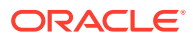

# <span id="page-109-0"></span>8 Používanie skupín

Kvôli ľahšiemu zdieľaniu obsahu s viacerými ľuďmi naraz môžete vytvoriť skupiny ľudí.

- [Krátka prehliadka skupín](http://www.oracle.com/pls/topic/lookup?ctx=cloud&id=cec-gt-groups) (len v angličtine)
- Prehľad skupín
- [Vytvorenie alebo odstránenie skupiny](#page-110-0)
- [Pridanie osôb do skupiny](#page-111-0)
- [Pripojenie ku skupine alebo odchod zo skupiny](#page-111-0)

# Prehľad skupín

Skupiny môžete využiť na komunikáciu a koordináciu s viacerými ľuďmi naraz.

[Krátka prehliadka skupín](http://www.oracle.com/pls/topic/lookup?ctx=cloud&id=cec-gt-groups) (len v angličtine).

Ak skupinu pridáte do konverzácie, rýchlejšie nadviažete spoluprácu s viacerými ľuďmi. Alebo môžete skupinu pridať ako člena do priečinka, čo vám umožní rýchlejšie zdieľať obsah priečinka s inými ľuďmi. Typy obsahu môžete zdieľať so skupinami rovnako, ako ich zdieľate s jednotlivcami. Jediné, čo nemôžete zdieľať so skupinou, sú kolekcie, verejné prepojenia alebo prepojenia členov.

Môžete si vytvoriť vlastné skupiny, ak ich pre vašu organizáciu už predtým nevytvoril administrátor služby.

Tu je niekoľko tipov, na čo treba pamätať pri vytváraní a používaní skupín:

- **Nevytvárajte duplicitné skupiny**. Pomocou voľby **Nájsť verejné skupiny** v ponuke Skupina zistite, či už neexistuje skupina, ktorá by sa vám mohla hodiť.
- **Použite zmysluplný názov**. V názve skupiny nepoužívajte akronymy ani skratky. Názov by mal byť výstižný, aby ľudia pochopili účel skupiny.
- **Pre skupinu zvoľte účinnú ochranu súkromia**. Môžete určiť, kto môže nájsť a použiť skupinu, a či sa používatelia môžu sami do skupiny pridať. Môžete vytvoriť tieto typy skupín:
	- *Verejná skupina* verejnú skupinu vidia všetci a ľudia sa do nej môžu sami pridať. Tento typ skupiny by sa mal používať zriedka. Napríklad môžete uvádzať nový projekt a chcete získať spätnú väzbu od všetkých, ktorí projekt používali. V takom prípade môžete skupinu otvoriť pre všetkých ľudí a povoliť im, aby sa do nej mohli sami pridávať a zároveň pridávať aj pripomienky ku konkrétnemu projektu.
	- *Súkromná skupina* súkromnú skupinu môžu vidieť všetci, ale ľudia sa do nej nemôžu pridávať sami. Môže to byť užitočné v prípade, keď chcete skupinu obmedziť len na určitú podmnožinu ľudí. Ľudia môžu zistiť, že skupina existuje, a používať ju na zdieľanie informácií s ľuďmi v skupine. Môžete napríklad vytvoriť skupinu pre konštrukčné oddelenie. Potom každý, kto potrebuje spolupracovať alebo zdieľať informácie s týmto oddelením, môže túto skupinu pridať ako člena do konverzácie alebo priečinka.

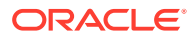

- <span id="page-110-0"></span>– *Uzavretá skupina* – tento typ skupiny má najprísnejšiu kontrolu členstva. Skupinu nebude môcť vidieť nikto okrem jej aktuálnych členov a nikto sa do nej nebude môcť sám pridať. Povedzme, že určitý úzky okruh ľudí potrebuje prediskutovať nadchádzajúcu akvizíciu alebo projekt. Nikto ďalší v organizácii o tom nepotrebuje vedieť. Keď teda vytvoríte skupinu pre obmedzený počet členov, sami rozhodujete o tom, kto bude mať prístup k informáciám.
- K ľubovoľnej položke môžete pridať skupinu ako člena. Ak niekoho do skupiny pridáte alebo ho z nej odstránite, daná osoba bude zároveň pridaná alebo odstránená z položky. Ak niekoho pridáte ako jednotlivca, ale nie ako súčasť skupiny, daná osoba zostane členom dovtedy, kým ju neodstránite ako jednotlivca.
- Ak pridáte skupinu ako člena akejkoľvek položky, ktorá si vyžaduje špecifickú [rolu](#page-15-0) používateľa, prístup k položke budú mať iba používatelia s danou rolou. Ak napríklad do skupiny pridáte používateľa s rolou Štandardný používateľ a potom túto skupinu pridáte ako člena depozitára, štandardný používateľ nebude mať prístup k depozitáru, pretože na prístup k depozitárom sa vyžaduje rola Podnikový používateľ.
- Ak odstránite skupinu, ľuďom v danej skupine bude odstránený prístup ku všetkým zdieľaným priečinkom, typom obsahu a konverzáciám.
- Skupiny môžete používať v mobilnom zariadení aj s počítačovou aplikáciou, ale spravovať ich budete v rozhraní webového prehľadávača.

Skupinu, ktorú chcete používať, vyberte rovnako, ako by ste vybrali osobu, s ktorou chcete niečo zdieľať. Ak napríklad zdieľate priečinok alebo konverzáciu, v dialógovom okne Členovia napíšte názov skupiny. Pre jednotlivcov v skupine vyberte povolenia (Zobraziť, Prispievateľ a pod.) a skupinu potom pridajte ako člena do priečinka alebo konverzácie.

# Vytvorenie alebo odstránenie skupiny

Skupiny umožňujú rýchlo zdieľať obsah a spolupracovať s viacerými ľuďmi naraz.

Skupiny sa spravujú v rozhraní webového prehľadávača. Skupiny môžete používať v mobilnom zariadení a v počítačovej aplikácii (pridávať ich ako členov do priečinkov, konverzácií a pod.). V mobilnom zariadení však nemôžete vytvárať, odstraňovať skupiny ani sa k nim pridávať, či ich opúšťať.

#### **Vytvorenie skupiny**

- **1.** Kliknutím na obrázok používateľa otvorte ponuku používateľa a potom kliknite na položku **Skupiny**. V ponuke v hornej časti stránky Skupina vyberte položku **Nájsť verejné skupiny**. Ak nenájdete skupinu, ktorú môžete použiť, vyberte položku **Vytvoriť skupinu**.
- **2.** Pre skupinu vytvorte nejaký zmysluplný názov. Nepoužívajte skratky ani akronymy, ktoré by mohli byť mätúce. Použite názov, z ktorého ľudia pochopia účel skupiny.
- **3.** Vyberte nastavenia ochrany osobných údajov, ktoré chcete používať.
	- Vyberte, kto môže nájsť skupinu. Ak vyberiete voľbu **Ktokoľvek**, používatelia budú vidieť túto skupinu v zozname verejných skupín. Ak vyberiete voľbu **Členovia**, o existencii skupiny budú vedieť iba používatelia, ktorí sú už členmi.
	- Ak ste vybrali voľbu povoľujúcu vyhľadanie skupiny komukoľvek, môžete vybrať, či používatelia môžu sami seba pridať do skupiny.

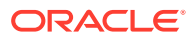

Príklady použitia týchto nastavení na vytvorenie správneho typu skupiny v danej situácii nájdete v časti [Prehľad skupín](#page-109-0).

- <span id="page-111-0"></span>**4.** Po dokončení kliknite na tlačidlo **Hotovo**.
- **5.** Podľa potreby pridajte členov. Kliknite na položku **Pridať členov** a vyhľadajte ľudí, ktorých chcete pridať. Pre príslušnú osobu vyberte rolu, ktorú má zastávať, a kliknite na položku **Pridať**.

Ak chcete upraviť nastavenia skupiny, kliknite na ikonu \*\*\* vedľa názvu skupiny alebo na paneli s nástrojmi skupiny. Zobrazia sa voľby na úpravu skupiny, pridanie členov a odstránenie skupiny.

#### **Odstránenie skupiny**

Ak chcete odstrániť skupinu, kliknite na ikonu \*\*\* vedľa názvu skupiny alebo na paneli s nástrojmi skupiny a vyberte položku **Odstrániť**.

Upozorňujeme, že ak ste zdieľali priečinok, typ obsahu alebo konverzáciu v skupine, ktorú ste odstránili, zdieľaný objekt nie je viac pre členov skupiny dostupný. Ak ste niečo zdieľali s jednotlivcom, ktorý bol aj v odstránenej skupine, daný jednotlivec bude mať k príslušnému objektu prístup i naďalej.

### Pridanie osôb do skupiny

Ak vlastníte skupinu alebo v nej máte rolu správcu, môžete do skupiny pridávať ľudí ako členov.

Skupiny sa spravujú v rozhraní webového prehľadávača. Skupiny môžete používať v mobilnom zariadení (pridávať ich ako členov do priečinkov, konverzácií a pod.). V mobilnom zariadení však nemôžete pridávať ľudí do skupín.

Ak chcete niekoho pridať do skupiny, v ponuke používateľa kliknite na položku **Skupiny**.

Otvorte skupinu alebo kliknite na ikonu \*\*\* vedľa názvu skupiny a potom kliknite na položku **Pridať členov**.

Môžete pridať jednotlivcov alebo iné skupiny. Ak pridáte skupinu a osobu v danej skupine, príslušnú osobu už nebudete môcť pridať ako jednotlivca.

Keď ako člena skupiny pridáte jednotlivca, priradíte mu povolenia. Buď povolenia správcu, alebo člena skupiny. Ak ako člena pridáte skupinu, povolenie, ktoré priradíte skupine, sa vzťahuje na všetkých ľudí v danej skupine.

# Pripojenie ku skupine alebo odchod zo skupiny

Môžete sa pripojiť k verejným skupinám, ak je členstvo otvorené, alebo vás správca skupiny môže pridať k ďalším skupinám.

Skupiny sa spravujú v rozhraní webového prehľadávača. Skupiny môžete používať v mobilnom zariadení (pridávať ich ako členov do priečinkov, konverzácií a pod.). V mobilnom zariadení však nemôžete vytvárať, odstraňovať skupiny ani sa k nim pridávať, či ich opúšťať.

#### **Pripojenie ku skupine**

Ak sa chcete pridať k niektorej skupine, v ponuke používateľa kliknite na položku **Skupiny**. V ponuke v hornej časti stránky Skupina vyberte položku **Nájsť verejné skupiny**. Vyberte

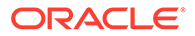

skupinu, ku ktorej sa chcete pripojiť, a kliknite na ikonu \*\*\* vedľa názvu skupiny. Ak je členstvo otvorené, môžete vybrať položku **Pripojiť sa k skupine**.

V skupine už môžete byť aj bez toho, že by ste sa k nej pripojili. Ľudia môžu vytvárať skupiny a pridávať vás do nich. Názov skupiny sa zobrazuje vo vašom zozname skupín. Ak ste v skupine a s danou skupinou bola zdieľaná nejaká informácia (ak bola skupina napríklad pridaná do priečinka ako člen), táto zdieľaná položka sa zobrazí vo vašom zozname konverzácií, priečinkov a obsahových položiek.

#### **Odchod zo skupiny**

Ak chcete skupinu opustiť, otvorte ju a kliknite na ikonu \*\*\* na paneli s nástrojmi skupiny. Vyberte položku **Opustiť skupinu**. Ako bola so skupinou zdieľaná konverzácia, priečinok alebo obsahová položka, k týmto veciam okamžite stratíte prístup.

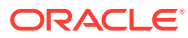

# 9 Riešenie problémov

Tu nájdete odpovede na niektoré často kladené otázky.

#### **Všeobecné**

- [Nemôžem sa prihlásiť](#page-115-0)
- [Nemôžem premiestniť alebo kopírovať súbor](#page-115-0)
- [Nevidím digitálne položky alebo obsahové položky](#page-116-0)
- [Nemôžem nahrať alebo stiahnuť súbor](#page-116-0)
- [Nemôžem nájsť stiahnuté súbory](#page-116-0)
- [Nemôžem vytvoriť priečinok](#page-116-0)
- [Prekročil som kvótu ukladacieho priestoru, pričom sa mi nezdalo, že mám toľko súborov](#page-117-0)
- [Potrebujem upraviť súbor, ale má ho rezervovaný niekto iný](#page-117-0)
- [Mám problém so zavedením softvéru](#page-117-0)
- [Mám problém so zobrazením súboru alebo videa](#page-117-0)
- [Za názvom súboru sa uvádzajú viaceré čísla verzií, pričom nahratá bola iba jedna verzia](#page-117-0)
- [Nevidím priečinky, ktoré by sa mali zobrazovať v mojom zozname priečinkov](#page-118-0)
- [Adresy URL skopírované z tabuľkového hárka sa neprilepujú správne](#page-118-0)
- [Pri vyhľadávaní nevidím výsledky, ktoré som očakával](#page-118-0)

#### **Synchronizácia**

- [Nemôžem sa prihlásiť do počítačovej aplikácie](#page-119-0)
- [Nevidím priečinok na synchronizáciu alebo neviem nájsť synchronizovaný súbor](#page-120-0)
- [Súbory PDF vytvorené v synchronizovanom priečinku sa strácajú](#page-120-0)
- [Prepojenia v mojich synchronizovaných súboroch nefungujú](#page-120-0)
- [Mám problémy so synchronizáciou alebo synchronizácia je pomalá](#page-120-0)
- [Nemôžem zmeniť umiestnenie priečinka konta služby Oracle Content](#page-122-0)
- [Ikony v priečinku konta služby Oracle Content nezobrazujú stav synchronizácie](#page-122-0)
- [Moje súbory nie sú komprimované po pridaní do komprimovaného priečinka](#page-122-0)
- [Nemôžem skontrolovať aktualizácie](#page-122-0)
- [Súbory a priečinky v priečinku My Oracle Content sú nesprávne alebo neaktuálne](#page-122-0)
- [Nemôžem vo svojom počítači pracovať so súborom po jeho premenovaní](#page-123-0)
- [Vypol alebo skončil som počítačovú aplikáciu a neviem, čo sa stalo so synchronizáciou](#page-123-0)
- [Nemôžem obnoviť odstránený priečinok](#page-124-0)

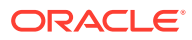

#### **Doplnok pre balík Microsoft Office**

- [Prečo sa pri používaní balíka Microsoft Office používajú dve služby ukladacieho](#page-124-0) [priestoru Oracle Content?](#page-124-0)
- [Môj doplnok pre balík Office alebo doplnok pre program Outlook nefunguje](#page-125-0)
- [Prepojenia v e-maile programu Outlook v systéme Mac nefungujú podľa](#page-125-0) [očakávania](#page-125-0)

#### **Zdieľanie**

- [Zdieľam s niekým priečinok, ale daná osoba ho nemôže používať očakávaným](#page-128-0) [spôsobom](#page-128-0)
- [Niekto mi poslal prepojenie na priečinok, nemám v ňom však prístup k súborom](#page-129-0)
- [Už viac nezdieľam svoj priečinok a teraz sa prestali zdieľať aj jeho podpriečinky](#page-129-0)
- [Mám prepojenie na súbor alebo priečinok, ale vyžaduje prístupový kód](#page-129-0)
- [Nedarí sa mi získať verejné prepojenie na odoslanie inej osobe v priečinku, ktorý](#page-129-0) [so mnou niekto zdieľa](#page-129-0)
- [V jednom z mojich priečinkov, ktoré zdieľam, chýbajú súbory](#page-129-0)
- [Nemôžem vytvoriť verejné prepojenie na priečinok, ktorý vlastním](#page-130-0)

#### **Mobilné zariadenie**

- [Potrebujem resetovať svoj prístupový kód](#page-126-0)
- [Nemôžem zobraziť súbor, keď mám práva pozorovateľa v zdieľanom priečinku](#page-126-0)
- [Nemôžem zobraziť stiahnutý súbor](#page-126-0)
- [Mám problém so zobrazením videa](#page-126-0)
- [Nemôžem nájsť stiahnuté súbory v zariadení](#page-127-0)
- [Môj súbor sa nesynchronizoval v aplikácii pre Android](#page-127-0)
- [Pri prenose súboru počas synchronizácie v aplikácii pre Android sa zobrazí chyba](#page-127-0)
- [Moje úpravy sa nezobrazujú v súbore, ktorý som synchronizoval na zariadení so](#page-127-0) [systémom Android](#page-127-0)
- [Ako mám postupovať v prípade straty alebo odcudzenia zariadenia?](#page-128-0)

# Riešenie problémov s webovým prehľadávačom

#### Tu je zoznam niektorých problémov, ktoré sa môžu vyskytnúť pri práci s prehľadávačom.

- [Nemôžem sa prihlásiť](#page-115-0)
- [Nemôžem premiestniť alebo kopírovať súbor](#page-115-0)
- [Nevidím digitálne položky alebo obsahové položky](#page-116-0)
- [Nemôžem nahrať alebo stiahnuť súbor](#page-116-0)
- [Nemôžem nájsť stiahnuté súbory](#page-116-0)
- [Nemôžem vytvoriť priečinok](#page-116-0)

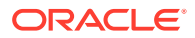

- <span id="page-115-0"></span>• [Prekročil som kvótu ukladacieho priestoru, pričom sa mi nezdalo, že mám toľko súborov](#page-117-0)
- [Potrebujem upraviť súbor, ale má ho rezervovaný niekto iný](#page-117-0)
- [Mám problém so zavedením softvéru](#page-117-0)
- [Mám problém so zobrazením súboru alebo videa](#page-117-0)
- [Za názvom súboru sa uvádzajú viaceré čísla verzií, pričom nahratá bola iba jedna verzia](#page-117-0)
- [Nevidím priečinky, ktoré by sa mali zobrazovať v mojom zozname priečinkov](#page-118-0)
- [Adresy URL skopírované z tabuľkového hárka sa neprilepujú správne](#page-118-0)
- [Pri vyhľadávaní nevidím výsledky, ktoré som očakával](#page-118-0)

#### Nemôžem sa prihlásiť

Ak nepoznáte adresu URL služby alebo svoje prihlasovacie údaje, tieto údaje nájdete v úvodných informáciách, ktoré vám boli poslané po priradení konta služby Oracle Content Management. Pohľadajte e-mail s predmetom "Víta vás služba Oracle Content!" Administrátor služby vám mohol poslať aj samostatný e-mail s ďalšími informáciami. Na prihlásenie do počítačovej aplikácie použite rovnakú adresu URL služby, akú používate na prihlasovanie v prehľadávači.

Čo je dôležité pri prihlasovaní:

- V prihlasovacích informáciách sa rozlišujú veľké a malé písmená, takže skontrolujte, či nie je zapnutá funkcia Caps Lock.
- Skontrolujte svoje meno používateľa a adresu URL služby. Tieto informácie vám boli odoslané v e-maile.
- Skontrolujte, či máte pripojenie na internet.
- Pre službu je nastavený určitý počet používateľov. Je možné, že bol dosiahnutý maximálny počet používateľov.

Ak potrebujete pomoc so znovunastavením hesla, podrobnosti nájdete v časti Správa hesla.

Ak sa stále nemôžete prihlásiť, obráťte sa na administrátora služby, aby vám poskytol detaily o konte alebo hesle. Administrátor služby je osoba, ktorá zodpovedá za správu služby pre vašu organizáciu.

#### Nemôžem premiestniť alebo kopírovať súbor

Na premiestňovanie položiek do zdieľaného priečinka alebo ich premiestňovanie mimo zdieľaného priečinka potrebujete rolu Správca alebo Prispievateľ.

Takisto sa môže stať, že nebudete môcť premiestniť súbor, ak je jeho veľkosť väčšia než povolená alebo ak je daný typ súboru zablokovaný. Obmedzenia pre veľkosť a typ súboru nastavuje administrátor služby (osoba spravujúca službu Oracle Content Management vo vašej organizácii).

Na kopírovanie súboru zo zdieľaného priečinka potrebujete rolu Správca, Prispievateľ alebo Stiahnutie. Na kopírovanie súboru do zdieľaného priečinka potrebujete rolu Správca alebo Prispievateľ v zdieľanom priečinku.

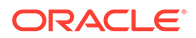

# <span id="page-116-0"></span>Nevidím digitálne položky alebo obsahové položky

Navigačné voľby digitálnych a obsahových položiek sa zobrazujú, len ak máte rolu podnikového používateľa.

Ak vaša organizácia nemá nainštalované podnikové vydanie služby Oracle Content Management, vo svojom prehľadávači alebo mobilnom zariadení neuvidíte voľbu navigácie **Položky**.

### Nemôžem nahrať alebo stiahnuť súbor

Administrátor služby nastavuje maximálnu veľkosť a typy súborov, ktoré môžete nahrať do cloudu. Ak sa pokúsite nahrať súbor, ktorý je príliš veľký alebo ktorého typ nie je správny, prípadne ak ste prekročili kvótu svojho ukladacieho priestoru, zobrazí sa chybové hlásenie. Maximálnu veľkosť súboru a povolené typy súborov sa zobrazujú na stránke preferencií používateľa, ktorú môžete otvoriť zo svojej ponuky používateľa.

Niektoré prehľadávače nemôžu pri nahrávaní spracúvať veľmi veľké súbory. Ak sa o to pokúsite, nahratie zlyhá. Skúste rozdeliť svoj súbor na menšie časti tak, aby veľkosť ani jednej z nich nepresiahla 5 GB, a zopakujte nahrávanie.

Pri sťahovaní súboru musíte mať v danom priečinku rolu Stiahnuť.

Ak vytvoríte verejné prepojenie na súbor, ktorý zlyhá počas vyhľadávania vírusov, nemôže byť stiahnutý prostredníctvom tohto verejného prepojenia.

### Nemôžem nájsť stiahnuté súbory

Po stiahnutí sa súbor presunie do miesta stiahnutia nakonfigurovaného vo webovom prehľadávači, ale v závislosti od nastavení webového prehľadávača môžete vybrať aj iné miesto, do ktorého súbor stiahnete.

Ak chcete odstrániť stiahnutý súbor, podržte prst na súbore, vyberte ho a potom ťuknite na kláves DELETE. Odstránenie týchto súborov z vášho počítača nebude mať žiadny vplyv na ich pôvodnú kópiu uloženú v cloude.

### Nemôžem vytvoriť priečinok

Existuje viacero dôvodov, pre ktoré nemôžete vytvoriť priečinok:

- V názve priečinka sú použité neplatné znaky, napríklad < alebo/.
- V názve sú použité určité vyhradené slová, napríklad NULL, AUX alebo iné systémové výrazy.
- Možno nemáte tie správne povolenia. Ak ste členom zdieľaného priečinka, na vytvorenie priečinka potrebujete rolu Prispievateľ alebo Správca.

Ak nemôžete vykonať určitú akciu, znamená to, že daná akcia nie je k dispozícii. Ak napríklad nemôžete vytvoriť podpriečinok, voľba vytvorenia priečinka sa nezobrazí.

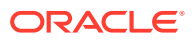

# <span id="page-117-0"></span>Prekročil som kvótu ukladacieho priestoru, pričom sa mi nezdalo, že mám toľko súborov

Ak zdieľate priečinky s ďalšími osobami a udelili ste im povolenie na pridávanie obsahu do priečinka, tento obsah sa započítava do vašej kvóty ukladacieho priestoru. Môžete skontrolovať svoje zdieľané priečinky a pozrieť sa, koľko obsahu je v nich uloženého. Napríklad ak váš priečinok obsahuje 500 MB súborov a po jeho zdieľaní iní používatelia pridajú ďalších 300 MB súborov, do vašej kvóty sa započítava 800 MB.

Môžete mať aj viacero verzií súboru, ktoré sú zahrnuté do vašej kvóty. Skontrolujte, koľko verzií máte pre súbory, a zistite, či nemôžete niektoré odstrániť.

### Potrebujem upraviť súbor, ale má ho rezervovaný niekto iný

Ak potrebujete pracovať so súborom, ktorý si rezervoval niekto iný, môžete vymazať jeho rezerváciu a daná osoba na to bude upozornená automaticky e-mailom. Je vhodné skontaktovať sa s daným používateľom (keď bude dostupný) a zistiť, či v dokumente nevykonal úpravy, ktoré by mali byť začlenené do vašej revízie.

### Mám problém so zavedením softvéru

Niektoré pluginy alebo rozšírenia môžu zasahovať do prevádzky softvéru v rôznych prehľadávačoch. Ak prestane byť prístup stabilný, skontrolujte históriu použitia prehľadávača a zistite, či neboli pridané nové rozšírenia. Deaktivujte všetky pluginy a rozšírenia prehľadávača a skúste to znova.

### Mám problém so zobrazením súboru alebo videa

Súbor sa nemusí zobraziť preto, že niektoré formáty súborov nie sú podporované, a takéto súbory nie je možné zobraziť. Napríklad súbor .zip nie je možné zobraziť, ale ak máte primerané povolenia (minimálne rolu Stiahnutie), môžete súbor stiahnuť na používanie.

Je tiež možné, že administrátor služby zakázal určité typy súborov, takže ich nebudete môcť zobraziť.

Ukážky súborov sa dajú zobraziť iba na prvých 100 stránkach. Veľkosť celého súboru musí byť menšia ako 158 MB.

Podporované formáty videosúborov závisia od prehľadávača, ktorý musí podporovať značku HTML5 videa. Momentálne sú podporované formáty:

- Chrome: MP4, WebM a Ogg
- Firefox: MP4, WebM a Ogg
- Safari: MP4

# Za názvom súboru sa uvádzajú viaceré čísla verzií, pričom nahratá bola iba jedna verzia

Ak je súbor uložený v zdieľanom priečinku, je možné, že súbor zmenil niekto iný. Ak niekto zmení súbor a potom nahrá zmenenú verziu, uloží sa každá verzia súboru. Vy potom môžete porovnať jednotlivé verzie a rozhodnúť, ktorú verziu chcete ponechať.

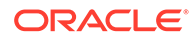

# <span id="page-118-0"></span>Nevidím priečinky, ktoré by sa mali zobrazovať v mojom zozname priečinkov

Skontrolujte, či sa v zozname zobrazujú všetky položky, ktoré môžete zobraziť. V dolnej časti obrazovky sa nachádzajú ovládacie prvky navigácie stránkami a môže existovať viacero stránok s položkami.

Skontrolujte, či sa v zozname zobrazujú všetky súbory a priečinky, ku ktorým môžete získať prístup. Kliknite na ponuku vedľa záhlavia a vyberte položku **Všetky súbory**. Ak chcete zmeniť zoznam položiek na zobrazenie, kliknite na položku **Zdieľané s vami** alebo **Vlastnené vami**.

Ak hľadáte zdieľaný priečinok, mal by sa v zozname priečinkov zobrazovať s ikonou zdieľania. Obráťte sa na osobu, ktorá zdieľa priečinok, a uistite sa, že pozvánka na zdieľanie bola odoslaná a priečinok sa stále zdieľa.

Ak bol priečinok vytvorený s verejným prepojením, nezobrazí sa v zozname ako zdieľaný priečinok. Prístup k tomuto priečinku môžete získať len prostredníctvom verejného prepojenia.

Ak máte prístup k viac ako 100 priečinkom (ktoré vlastníte alebo ktoré s vami niekto zdieľa), výsledky vyhľadávania budú neúplné, pretože vyhľadávania sú obmedzené na 100 priečinkov.

### Adresy URL skopírované z tabuľkového hárka sa neprilepujú správne

Keď do konverzácie kopírujete adresu URL z tabuľkového hárka, adresa URL môže presahovať veľkosť podokna konverzácie, v dôsledku čoho sa neprilepí správne. Ak chcete, aby sa adresa URL prilepila správne, musíte ju najskôr previesť na textový formát:

- **1.** Zvýraznite bunku obsahujúcu hypertextové prepojenie.
- **2.** Otvorte dialógové okno hypertextového prepojenia.
- **3.** Zvýraznite celú adresu URL a skopírujte ju.
- **4.** Zatvorte dialógové okno hypertextového prepojenia.
- **5.** Prilepte adresu URL na požadované miesto.

### Pri vyhľadávaní nevidím výsledky, ktoré som očakával

Ak sa nezobrazia očakávané výsledky vyhľadávania, dôvodom môžete byť niekoľko rôznych faktorov.

Pozrite si nasledujúce tipy týkajúce sa vyhľadávania, ktoré mohli ovplyvniť aj vaše hľadanie:

- Pri vyhľadávaní sa prehľadávajú názvy, obsah (napríklad slová v dokumente), prípony súborov, meno osoby, ktorá súbor naposledy modifikovala, a informácie o položke (napríklad popis priečinka). Prehľadávajú sa tiež metadáta súvisiace s položkou, značky pre digitálne položky, správy konverzácií, značky hashtag použité v konverzáciách a ľudia v konverzácii.
- Najnovšie výsledky vyhľadávania sa môžu zobraziť až po menšom časovom odstupe. Ak napríklad hľadáte výraz Report a potom pridáte ďalší dokument, ktorý

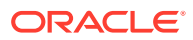

obsahuje výraz Report, novší dokument sa vo výsledkoch vyhľadávania na niekoľko sekúnd neobjaví.

- <span id="page-119-0"></span>• Ak máte viac ako 100 zdieľaných priečinkov (zdieľaných vami alebo s vami), globálne vyhľadávanie nemusí priniesť očakávané výsledky. Vyhľadávanie sa najprv vykonáva v obľúbených zdieľaných priečinkoch a potom v ostatných zdieľaných priečinkoch do maximálneho počtu 100. Ak chcete dosiahnuť lepšie výsledky vyhľadávania, môžete pred začiatkom vyhľadávania niektoré priečinky označiť ako obľúbené.
- Ak je položka väčšia ako 10 MB, nezobrazí sa ako možnosť v celotextovom vyhľadávaní (vyhľadávanie v obsahu súboru, nie iba v jeho metadátach). Položku môžete vyhľadať podľa jej celého názvu.

# Riešenie problémov s počítačovou aplikáciou a synchronizáciou

Tu sú niektoré z otázok, ktoré sa môžu vyskytnúť v súvislosti s používaním počítačovej aplikácie a synchronizácie.

- Nemôžem sa prihlásiť do počítačovej aplikácie
- [Nevidím priečinok na synchronizáciu alebo neviem nájsť synchronizovaný súbor](#page-120-0)
- [Súbory PDF vytvorené v synchronizovanom priečinku sa strácajú](#page-120-0)
- [Prepojenia v mojich synchronizovaných súboroch nefungujú](#page-120-0)
- [Mám problémy so synchronizáciou alebo synchronizácia je pomalá](#page-120-0)
- [Nemôžem zmeniť umiestnenie priečinka konta služby Oracle Content](#page-122-0)
- [Ikony v priečinku konta služby Oracle Content nezobrazujú stav synchronizácie](#page-122-0)
- [Moje súbory nie sú komprimované po pridaní do komprimovaného priečinka](#page-122-0)
- [Nemôžem skontrolovať aktualizácie](#page-122-0)
- [Súbory a priečinky v priečinku My Oracle Content sú nesprávne alebo neaktuálne](#page-122-0)
- [Nemôžem vo svojom počítači pracovať so súborom po jeho premenovaní](#page-123-0)
- [Vypol alebo skončil som počítačovú aplikáciu a neviem, čo sa stalo so synchronizáciou](#page-123-0)
- [Nemôžem obnoviť odstránený priečinok](#page-124-0)

### Nemôžem sa prihlásiť do počítačovej aplikácie

Ak máte ťažkosti s prihlásením do počítačovej aplikácie, môžete skúsiť niektoré z týchto riešení:

- Uistite sa, že používate správnu adresu URL servera. Adresu URL servera nájdete na stránke **Stiahnuť aplikácie** (prístupná z ponuky používateľa).
- Uistite sa, že používate správne meno používateľa a heslo. Svoje meno používateľa nájdete na stránke **Stiahnuť aplikácie** (prístupná z ponuky používateľa). Ak ste zabudli heslo, kontaktujte systémového administrátora.
- Ak používate operačný systém Mac OSX Mojave, prihlasovanie môže zlyhávať v dôsledku aktualizovaného zabezpečenia prehľadávača Safari vloženého do systému OSX Mojave. Tento problém sa môže vyriešiť, ak použijete najnovšie bezpečnostné aktualizácie systému OSX Mojave. Ak aktualizácie nepomôžu alebo uprednostňujete garantovanú opravu, zvýšte verziu operačného systému z Mojave na Catalina.

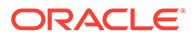

# <span id="page-120-0"></span>Nevidím priečinok na synchronizáciu alebo neviem nájsť synchronizovaný súbor

Ak chcete, aby sa priečinok zobrazil v zozname priečinkov na synchronizáciu, v priečinku musíte mať minimálne rolu s právami na stiahnutie. Ak s vami napríklad niekto zdieľa priečinok a chcete ho synchronizovať, v priečinku musíte mať minimálne rolu s právami na stiahnutie, aby sa zobrazil v zozname priečinkov na synchronizáciu. Obráťte sa na osobu, ktorá ho s vami zdieľa, a požiadajte o zmenu svojej roly.

Ak došlo k úprave alebo presunutiu súboru v stolnom počítači počas modifikovania tohto súboru alebo priečinka, v ktorom je tento súbor obsiahnutý, súbor sa nemusí nachádzať v zozname synchronizovaných súborov. Skontrolujte, či sa súbor nenachádza v lokálnom priečinku koša v počítači.

### Súbory PDF vytvorené v synchronizovanom priečinku sa strácajú

Ak na vytvorenie súboru PDF v synchronizovanom priečinku použijete možnosť **Microsoft Tlač do PDF**, operácia sa nedokončí správne a súbor sa stratí. Namiesto toho použite možnosť **Exportovať do formátu PDF** alebo **PrimoPDF**.

Prípadne môžete súbor PDF vytvoriť v inom priečinku a potom ho presunúť do synchronizovaného priečinka alebo môžete pozastaviť synchronizáciu počas vytvárania súboru PDF a znova ju spustiť po jeho vytvorení.

### Prepojenia v mojich synchronizovaných súboroch nefungujú

Pevné prepojenia (prepojenia zahŕňajúce jednotku a adresárovú štruktúru cieľového umiestnenia dokumentu, napríklad C:\Financie\Predaj\sprava-o-predaji.doc) v synchronizovaných súboroch pravdepodobne nebudú fungovať, pretože jednotka a adresárové štruktúry synchronizovaných počítačov pravdepodobne nie sú identické.

Relatívne prepojenia (napríklad . . \. . \sprava-o-predaji.doc) by mali fungovať v synchronizovaných súboroch, ak sa prepojené súbory uchovávajú v rovnakých umiestneniach vzhľadom na seba vo všetkých počítačoch.

### Mám problémy so synchronizáciou alebo synchronizácia je pomalá

Pravdepodobne nezaznamenáte žiadne problémy so synchronizáciou súborov, pretože klient pre synchronizáciu s počítačom rieši väčšinu problémov automaticky. Niekedy sa však môže objaviť vážnejšia príčina a môže byť potrebné zasiahnuť, aby sa odstránila.

Ak sa vyskytol problém, v oblasti oznámení alebo vedľa súboru v priečinku Oracle Content sa môže zobrazovať ikona **A** 

Všetky problémy môžete zobraziť tak, že jedným z nasledujúcich spôsobov vyberiete položku **Problémy so synchronizáciou**:

- Kliknite pravým tlačidlom myši na ikonu د v oblasti oznámení (Windows) alebo v oblasti ikon na lište (Mac).
- Kliknite na ikonu  $\overline{\mathbf{P}}$ a potom na ikonu

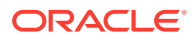

Otvorí sa okno Problémy, v ktorom sa zobrazuje zoznam súborov a problémov. Po kliknutí na niektorú z položiek sa zobrazí vysvetlenie problému a návrh na jeho riešenie. Po vykonaní zmien sa zoznam môže automaticky obnoviť alebo môžete kliknúť na položku **Znova** alebo **Znova všetko** a vymazať tak všetky problémy.

Môže sa zobraziť systémová chyba, ktorá zvyčajne znamená problém s pripojením ku

cloudu. Ak ju chcete zobraziť, kliknite na ikonu . Zobrazí sa dialógové okno chyby, ktoré môže obsahovať prepojenie **Zobraziť detaily** umožňujúce získať ďalšie informácie o probléme.

Ak upravujete súbor v zdieľanom priečinku a niekto iný si tento súbor rezervuje v čase, keď ho upravujete, zobrazí sa chyba synchronizácie. Vaše zmeny sa neuložia, kým rezerváciu neprepíšete a súbor explicitne neuložíte v dialógovom okne Problémy.

Ak proces synchronizácie prebieha pomaly, počítačovú aplikáciu možno optimalizovať tak, aby dosahovala vyšší výkon. Postupom času sa môže databáza na sledovanie

synchronizovaných súborov pomaly zväčšovať a znižovať produktivitu. V ponuke  $\overline{\mathbb{P}^{\bullet}}$  kliknite na položku **Pomoc** a potom na položku **Riešenie problémov**. Kliknutím na položku **Optimalizovať** odstráňte staré dáta.

#### **Konflikty súborov**

Ku konfliktom dochádza, keď sa nejaký súbor mení vo viacerých počítačoch súčasne. Prvá verzia súboru na uloženie alebo nahratie do cloudu sa považuje za nový autentický súbor a tento súbor sa potom synchronizuje vo všetkých počítačoch a v cloude. Výnimku z tohto pravidla predstavujú prípady, v ktorých dochádza iba k zmene názvu súboru. V takomto prípade sa nový názov použije na autentický súbor a synchronizuje sa.

Ak sa niekto pokúsi uložiť alebo nahrať inú verziu súboru, táto verzia sa zachová v službe Oracle Content, ale priradí sa jej iný názov. Takýto súbor sa nesynchronizuje v ostatných počítačoch automaticky.

Ak chcete synchronizovať verziu súboru, ktorá nebola uložená ako prvá, najprv tento súbor premenujte. To nastaví počítačovú aplikáciu tak, aby považovala súbor za nový a súbor sa bude synchronizovať vo všetkých počítačoch a v cloude. Táto nová verzia súboru sa ponecháva s originálom. Potom sa môžete rozhodnúť, či ponecháte obe verzie, ponecháte len najnovšiu verziu alebo zlúčite obsah oboch verzií.

Počítačová aplikácia nezlučuje obsah konfliktných súborov. Niektoré aplikácie (napríklad Microsoft Word) umožňujú porovnávať obsah súborov. Môžete to využiť na zobrazenie rozdielov medzi dvoma súbormi a rozhodnúť sa, ktorý materiál z jednotlivých súborov sa má ponechať.

#### **Položky sa nesynchronizujú**

Nasledujúce typy súborov alebo priečinkov sa nesynchronizujú:

- skryté súbory, ako napríklad systémové súbory,
- dočasné súbory (s názvami začínajúcimi sa vlnovkou (~) alebo s príponou .tmp),
- odkazy systému Windows,
- symbolické prepojenia,
- skryté priečinky,
- šifrované priečinky v počítačoch Mac,
- súbor s názvom obsahujúcim ľubovoľný z nasledujúcich znakov:  $|\n\setminus$  ? ": < > \*,

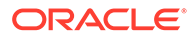

<span id="page-122-0"></span>• súbory, o ktorých je známe, že obsahujú vírusy - ak lokálny program na zisťovanie vírusov nie je aktivovaný, infikovaný súbor sa počas synchronizácie prenesie z priečinka Oracle Content do cloudu, kde sa skontroluje, či neobsahuje vírusy, a presunie sa do priečinka Kôš.

Súbory s cestami, ktoré prekračujú limit 247 znakov v systéme Windows, sa synchronizujú, ale dlhé cesty môžu spôsobiť problémy pri používaní systému Windows. (tento limit sa nevzťahuje na súbory v cloude alebo v počítačoch Mac),

Priečinky nástroja Windows Briefcase sa synchronizujú, ako keby šlo o bežné priečinky systému Windows. Špeciálne funkcie nástroja Windows Briefcase nie sú podporované.

#### Nemôžem zmeniť umiestnenie priečinka konta služby Oracle Content

Umiestnenie priečinka konta môžete v prípade potreby zmeniť, no len na nové umiestnenie na lokálnom pevnom disku. Pevné disky musia používať formátovanie NTFS (ak ide o počítače so systémom Windows), prípadne formátovanie Apple File System (APFS) alebo HFS+ (ak ide o počítače Mac). Formátovanie FAT32 nie je podporované. Iné umiestnenia, ako sú napríklad sieťové jednotky a externé pevné disky, nie je možné použiť.

### Ikony v priečinku konta služby Oracle Content nezobrazujú stav synchronizácie

Operačný systém Microsoft Windows obmedzuje počet prekrytí ikon, ktorý je možné použiť v systéme súborov systému Windows. Ak prekročíte tento limit, na ikonách sa nemusí zobraziť stav synchronizácie. Ak k tomu dôjde, súbory sa budú stále synchronizovať, ak je počítačová aplikácia stále spustená.

## Moje súbory nie sú komprimované po pridaní do komprimovaného priečinka

Kompresia synchronizovaných súborov nie je podporovaná. Môžete pridávať komprimované priečinky do priečinka Oracle Content a synchronizovať ich, ale súbory pridané do týchto priečinkov sa nekomprimujú. Synchronizácia a zdieľanie v prípade týchto priečinkov nefungujú správne.

### Nemôžem skontrolovať aktualizácie

Ak máte nainštalovanú počítačovú aplikáciu, aktualizácie môžete kedykoľvek vyhľadávať výberom položky **Skontrolovať aktualizácie** v ponuke Pomoc.

Ak počítačovú aplikáciu nainštaloval administrátor služby, je možné, že deaktivoval funkciu kontroly aktualizácií. V takom prípade bude príslušná voľba v ponuke Pomoc deaktivovaná.

### Súbory a priečinky v priečinku My Oracle Content sú nesprávne alebo neaktuálne

Existujú viaceré možné príčiny tohto problému a rôzne úrovne akcií, ktoré môžete vykonať na jeho odstránenie.

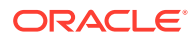

#### <span id="page-123-0"></span>• **Obnovenie obsahu**

Pravým tlačidlom myši kliknite na ikonu 中 v oblastí upozornení (Windows) alebo v oblasti doplnkov na lište (Mac), vyberte položku **Pomoc**, potom položku **Riešiť problémy** a nakoniec vyberte položku **Obnoviť**.

#### • **Prebudovanie synchronizovaných priečinkov**

Ak sa zmeny vykonané v cloude alebo v iných počítačoch nezobrazujú správne v aktuálnom počítači, môže to byť spôsobené tým, že počet a zložitosť zmien vykonaných v priečinkoch a súboroch v priečinku služby Oracle Content spôsobili trvalú stratu synchronizácie.

Ak to má vplyv len na jeden alebo len na niekoľko priečinkov, môžete tieto priečinky po jednom prebudovať. V tomto procese sa používajú záznamy synchronizácie z klienta pre synchronizáciu s počítačom a z cloudu na prebudovanie jednotlivých priečinkov v priečinku služby Oracle Content v príslušnom počítači. Ak chcete prebudovať jeden priečinok, vyberte ho v priečinku služby Oracle Content, kliknite pravým tlačidlom myši, vyberte položku **Oracle Content** a potom vyberte položku **Prebudovať priečinok**.

#### • **Odstránenie konta služby Oracle Content z počítača**

Ak sa nesynchronizuje väčšina priečinkov alebo žiadne priečinky, alebo ak sa vyskytnú iné problémy, ktoré nie je možné opraviť prebudovaním jednotlivých priečinkov, môžete odstrániť konto služby Oracle Content z počítača a začať odznova.

Tento proces automaticky odstráni priečinok konta z počítača. Všetky súbory v cloude budú aj naďalej dostupné z cloudu.

Ak chcete odstrániť konto, pomocou jedného z nasledujúcich spôsobov vyberte voľbu **Preferencie**:

- Kliknite pravým tlačidlom myši na ikonu na paneli úloh (Windows) alebo v oblasti ikon na lište (Mac).
- Kliknite na ikonu  $\overline{\mathbb{P}}$ a potom na ikonu

Vyberte konto, ktoré chcete odstrániť, a kliknite na položku **Odstrániť**. Odstránením konta sa vymažú informácie používateľského konta a priečinok Oracle Content v počítači. Informácie používateľského konta bude potrebné znova zadať. Znova môžete vybrať priečinky na synchronizáciu. Keď zvyčajným spôsobom spustíte synchronizáciu, dané priečinky sa v počítači obnovia.

### Nemôžem vo svojom počítači pracovať so súborom po jeho premenovaní

Limit pre uchovávanie kombinácie názvu súboru a cesty k súboru v počítači môže byť nižší než limit v cloude. Ak premenujete súbor vo webovom prehľadávači tak, že dĺžka názvu prekračuje limit počítača, súbor sa synchronizuje v počítači, ale nedá sa premenovať, upraviť ani odstrániť. Najvhodnejšie je vyhýbať sa dlhým názvom súborov. Skúste zabezpečiť, aby dĺžka kombinácie cesty a názvu súboru neprekračovala 256 znakov.

# Vypol alebo skončil som počítačovú aplikáciu a neviem, čo sa stalo so synchronizáciou

Ak v počítači vypnete alebo skončíte počítačovú aplikáciu, zmeny súborov v tomto počítači sa už nebudú synchronizovať v iných počítačoch a zmeny v iných počítačoch sa prestanú synchronizovať s týmto počítačom. Synchronizácia medzi cloudom a ostatnými počítačmi, v

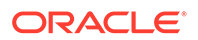

<span id="page-124-0"></span>ktorých je spustená počítačová aplikácia (čiže medzi cloudom, ostatnými vašimi počítačmi a počítačmi osôb, s ktorými zdieľate súbory), bude pokračovať.

Keď v počítači znovu spustíte počítačovú aplikáciu, súbory sa synchronizujú so súbormi v cloude.

Ak reštartovanie synchronizácie spôsobí konflikt súborov, na ikone aplikácie v oblasti oznámení sa zobrazí ikona chyby. V jednej z týchto ponúk vyberte položku **Problémy so synchronizáciou** a pozrite si chyby.

- Kliknite pravým tlačidlom myši na ikonu v oblasti oznámení (Windows) alebo v oblasti ikon na lište (Mac).
- Kliknite na ikonu  $\overline{P}$ a potom na ikonu

### Nemôžem obnoviť odstránený priečinok

Keď pomocou prehľadávača odstránite priečinok z cloudového konta, daný priečinok sa premiestni do koša v cloude. Ak daný priečinok synchronizujete, presunie sa aj do koša na pracovnej ploche. Ak tento priečinok potrebujete obnoviť, najľahšie je použiť kôš v cloude. Ak sa však pokúsite obnoviť priečinok z koša na pracovnej ploche, umiestnením na obnovenie bude priečinok "tmp" v priečinku konta na pracovnej ploche, nie pôvodné umiestnenie. Uistite sa, že v priečinku konta sa zobrazujú všetky súbory vrátane skrytých súborov. Potom môžete priečinok obnoviť tak, že ho z dočasného umiestnenia premiestnite do požadovaného umiestnenia.

# Riešenie problémov s doplnkom pre balík Microsoft Office

Tu sú odpovede na otázky, ktoré sa môžu vyskytnúť v súvislosti s používaním doplnku pre program Microsoft Outlook alebo doplnku pre balík Microsoft Office.

- Prečo sa pri používaní balíka Microsoft Office používajú dve služby ukladacieho priestoru Oracle Content?
- [Môj doplnok pre balík Office alebo doplnok pre program Outlook nefunguje](#page-125-0)
- [Prepojenia v e-maile programu Outlook v systéme Mac nefungujú podľa](#page-125-0) [očakávania](#page-125-0)

Prečo sa pri používaní balíka Microsoft Office používajú dve služby ukladacieho priestoru Oracle Content?

> Ak používate balíky Microsoft Office 2013 a 2016, môže sa zobraziť ďalšie dostupné konto ukladacieho priestoru služby Oracle Content. Je to spôsobené problémom s kompatibilitou medzi balíkmi Microsoft Office 2013 a Microsoft Office 2016. Ak sa pokúsite pridať druhé konto, môže sa zobraziť chyba s informáciou o tom, že doplnok Oracle Content nie je správne nainštalovaný. Ak budete vo všetkých počítačoch používať rovnakú verziu softvéru, k tomuto problému s kompatibilitou nebude dochádzať.

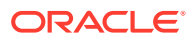

# <span id="page-125-0"></span>Môj doplnok pre balík Office alebo doplnok pre program Outlook nefunguje

Kruhová ponuka doplnku balíka Office sa zobrazuje pri úprave súboru v programe spoločnosti Microsoft, napríklad tabuľky programu Excel. Umožňuje rýchly prístup k viacerým voľbám ponuky. Doplnok balíka Office vám prostredníctvom panela s nástrojmi programu Outlook umožňuje pridávať prepojenia do konverzácií a dokumentov v e-maile. Ak sa tieto doplnky deaktivujú, môžete ich znova aktivovať podľa nasledujúceho postupu:

- **1.** Otvorte ľubovoľný súbor v niektorom z programov spoločnosti Microsoft, napríklad Word, PowerPoint alebo Excel.
- **2.** Postupne kliknite na položky **Súbor**, **Možnosti** a **Doplnky**.
- **3.** Skontrolujte, či je v oblasti spravovania v dolnej časti dialógového okna vybratá položka **Doplnky COM**, a kliknite na tlačidlo **Prejsť**.
- **4.** V dialógovom okne Doplnky architektúry COM vyberte položku **Doplnok Oracle Content pre balík Office**.
- **5.** Vypnite program spoločnosti Microsoft a potom ho znova zapnite, aby sa doplnok aktivoval.

Ak je doplnok balíka Office aktivovaný, ale nefunguje, môže to mať inú príčinu:

- Kruhová ponuka balíka Office sa zobrazuje iba pre súbory, ktoré sa práve synchronizujú pomocou synchronizačného klienta služby Oracle Content. Skontrolujte teda, či sa súbory práve synchronizujú a či je aplikácia synchronizácie aktívna.
- Aktívna musí byť aj kruhová ponuka. Ponuku môžete zobraziť alebo skryť aj tak, že v počítači kliknete pravým tlačidlom myši na ikonu počítačovej aplikácie v oblasti oznámení. Vyberte položku **Preferencie** a potom položku **Skryť kruhovú ponuku** alebo **Zobraziť kruhovú ponuku**.
- Kruhová ponuka funguje iba s balíkom Office verzie 2010 a novšej.
- Kruhová ponuka funguje iba s aplikáciami balíka Office nainštalovanými lokálne, nie s webovými aplikáciami.

# Prepojenia v e-maile programu Outlook v systéme Mac nefungujú podľa očakávania

Prepojenia na súbor balíka Office, napríklad na súbor programu Word alebo tabuľkový hárok, sa v počítači Apple so systémom Mac nemusia otvoriť správne.

Keď odošlete prepojenie na dokument balíka Office osobe, ktorá používa systém Mac, prepojenie sa neotvorí správne. Softvér programu Outlook rozpozná príponu súboru balíka Office a namiesto toho, aby dokument otvoril v prehľadávači, pokúsi sa ho otvoriť v zodpovedajúcej aplikácii balíka Office.

Tento problém sa dá vyriešiť niekoľkými spôsobmi:

- Kliknite na prepojenie pravým tlačidlom myši a vyberte položku **Otvoriť prepojenie**. Prepojenie sa otvorí v prehľadávači.
- Z prepojenia odstráňte názov dokumentu.
- Bodku v názve dokumentu nahraďte znakom podčiarknutia.

Súbor sa otvorí správne pri použití ktorejkoľvek z týchto akcií.

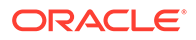

# <span id="page-126-0"></span>Riešenie problémov s mobilnými zariadeniami

Tu sú niektoré z otázok, ktoré sa môžu vyskytnúť v súvislosti s používaním mobilného zariadenia.

- Potrebujem resetovať svoj prístupový kód
- Nemôžem zobraziť súbor, keď mám práva pozorovateľa v zdieľanom priečinku
- Nemôžem zobraziť stiahnutý súbor
- Mám problém so zobrazením videa
- [Nemôžem nájsť stiahnuté súbory v zariadení](#page-127-0)
- [Môj súbor sa nesynchronizoval v aplikácii pre Android](#page-127-0)
- [Pri prenose súboru počas synchronizácie v aplikácii pre Android sa zobrazí chyba](#page-127-0)
- [Moje úpravy sa nezobrazujú v súbore, ktorý som synchronizoval na zariadení so](#page-127-0) [systémom Android](#page-127-0)
- [Ako mám postupovať v prípade straty alebo odcudzenia zariadenia?](#page-128-0)

# Potrebujem resetovať svoj prístupový kód

Ak chcete resetovať svoj prístupový kód, potrebujete poznať starý prístupový kód. Prihláste sa do aplikácie a na stránke Nastavenia prejdite do časti Zabezpečenie. Nájdete tam voľbu na zmenu prístupového kódu.

Ak nepoznáte svoj starý prístupový kód, ťuknite na položku **Zabudnutý prístupový kód** a odhláste sa z aplikácie. Potom sa môžete znova prihlásiť a resetovať prístupový kód.

# Nemôžem zobraziť súbor, keď mám práva pozorovateľa v zdieľanom priečinku

Ak chcete zobraziť súbory v iPhone alebo iPade, potrebujete mať rolu Stiahnutie, Prispievateľ alebo Správca, pretože súbory môžete zobraziť až po ich stiahnutí. Ak nemáte rolu, ktorá vám umožňuje stiahnuť súbor, nemôžete tento súbor zobraziť.

### Nemôžem zobraziť stiahnutý súbor

Na zobrazenie súboru potrebujete mať v zariadení ten správny softvér. Ak ste si napríklad stiahli súbor PDF, v zariadení budete potrebovať aplikáciu, ktorá dokáže otvoriť súbor PDF. Ak nemáte tú správnu aplikáciu, súbor nebudete môcť zobraziť.

#### Mám problém so zobrazením videa

Pri prehrávaní videa v iPade alebo iPhone sa video stiahne a prehráva v aplikácii pomocou natívneho prehliadača systému iOS. Ak sa jeho formát nedá zobraziť, môžete video stiahnuť a otvoriť v inej aplikácii.

Pri prehrávaní videa v zariadení so systémom Android použite voľbu **Otvoriť v aplikácii** na prehratie videa pomocou iného zobrazovača v zariadení.

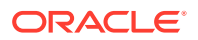

# <span id="page-127-0"></span>Nemôžem nájsť stiahnuté súbory v zariadení

Ak si chcete pozrieť všetky stiahnuté súbory, ťuknite na položku **Dokumenty** v navigačnej ponuke aplikácie Oracle Content a potom v ponuke filtra ťuknite na položku **Offline**.

Keď stiahnete súbor, stiahne sa do zabezpečenej oblasti v aplikácii Oracle Content a v mobilnej aplikácii ho budete môcť otvoriť aj bez pripojenia ku cloudu. Z bezpečnostných dôvodov tento súbor nie je prístupný mimo aplikácie Oracle Content, preto ho nenájdete v štandardnom priečinku sťahovania ani v inom priečinku v zariadení.

#### **Poznámka:**

Ak používate zariadenie s iOS a uložíte súbor lokálne v zariadení, môžete si ho pozrieť v aplikácii Súbory.

Ak chcete odstrániť stiahnutý alebo synchronizovaný súbor, podržte prst na súbore, vyberte ho a potom ťuknite na ikonu odstránenia. Odstránenie týchto súborov z vášho zariadenia nebude mať žiadny vplyv na ich pôvodnú kópiu uloženú v cloude.

### Môj súbor sa nesynchronizoval v aplikácii pre Android

Synchronizácia sa nemusí vykonať z rôznych príčin:

• Nepripojili ste sa k sieti.

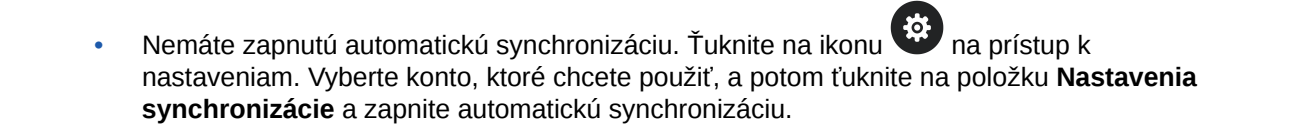

## Pri prenose súboru počas synchronizácie v aplikácii pre Android sa zobrazí chyba

Chyba synchronizácie sa môže vyskytnúť za nasledujúcich okolností:

- Synchronizujete súbor a stratíte pripojenie k službe Oracle Content alebo k sieti. Skúste znovu synchronizovať samotný súbor alebo vykonať úplnú synchronizáciu všetkých súborov.
- Lokálny ukladací priestor súborov je plný. V zariadení možno nie je voľné miesto a synchronizovaný súbor sa v ňom nemôže uložiť. Skontrolujte voľný priestor a v prípade potreby odstráňte súbory.

# Moje úpravy sa nezobrazujú v súbore, ktorý som synchronizoval na zariadení so systémom Android

Keď sa rozhodnete automaticky synchronizovať súbor v telefóne alebo tablete so systémom Android, súbor v zariadení sa uchováva v aktualizovanom stave pomocou súboru uloženého v cloude na základe vami zadanej frekvencie aktualizácie. Po aktualizácii súboru v cloude sa automaticky aktualizuje aj kópia v zariadení.

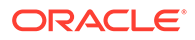

Ak upravíte súbor pomocou inej aplikácie v telefóne alebo tablete so systémom Android, jeho náprotivok v cloude sa neaktualizuje automaticky. Ak chcete aktualizovať kópiu v cloude, súbor budete musieť nahrať do cloudu.

#### <span id="page-128-0"></span>Ako mám postupovať v prípade straty alebo odcudzenia zariadenia?

Ak Oracle Content Management používate v mobilnom zariadení alebo klientovi pre synchronizáciu, informácie o tomto prístupe sa uložia. Ak zariadenie stratíte alebo vám ho ukradnú, mali by ste ho odstrániť zo zoznamu zariadení používaných na prístup k službe. Ako odstrániť zariadenie a odobrať jeho prístup:

- **1.** Prihláste sa do služby Oracle Content Management vo webovom prehľadávači.
- **2.** Kliknite na svoje meno používateľa a vyberte položku **Preferencie**.
- **3.** Vyberte položku **Prepojené zariadenia** z rozbaľovacej ponuky v blízkosti nadpisu Preferencie.
- **4.** Vyhľadajte zariadenie, ktoré chcete odstrániť, a kliknite na položku **Odobrať**.

Autorizácia zariadenia na prístup k službe je odstránená. Ak sa potom vy alebo niekto iný pokúsi o aktiváciu aplikácie v tomto zariadení, konto sa odhlási a celý lokálny obsah uložený v zariadení pre toto konto sa odstráni.

Odobratie prístupu pre zariadenie ovplyvní len jedno konto, takže ak používate viaceré kontá a chcete zablokovať prístup so služby Oracle Content Management a odstrániť všetok lokálny obsah uložený v zariadení, musíte odobrať prístup samostatne pre každé konto.

# Riešenie problémov so zdieľaním

Tu sú niektoré z otázok, ktoré môžete mať v súvislosti so zdieľaním obsahu alebo lokalít.

- Zdieľam s niekým priečinok, ale daná osoba ho nemôže používať očakávaným spôsobom
- [Niekto mi poslal prepojenie na priečinok, nemám v ňom však prístup k súborom](#page-129-0)
- [Už viac nezdieľam svoj priečinok a teraz sa prestali zdieľať aj jeho podpriečinky](#page-129-0)
- [Mám prepojenie na súbor alebo priečinok, ale vyžaduje prístupový kód](#page-129-0)
- [Nedarí sa mi získať verejné prepojenie na odoslanie inej osobe v priečinku, ktorý](#page-129-0) [so mnou niekto zdieľa](#page-129-0)
- [V jednom z mojich priečinkov, ktoré zdieľam, chýbajú súbory](#page-129-0)
- [Nemôžem vytvoriť verejné prepojenie na priečinok, ktorý vlastním](#page-130-0)

# Zdieľam s niekým priečinok, ale daná osoba ho nemôže používať očakávaným spôsobom

Pri zdieľaní priečinka priraďujete rolu osobám, ktoré pozývate do priečinka. V závislosti od priradenej roly táto osoba nemusí mať umožnené sťahovanie súborov, upravovanie súborov alebo vykonávanie iných akcií. Rolu priradenú k určitej osobe môžete podľa potreby zmeniť.

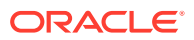

<span id="page-129-0"></span>Ak niekomu e-mailom pošlete prepojenie člena, táto osoba sa musí vedieť prihlásiť do služby Oracle Content Management, aby mala prístup k súborom v priečinku. Ak potrebujete zdieľať priečinok s osobou, ktorá nemá k službe prístup, e-mailom jej pošlite verejné prepojenie.

Ak ste vytvorili verejné prepojenie pre priečinok a potom ste toto prepojenie niekomu poslali e-mailom, táto osoba nemusí mať potrebné práva pre priečinok. Predvolená rola pre verejné prepojenia je Pozorovateľ, túto predvolenú rolu však môžete zmeniť. Ak chcete zobraziť predvolené hodnoty pre svoje konto, kliknite na svoje meno používateľa a potom kliknite na položku **Preferencie**.

# Niekto mi poslal prepojenie na priečinok, nemám v ňom však prístup k súborom

Možno nemáte správne povolenia na prístup k súboru v priečinku. Ak ide o prepojenie na zdieľaný priečinok, možno vás odstránili ako člena priečinka alebo vaša rola v priečinku sa mohla zmeniť a obmedzuje váš prístup k súborom.

Ak bolo prepojenie na priečinok vytvorené ako verejné prepojenie, toto verejné prepojenie mohlo byť odstránené, a preto prepojenie prestane pracovať. Pri odoslaní verejného prepojenia sa osobe, ktorá je príjemcom prepojenia, priradí rola. Ak bolo prepojenie odoslané s rolou Pozorovateľ, súbory nie je možné stiahnuť.

Je možné, že niekto mohol zdieľať priečinok zdieľaný s vami. Ak je to tak, prepojenie nebude fungovať.

# Už viac nezdieľam svoj priečinok a teraz sa prestali zdieľať aj jeho podpriečinky

Ak zdieľate nadradený priečinok vo vašom vlastníctve a potom si to rozmyslíte a zastavíte jeho zdieľanie, prestanú sa zdieľať všetky jeho zdieľané podpriečinky.

### Mám prepojenie na súbor alebo priečinok, ale vyžaduje prístupový kód

Môžete vytvoriť verejné prepojenie, na použitie ktorého je potrebný prístupový kód. Ten vytvára osoba, ktorá vytvorila prepojenie. Prístupový kód vám teda na požiadanie poskytne osoba, ktorá vám poslala prepojenie.

### Nedarí sa mi získať verejné prepojenie na odoslanie inej osobe v priečinku, ktorý so mnou niekto zdieľa

Keď s vami niekto zdieľa priečinok, priradí sa vám rola. V závislosti od vašej roly sa môže stať, že nebudete môcť e-mailom poslať verejné prepojenie na súbor v tomto zdieľanom priečinku. Ak je to tak, karta Verejné prepojenie nie je k dispozícii.

# V jednom z mojich priečinkov, ktoré zdieľam, chýbajú súbory

Ak zdieľate určitý priečinok a určitej osobe priradíte pre tento priečinok rolu Správca alebo Prispievateľ, táto osoba môže tiež odstraňovať súbory alebo podpriečinky v tomto priečinku.

Ak sa položka odstráni pomocou prehľadávača, zobrazí sa v priečinku Kôš v službe Oracle Content Management vlastníkovi položky a osobe, ktorá položku odstránila. Vlastník alebo

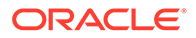

<span id="page-130-0"></span>osoba, ktorá položky odstránila, môže tieto položky v koši obnoviť. Položky v koši môže natrvalo odstrániť len vlastník.

Ak sa položky synchronizujú pomocou klienta pre synchronizáciu s počítačom, odstránené položky sa zobrazia v koši na vašej pracovnej ploche aj v prípade, ak nie ste osobou, ktorá položky odstránila.

Najvhodnejšie bude obnoviť súbory z priečinka Kôš pomocou webového prehľadávača. Takto môžete mať istotu, že máte najnovšiu kópiu informácií.

Administrátor služby môže nastaviť určitú dobu uchovávania položiek v priečinku Kôš. Ak položka chýba, môže to byť spôsobené automatickým vyprázdnením koša.

### Nemôžem vytvoriť verejné prepojenie na priečinok, ktorý vlastním

Je možné, že administrátor služby deaktivoval verejné prepojenia. Ak to chcete skontrolovať, kliknite na položku **Preferencie** a potom v ponuke vyberte položku **Dokumenty**. Ak sú verejné prepojenia deaktivované, v časti **Zdieľanie** uvidíte príslušnú správu.

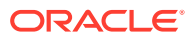